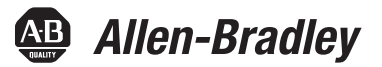

# **ControlLogix System**

Catalog Numbers 1756-L61, 1756-L62, 1756-L63, 1756-L63XT, 1756-L64, 1756-L65, 1756-L71, 1756-L72, 1756-L73, 17<br>1756-L73XT, 1756-L74, 1756-L75

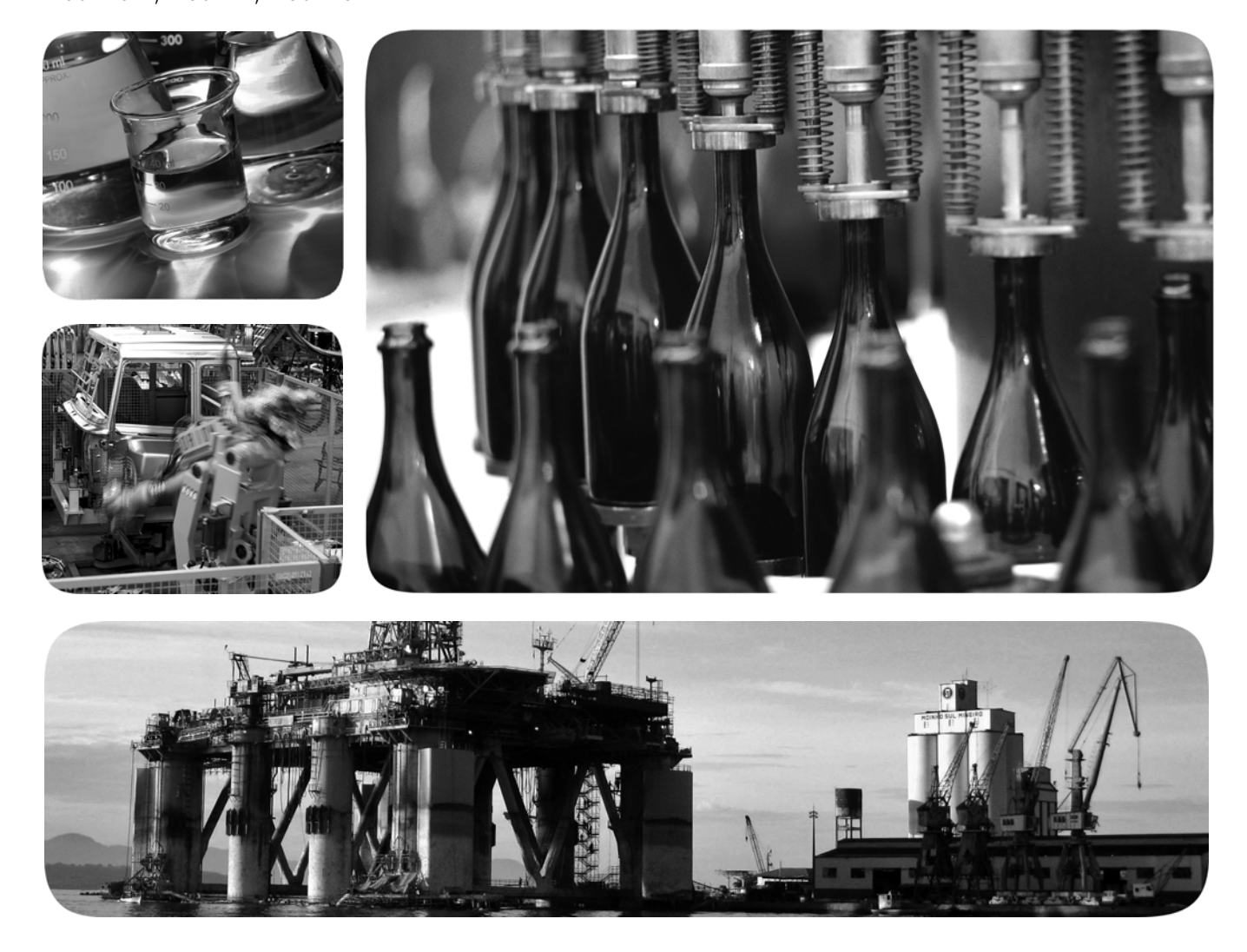

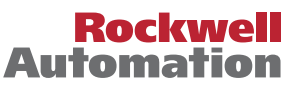

## **Important User Information**

Solid-state equipment has operational characteristics differing from those of electromechanical equipment. Safety Guidelines for the Application, Installation and Maintenance of Solid State Controls (publication [SGI-1.1](http://literature.rockwellautomation.com/idc/groups/literature/documents/in/sgi-in001_-en-p.pdf) available from your local Rockwell Automation® sales office or online at<http://www.rockwellautomation.com/literature/>) describes some important differences between solid-state equipment and hard-wired electromechanical devices. Because of this difference, and also because of the wide variety of uses for solid-state equipment, all persons responsible for applying this equipment must satisfy themselves that each intended application of this equipment is acceptable.

In no event will Rockwell Automation, Inc. be responsible or liable for indirect or consequential damages resulting from the use or application of this equipment.

The examples and diagrams in this manual are included solely for illustrative purposes. Because of the many variables and requirements associated with any particular installation, Rockwell Automation, Inc. cannot assume responsibility or liability for actual use based on the examples and diagrams.

No patent liability is assumed by Rockwell Automation, Inc. with respect to use of information, circuits, equipment, or software described in this manual.

Reproduction of the contents of this manual, in whole or in part, without written permission of Rockwell Automation, Inc., is prohibited.

Throughout this manual, when necessary, we use notes to make you aware of safety considerations.

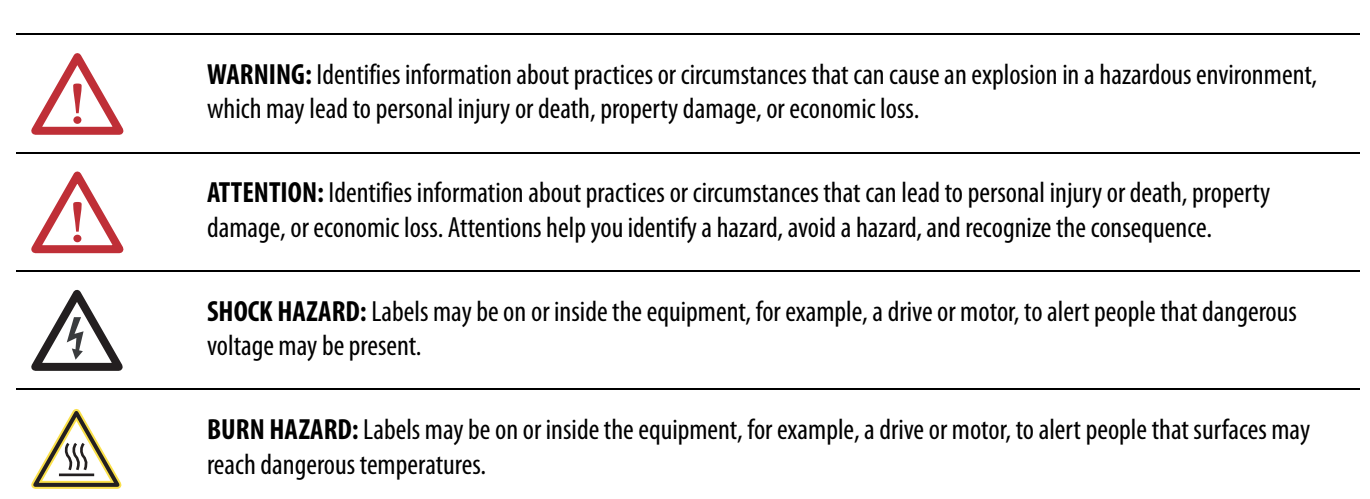

**IMPORTANT** Identifies information that is critical for successful application and understanding of the product.

Allen-Bradley, ArmorBlock, ArmorBlock MaXum, ArmorPOINT, Compact I/O, CompactLogix, ControlLogix, ControlLogix, ControlLogix,XT, Data Highway Plus, DH+, DriveLogix, FactoryTalk, FLEX, FLEX Ex, FLEX Ex, FLEX Ex, FLEX Ex, FL 5000 Logix Designer, and Stratix 8000 are trademarks of Rockwell Automation.

Trademarks not belonging to Rockwell Automation are property of their respective companies.

This manual contains new and updated information. Changes throughout this revision are marked by change bars, as shown to the right of this paragraph.

## **New and Updated Information**

This table contains the changes made to this revision.

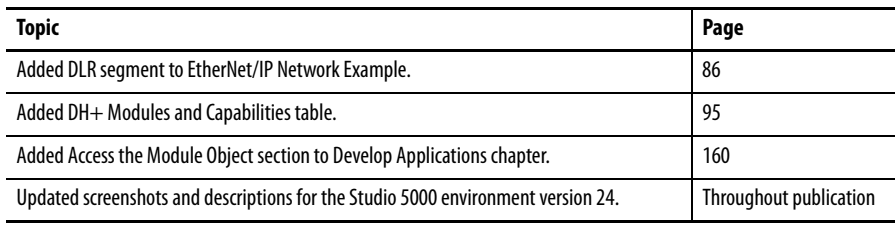

## **Notes:**

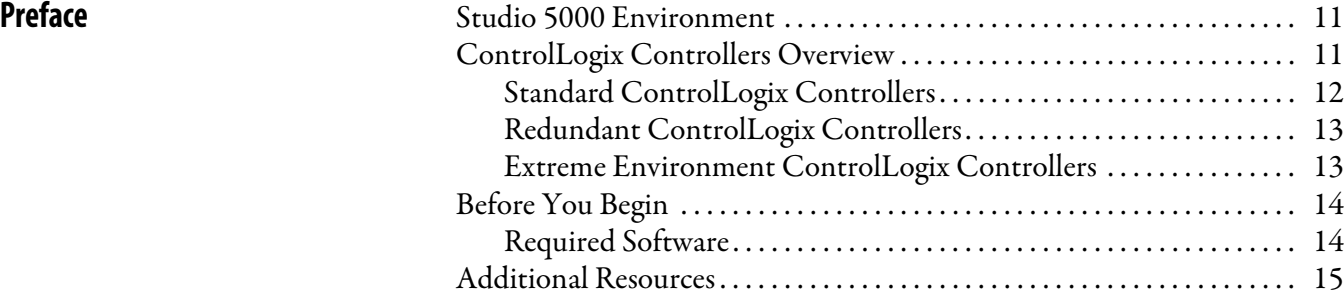

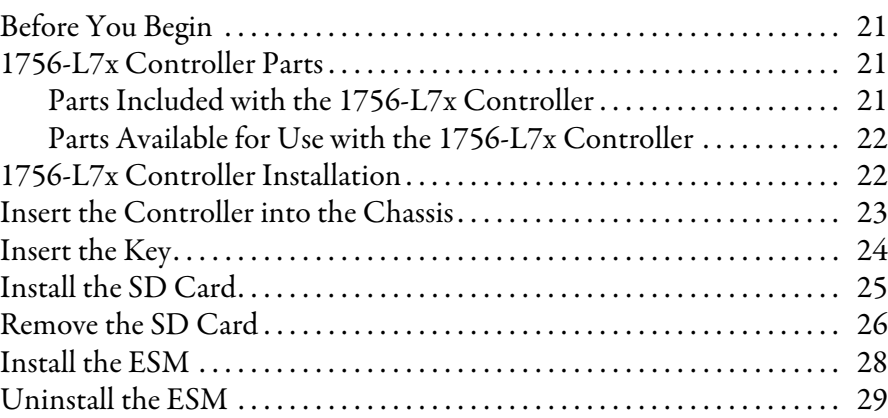

## **[Chapter 2](#page-32-0)**

[Install the 1756-L6x Controller](#page-32-1)

**[Install the 1756-L7x Controller](#page-18-1)** 

## **[Start Using the Controller](#page-44-1)**

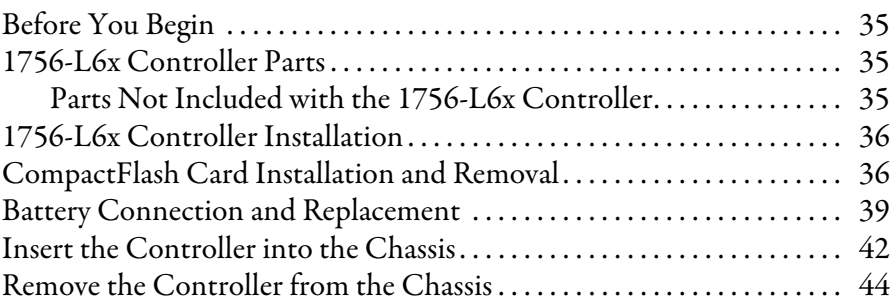

## **[Chapter 3](#page-44-0)**

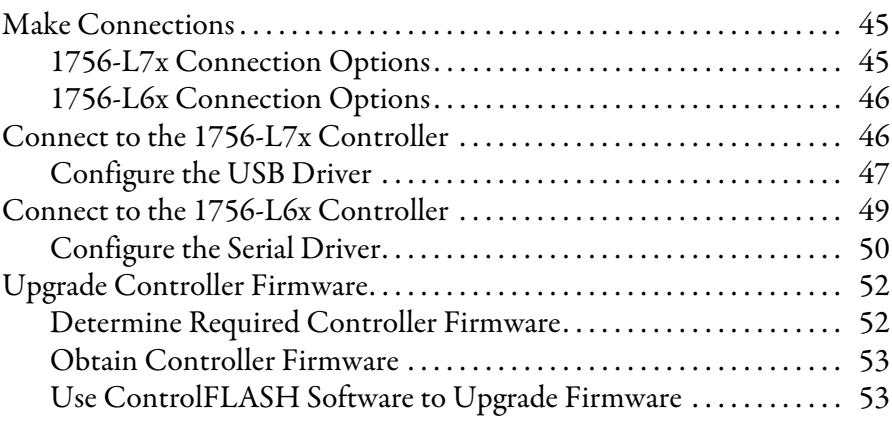

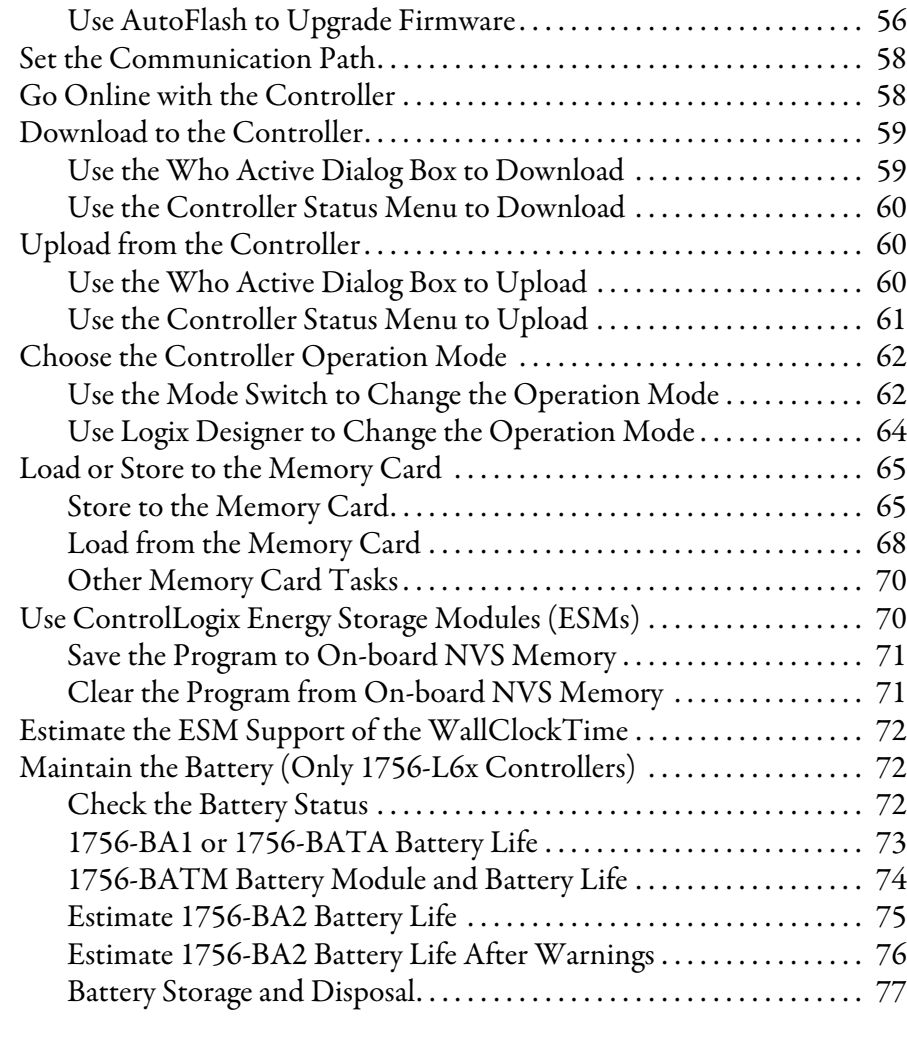

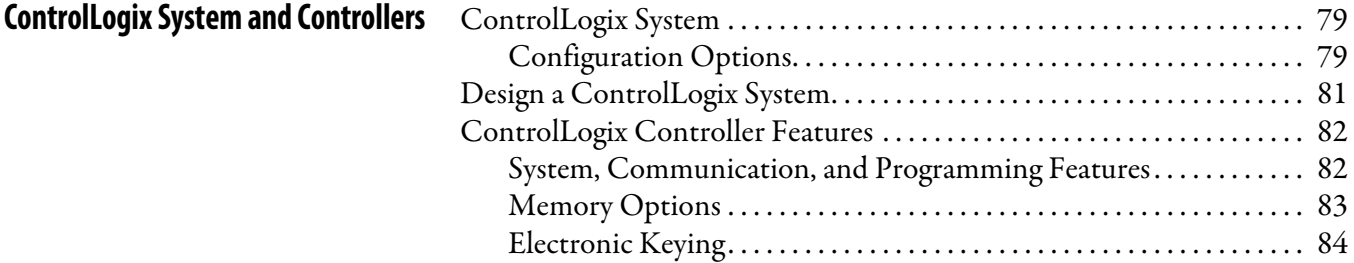

## **[Chapter 5](#page-84-0)**

**[Communication Networks](#page-84-1)** 

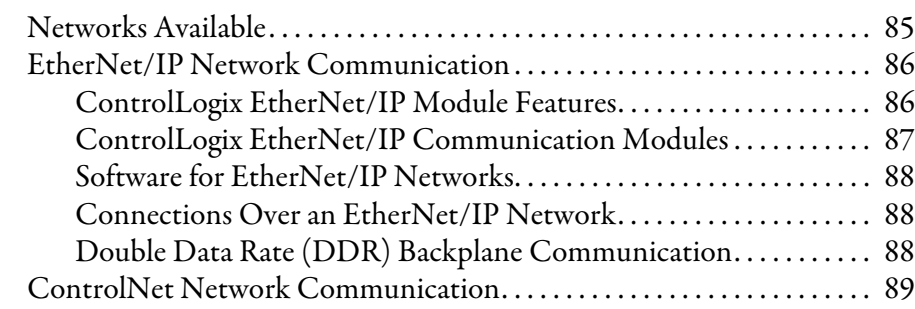

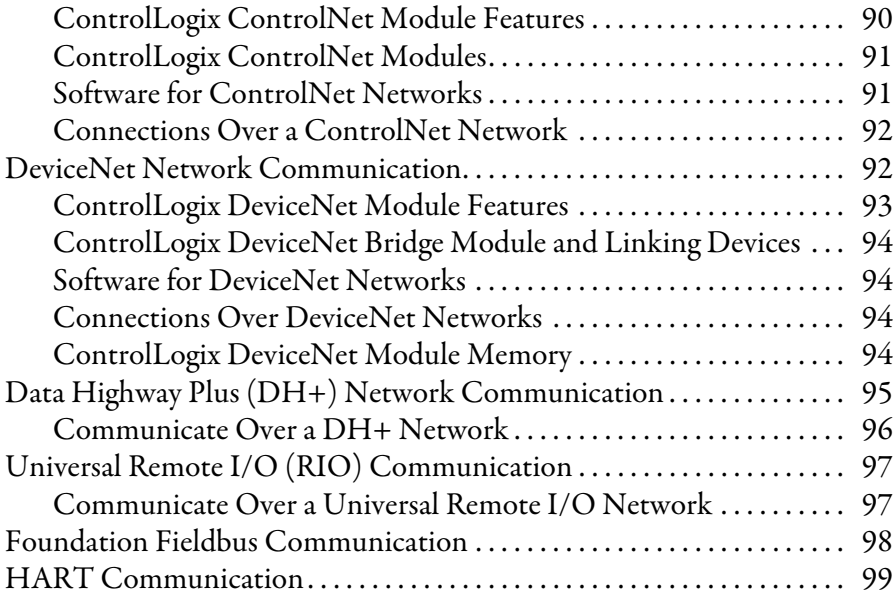

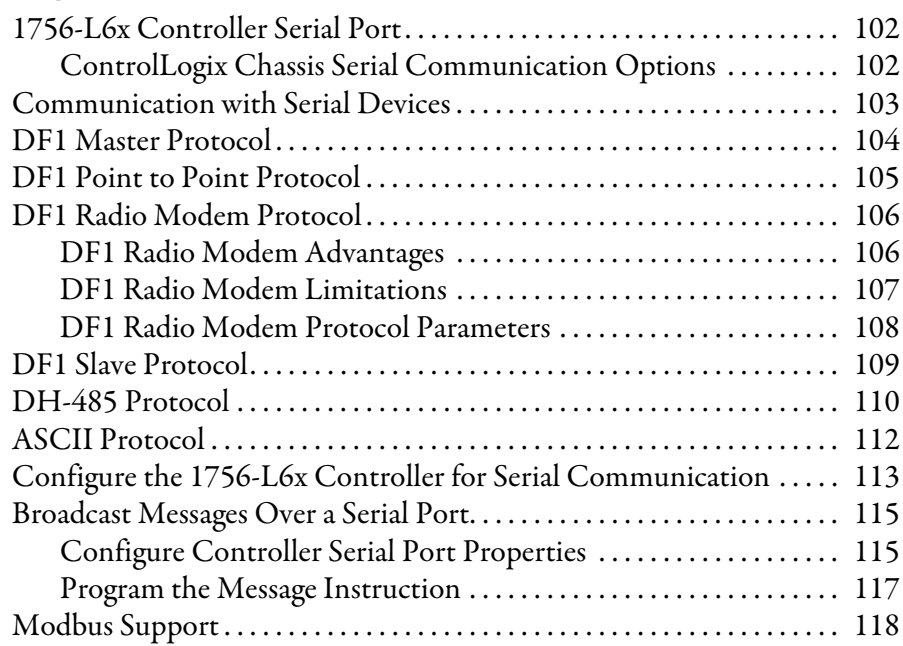

## **[Chapter 7](#page-118-0)**

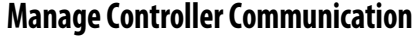

**[Serial Communication on 1756-L6x](#page-100-1)** 

**Controllers**

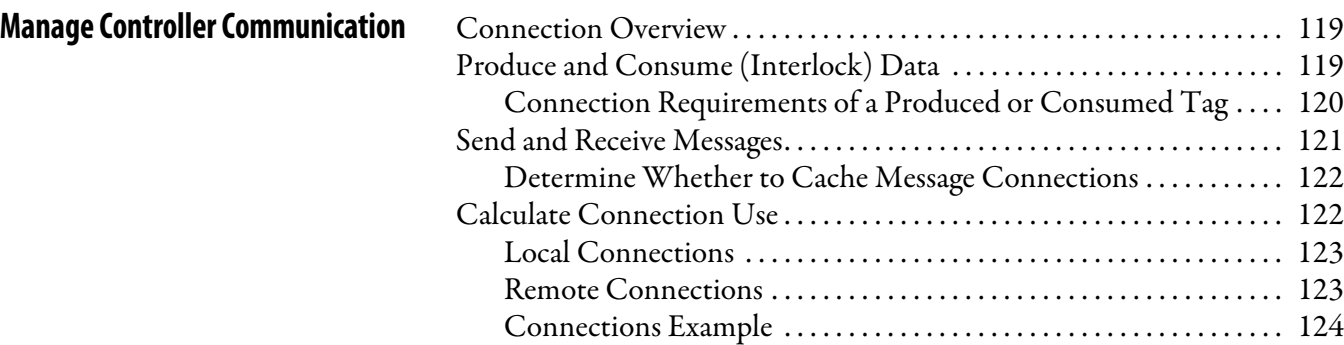

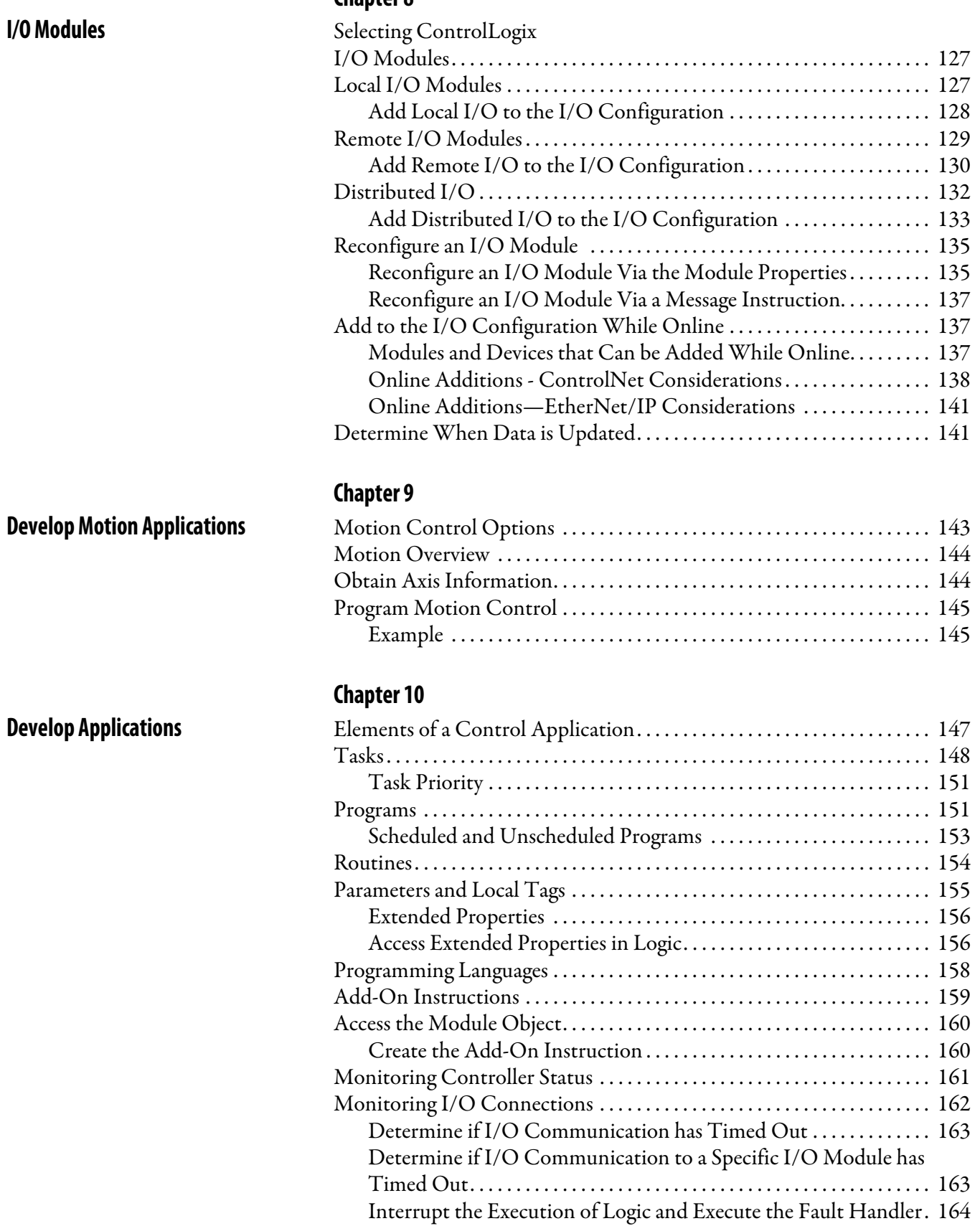

[System Overhead Time Slice . . . . . . . . . . . . . . . . . . . . . . . . . . . . . . . . . . . . . 165](#page-164-0)

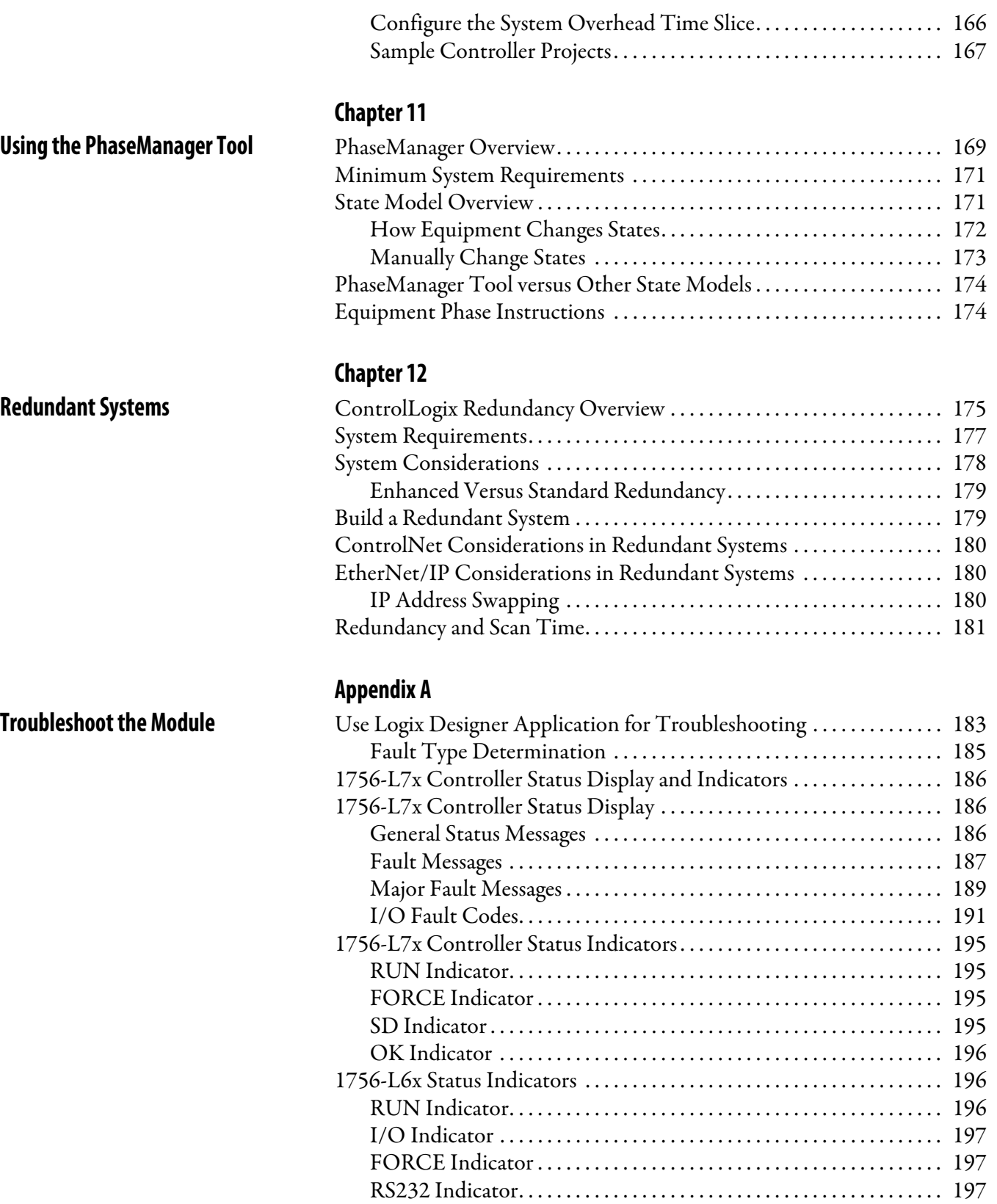

[BAT Indicator . . . . . . . . . . . . . . . . . . . . . . . . . . . . . . . . . . . . . . . . . . . . . . 198](#page-197-0) [OK Indicator . . . . . . . . . . . . . . . . . . . . . . . . . . . . . . . . . . . . . . . . . . . . . . . 198](#page-197-1)

### **[Appendix B](#page-198-0) [History of Changes](#page-198-1)** [1756-UM001N-EN-P, November, 2012 . . . . . . . . . . . . . . . . . . . . . . . . . . 200](#page-199-0) [1756-UM001M-EN-P, February 2012 . . . . . . . . . . . . . . . . . . . . . . . . . . . . 200](#page-199-1) [1756-UM001L-EN-P, November 2011 . . . . . . . . . . . . . . . . . . . . . . . . . . . 200](#page-199-2) [1756-UM001K-EN-P, May 2011. . . . . . . . . . . . . . . . . . . . . . . . . . . . . . . . . 200](#page-199-3) [1756-UM001J-EN-P, July 2010 . . . . . . . . . . . . . . . . . . . . . . . . . . . . . . . . . . 201](#page-200-0) [1756-UM001I-EN-P, January 2007. . . . . . . . . . . . . . . . . . . . . . . . . . . . . . . 201](#page-200-1) [1756-UM001H-EN-P, July 2008 . . . . . . . . . . . . . . . . . . . . . . . . . . . . . . . . . 201](#page-200-2) [1756-UM001G-EN-P, January 2007. . . . . . . . . . . . . . . . . . . . . . . . . . . . . . 201](#page-200-3) [1756-UM001F-EN-P, May 2005 . . . . . . . . . . . . . . . . . . . . . . . . . . . . . . . . . 201](#page-200-4) [1756-UM001E-EN-P, August 2002 . . . . . . . . . . . . . . . . . . . . . . . . . . . . . . 202](#page-201-0) [1756-UM001D-EN-P . . . . . . . . . . . . . . . . . . . . . . . . . . . . . . . . . . . . . . . . . . . 202](#page-201-1) [1756-UM001C-EN-P, June 2001 . . . . . . . . . . . . . . . . . . . . . . . . . . . . . . . . 202](#page-201-2) [1756-UM001B-EN-P, November 2000 . . . . . . . . . . . . . . . . . . . . . . . . . . . 202](#page-201-3)

**[Index](#page-202-0)**

<span id="page-10-1"></span><span id="page-10-0"></span>**Studio 5000 Environment** The Studio 5000 Automation Engineering & Design Environment™ combines engineering and design elements into a common environment. The first element in the Studio 5000® environment is the Studio 5000 Logix Designer™ application. The Logix Designer application is the rebranding of RSLogix™ 5000 software and continues to be the product to program Logix5000™ controllers for discrete, process, batch, motion, safety, and drive-based solutions.

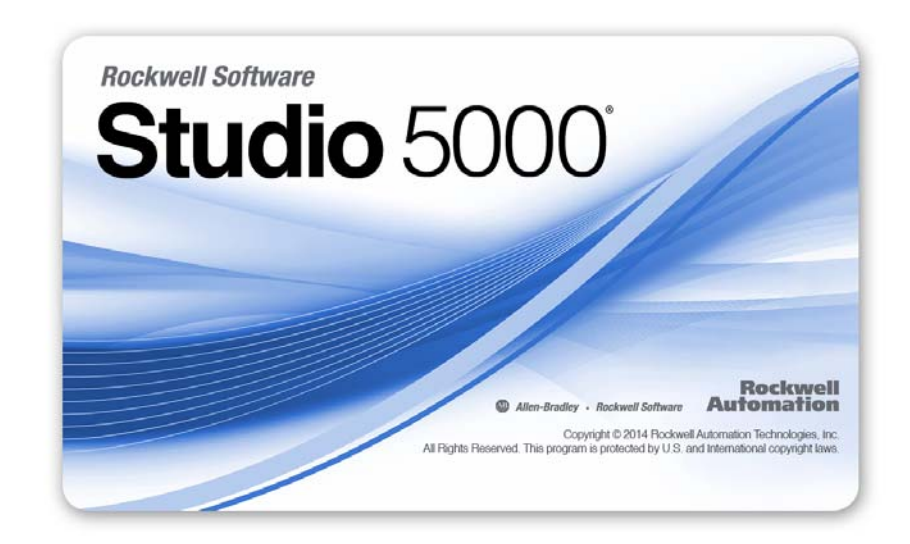

The Studio 5000 environment is the foundation for the future of Rockwell Automation® engineering design tools and capabilities. This environment is the one place for design engineers to develop the elements of their control system.

There are three types of ControlLogix® controllers available. These types include the following:

- **•** Standard ControlLogix controllers
- **•** Extreme environment ControlLogix controllers
- **•** GuardLogix® controllers

This manual explains how to use standard and extreme environment ControlLogix controllers.

## <span id="page-10-2"></span>**ControlLogix Controllers Overview**

For detailed [information about GuardLogix safety controllers, see the following](http://literature.rockwellautomation.com/idc/groups/literature/documents/um/1756-um020_-en-p.pdf)  publications.

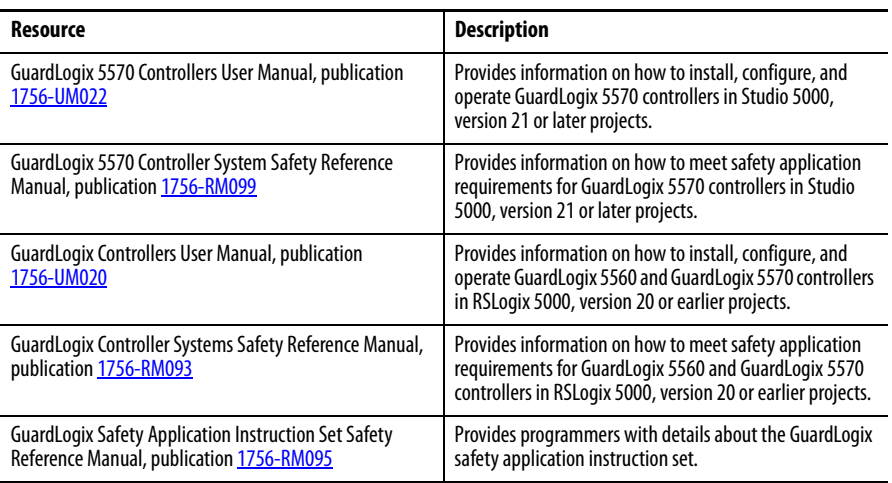

### <span id="page-11-0"></span>**Standard ControlLogix Controllers**

Two lines of standard ControlLogix controllers are now available. These controllers are identified as 1756-L6x controllers and 1756-L7x controllers according to abbreviations of their full catalog numbers.

#### **Table 1 - ControlLogix Catalog Numbers**

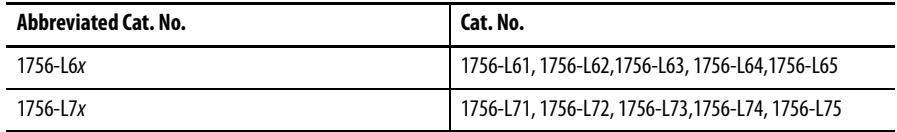

The standard ControlLogix controllers share many similar features, but also have some differences. Table 2 provides a brief overview the differences between the controllers. For further details about these features and differences, see the appropriate chapters of this manual.

**Table 2 - Differences between 1756-L7***x* **and 1756-L6***x* **Controllers**

| Feature                                                            | $1756 - L7x$                                           | 1756-L6x              |
|--------------------------------------------------------------------|--------------------------------------------------------|-----------------------|
| Clock support and backup used for<br>memory retention at powerdown | Energy Storage Module (ESM)                            | <b>Battery</b>        |
| Communication ports (built-in)                                     | <b>USB</b>                                             | Serial                |
| Connections, controller                                            | 500                                                    | 250                   |
| Memory, nonvolatile                                                | Secure Digital (SD) card                               | CompactFlash card     |
| Status display and status indicators                               | Scrolling status display and four<br>status indicators | Six status indicators |
| Unconnected buffer defaults                                        | 20 (40, max)                                           | 10 (40, max)          |

For information on using ControlLogix controllers in SIL 2 applications, see the Using ControlLogix in SIL 2 Applications Safety Reference Manual, publication [1756-RM001.](http://literature.rockwellautomation.com/idc/groups/literature/documents/rm/1756-rm001_-en-p.pdf)

### <span id="page-12-0"></span>**Redundant ControlLogix Controllers**

Certain ControlLogix controllers are also supported for use in redundant systems. For more information about controllers and redundant systems, see [Chapter 12](#page-174-3).

### <span id="page-12-1"></span>**Extreme Environment ControlLogix Controllers**

The extreme environment ControlLogix controllers, catalog numbers 1756-L73XT and 1756-L63XT, provide the same functionality as the 1756-L73 and 1756-L63 controllers, but are designed to withstand temperatures -25…70 °C (-13…158 °F).

<span id="page-13-0"></span>**Before You Begin** Before you begin using your ControlLogix controller, verify that you have the applications that are required to configure and program the controller.

### <span id="page-13-1"></span>**Required Software**

Use [Table 3](#page-13-2) to identify the minimum software versions that are required to use your ControlLogix controller.

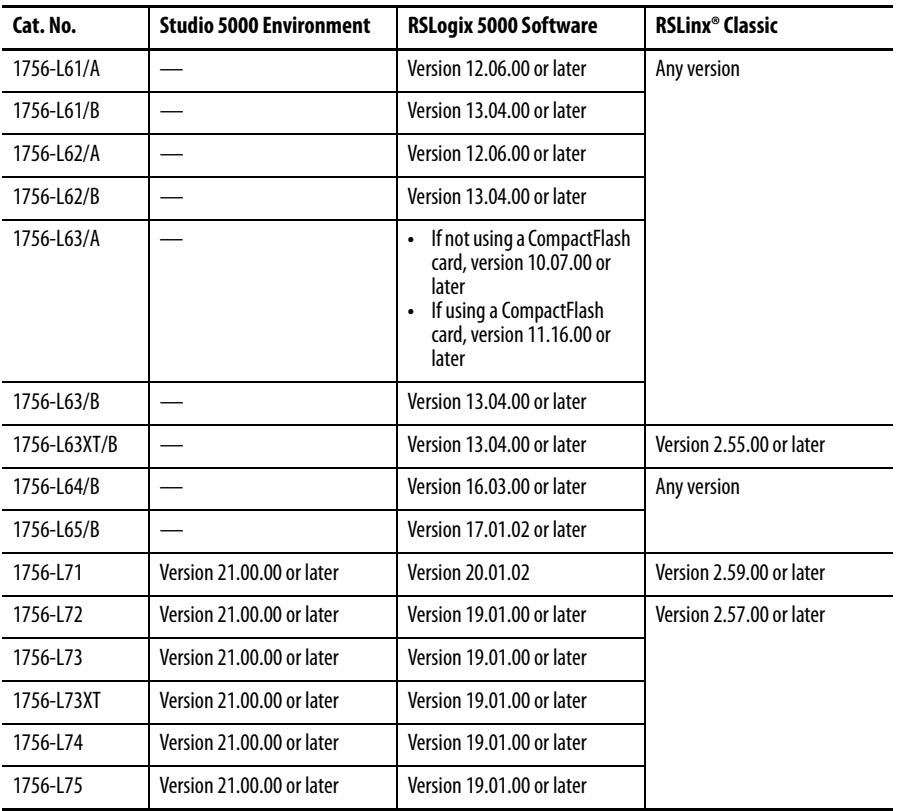

<span id="page-13-2"></span>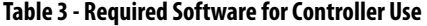

П П П П П П

I

ш

<span id="page-14-0"></span>**Additional Resources** These documents contain additional information concerning related products from Rockwell Automation.

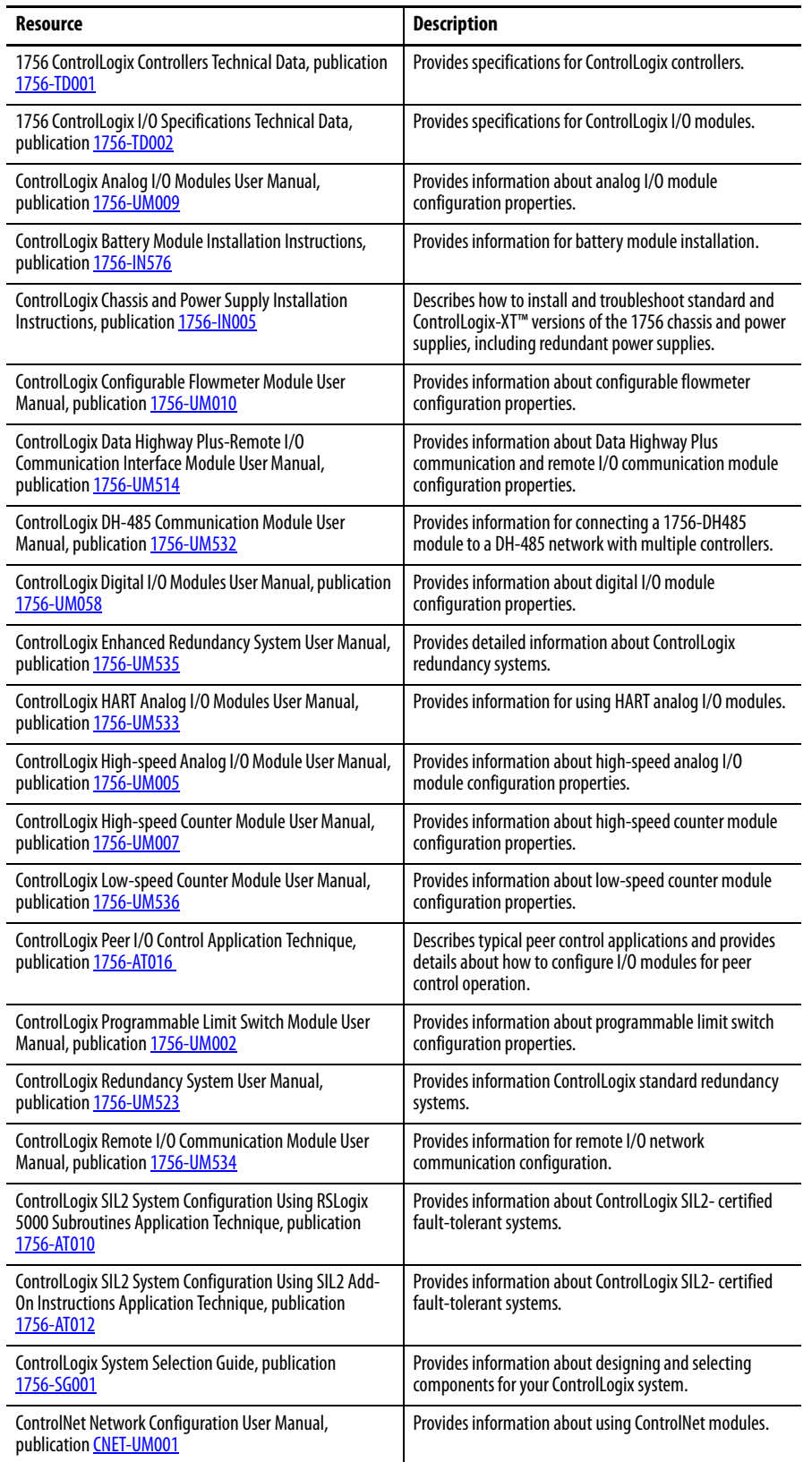

I

I

I

П

ı

I

ı

ı

I

I

 $\blacksquare$ 

ı

I

ı

I

 $\blacksquare$ 

 $\blacksquare$ 

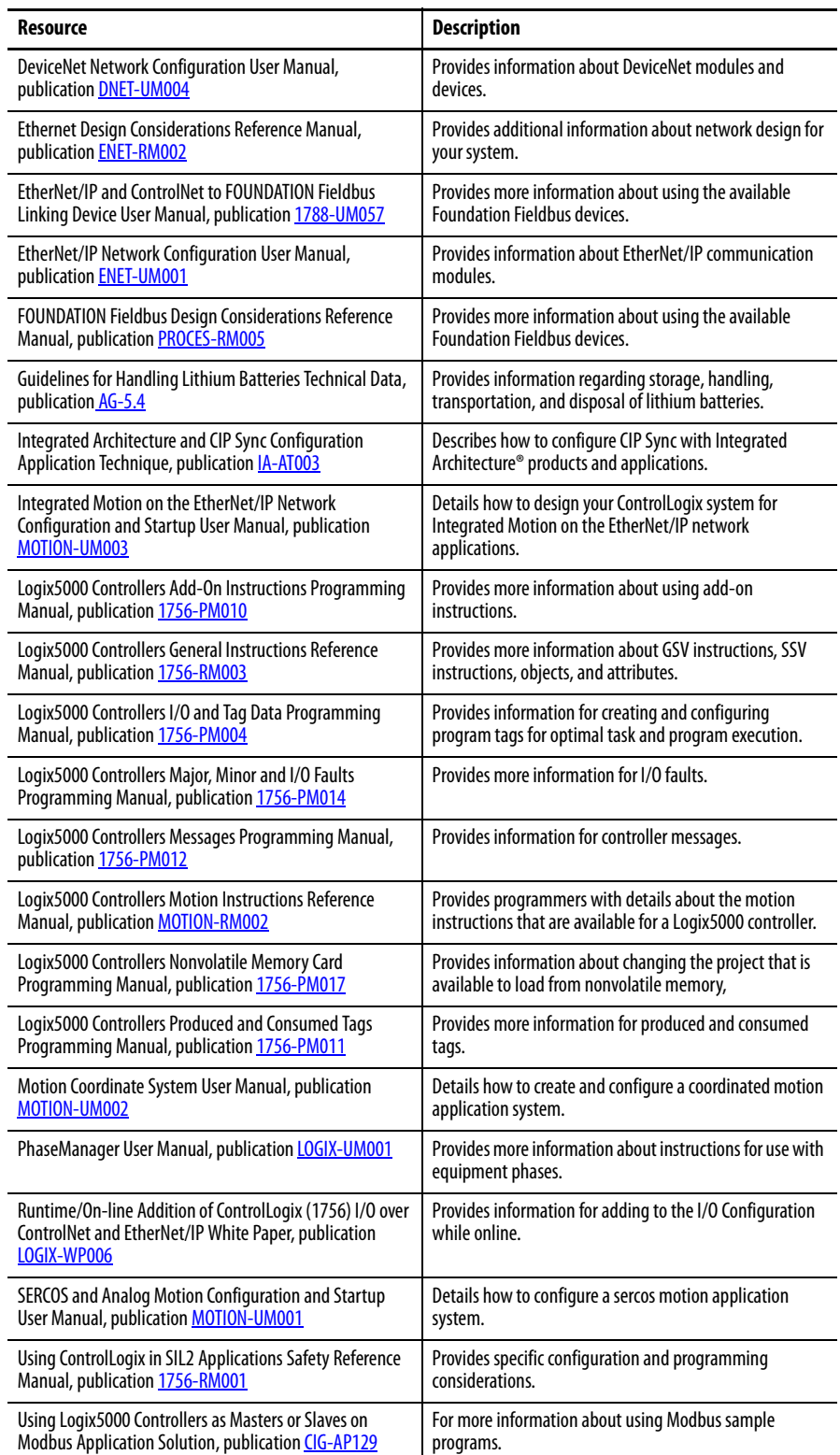

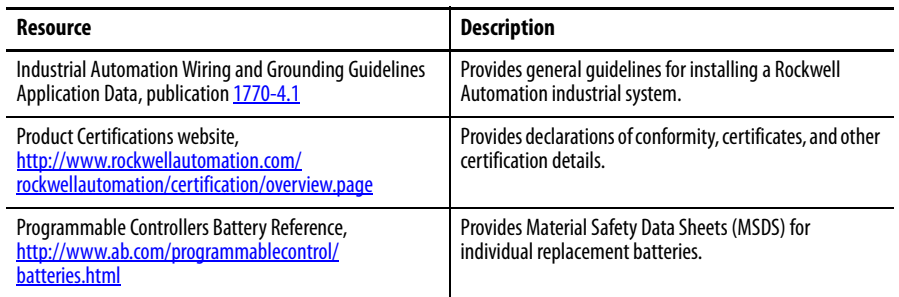

You can view or download publications at

[http://www.rockwellautomation.com/literature/.](http://www.rockwellautomation.com/literature/) To order paper copies of technical documentation, contact your local Allen-Bradley distributor or Rockwell Automation sales representative.

## **Notes:**

## <span id="page-18-1"></span><span id="page-18-0"></span>**Install the 1756-L7***x* **Controller**

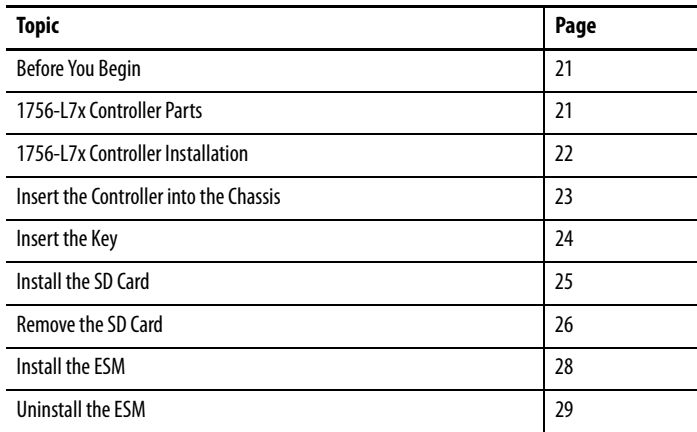

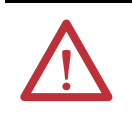

**ATTENTION:** Personnel responsible for the application of safety-related programmable electronic systems (PES) shall be aware of the safety requirements in the application of the system and shall be trained in using the system.

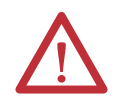

#### **ATTENTION:** Environment and Enclosure

This equipment is intended for use in a Pollution Degree 2 industrial environment, in overvoltage Category II applications (as defined in IEC 60664-1), at altitudes up to 2000 m (6562 ft) without derating.

This equipment is not intended for use in residential environments and may not provide adequate protection to radio communication services in such environments.

This equipment is supplied as open-type equipment. It must be mounted within an enclosure that is suitably designed for those specific environmental conditions that will be present and appropriately designed to prevent personal injury resulting from accessibility to live parts. The enclosure must have suitable flame-retardant properties to prevent or minimize the spread of flame, complying with a flame spread rating of 5VA or be approved for the application if nonmetallic. The interior of the enclosure must be accessible only by the use of a tool. Subsequent sections of this publication may contain additional information regarding specific enclosure type ratings that are required to comply with certain product safety certifications.

In addition to this publication, see the following:

- **•** Industrial Automation Wiring and Grounding Guidelines, Rockwell Automation publication [1770-4.1](http://literature.rockwellautomation.com/idc/groups/literature/documents/in/1770-in041_-en-p.pdf), for additional installation requirements
- **•** NEMA Standard 250 and IEC 60529, as applicable, for explanations of the degrees of protection provided by enclosure

#### **North American Hazardous Location Approval**

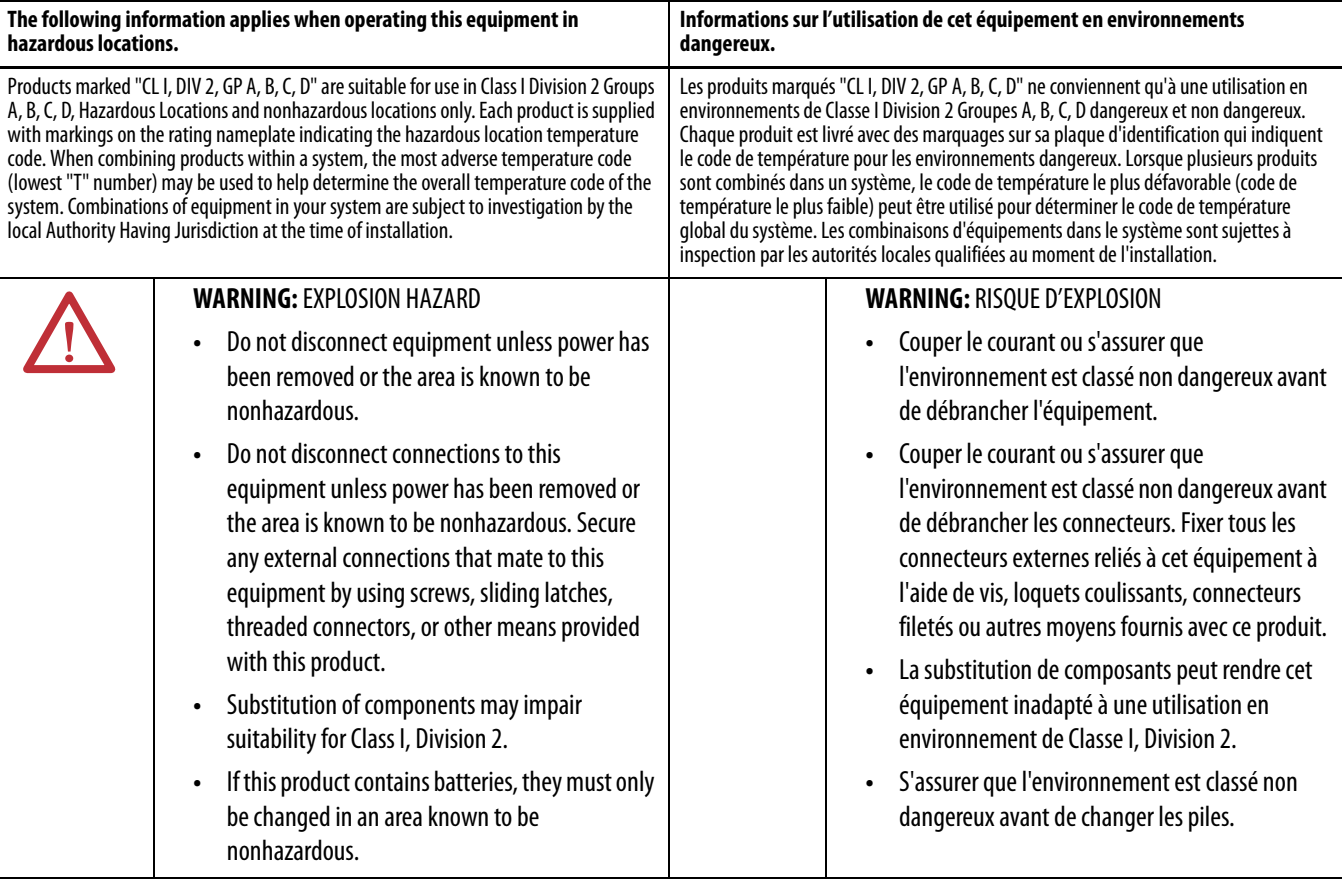

#### **European Hazardous Location Approval**

The following applies when the product bears the Ex Marking.

This equipment is intended for use in potentially explosive atmospheres as defined by European Union Directive 94/9/EC and has been found to comply with the Essential Health and Safety Requirements relating to the design and construction of Category 3 equipment intended for use in Zone 2 potentially explosive atmospheres, given in Annex II to this Directive. Compliance with the Essential Health and Safety Requirements has been assured by compliance with EN 60079-15 and EN 60079-0.

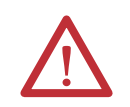

**ATTENTION:** This equipment is not resistant to sunlight or other sources of UV radiation.

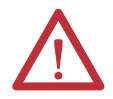

#### **WARNING:**

- **•** This equipment shall be mounted in an ATEX certified enclosure with a minimum ingress protection rating of at least IP54 (as defined in IEC60529) and used in an environment of not more than Pollution Degree 2 (as defined in IEC 60664-1) when applied in Zone 2 environments. The enclosure must utilize a tool removable cover or door.
- **•** This equipment shall be used within its specified ratings defined by Rockwell Automation.
- **•** This equipment must be used only with ATEX certified Rockwell Automation backplanes.
- **•** Secure any external connections that mate to this equipment by using screws, sliding latches, threaded connectors, or other means provided with this product.
- **•** Do not disconnect equipment unless power has been removed or the area is known to be nonhazardous.

<span id="page-20-1"></span><span id="page-20-0"></span>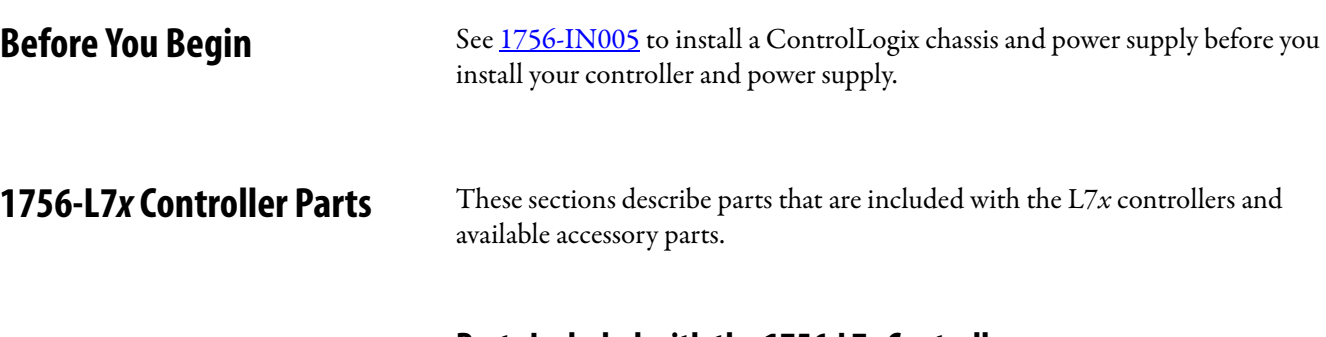

### <span id="page-20-2"></span>**Parts Included with the 1756-L7***x* **Controller**

These parts are included with the controller:

- **•** 1756-ESMCAP capacitor-based energy storage module (ESM)
- **•** 1784-SD1 Secure Digital (SD) card, 1 GB
- **•** 1747-KY controller key

#### **Figure 1 - Parts with the 1756-L7***x* **Controller**

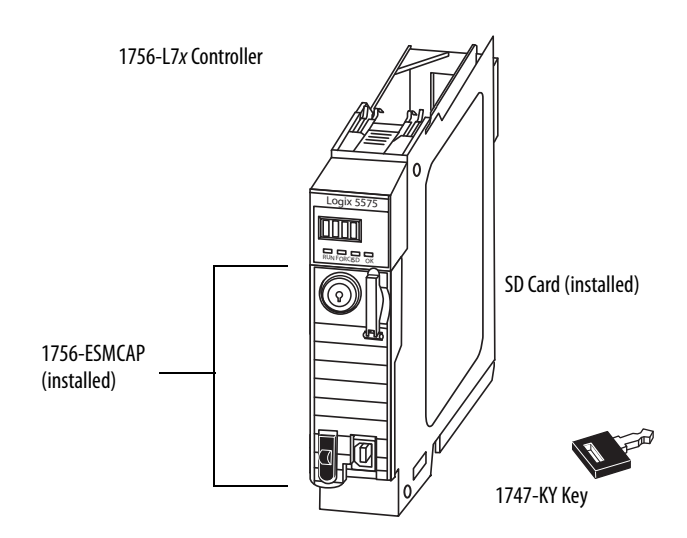

#### **IMPORTANT** The 1756-L7x controllers ship with an SD card installed. We recommend that you leave the SD card installed.

### <span id="page-21-0"></span>**Parts Available for Use with the 1756-L7***x* **Controller**

You can choose to use the parts included with the controller and these parts specific to your application.

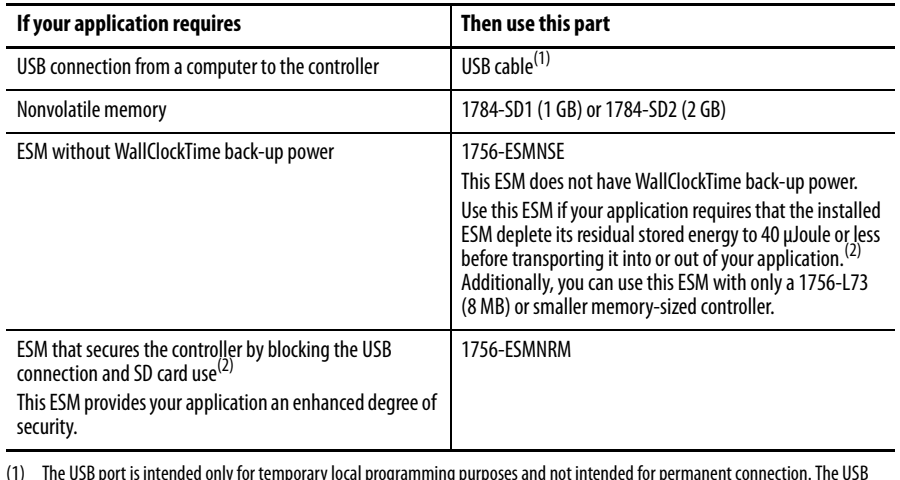

(1) The USB port is intended only for temporary local programming purposes and not intended for permanent connection. The USB cable is not to exceed 3.0 m (9.84 ft) and must not contain hubs.

<span id="page-21-2"></span>(2) For information about the hold-up time of the ESMs, see [Hold-up Time \(in days\) on page 72](#page-71-3) and stored energy depletion rate on [page 29](#page-28-1).

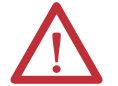

**WARNING:** Do not use the USB port in hazardous locations.

## **ATTENTION:**

- **•** The USB port is intended only for temporary local programming purposes and not intended for permanent connection.
- **•** The USB cable is not to exceed 3.0 m (9.84 ft) and must not contain hubs.

These sections explain how to install the  $1756$ -L7x controller. To install the 1756-L7 $x$  controller, complete the tasks summarized in this table.

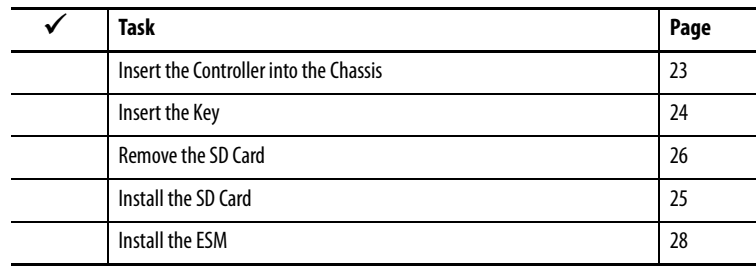

## <span id="page-21-1"></span>**1756-L7***x* **Controller Installation**

## <span id="page-22-0"></span>**Insert the Controller into the Chassis**

When installing a ControlLogix controller, you can do the following:

- **•** Place the controller in any slot.
- **•** Use multiple controllers in the same chassis.

You can install or remove a ControlLogix controller while chassis power is on and the system is operating.

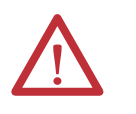

**WARNING:** When you insert or remove the module while backplane power is on, an electrical arc can occur. This could cause an explosion in hazardous location installations.

Be sure that power is removed or the area is nonhazardous before proceeding. Repeated electrical arcing causes excessive wear to contacts on both the controller and its mating connector on the chassis. Worn contacts may create electrical resistance that can affect controller operation.

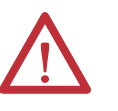

#### **ATTENTION:** Prevent Electrostatic Discharge

This equipment is sensitive to electrostatic discharge, which can cause internal damage and affect normal operation. Follow these guidelines when you handle this equipment:

- **•** Touch a grounded object to discharge potential static.
- **•** Wear an approved grounding wriststrap.
- **•** Do not touch connectors or pins on component boards.
- **•** Do not touch circuit components inside the equipment.
- **•** Use a static-safe workstation, if available.
- **•** Store the equipment in appropriate static-safe packaging when not in use.

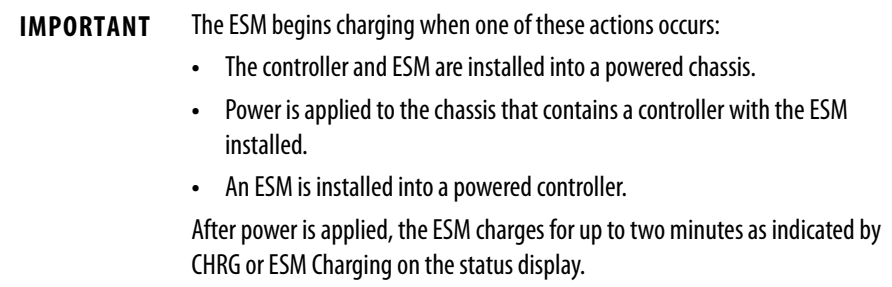

**1.** Align the circuit board with the top and bottom guides in the chassis.

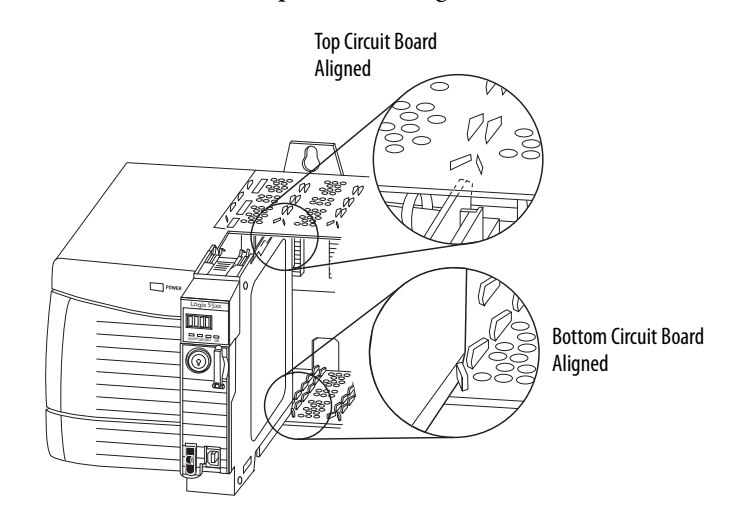

- **2.** Slide the module into the chassis until it snaps into place.
- **3.** Verify that the controller is flush with the power supply or other installed modules.

After you have inserted the controller into the chassis, reference the Troubleshoot [the Module on page 183](#page-182-3) for information to interpret the status indicators.

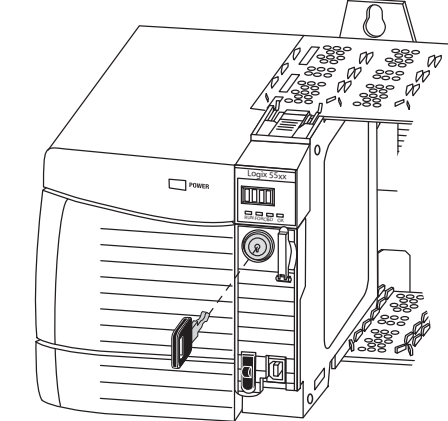

## <span id="page-23-0"></span>**Insert the Key** After the controller is installed, insert the key.

<span id="page-24-0"></span>**Install the SD Card** Complete these steps to install the SD card in the 1756-L7x controllers.

It is recommended that you leave the SD card in the controller, even when it is not used. If the controller experiences a Major nonrecoverable Fault, extended fault information is saved to the card.

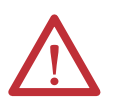

**WARNING:** When you insert or remove the Secure Digital (SD) memory card while power is on, an electrical arc can occur. This could cause an explosion in hazardous location installations.

Be sure that power is removed or the area is nonhazardous before proceeding.

**1.** Verify that the SD card is locked or unlocked according to your preference.

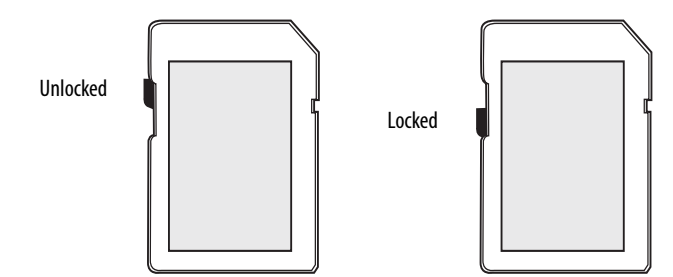

For more information about the lock/unlock memory settings, see the [Load or Store to the Memory Card on page 65.](#page-64-2)

**2.** Open the door for the SD card.

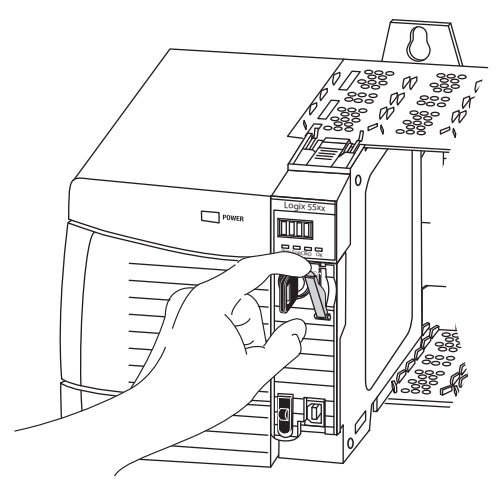

**3.** Insert the SD card into the SD card slot.

**4.** Gently press the card until it clicks into place.

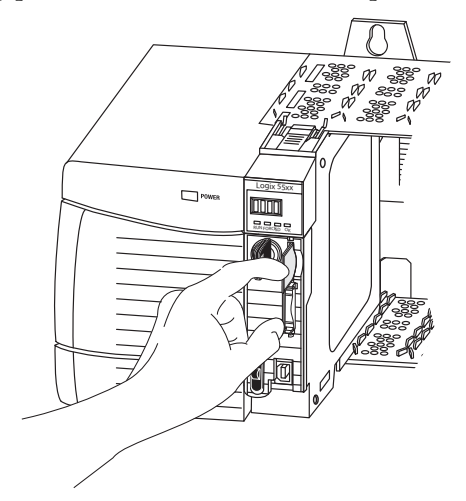

**5.** Close the SD card door.

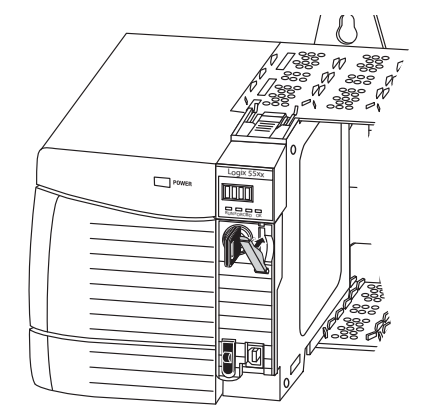

<span id="page-25-0"></span>**Remove the SD Card** The 1756-L7x controller ships with an SD card installed. Complete these steps to remove the SD card from the 1756-L7x controller.

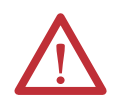

**WARNING:** When you insert or remove the Secure Digital (SD) memory card while power is on, an electrical arc can occur. This could cause an explosion in hazardous location installations.

Be sure that power is removed or the area is nonhazardous before proceeding.

- **IMPORTANT •** Verify that the SD card status indicator is off and that the card is not in use before removing it.
	- **•** We recommend that you do the following: **–**Leave an SD card installed. **–** Use the SD cards available from Rockwell Automation (catalog number 1784-SD1 or 1784-SD2).
	- **•** While other SD cards can be used with the controller, Rockwell Automation has not tested the use of those cards with the controller. If you use an SD card other than those cards that are available from Rockwell Automation, you can experience data corruption or loss.
	- **•** Also, SD cards that are not provided by Rockwell Automation do not have the same industrial, environmental, and certification ratings as those cards that are available from Rockwell Automation.
	- **1.** Verify that the SD card is not in use by checking to be sure that the SD indicator is Off.
		-
		- **TIP** You can also put the controller into Hard Run mode to keep the controller from writing to the SD card while it is removed.
	- **2.** Open the door to access the SD card.

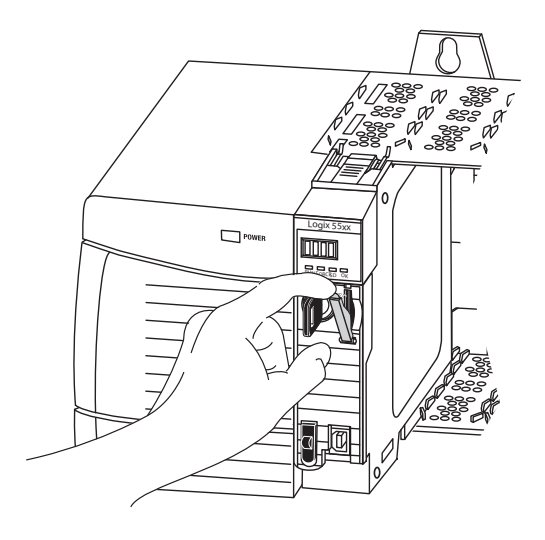

**3.** Press and release the SD card to eject it.

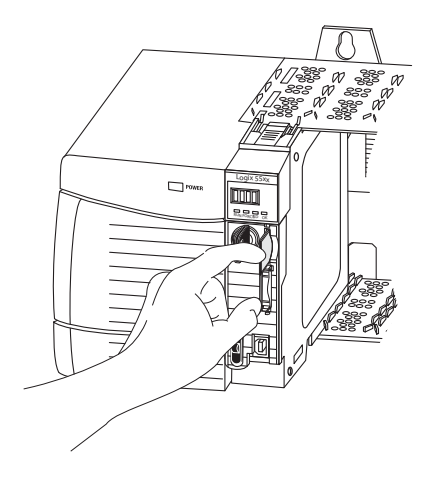

**4.** Remove the SD card and close the door.

<span id="page-27-0"></span>**Install the ESM** To install an ESM in the 1756-L7x controller, complete these steps.

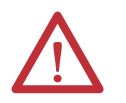

**ATTENTION:** To avoid potential damage to the product when inserting the ESM, align it in the track and slide forward with minimal force until the ESM snaps into place.

**1.** Align the tongue-and-groove slots of the ESM and controller.

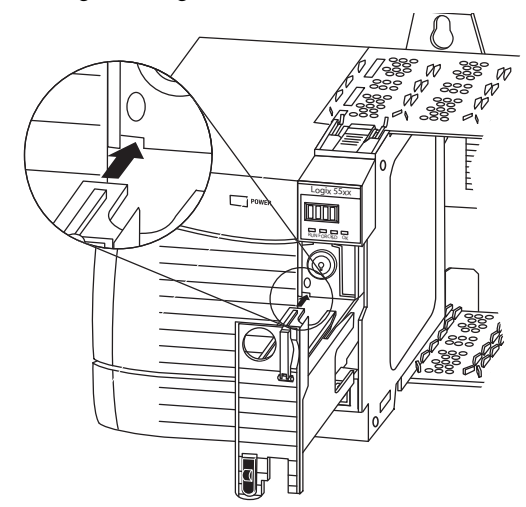

**2.** Slide the ESM back until it snaps into place.

The ESM begins charging after installation. The following status messages indicate charging status:

- **•** ESM Charging
- **•** CHRG

After you install the ESM, it can take up to 15 seconds for the charging status messages to display.

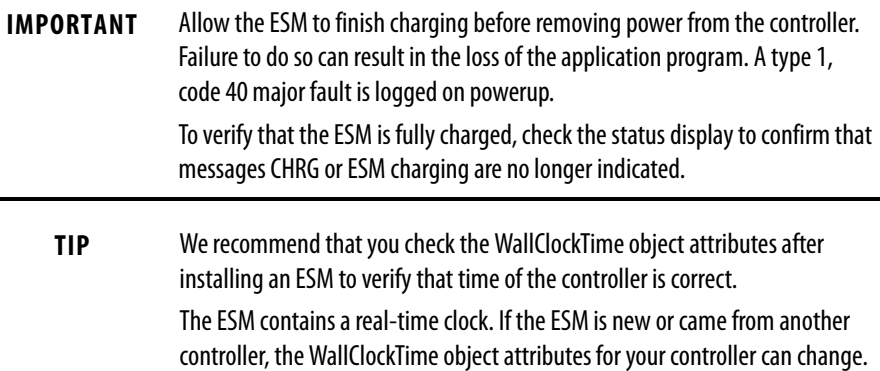

## <span id="page-28-0"></span>**Uninstall the ESM**

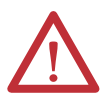

**WARNING:** If your application requires the ESM to deplete its residual stored energy to 40 μJoule or less before you transport it into or out of the application, use only the **1756-(SP)ESMNSE(XT)** module. In this case, complete these steps before you remove the ESM.

**•** Turn power off to the chassis.

After you turn power off to the chassis, the controller's OK status indicator transitions from green to solid red to OFF.

**•** Wait **at least 20 minutes** for the residual stored energy to decrease to 40 μJoule or less before you remove the ESM.

There is no visual indication of when the 20 minutes has expired. **You must track that time period**.

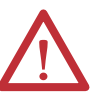

<span id="page-28-1"></span>**WARNING:** When you insert or remove the energy storage module while backplane power is on, an electrical arc can occur. This could cause an explosion in hazardous location installations.

Be sure that power is removed or the area is nonhazardous before proceeding. Repeated electrical arcing causes excessive wear to contacts on both the module and its mating connector.

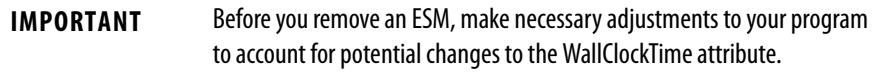

Consider these points before removing the ESM:

- The following ESM modules can be currently installed in your 1756-L7x or 1756-L7xXT controller:
	- **–** 1756-ESMCAP
	- **–** 1756-ESMNSE
	- **–** 1756-ESMCAPXT
	- **–** 1756-ESMNSEXT
- The 1756-L7x controllers come with the 1756-ESMCAP module installed. The 1756-L7xXT extreme temperature controller ships with a 1756-ESMCAPXT module installed. For more information on how to use a 1756-ESMNSE, 1756-ESMNRM, 1756-ESMNSEXT, or 1756-ESMNRMXT module, see [page 28](#page-27-0).
- After the 1756-L7x or 1756-L7xXT controllers lose power, because the chassis power is turned off or the controller has been removed from a powered chassis, do not immediately remove the ESM.

Wait until the OK status indicator on the controller transitions from Green to Solid Red to OFF before you remove the ESM.

- **•** You can use the 1756-ESMNSE module with only a 1756-L73 (8 MB) or smaller memory-sized controller.
- **•** Use the 1756-ESMNSE module if your application requires that the installed ESM deplete its residual stored energy to 40 μJoule or less before transporting it into or out of your application.
- **•** Once it is installed, you cannot remove the 1756-ESMNRM or 1756-ESMNRMXT module from a 1756-L7x or 1756-L7xXT controller.

Complete these steps to remove an ESM module from the controller.

**1.** Remove the key from the mode switch.

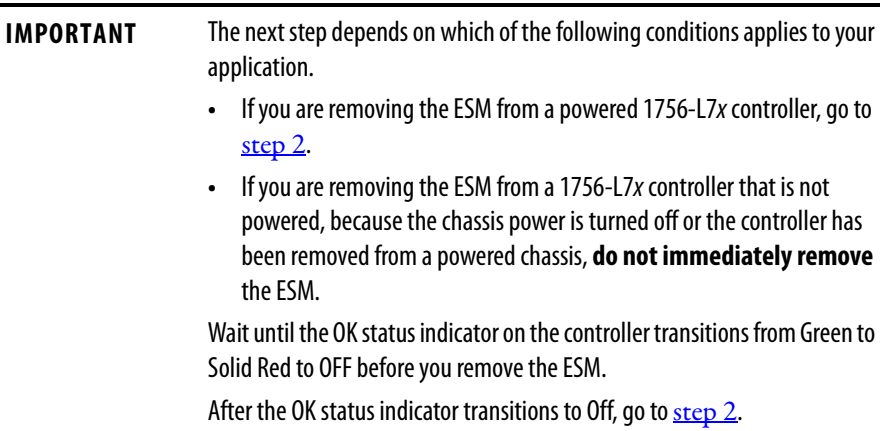

<span id="page-30-0"></span>**2.** Use your thumb to press down on the black release and pull the ESM away from the controller.

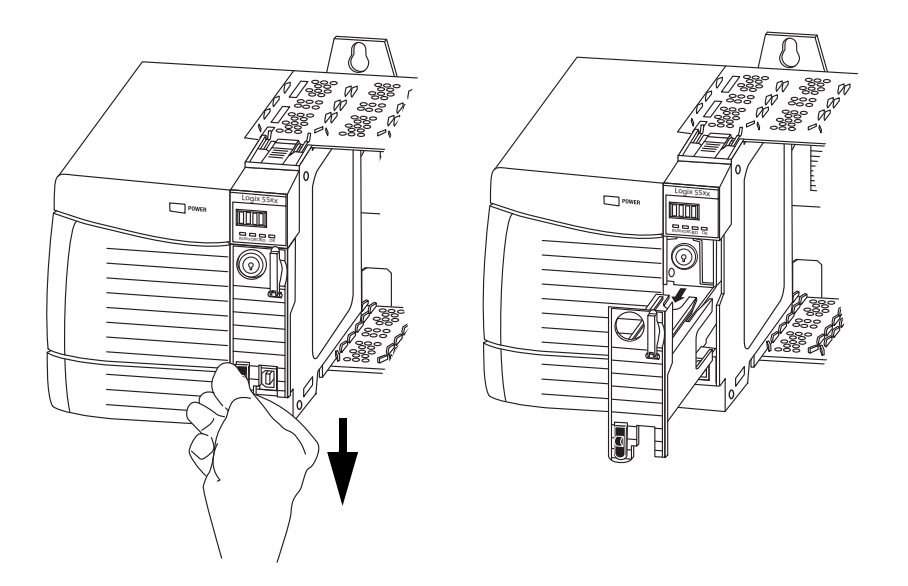

## **Notes:**

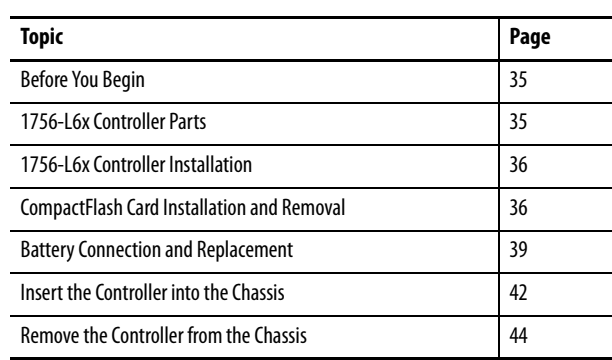

## <span id="page-32-1"></span><span id="page-32-0"></span>**Install the 1756-L6***x* **Controller**

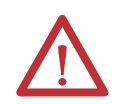

#### **ATTENTION:** Environment and Enclosure

This equipment is intended for use in a Pollution Degree 2 industrial environment, in overvoltage Category II applications (as defined in IEC 60664-1), at altitudes up to 2000 m (6562 ft) without derating.

This equipment is not intended for use in residential environments and may not provide adequate protection to radio communication services in such environments.

This equipment is supplied as open-type equipment. It must be mounted within an enclosure that is suitably designed for those specific environmental conditions that will be present and appropriately designed to prevent personal injury resulting from accessibility to live parts. The enclosure must have suitable flame-retardant properties to prevent or minimize the spread of flame, complying with a flame spread rating of 5VA or be approved for the application if nonmetallic. The interior of the enclosure must be accessible only by the use of a tool. Subsequent sections of this publication may contain additional information regarding specific enclosure type ratings that are required to comply with certain product safety certifications. In addition to this publication, see the following:

- **•** Industrial Automation Wiring and Grounding Guidelines, publication [1770-4.1](http://www.literature.rockwellautomation.com/idc/groups/literature/documents/in/1770-in041_-en-p.pdf), for additional installation requirements.
- **•** NEMA 250 and IEC 60529, as applicable, for explanations of the degrees of protection provided by enclosures.

#### **North American Hazardous Location Approval**

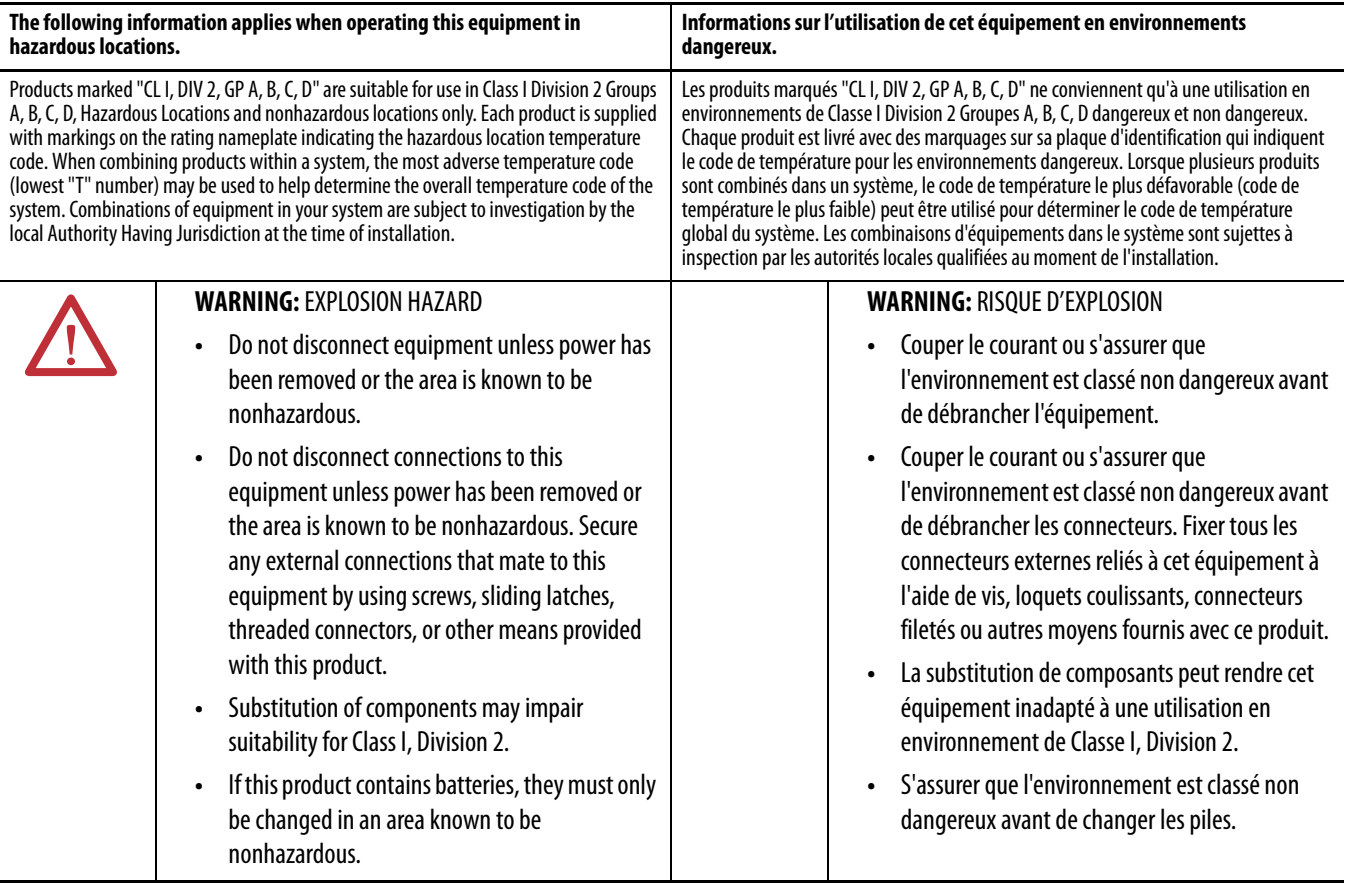

#### **European Hazardous Location Approval**

The following applies when the product bears the Ex Marking.

This equipment is intended for use in potentially explosive atmospheres as defined by European Union Directive 94/9/EC and has been found to comply with the Essential Health and Safety Requirements relating to the design and construction of Category 3 equipment intended for use in Zone 2 potentially explosive atmospheres, given in Annex II to this Directive. Compliance with the Essential Health and Safety Requirements has been assured by compliance with EN 60079-15 and EN 60079-0.

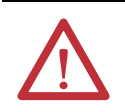

**ATTENTION:** This equipment is not resistant to sunlight or other sources of UV radiation.

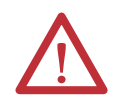

#### **WARNING:**

- **•** This equipment shall be mounted in an ATEX certified enclosure with a minimum ingress protection rating of at least IP54 (as defined in IEC60529) and used in an environment of not more than Pollution Degree 2 (as defined in IEC 60664-1) when applied in Zone 2 environments. The enclosure must utilize a tool removable cover or door.
- **•** This equipment shall be used within its specified ratings defined by Rockwell Automation.
- **•** This equipment must be used only with ATEX certified Rockwell Automation backplanes.
- **•** Secure any external connections that mate to this equipment by using screws, sliding latches, threaded connectors, or other means provided with this product.
- **•** Do not disconnect equipment unless power has been removed or the area is known to be nonhazardous.

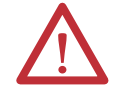

**ATTENTION:** Personnel responsible for the application of safety-related programmable electronic systems (PES) shall be aware of the safety requirements in the application of the system and shall be trained in using the system.

<span id="page-34-0"></span>**Before You Begin** See <u>1756-IN005</u> to install a ControlLogix chassis and power supply before you install your controller and power supply.

<span id="page-34-1"></span>**1756-L6***x* **Controller Parts** These sections describe parts that are included with the 1756-L6x controllers and available accessory parts:

- **•** One of the following batteries is included with your controller:
	- **–** For series A controllers, catalog number 1756-BA1
	- **–** For series B controllers, catalog number 1756-BA2
- **•** Key, catalog number 1747-KY

#### **Figure 2 - Parts Included with the 1756-L6***x* **Controller**

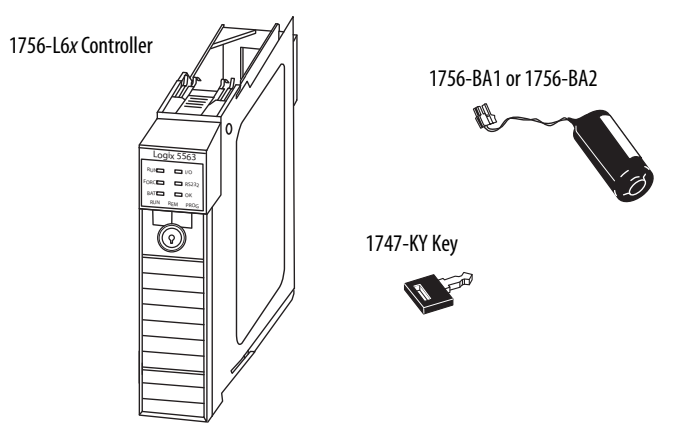

### <span id="page-34-2"></span>**Parts Not Included with the 1756-L6***x* **Controller**

You can choose to use the parts included with the controller and these parts specific to your application.

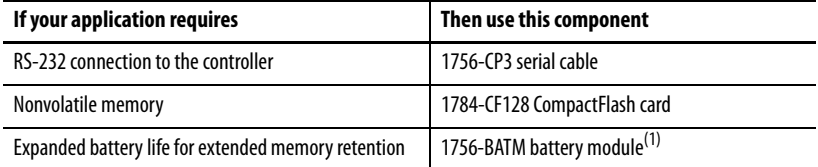

(1) The 1756-BATM can be used with series A controllers, but it cannot be used with series B controllers. Series B controllers use battery power differently than previous controllers and therefore battery considerations for this series controller vary. For more information to determine what battery to use, see the ControlLogix Controllers Selection Guide, publication [1756-SG001](http://literature.rockwellautomation.com/idc/groups/literature/documents/sg/1756-sg001_-en-p.pdf).

## <span id="page-35-0"></span>**1756-L6***x* **Controller Installation**

These sections explain how to install a 1756-L6x controller. To install the 1756-L6x controller, complete the tasks summarized in this table.

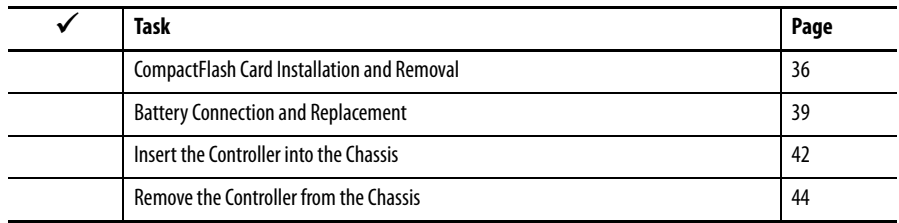

## <span id="page-35-1"></span>**CompactFlash Card Installation and Removal**

The installation and removal of a CompactFlash card depends on the controller.

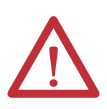

**WARNING:** When you insert or remove the CompactFlash Card while power is on, an electrical arc can occur. This could cause an explosion in hazardous location installations.

Be sure that power is removed or the area is nonhazardous before proceeding.

- **•** If you are using a series A controller, reference these sections:
	- **–** [Install a CompactFlash Card in a Series A Controller on page 36](#page-35-2).
	- **–** [Remove a CompactFlash Card from a Series A Controller on page 37](#page-36-0).
- **•** If you are using a series B controller, reference these sections:
	- **–** [Install a CompactFlash Card in a Series B Controller on page 37](#page-36-1).
	- **–** [Remove a CompactFlash Card from a Series B Controller on page 38](#page-37-0).

#### <span id="page-35-2"></span>Install a CompactFlash Card in a Series A Controller

Complete these steps to install a CompactFlash card in a series A controller.

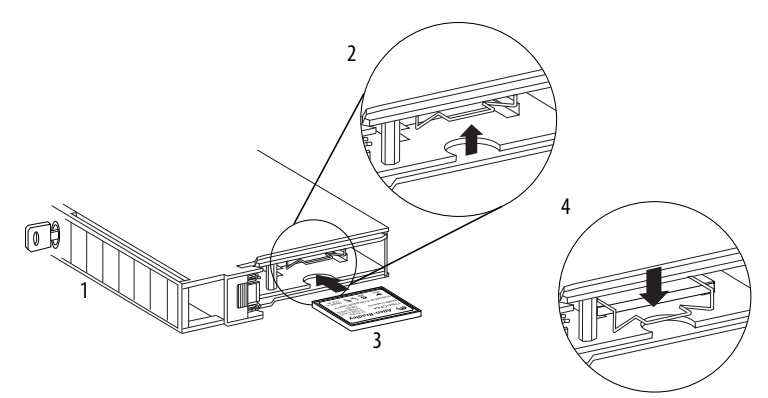

- **1.** Lay the controller on its side with the front facing to the left.
- **2.** Raise the locking clip.
- **3.** Insert the CompactFlash card into the slot at the bottom of the controller.
- **4.** Pull the clip forward and downward until it snaps into place over the card.
Remove a CompactFlash Card from a Series A Controller

Complete these steps to remove a CompactFlash card from a series A controller.

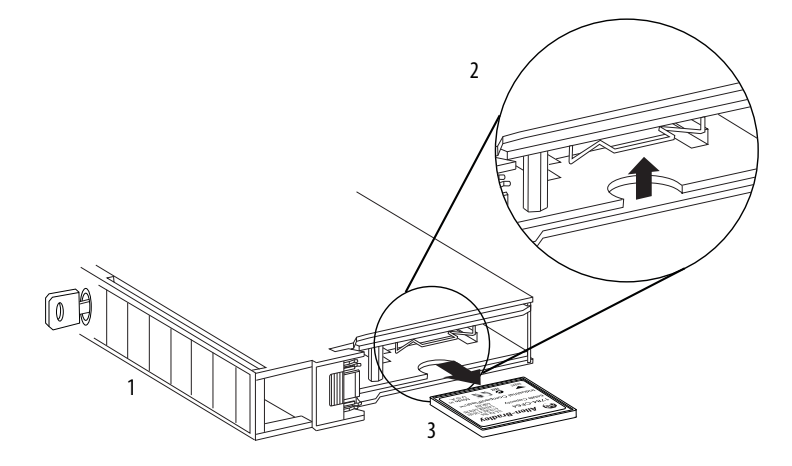

- **1.** Lay the controller in its side with the mode switch facing left.
- **2.** Raise the locking clip.
- **3.** Gently pull the card out of the slot.

### Install a CompactFlash Card in a Series B Controller

Complete these steps to install a CompactFlash card in a series B controller.

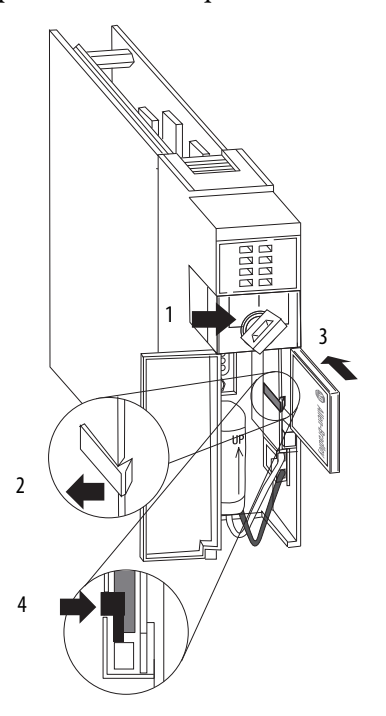

**1.** Open the door of the controller and push the CompactFlash latch to the left.

- **2.** Insert the CompactFlash card with the Allen-Bradley® logo pointing left.
- **3.** Release the latch and secure it over the CompactFlash card.

### Remove a CompactFlash Card from a Series B Controller

Complete these steps to remove a CompactFlash card from a series B controller.

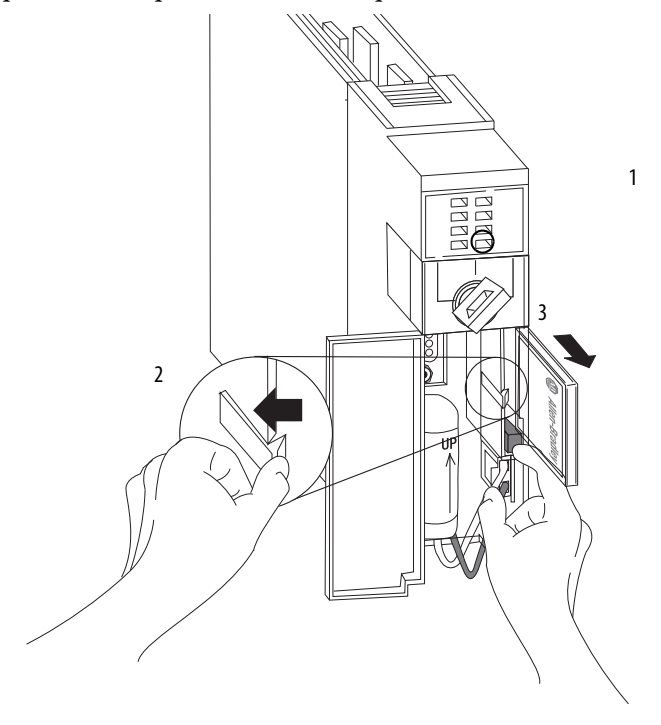

- **1.** Verify that the OK indicator is solid green and open the door of the controller.
- **2.** Push and hold the CompactFlash latch to the left.
- **3.** Push the eject button and remove the card.
- **4.** Release the latch.

# **Battery Connection and Replacement**

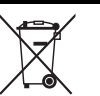

This product contains a hermetically-sealed lithium battery that may need to be replaced during the life of the product.

At the end of its life, the battery contained in this product should be collected separately from any unsorted municipal waste.

The collection and recycling of batteries helps protect the environment and contributes to the conservation of natural resources as valuable materials are recovered.

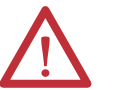

**WARNING:** When you connect or disconnect the battery an electrical arc can occur. This could cause an explosion in hazardous location installations. Be sure that power is removed or the area is nonhazardous before proceeding.

For safety information on the handling of lithium batteries, including handling and disposal of leaking batteries, see Guidelines for Handling Lithium Batteries, publication [AG-5.4](http://literature.rockwellautomation.com/idc/groups/literature/documents/td/ag-td054_-en-p.pdf).

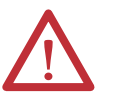

**IMPORTANT:** To prevent program loss, replace a 1756-BA1 or 1756-BA2 battery according to the following schedule even if the BAT status indicator is Off.

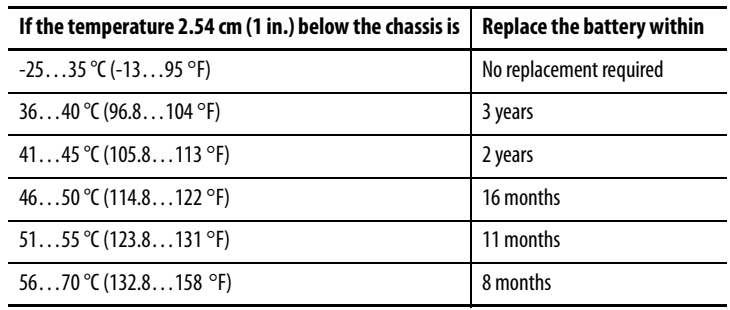

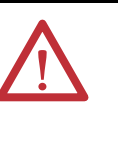

**ATTENTION:** Store batteries in a cool, dry environment. We recommend 25 °C (77 °F) with 40...60% relative humidity. You can store batteries for up to 30 days between -45…85 °C (-49…185 °F), such as during transportation. To avoid leakage or other hazards, **do not** store batteries above 60 °C (140 °F) for more than 30 days.

Connection of the battery varies depending on your controller series:

- If you are using a series A controller, see [page 39](#page-38-0).
- If you are using a series B controller, see [page 40](#page-39-0).

### <span id="page-38-0"></span>Install the Battery on a Series A Controller

Complete these steps to install a 1756-BA1 battery on a series A controller.

For information to install a 1756-BATM battery module or replace a 1756- BATM assembly, see the ControlLogix Battery Module Installation Instructions, publication [1756-IN576.](http://literature.rockwellautomation.com/idc/groups/literature/documents/in/1756-in576_-en-p.pdf)

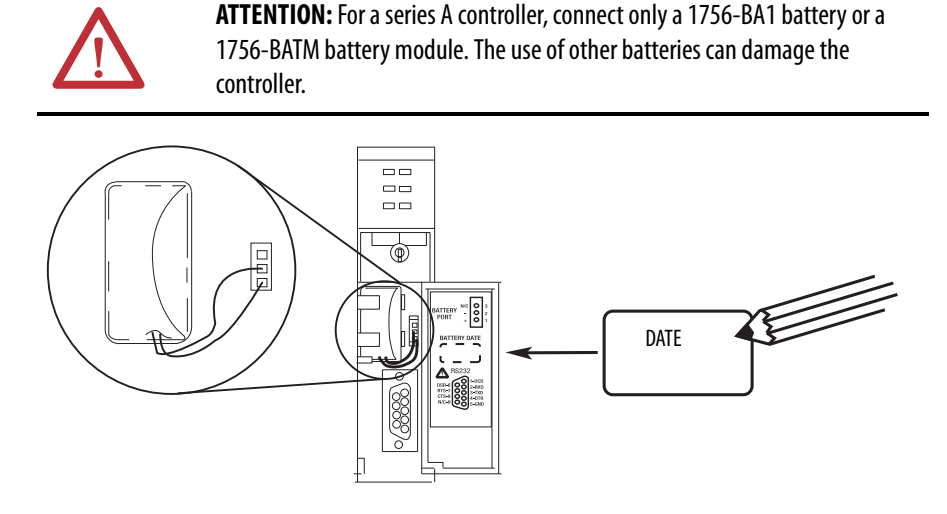

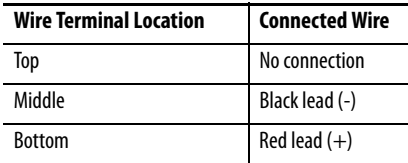

- **1.** Connect the battery connector to the port to the right of the battery slot.
- **2.** Snap the battery into the battery slot.
- **3.** Write the date on the battery label.
- **4.** Attach the label to the inside of the controller door.

### <span id="page-39-0"></span>Install the Battery on a Series B Controller

Complete these steps to install the battery on a series B controller.

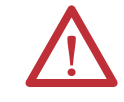

**ATTENTION:** For a series B controller, connect only a 1756-BA2 battery. The use of other batteries can damage the controller.

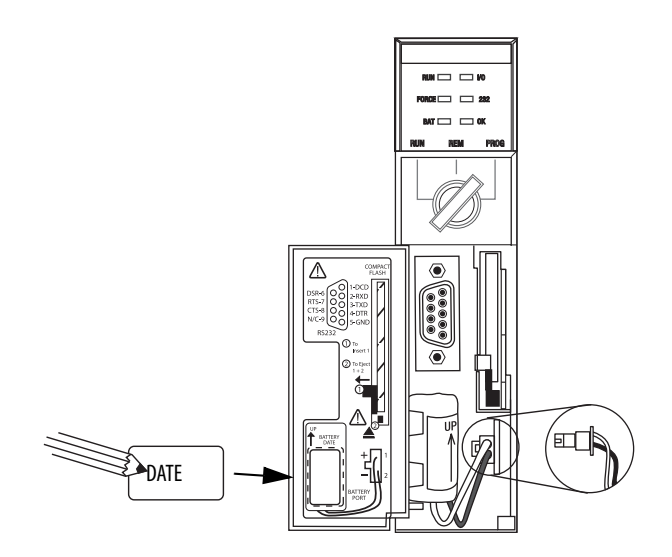

- **1.** Plug the battery connector into the battery port (+ Red, Black).
- **2.** Insert the battery, with the arrow pointing up, into the battery slot.
- **3.** Write the date on the battery label.
- **4.** Attach the label to the inside of the controller door.

# **Insert the Controller into the Chassis**

When installing a ControlLogix controller, you can do the following:

- **•** Place the controller in any slot.
- **•** Use multiple controllers in the same chassis.

You can install a ControlLogix controller while chassis power is on and the system is operating.

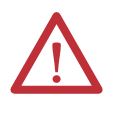

**WARNING:** When you insert or remove the module while backplane power is on, an electrical arc can occur. This could cause an explosion in hazardous location installations. Be sure that power is removed or the area is nonhazardous before proceeding.

Repeated electrical arcing causes excessive wear to contacts on both the controller and its mating connector on the chassis. Worn contacts may create electrical resistance that can affect controller operation.

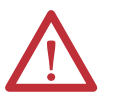

### **ATTENTION:** Prevent Electrostatic Discharge

This equipment is sensitive to electrostatic discharge, which can cause internal damage and affect normal operation. Follow these guidelines when you handle this equipment:

- **•** Touch a grounded object to discharge potential static.
- **•** Wear an approved grounding wriststrap.
- **•** Do not touch connectors or pins on component boards.
- **•** Do not touch circuit components inside the equipment.
- **•** Use a static-safe workstation, if available.
- **•** Store the equipment in appropriate static-safe packaging when not in use.

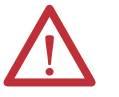

**ATTENTION:** If this equipment is used in a manner not specified by the manufacturer, the protection provided by the equipment can be impaired.

Complete these steps to insert the controller into the chassis.

- **1.** Insert the key into the controller.
- **2.** Turn the key to the PROG position.
- **3.** Align the circuit board with the top and bottom guides in the chassis.
- **4.** Slide the module into the chassis.

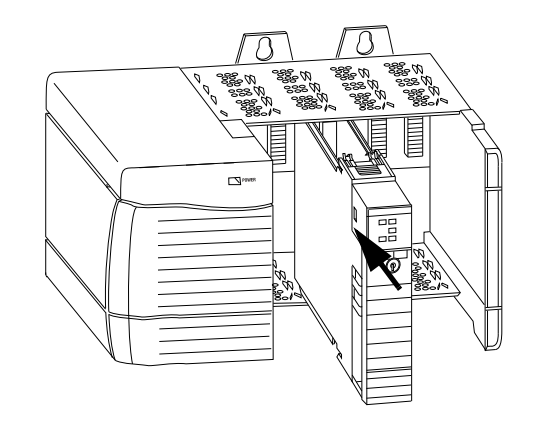

- **5.** Verify that the controller is flush with the power supply or other installed modules.
- **6.** Verify that the top and bottom latches are engaged.

After you have inserted the controller into the chassis, you can reference the [Troubleshoot the Module on page 183](#page-182-0) for more information that is related to the state of the controller.

# **Remove the Controller from the Chassis**

You can remove a controller while chassis power is on and the system is operating. The devices that are owned by the controller go to their configured fault state if you remove the controller.

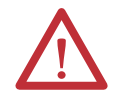

**WARNING:** When you insert or remove the module while backplane power is on, an electrical arc can occur. This could cause an explosion in hazardous location installations. Be sure that power is removed or the area is nonhazardous before proceeding.

Repeated electrical arcing causes excessive wear to contacts on both the controller and its mating connector in the chassis. Worn contacts may create electrical resistance that can affect controller operation.

Complete these steps to remove the controller from the chassis.

- **1.** Press the locking tabs on the top and bottom of the controller.
- **2.** Slide the controller out of the chassis.

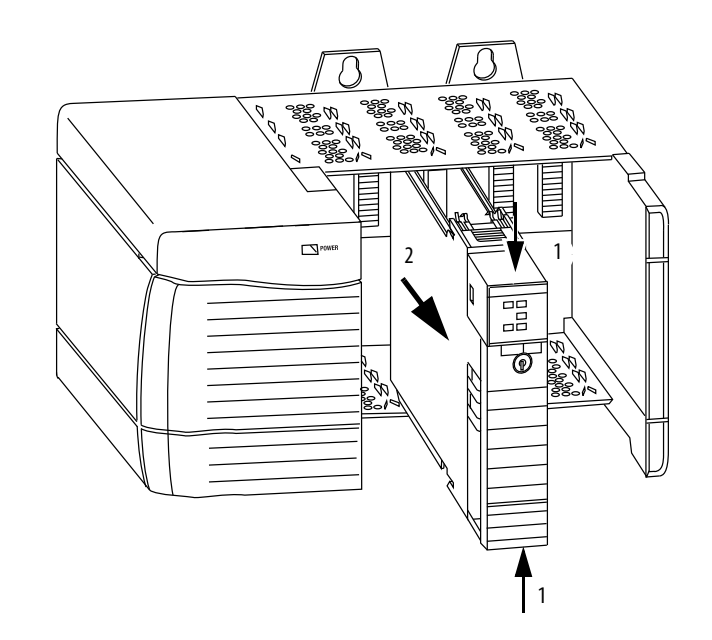

# **Start Using the Controller**

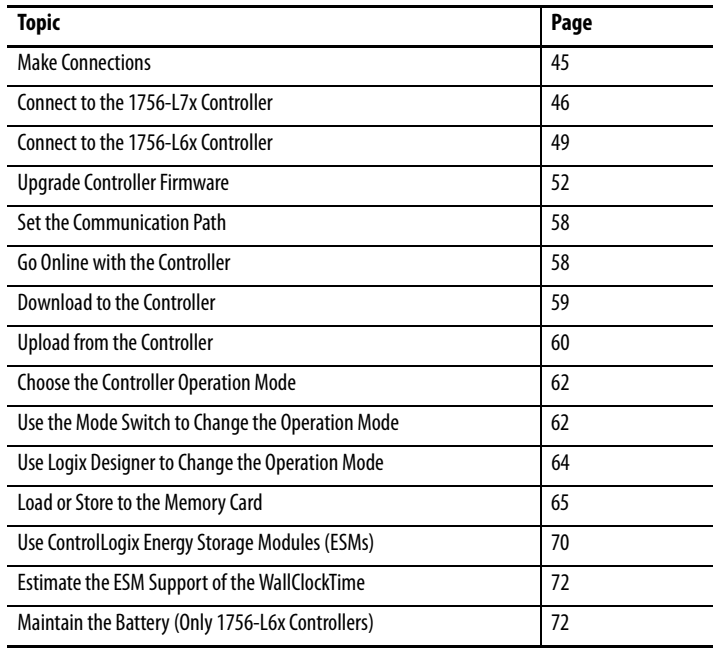

<span id="page-44-0"></span>**Make Connections** Before you can begin using your controller, you must make a connection to the controller.

## **1756-L7***x* **Connection Options**

Connection options with the  $1756$ -L7x include the following:

- **•** Connect by using a **USB cable** as described in [Connect to the](#page-45-0)  1756-L7x [Controller on page 46](#page-45-0).
- **•** Install and configure a **communication module** in the chassis with the controller as described in the installation instructions for the communication module.

For information on Double Data Rate (DDR) backplane communication usage, see [Double Data Rate \(DDR\) Backplane Communication on page 88](#page-87-0).

### **1756-L6***x* **Connection Options**

Connection options with the 1756-L6x include the following:

- Connect by using a **serial cable** as described in **Connect to the** 1756-L6x [Controller on page 49.](#page-48-0)
- **•** Install and configure a **communication module** in the chassis with the controller as described in the installation instructions for the communication module.
	- **TIP** When upgrading your 1756-L6x controller firmware, we recommend you use a network connection other than the serial cable. Serial connections are much slower than other communication connections.

# <span id="page-45-0"></span>**Connect to the 1756-L7***x***Controller**

The controller has a USB port that uses a Type B receptacle. The port is USB 2.0 compatible and runs at 12 Mbps.

To use the USB port of the controller, you must have RSLinx software, version 2.56 or later, installed on your workstation. Use a USB cable to connect your workstation to the USB port. With this connection, you can upgrade firmware and download programs to the controller directly from your workstation.

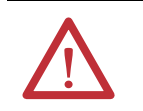

**ATTENTION:** The USB port is intended only for temporary local programming purposes and not intended for permanent connection. The USB cable is not to exceed 3.0 m (9.84 ft) and must not contain hubs.

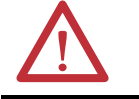

**WARNING:** Do not use the USB port in hazardous locations.

**Figure 3 - USB Connection**

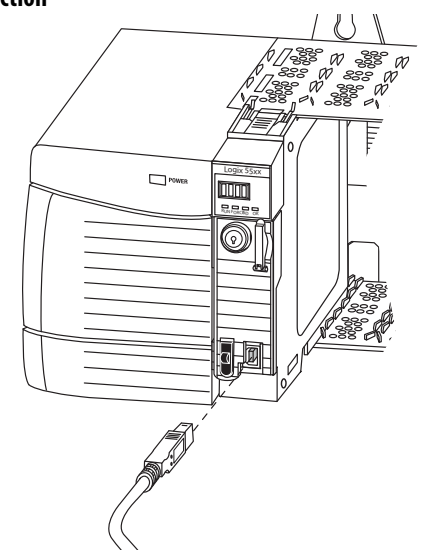

## **Configure the USB Driver**

To configure RSLinx software to use a USB port, you must first configure a USB driver.

To configure a USB driver, perform this procedure.

**1.** Connect your controller and workstation by using a USB cable.

The Found New Hardware Wizard dialog box appears.

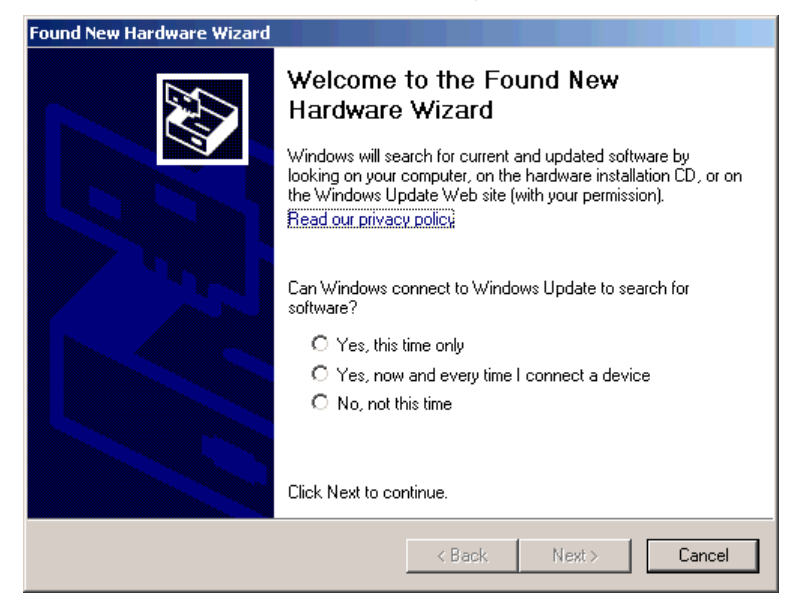

**2.** Click any of the Windows Update connection options and click Next. **TIP** If the software for the USB driver is not found and the installation is canceled, verify that you have installed RSLinx Classic software, version 2.57 or later.

**3.** Click Install the software automatically (Recommended) and click Next. The software is installed.

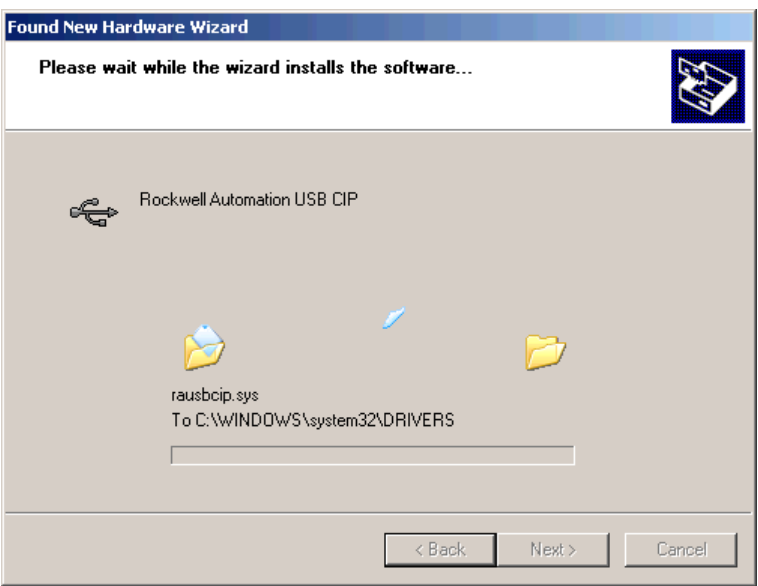

**4.** Click Finish to configure your USB driver.

To browse to your controller in RSLinx software, click the RSWho icon.

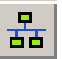

The RSLinx Workstation organizer appears.

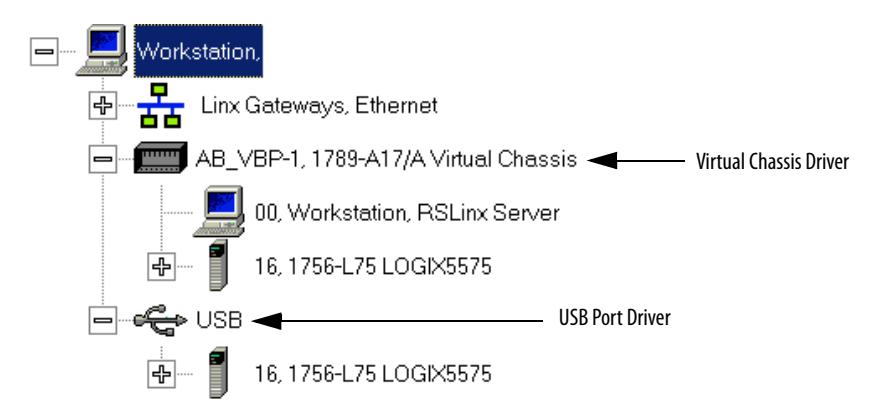

Your controller appears under two drivers, a virtual chassis and the USB port. You can use either driver to browse to your controller.

# <span id="page-48-0"></span>**Connect to the 1756-L6***x***Controller**

The 1756-L6x ControlLogix controller uses a serial port for workstation connections.

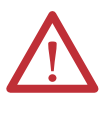

**WARNING:** If you connect or disconnect the serial cable with power applied to this module or the serial device on the other end of the cable, an electrical arc can occur. This could cause an explosion in hazardous location installations. Be sure that power is removed or the area is nonhazardous before proceeding.

To connect a workstation to the serial port, you can make your own serial cable or use one of these cables:

- **•** 1756-CP3 serial cable
- **•** 1747-CP3 cable from the SLC™ product family (if you use this cable, it can be difficult to close the controller door)

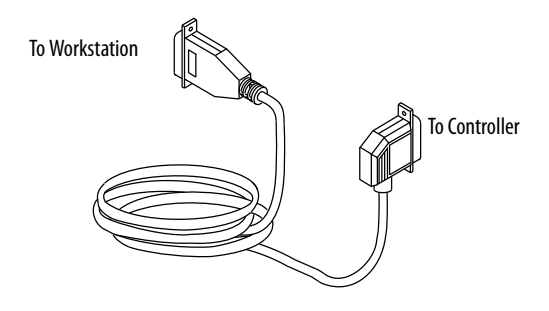

Follow these guidelines if you make your own serial cable:

- **•** Limit the length to 15.2 m (50 ft).
- **•** Wire the connectors as shown.
- **•** Attach the shield to the connectors.

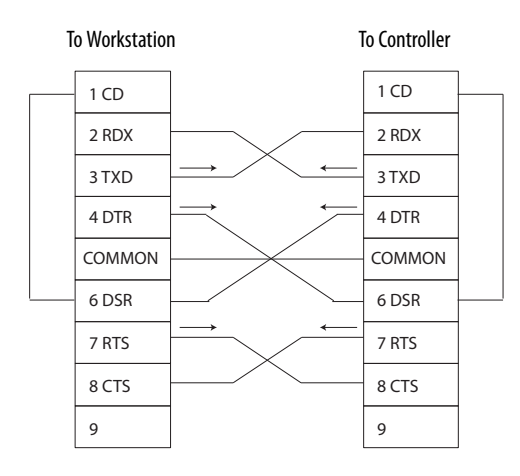

Plug the controller end of the serial cable into the RS-232 port on the front of the controller.

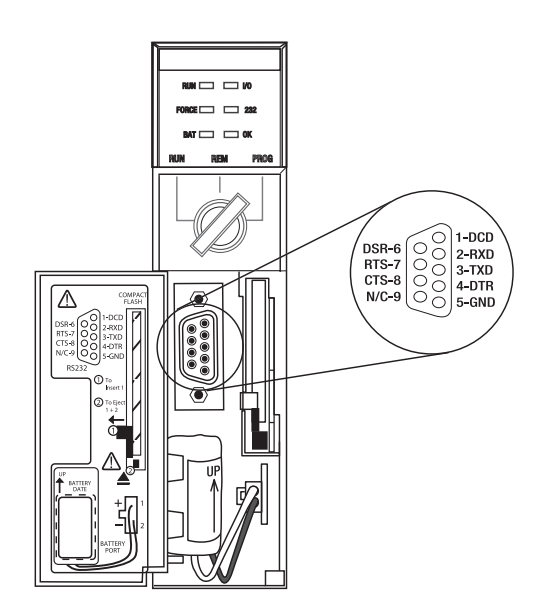

# **Configure the Serial Driver**

Use RSLinx software to configure the RS-232 DF1 device driver for serial communication.

To configure the driver, perform this procedure.

**1.** In RSLinx software, from the Communications menu, choose Configure Drivers.

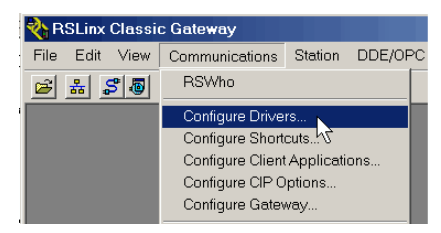

**2.** From the Available Driver Types pull-down menu, choose the RS-232 DF1 device driver.

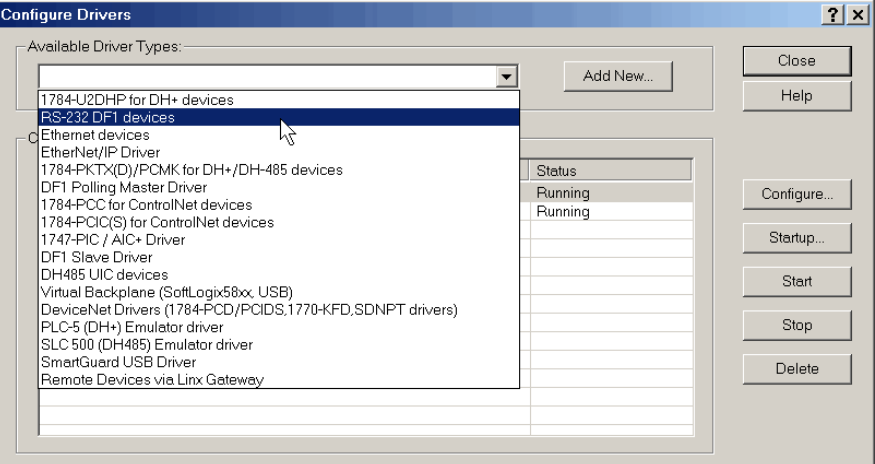

**3.** Click Add New.

The Add New RSLinx Driver dialog box appears.

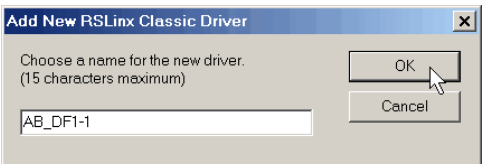

- **4.** Type the driver name and click OK.
- **5.** Specify the serial port settings.
	- a. From the Comm Port pull-down menu, choose the serial port on the workstation to which the cable is connected.
	- b. From the Device pull-down menu, choose Logix 5550/CompactLogix.
	- c. Click Auto-Configure.

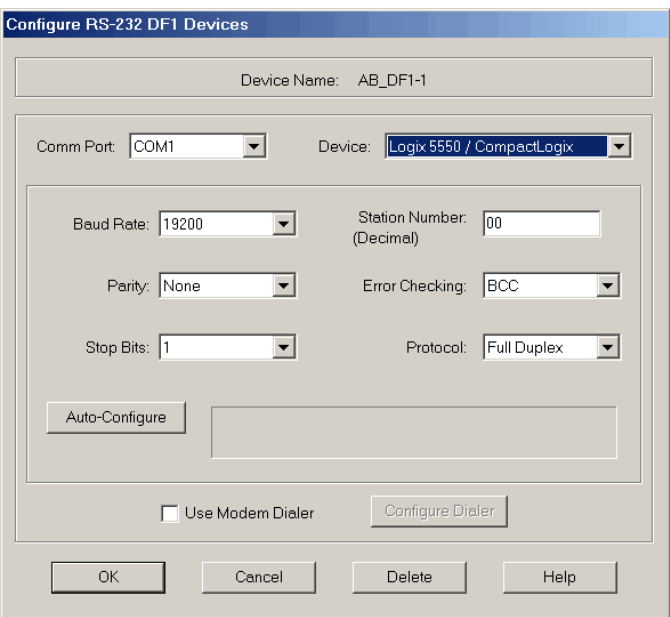

**6.** If the auto configuration is successful, click OK.

If the auto configuration is not successful, verify that the correct Comm Port was selected.

**7.** Click Close.

<span id="page-51-0"></span>**Upgrade Controller Firmware** You can choose to upgrade controller firmware by using one of these tools:

- **•** ControlFLASH™ software that is packaged with the Studio 5000 environment
- **•** AutoFlash feature of the Logix Designer application

To upgrade your controller firmware, complete the tasks that are listed in this table.

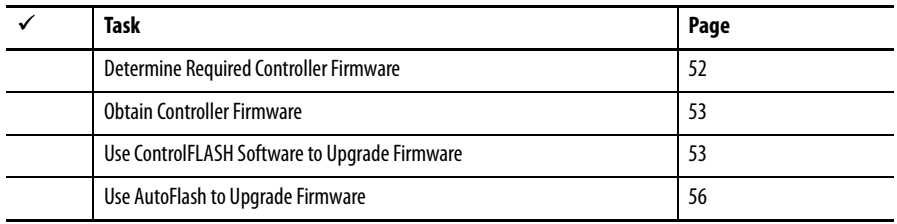

## <span id="page-51-1"></span>**Determine Required Controller Firmware**

**IMPORTANT** The controller must be in Remote Program or Program mode and all major recoverable faults must be cleared to accept upgrades.

Use  $\frac{\text{Table 4}}{4}$  to determine what firmware revision is required for your controller.

### <span id="page-51-2"></span>**Table 4 - Firmware Required for Controllers**

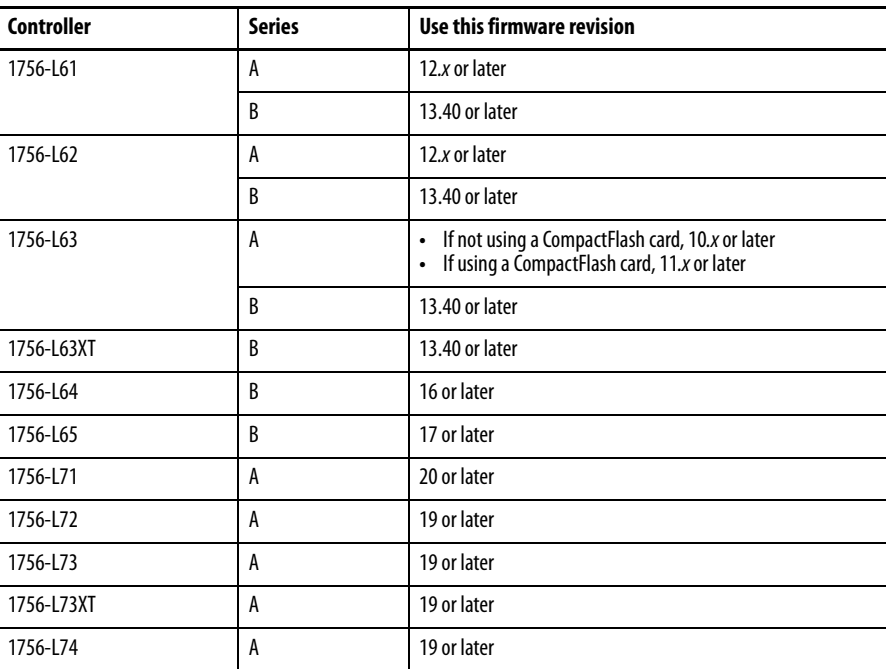

### **Table 4 - Firmware Required for Controllers (Continued)**

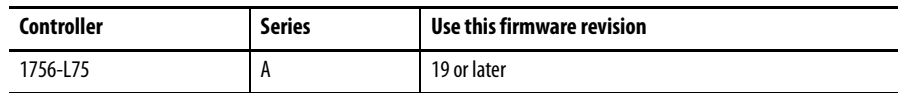

## <span id="page-52-0"></span>**Obtain Controller Firmware**

Controller firmware is packaged with the Studio 5000 environment. In addition, controller firmware is also available for download from the Rockwell Automation Technical Support website at [http://www.rockwellautomation.com/support/.](http://www.rockwellautomation.com/support/)

## <span id="page-52-1"></span>**Use ControlFLASH Software to Upgrade Firmware**

To upgrade your controller firmware with ControlFLASH software, complete these steps.

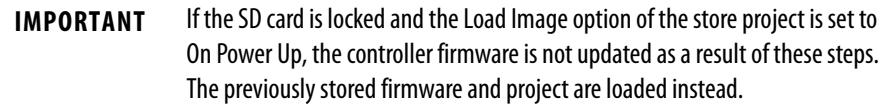

- **1.** Verify that the network connection is made and the network driver has been configured in RSLinx software.
- **2.** Start ControlFLASH software and click Next to begin the upgrade process.

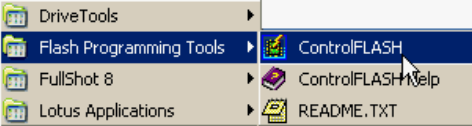

**3.** Select the catalog number of your controller and click Next.

### 1756-L7x Controllers 1756-L6x Controllers

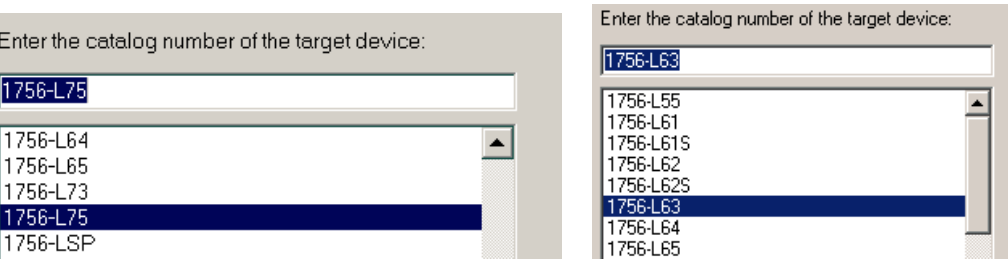

**4.** Expand the network driver to locate your controller.

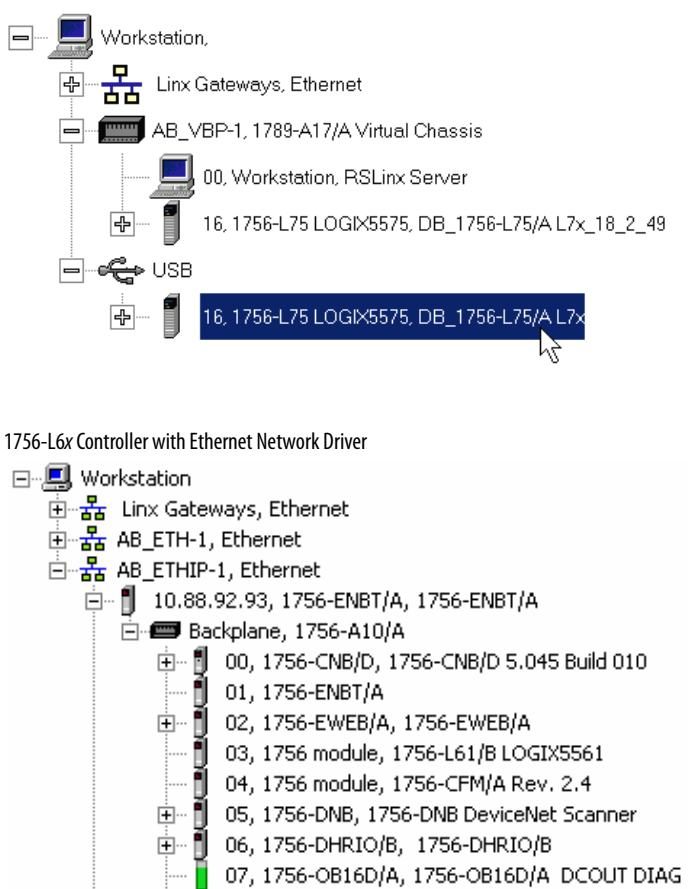

1756-L7x Controller with USB Network Driver

**5.** Select the controller and click Next.

Ė∙₿

**6.** Select the firmware revision that you want to upgrade to and click Next.

09, 1756-L63 LOGIX5563, 1756-L63/A LOGIX5563

### 1756-L7x Controller Upgrade 1756-L6x Controller Upgrade

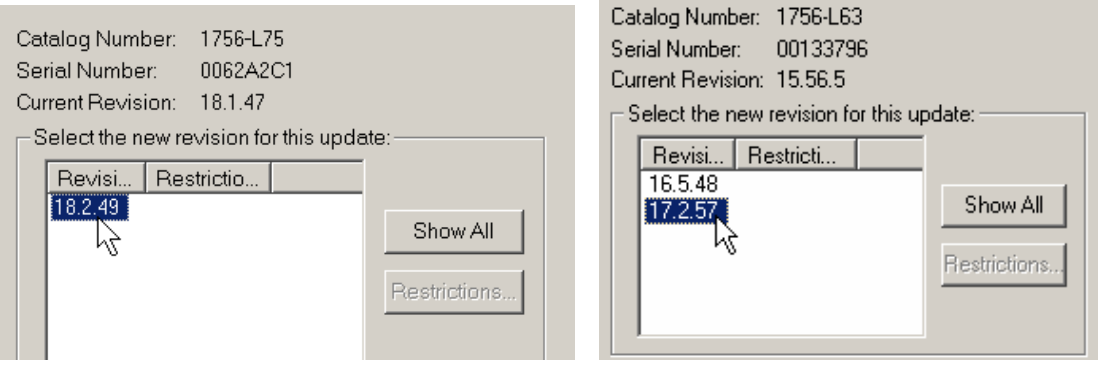

**TIP** If you are using a 1756-L7x controller and experience a Script File Error after selecting the firmware revision number (see the following example), there is likely an anomaly with your firmware files.

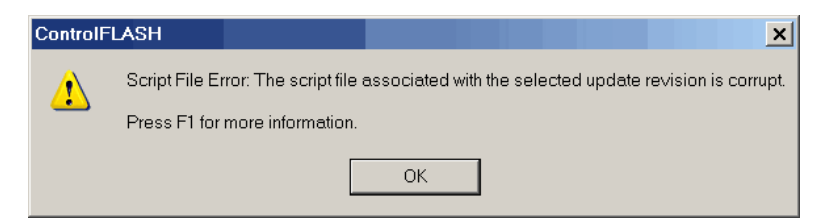

To recover, perform the following:

- Go to http://www.rockwellautomation.com/support/ and download the firmware revision you are trying to upgrade. Replace the firmware revision that you have previously installed with that posted on the Technical Support website.
- **•** If the replacement firmware revision does not resolve the anomaly, contact Rockwell Automation Technical Support.
	- **7.** Click Finish.
	- **8.** When a confirmation dialog box appears, click Yes.

The progress dialog box indicates the progress of the firmware upgrade. 1756-L7x controllers indicate progress in updates and blocks. 1756-L6x controllers indicate progress only in blocks.

1756-L7x Controller Progress 1756-L6x Controller Progress

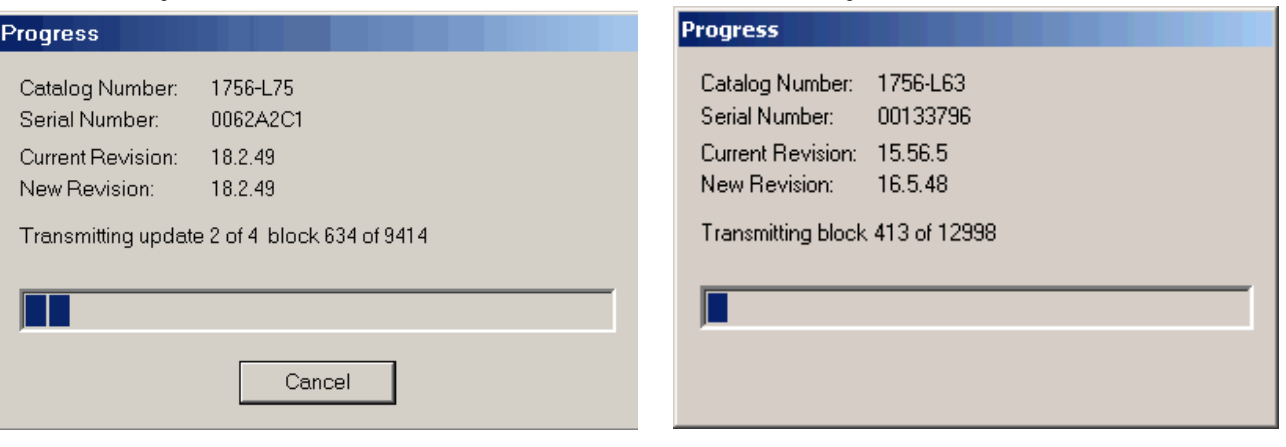

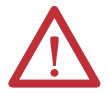

**WARNING:** Allow the firmware update to fully complete before cycling power or otherwise interrupting the upgrade.

**TIP** If the ControlFLASH upgrade of the controller is interrupted, the 1756-L6x and 1756-L7x controllers revert to boot firmware, that is firmware revision 1.xxx.

When the upgrade is complete, the Update Status dialog box indicates that the upgrade is complete.

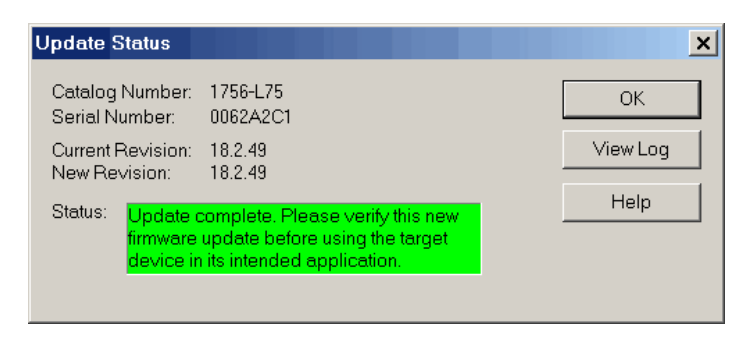

**9.** Click OK.

l,

**10.** Close ControlFLASH software.

## <span id="page-55-0"></span>**Use AutoFlash to Upgrade Firmware**

To upgrade your controller firmware with the AutoFlash feature, complete these steps.

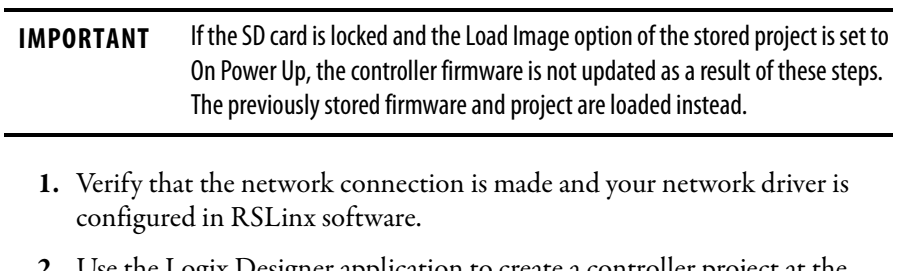

**2.** Use the Logix Designer application to create a controller project at the version you need.

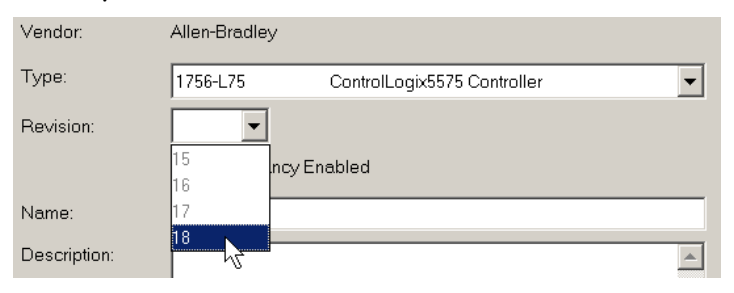

**3.** Click RSWho to specify the controller path.

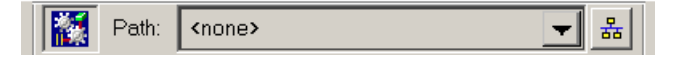

**4.** Select your controller and click Update Firmware.

1756-L7x Controller with USB Driver

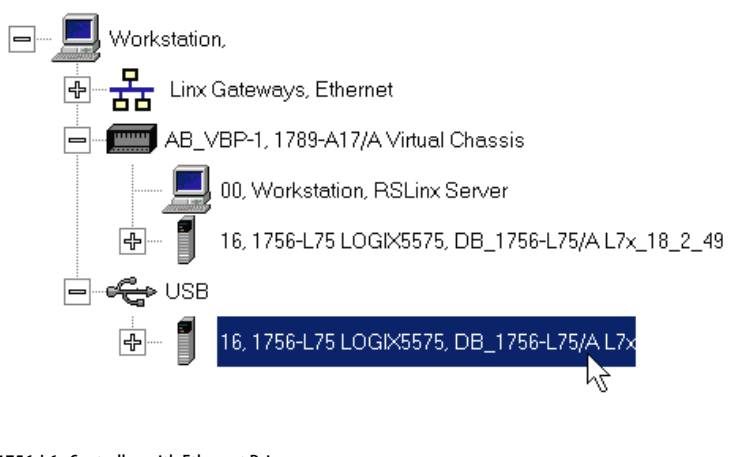

1756-L6x Controller with Ethernet Driver

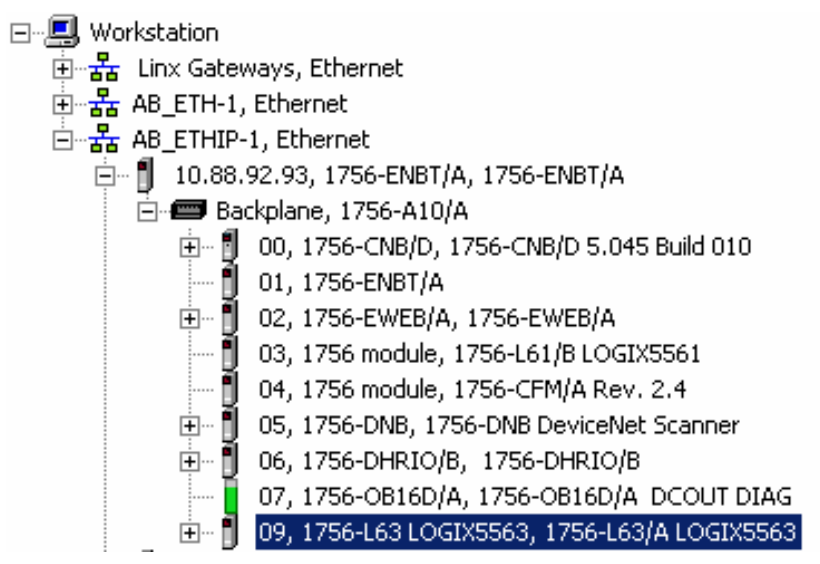

**5.** Select the firmware revision to upgrade to and click update.

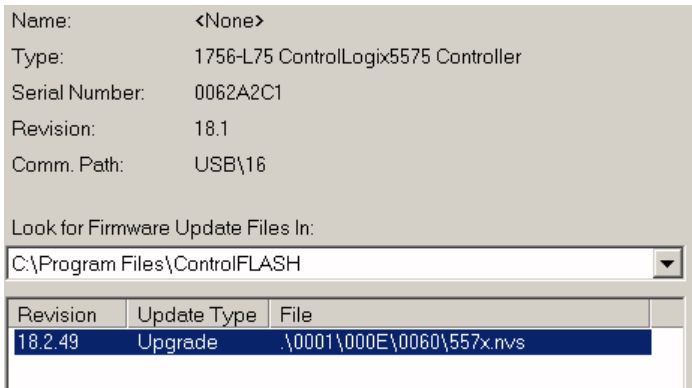

**6.** Click Yes.

The firmware upgrade begins.

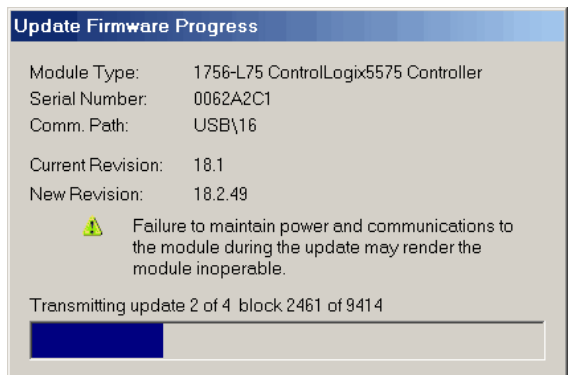

Allow the firmware upgrade to complete without interruption.

When the firmware upgrade is complete, the Who Active dialog box opens.

<span id="page-57-0"></span>**Set the Communication Path** To go online with the controller, you must specify a communication path in the Logix Designer application. You specify the communication path after you create a controller program.

> Complete these steps to specify the communication path after you have created your program.

**1.** Click Who Active.

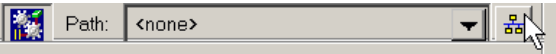

**2.** Expand the communication path and select the controller.

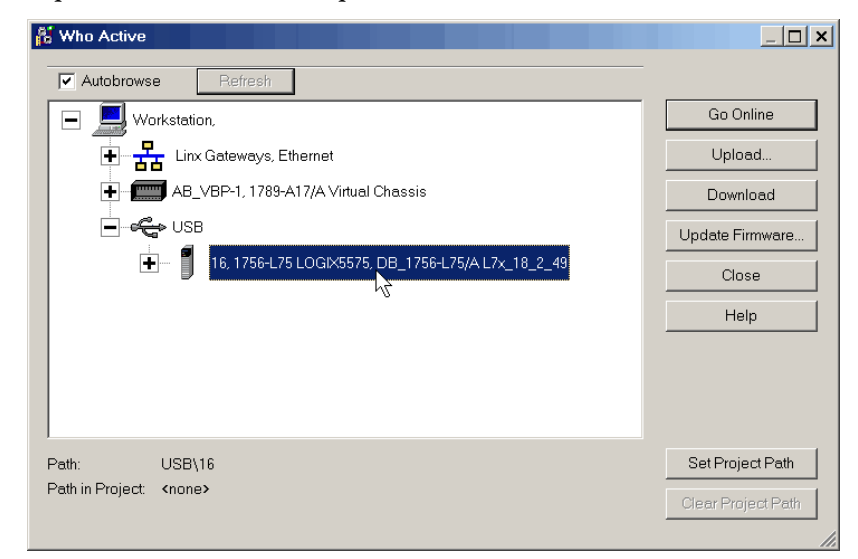

**3.** Click Set Project Path.

<span id="page-57-1"></span>**Go Online with the Controller** Use one of these methods to go online with the controller:

**•** After setting the communication path, click Go Online in the Who Active dialog box.

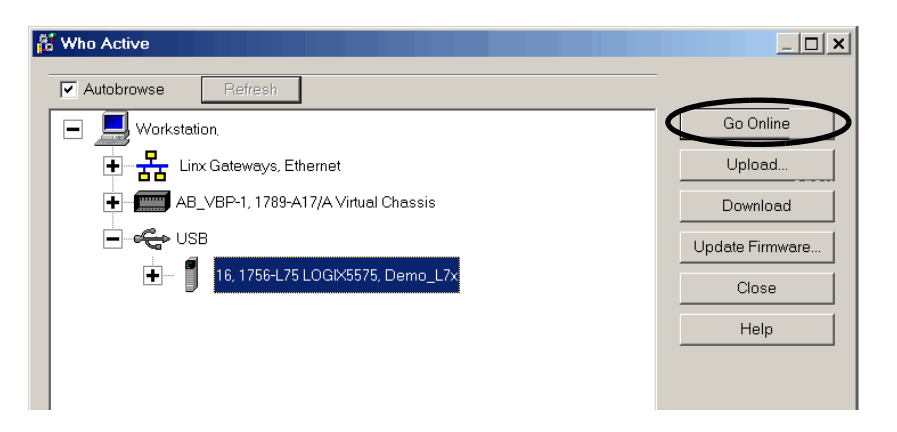

**•** From the Controller Status menu, choose Go Online.

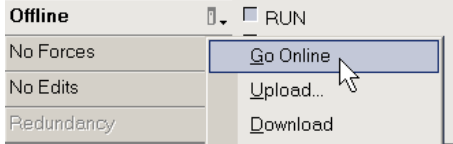

<span id="page-58-0"></span>**Download to the Controller** When you download a project to the controller, it moves the project from the Logix Designer application onto the controller. You can download a project in two ways:

- **•** [Use the Who Active Dialog Box to Download on page 59](#page-58-1)
- **•** [Use the Controller Status Menu to Download on page 60](#page-59-1)

### <span id="page-58-1"></span>**Use the Who Active Dialog Box to Download**

You can use the features of the Who Active dialog box to download to your controller after you have set the communication path. Complete these steps to download to the controller.

**1.** After setting the communication path, click Download in the Who Active dialog box.

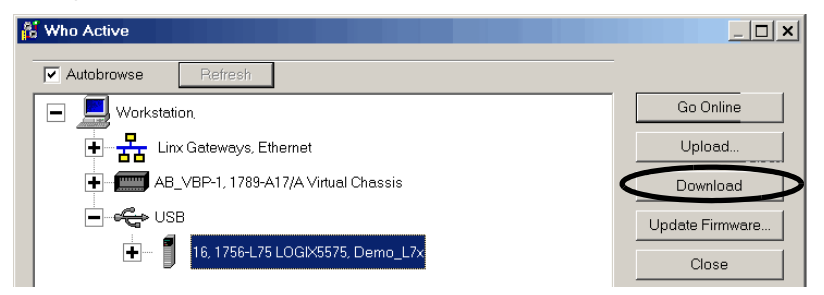

**2.** Click Download after reading the warnings in the Download dialog box.

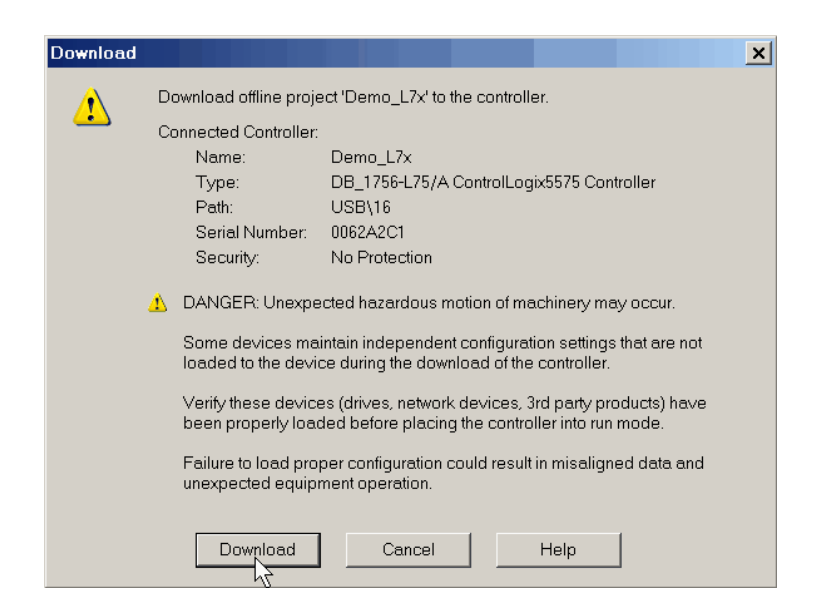

### <span id="page-59-1"></span>**Use the Controller Status Menu to Download**

After you set a communication path in the Logix Designer application, you can use the Controller Status menu to download to the controller. To download, from the Controller Status menu, choose Download.

**Figure 4 - Download Via the Controller Status Menu**

| Offline    | ∏. Frun                          |
|------------|----------------------------------|
| No Forces  | Go Online                        |
| No Edits   | Upload                           |
| Redundancy | $\mathbf{\underline{D}}$ ownload |
|            | Drogram Mode                     |

**TIP** After the download completes on a 1756-L7x controller, the project name is indicated on the scrolling status display.

<span id="page-59-0"></span>**Upload from the Controller** When you upload a project to the controller, it copies the project from the controller to the Logix Designer application. To upload a project, use one of these methods:

- <u>[Use the Who Active Dialog Box to Upload](#page-59-2)</u>, [page 60](#page-59-2)
- **•** [Use the Controller Status Menu to Upload, page 61](#page-60-0)

### <span id="page-59-2"></span>**Use the Who Active Dialog Box to Upload**

You can use the features of the Who Active dialog box to upload from your controller after you have set the communication path. Complete these steps to upload from the controller.

**1.** After setting the communication path, click Upload in the Who Active dialog box.

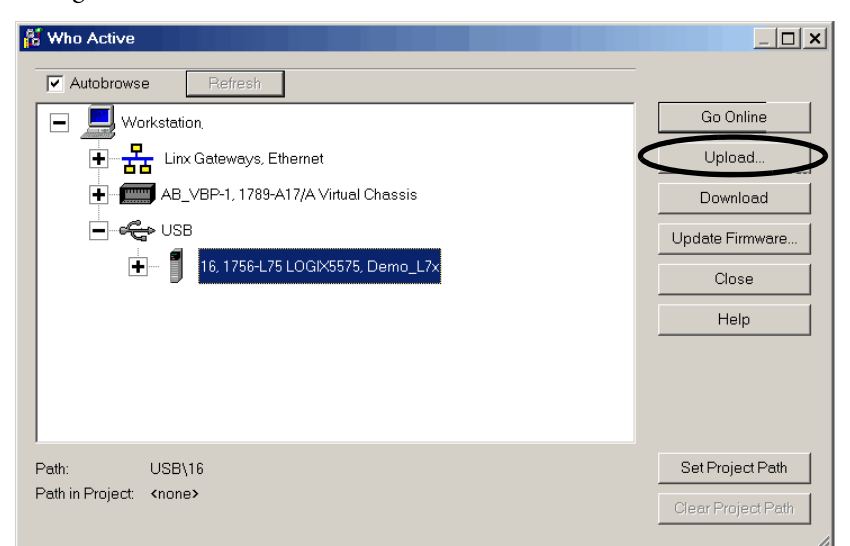

**2.** Click Upload after verifying the project that you are uploading in the Connected to Upload dialog box.

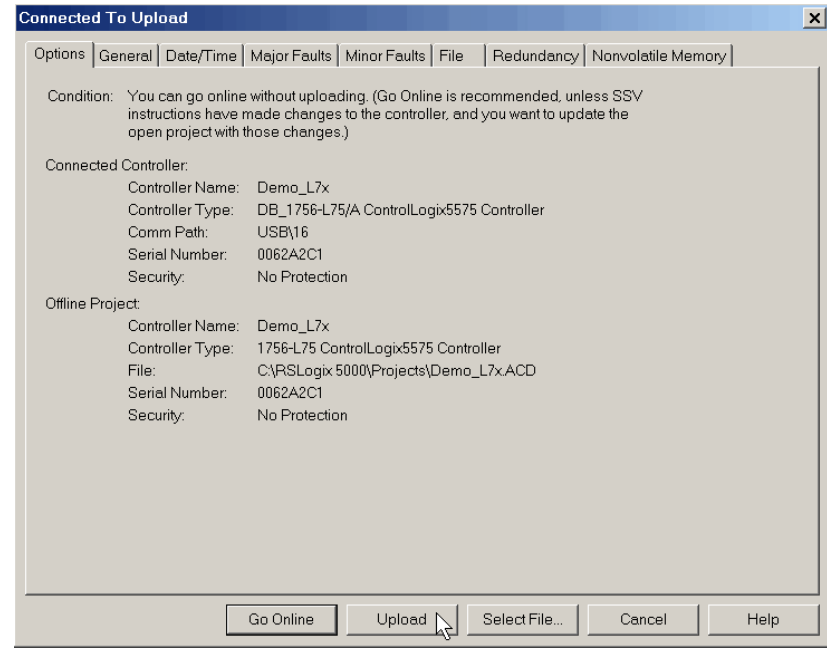

## <span id="page-60-0"></span>**Use the Controller Status Menu to Upload**

After you have set a communication path in the project, you can use the Controller Status menu to upload from the controller. To upload, from the Controller Status menu, choose Upload.

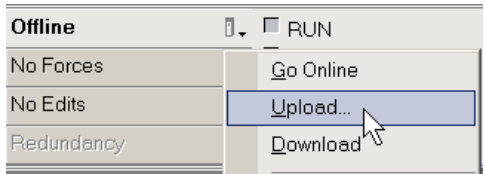

### **Figure 5 - Upload Via the Controller Status Menu**

# <span id="page-61-0"></span>**Choose the Controller Operation Mode**

Use **Table 5** as a reference when determining your controller Operation mode.

### <span id="page-61-2"></span>**Table 5 - Controller Operation Modes and Meanings**

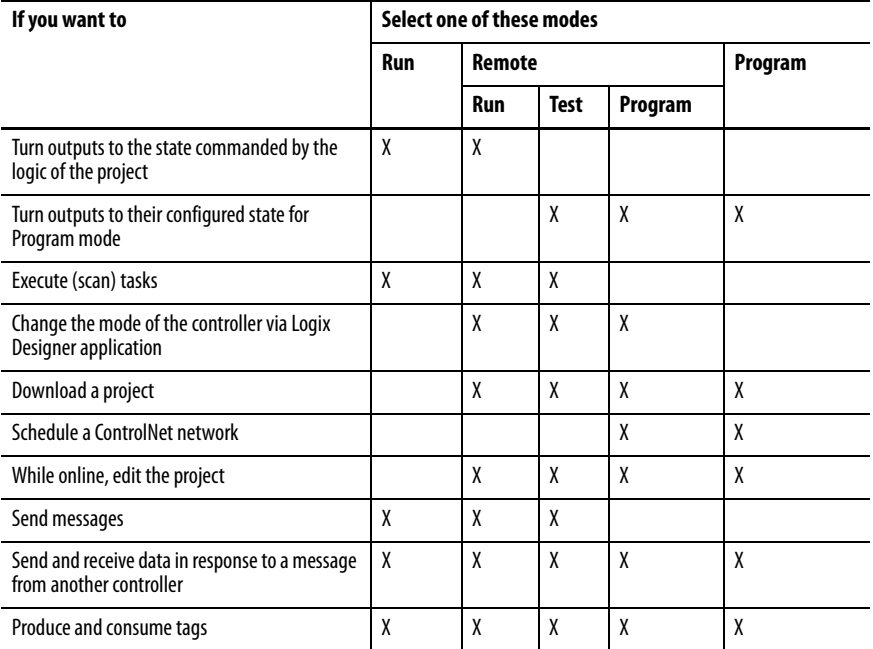

### <span id="page-61-1"></span>**Use the Mode Switch to Change the Operation Mode**

Use the mode switch to change the operation mode. The controller mode switch provides a mechanical means to enhance controller and control system security. You must physically move the mode switch on the controller to change its operating mode from RUN, to REM, or to PROG. When the mode switch on the controller is set to RUN mode, features like online editing, program downloads, and firmware upgrades are prohibited. See **Table 5** for a complete list of prohibited features.

The physical mode switch can complement other authorization and authentication methods that similarly control user-access to the controller, such as the following:

- **•** Logix CPU Security tool
- **•** FactoryTalk Security service

**IMPORTANT** During runtime, we recommend that you place the controller mode switch in RUN mode and remove the key (if applicable) from the switch. This can help discourage unauthorized access to the controller or potential tampering with the program of the controller, configuration, or device firmware. Place the mode switch in REM or PROG mode during controller commissioning and maintenance and whenever temporary access is necessary to change the program, configuration, or firmware of the product.

The mode switch on the front of the controller can be used to change the controller to one of these modes:

- **•** Run (RUN)
- **•** Remote (REM)
- **•** Program (PROG)

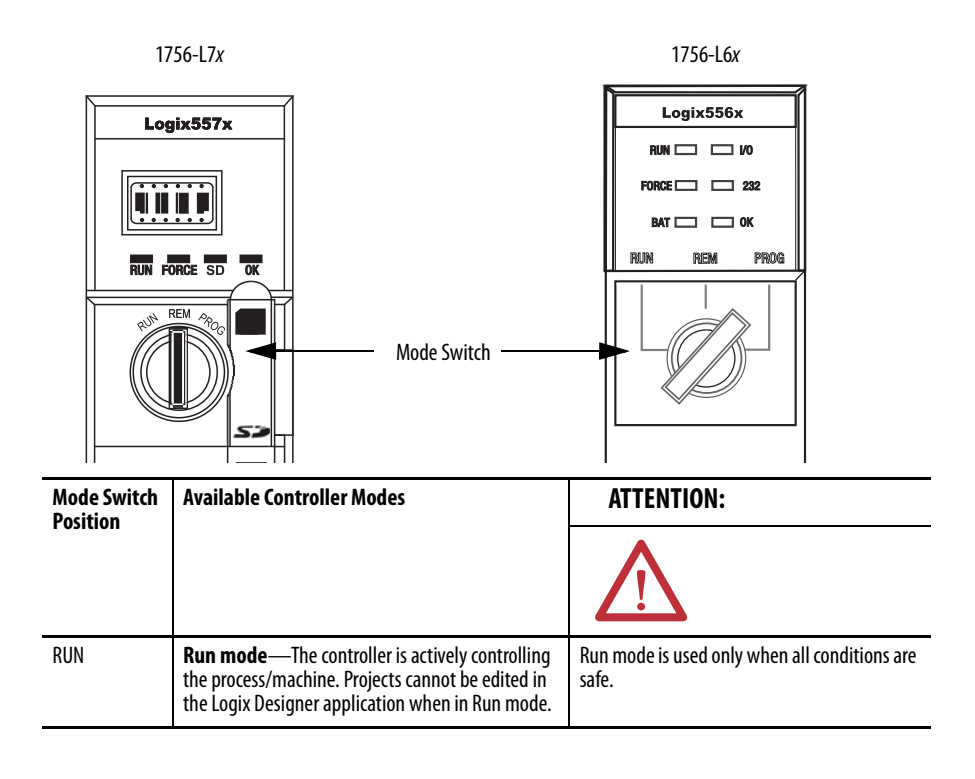

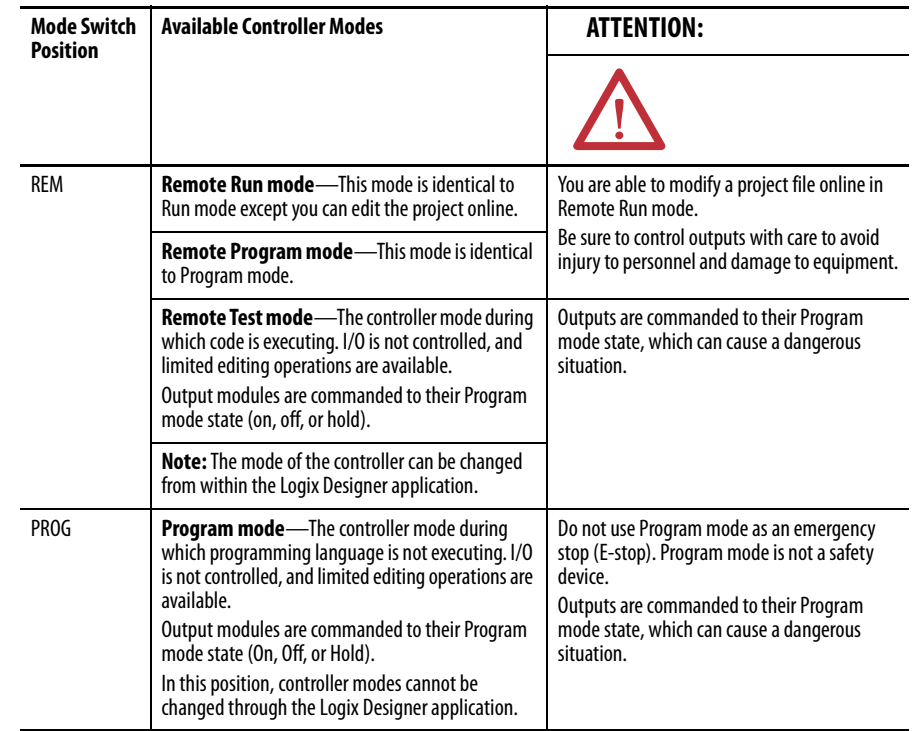

## <span id="page-63-0"></span>**Use Logix Designer to Change the Operation Mode**

Dependent on the mode of the controller you specify by using the mode switch, you can change the Operation mode of the controller in the Logix Designer application.

After you are online with the controller and the controller mode switch is set to Remote (REM or the center position), you can use the Controller Status menu in the upper-left corner of the application window to specify these operation modes:

- **•** Remote Program
- **•** Remote Run
- **•** Remote Test

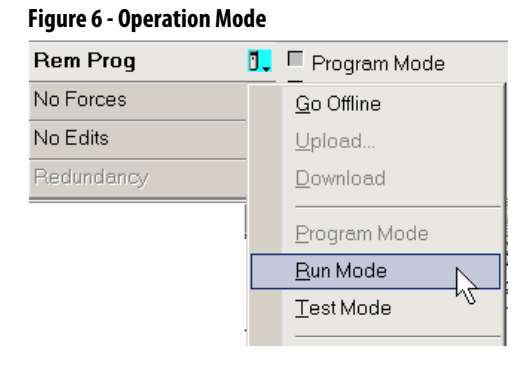

**TIP** For this example, the controller mode switch is set to Remote mode. If your controller mode switch is set to Run or Program modes, the menu options change.

# <span id="page-64-0"></span>**Load or Store to the Memory Card**

The memory card that is compatible with your ControlLogix controller is used to load or store the contents of user memory for the controller.

## **Store to the Memory Card**

After you are online with the controller and have changed the controller to Program or Remote Program mode, complete these steps to store a project to the memory card.

- **1.** Open the Controller Properties dialog box and click the Nonvolatile Memory tab.
- **2.** Click Load/Store.

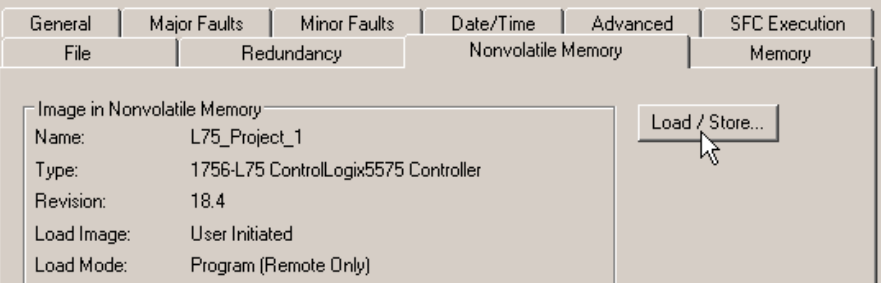

**TIP** If Load/Store is dimmed (unavailable), verify the following:

- **•** You have specified the correct communication path and are online with the controller in Program mode.
- **•** The memory card is installed.
- **•** With the 1756-L7x controllers, if the SD card is locked, Store is dimmed (unavailable) and the locked status is indicated in the bottom-left corner of the Nonvolatile memory/Load Store dialog box. See [step 4.](#page-66-0)

If the memory card is not installed, a message in the lower-left corner of the Nonvolatile Memory tab indicates the missing card as shown here.

(i) Nonvolatile memory not present.

**3.** Change the Load Image, Load Mode, and Automatic Firmware Update properties according to your application requirements.

The following table describes the Load Image options that you can choose for the project.

**IMPORTANT** If the SD card is locked and the Load Image option of the project is set to On Power Up, the controller firmware is not updated as a result of a firmware upgrade. The previously stored firmware and project are loaded instead.

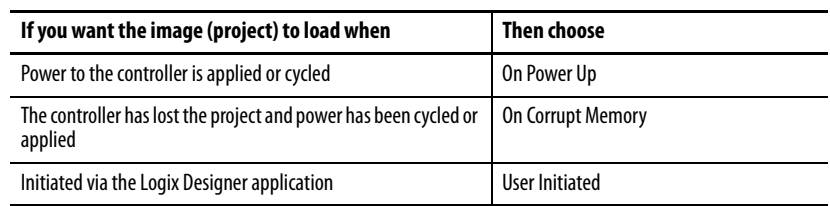

The following table describes the Load Mode options that you can choose for the project.

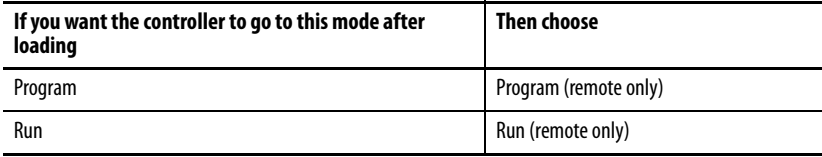

The following table describes the Automatic Firmware Update options that you can choose for the project. The Automatic Firmware Update property is also referred to as the Firmware Supervisor feature.

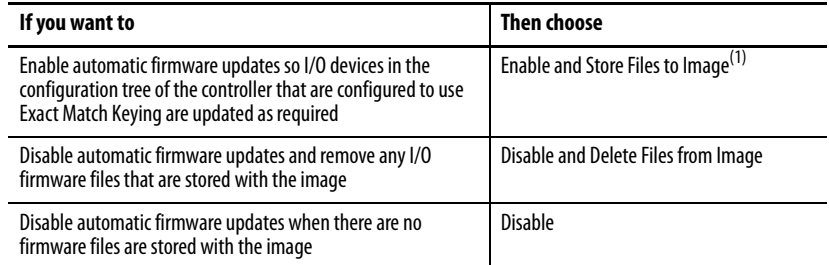

(1) The devices that are used with this option must support the revision of firmware being updated to.

<span id="page-66-0"></span>**4.** Click Store and click OK in the confirmation dialog box that appears.

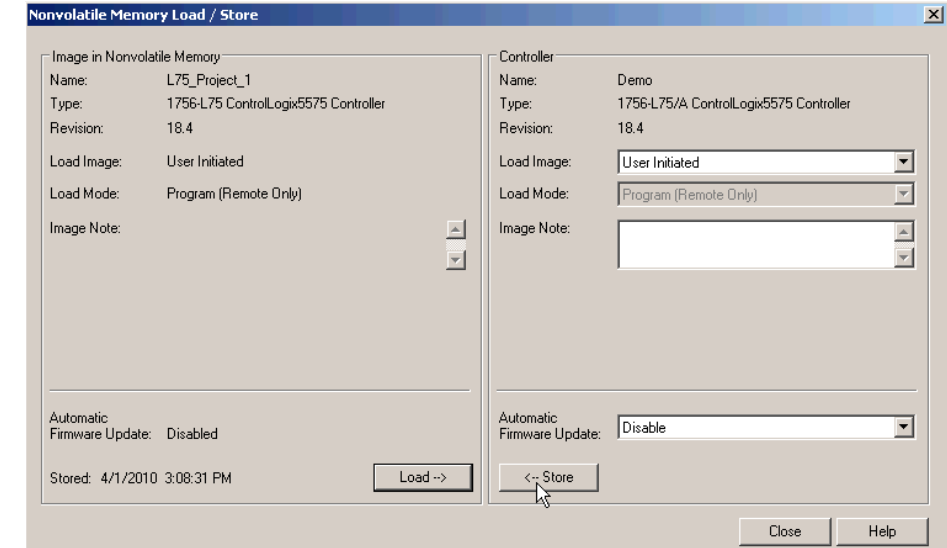

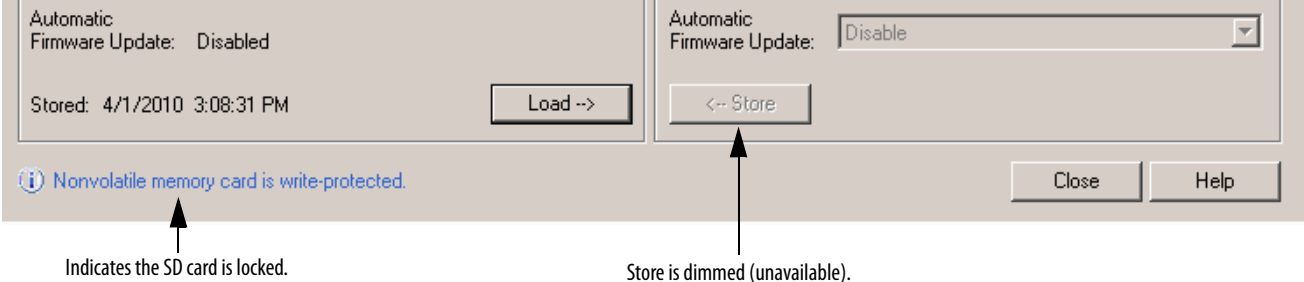

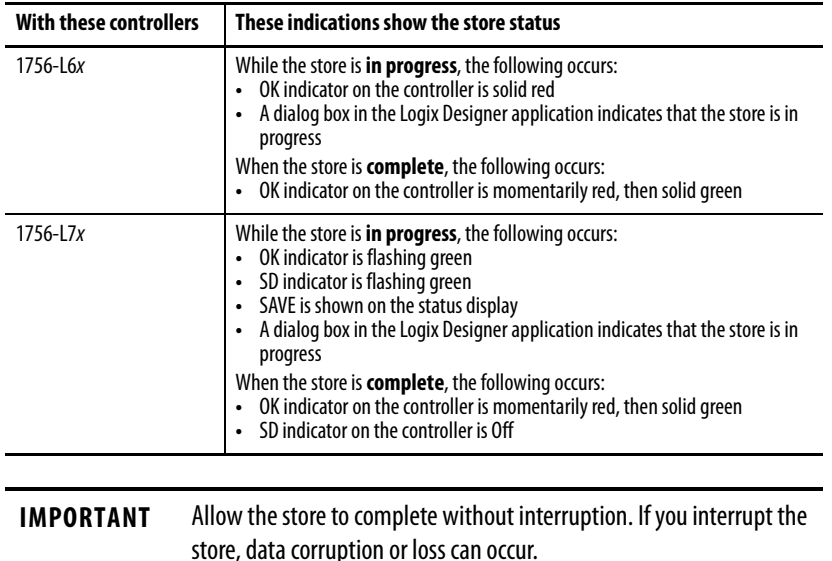

After clicking Store, the project is saved to the memory card as indicated by the controller status indicators.

## **Load from the Memory Card**

After you have set the communication path, are online with the controller, and have changed the controller to Program mode, complete these steps to load a project to the controller from the memory card.

- **1.** Open the Controller Properties and click the Nonvolatile Memory tab.
- **2.** Click Load/Store.

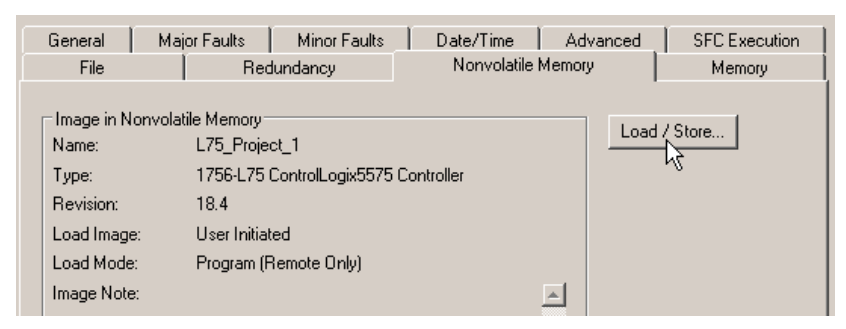

**TIP** If Load/Store is dimmed (unavailable), verify the following:

- **•** You have specified the correct communication path and are online with the controller.
- **•** The memory card is installed.

If the memory card is not installed, a message in the lower-left corner of the Nonvolatile Memory tab indicates the missing card as shown here.

(i) Nonvolatile memory not present.

- **3.** Verify that the image in nonvolatile memory (that is, the project on the memory card) is the project that you want to load.
	- **TIP** If no project is stored on the memory card, a message in the lower-left corner of the Nonvolatile Memory tab indicates that an image (or project) is not available as shown here.

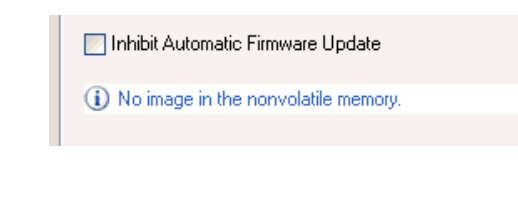

- **TIP** For information to change the project that is available to load from nonvolatile memory, see the Logix5000™ Controllers Nonvolatile Memory Programming Manual, publication [1756-PM017.](http://literature.rockwellautomation.com/idc/groups/literature/documents/pm/1756-pm017_-en-p.pdf)
- **4.** Click Load.

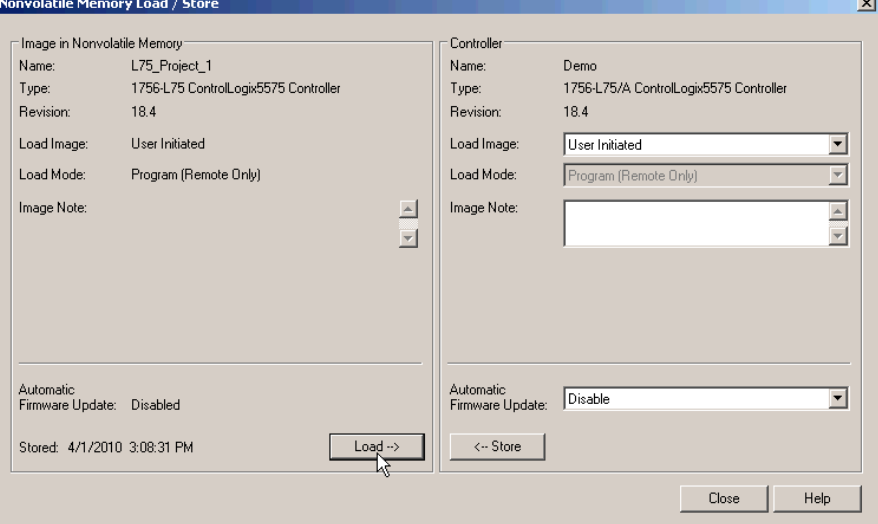

After clicking Load, the project is loaded to the controller as indicated by the controller status indicators.

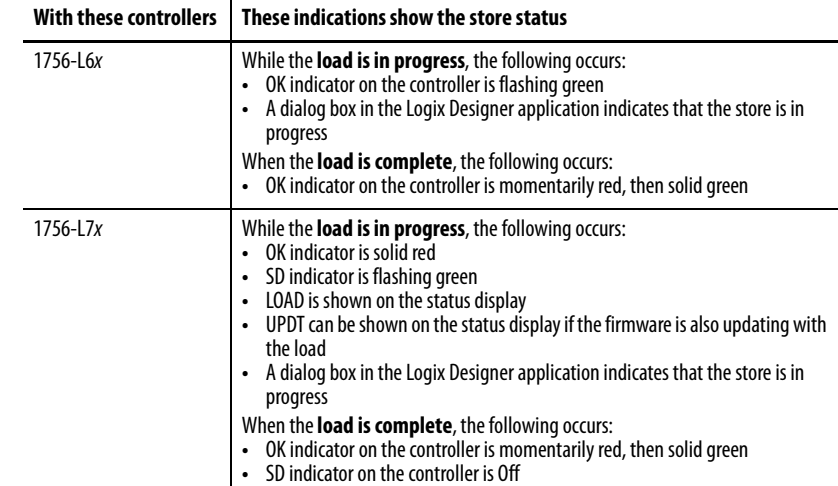

**IMPORTANT** Allow the load to complete without interruption. If you interrupt the load, data corruption or loss can occur.

## **Other Memory Card Tasks**

Other tasks that you can complete by using the memory cards of the controller include the following:

- **•** Change the image that is loaded from the card
- **•** Check for a load that was completed
- **•** Clear an image from the memory card
- **•** Store an empty image
- **•** Change load parameters
- **•** Read/write application data to the card

For more information to complete any of these tasks, see the Logix5000 Controllers Memory Card Programming Manual, publication [1756-PM017](http://literature.rockwellautomation.com/idc/groups/literature/documents/pm/1756-pm017_-en-p.pdf).

## <span id="page-69-0"></span>**Use ControlLogix Energy Storage Modules (ESMs)**

You can use the ControlLogix ESMs to execute one of the following tasks:

**•** Provide power to 1756-L7x controllers to save the program to the onboard nonvolatile storage (NVS) memory of the controller after power is removed from the chassis or the controller is removed from a powered chassis.

**IMPORTANT** When you are using an ESM to save the program to on-board NVS memory, you are **not** saving the program to the SD card installed in the controller.

**•** Clear the program from the on-board NVS memory of the 1756-L7x controller. For more information, see Clear the Program from On-board [NVS Memory](#page-70-0).

The following table describes the ESMs.

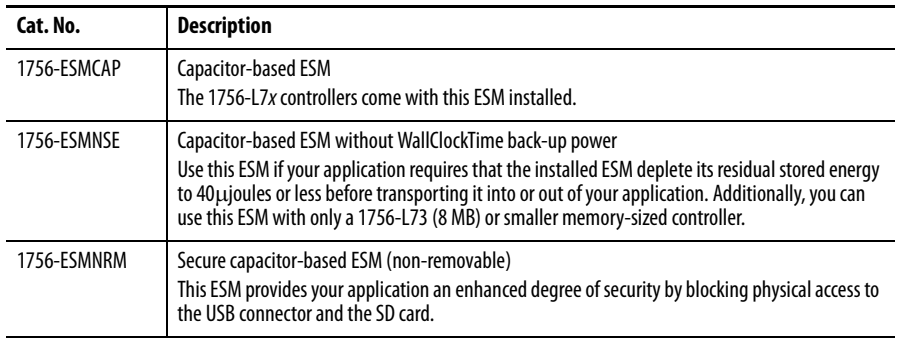

### **Save the Program to On-board NVS Memory**

Follow these steps to save the program to NVS memory when the controller loses power.

**1.** Remove power from the controller.

You can remove power in one of two ways:

- **•** Turn power off to the chassis while the controller is installed in the chassis.
- **•** Remove the controller from a powered chassis.

Immediately after the controller is no longer powered, the program starts saving while the OK status indicator is green (this green is a dimmer green than normal operation), then turns red after program save is complete. Once the ESM stops operating, it turns off.

The following graphic shows the OK status indicator on the controller.

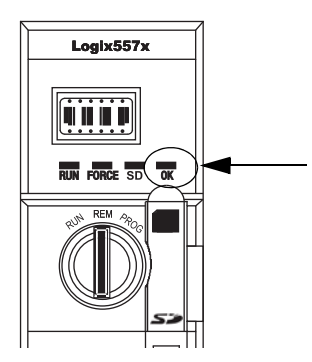

**2.** Leave the ESM on the controller until the OK status indicator is Off.

### <span id="page-70-0"></span>**Clear the Program from On-board NVS Memory**

If your application lets you, follow these steps to clear the program from the onboard NVS memory of the 1756-L7x controller.

- **1.** Remove the ESM from the controller.
- **2.** Remove power from the controller.

You can remove power in one of the following two ways:

- **•** Turn power off to the chassis while the controller is installed in the chassis.
- Remove the controller from a powered chassis.
- **3.** Reinstall the ESM into the controller.
- **4.** Restore power to the controller in one of these two ways:
	- **•** If the controller is installed in the chassis, turn power back onto the chassis.
	- **•** If the controller is not installed into the chassis, reinstall the controller into the chassis and turn power back onto the chassis.

# <span id="page-71-0"></span>**Estimate the ESM Support of the WallClockTime**

The ESM provides support for the maintenance of the WallClockTime of the controller when power is not applied. Use this table to estimate the hold-up time of the ESM based on the temperature of the controller and installed ESM.

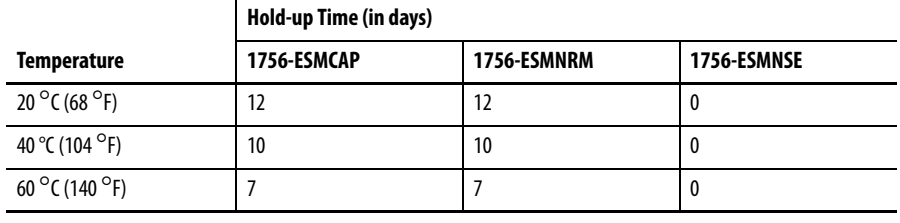

**IMPORTANT** Any action that causes the 1756-L7x controller to reset (hard or soft), without an ESM installed, results in the controller's wal clock time of the controller being reset to the factory default of 01/01/1998.

To check the status of the ESM, see [General Status Messages on page 186.](#page-185-0)

# <span id="page-71-1"></span>**Maintain the Battery (Only 1756-L6***x* **Controllers)**

This section explains how to monitor and maintain the lithium batteries that the ControlLogix controllers support.

**Table 6 - 1756-L6***x* **Controllers and Compatible Batteries**

| Cat. No.   | <b>Series</b> | <b>Compatible Battery</b> |
|------------|---------------|---------------------------|
| 1756-L61   | A             | 1756-BA1                  |
| 1756-L62   |               | 0ľ                        |
| 1756-L63   |               | 1756-BATA                 |
|            |               | 0ľ                        |
|            |               | 1756-BATM                 |
| 1756-L61   | B             | 1756-BA2                  |
| 1756-L62   |               |                           |
| 1756-L63   |               |                           |
| 1756-L64   |               |                           |
| 1756-L65   |               |                           |
| 1756-L63XT | B             |                           |

For further information, see the **Additional Resources** section in the preface.

## **Check the Battery Status**

When the battery is approximately 95% discharged, these low-battery warnings are indicated:

- **•** The BAT is solid red.
- **•** A minor fault (type 10, code 10) is logged.
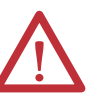

**IMPORTANT:** To prevent possible battery leakage, even if the BAT status indicator is off, replace a battery according to this schedule.

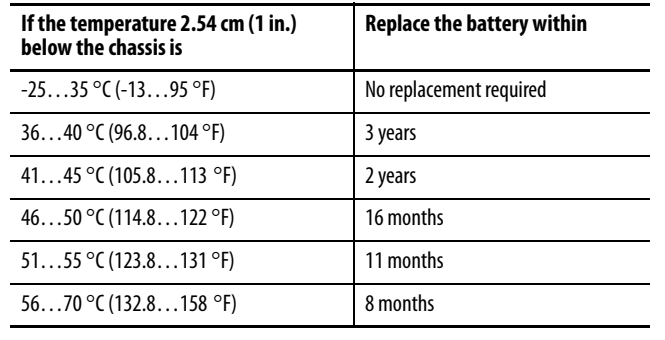

# **1756-BA1 or 1756-BATA Battery Life**

To estimate how long a 1756-BA1 or 1756-BATA battery can support controller memory on 1756-L6x, series A controllers, perform this procedure.

- **1.** Determine the temperature 2.54 cm (1 in.) below the chassis.
- **2.** Determine the weekly percentage of time that the controller is turned on.

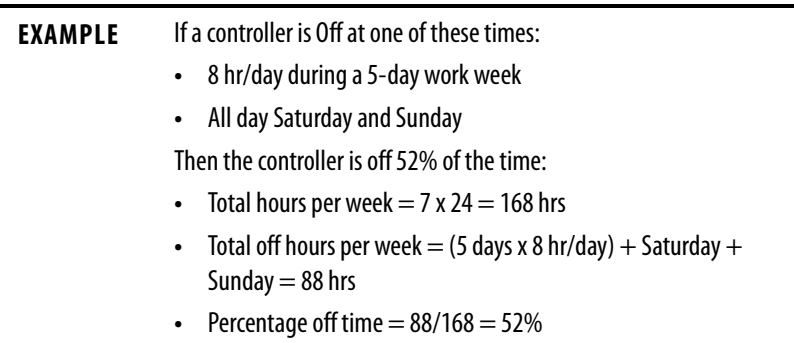

- **3.** Determine the estimated worst-case battery life before and after the BAT status indicator turns on.
- **4.** For each year of battery life, decrease the time before the BAT status indicator turns on by the percentage that is shown in the table.

Do not decrease the time after the BAT status indicator turns on.

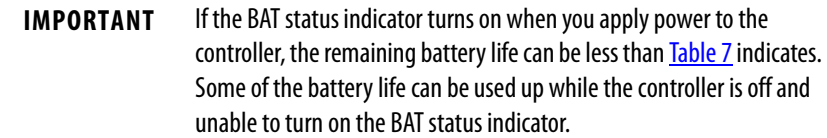

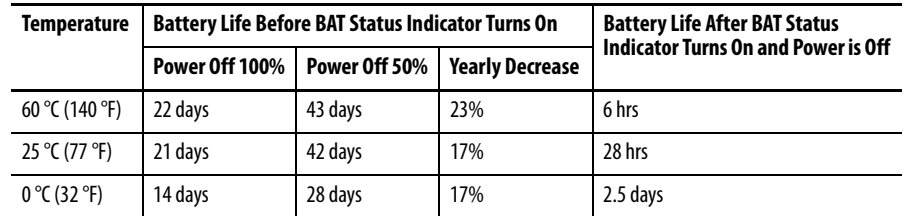

#### **Table 7 - Worst-case Estimates of 1756-BA1 Battery Life**

#### **Table 8 - Worst-case Estimates of 1756-BATA Battery Life**

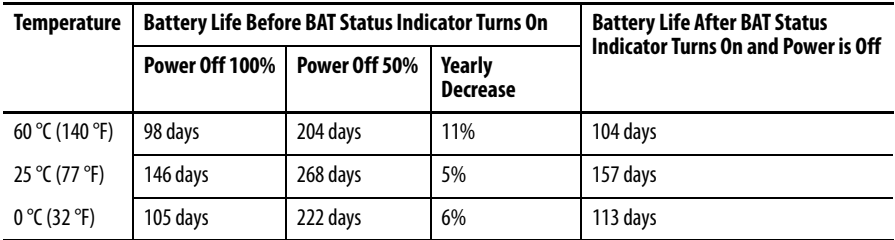

## **1756-BATM Battery Module and Battery Life**

Use the 1756-BATM battery module with any 1756-L6x/A controller. The battery module is highly recommended for higher-memory controllers.

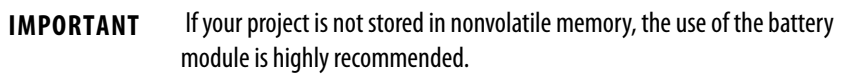

When the 1756-BATA battery within the 1756-BATM module is approximately 50% discharged, these low-battery warnings are indicated:

- **•** The BAT is solid red.
- **•** A minor fault (type 10, code 10) is logged.

# **Estimate 1756-BA2 Battery Life**

The 1756-BA2 batteries are for use in 1756-L6x/B controllers. Use [Table 9](#page-74-0) to estimate how much time can elapse before the battery becomes low.

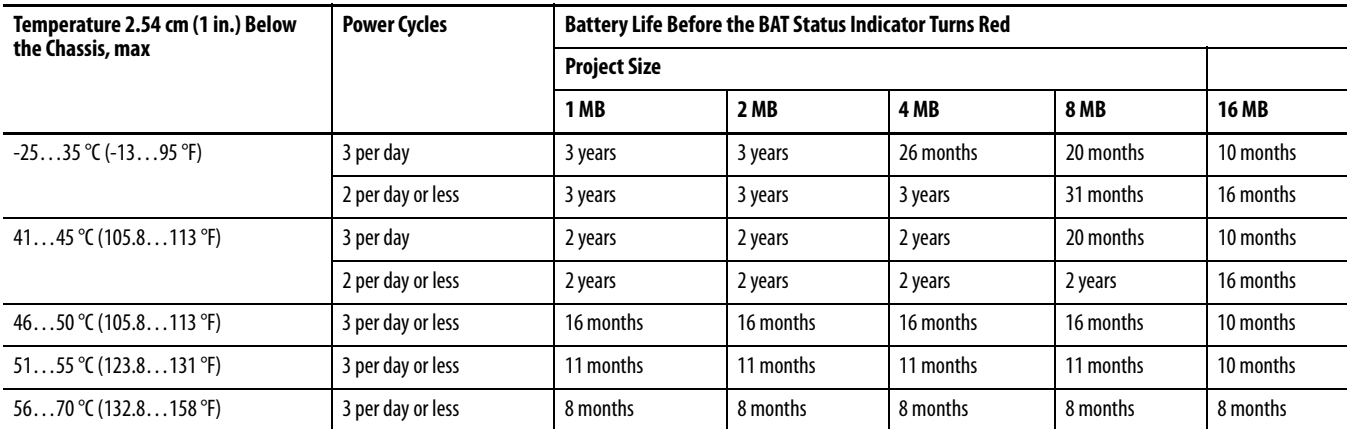

### <span id="page-74-0"></span>**Table 9 - Worst-case Estimates of 1756-BA2 Life according to Temperatures and Power Cycles**

# **Estimate 1756-BA2 Battery Life After Warnings**

Use this table to estimate the battery life after the low-battery warnings are indicated. Use these times even if the controller does not have power because there is a small power-drain on the battery.

**IMPORTANT** When you power up the controller, see if there is a low-battery warning. If you get a low-battery warning for the first time, you have less battery life than this table shows. While powered down, the controller still drains the battery but it cannot give the low-battery warning.

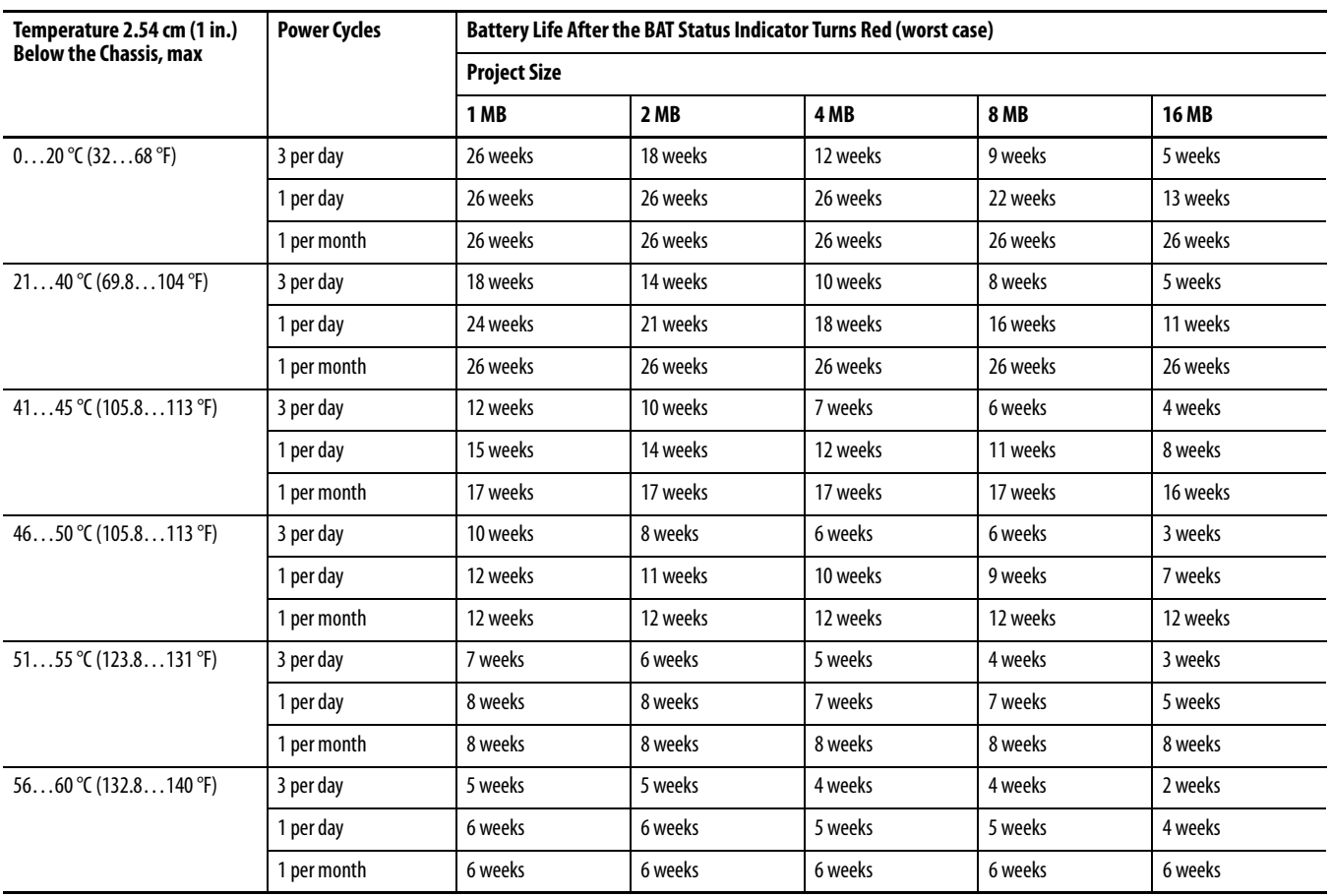

**EXAMPLE** Under these conditions, the battery lasts at least 20 months before the BAT status indicator turns red:

- **•** The maximum temperature 2.54 cm (1 in.) below the chassis = 45 °C (113 °F).
- **•** You cycle power to the controller three times per day.
- **•** The controller contains an 8 MB project.

# **Battery Storage and Disposal**

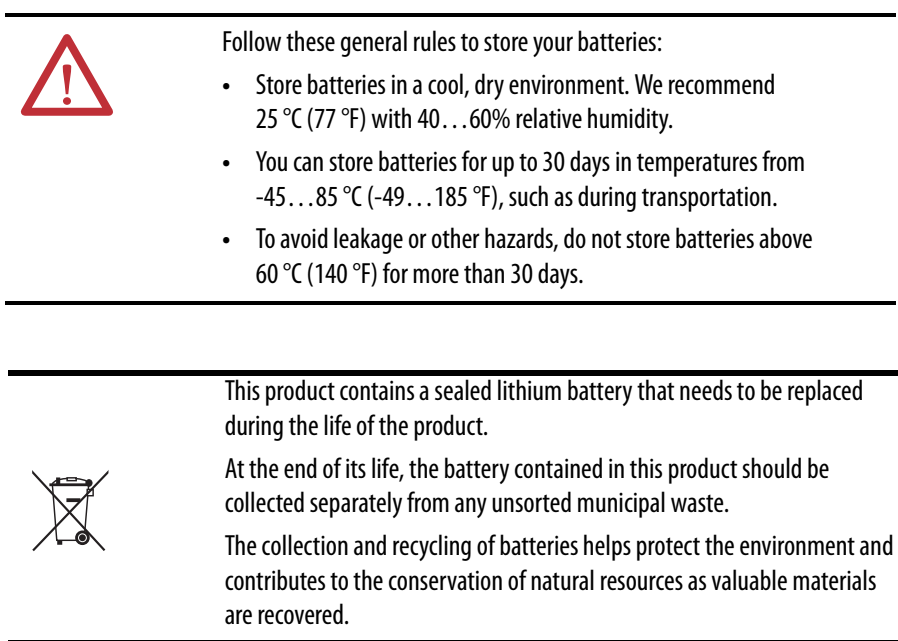

# **Notes:**

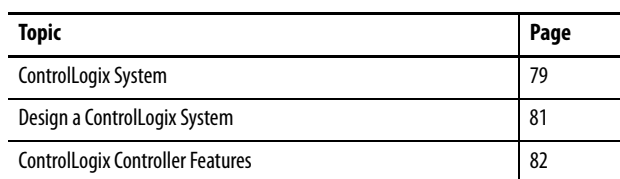

# **ControlLogix System and Controllers**

<span id="page-78-0"></span>**ControlLogix System** The ControlLogix system is chassis-based and provides the option to configure a control system that uses sequential, process, motion, drive control, and communication and I/O capabilities.

# **Configuration Options**

This section describes some of the many system configuration options that are available with ControlLogix controllers.

## Standalone Controller and I/O

One of the simplest ControlLogix configurations is a standalone controller with I/O assembled in one chassis.

### **Figure 7 - Standalone Controller and I/O**

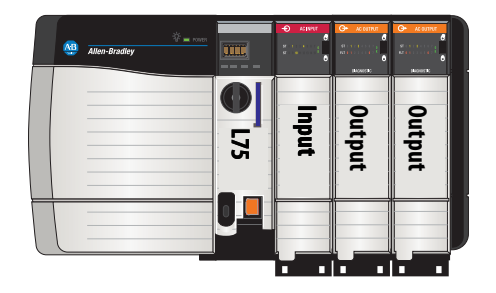

## Multiple Controllers in One Chassis

For some applications, multiple controllers can be used in one ControlLogix chassis. For example, for better performance, multiple controllers can be used in motion applications.

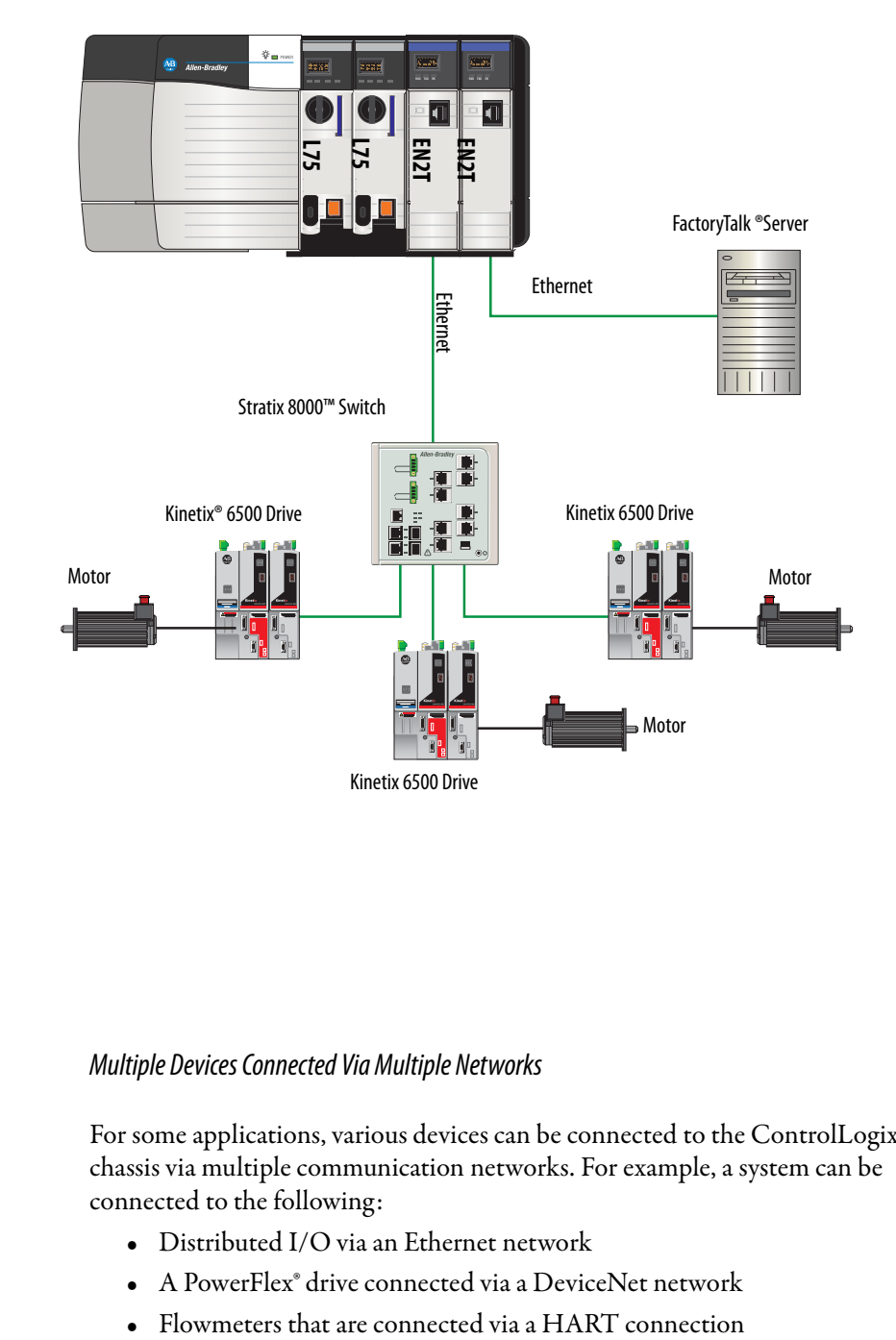

#### **Figure 8 - Multiple Controllers in One Chassis**

### Multiple Devices Connected Via Multiple Networks

For some applications, various devices can be connected to the ControlLogix chassis via multiple communication networks. For example, a system can be connected to the following:

- **•** Distributed I/O via an Ethernet network
- **•** A PowerFlex® drive connected via a DeviceNet network
- 

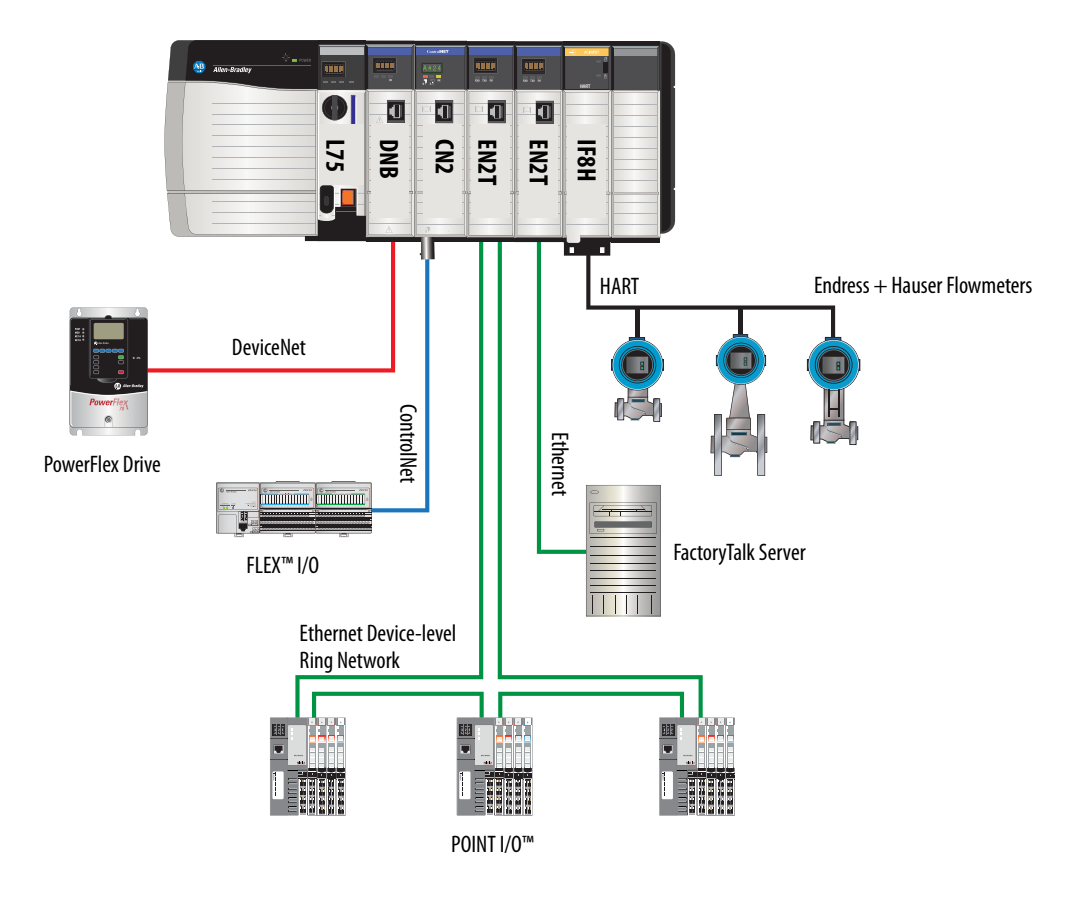

**Figure 9 - Multiple Devices Connected Via Multiple Networks**

<span id="page-80-0"></span>**Design a ControlLogix System** When you design a ControlLogix system, there are several system components to consider for your application. Some of these components include the following:

- **•** I/O devices
- **•** Motion control and drive requirements
- **•** Communication modules
- **•** Controllers
- **•** Chassis
- **•** Power supplies
- **•** Studio 5000 environment

For more information to design and select components for your ControlLogix system, see the ControlLogix Selection Guide, publication [1756-SG001.](http://literature.rockwellautomation.com/idc/groups/literature/documents/sg/1756-sg001_-en-p.pdf)

See the **[Additional Resources](#page-14-0)** section in the preface for more information if you are designing your ControlLogix System for any of the following applications:

- **•** Motion with Integrated Motion on the EtherNet/IP network
- **•** Motion with the use of a coordinate system
- **•** Motion with sercos or analog motion
- **•** Enhanced redundancy
- **•** Standard redundancy
- **•** SIL2
- **•** SIL2 fault-tolerant I/O with Studio 5000 subroutines
- **•** SIL2 fault-tolerant I/O with Studio 5000 Add-On Instructions

# <span id="page-81-0"></span>**ControlLogix Controller Features**

The ControlLogix controllers are part of the Logix5000 family of controllers that are offered by Rockwell Automation. The sections that follow describe the differentiating features of the ControlLogix controllers.

# **System, Communication, and Programming Features**

[Table 10](#page-81-1) lists the system, communication, and programming features available with ControlLogix controllers.

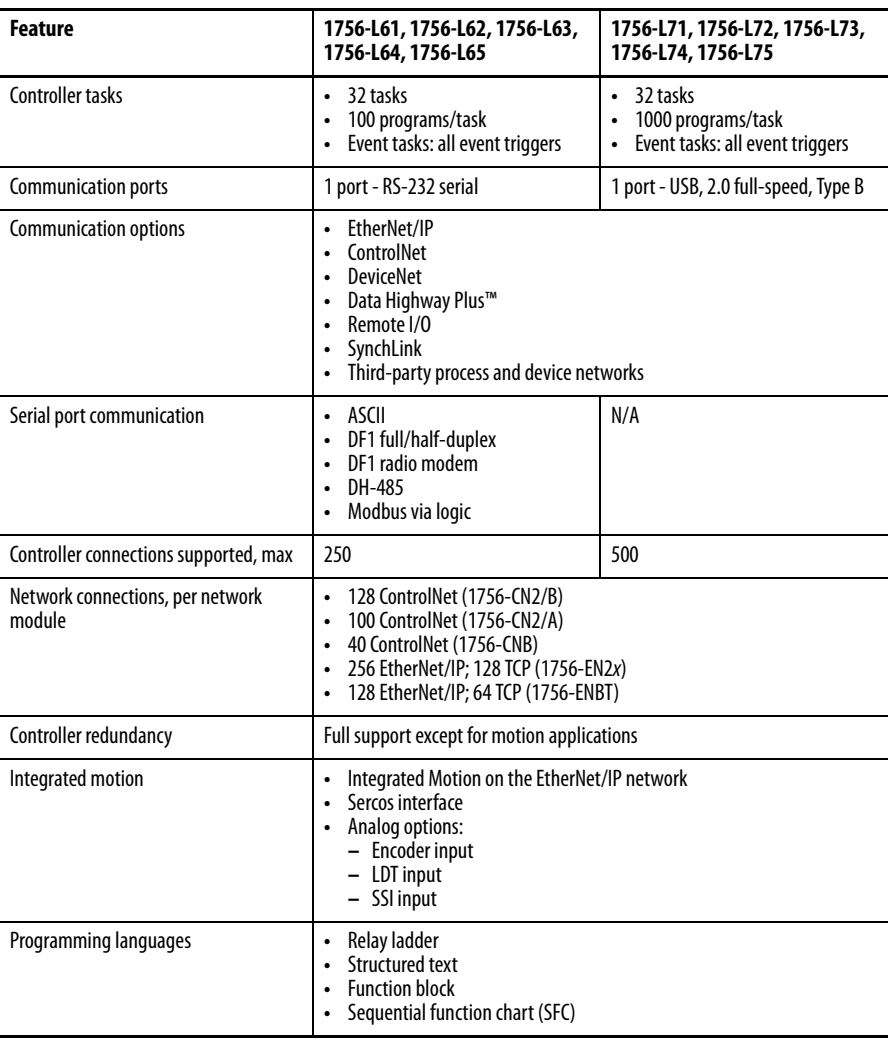

#### <span id="page-81-1"></span>**Table 10 - ControlLogix Controller Features**

 $\blacksquare$ 

П

## **Memory Options**

The ControlLogix controller is available in different combinations of user memory. Use **Table 11** to determine which controller meets your memory requirements.

| <b>Controller</b>    | <b>Memory for Data and Logic</b> | V <sub>0</sub>    | <b>Back-up Memory</b>            |
|----------------------|----------------------------------|-------------------|----------------------------------|
| 1756-L61             | 2MB                              | 478 KB            | CompactFlash card <sup>(1)</sup> |
| 1756-L62             | 4 MB                             |                   |                                  |
| 1756-L63, 1756-L63XT | 8 MB                             |                   |                                  |
| 1756-L64             | <b>16 MB</b>                     |                   |                                  |
| 1756-L65             | 32 MB                            |                   |                                  |
| 1756-L71             | 2 MB                             | 0.98 MB (1006 KB) | SD card                          |
| 1756-L72             | 4 MB                             |                   |                                  |
| 1756-L73, 1756-L73XT | 8 MB                             |                   |                                  |
| 1756-L74             | <b>16 MB</b>                     |                   |                                  |
| 1756-L75             | 32 MB                            |                   |                                  |

<span id="page-82-0"></span>**Table 11 - ControlLogix Controller Memory Options**

(1) These nonvolatile memory cards are optional and do not come with the controller.

**IMPORTANT** The 1756-L7x controllers ship with an SD card installed. We recommend that you leave the SD card installed, so if a fault occurs, diagnostic data is automatically written to the card and Rockwell Automation can use the data to troubleshoot the anomaly. **IMPORTANT** We recommend that you use the SD cards available from Rockwell Automation

(catalog numbers 1784-SD1 or 1784-SD2).

While other SD cards can be used with the controller, Rockwell Automation has not tested the use of those cards with the controller. If you use an SD card other than those cards that are available from Rockwell Automation, you can experience data corruption or loss.

Also, SD cards that are not provided by Rockwell Automation can have different industrial, environmental, and certification ratings as those cards that are available from Rockwell Automation and can have difficulty with survival in the same industrial environments as the industrially rated versions available from Rockwell Automation.

# **Electronic Keying**

Electronic Keying reduces the possibility that you use the wrong device in a control system. It compares the device that is defined in your project to the installed device. If keying fails, a fault occurs. These attributes are compared.

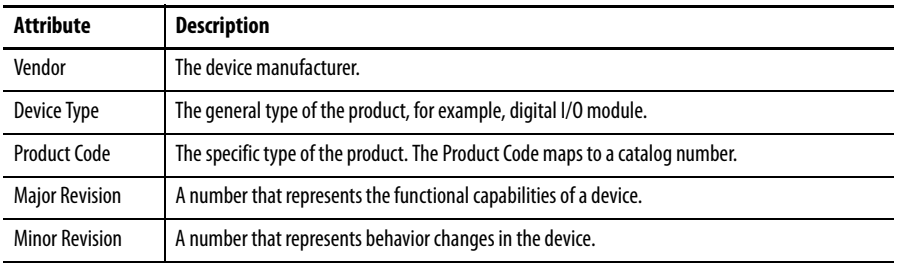

The following Electronic Keying options are available.

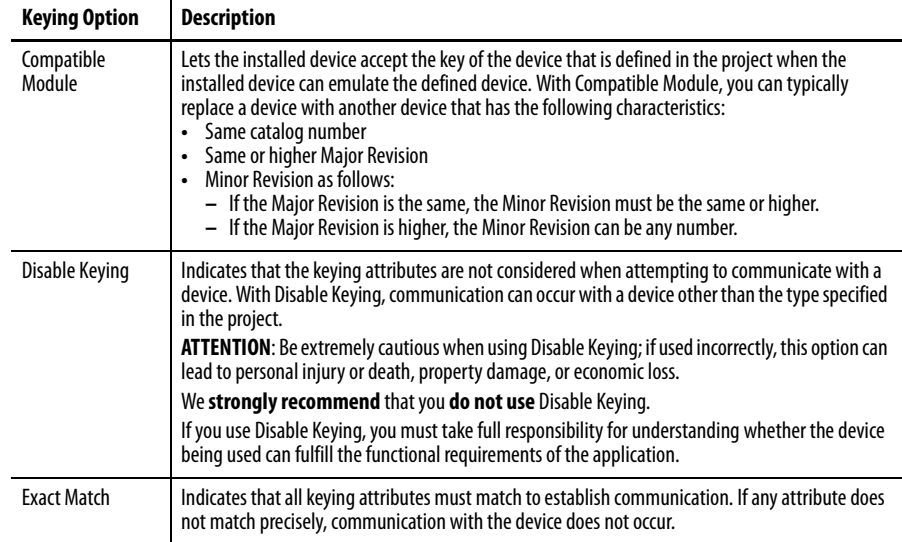

Carefully consider the implications of each keying option when selecting one.

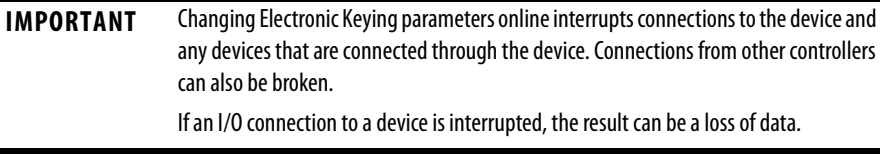

## More Information

For more detailed information on Electronic Keying, see Electronic Keying in Logix5000 Control Systems Application Technique, publication [LOGIX-](http://literature.rockwellautomation.com/idc/groups/literature/documents/at/logix-at001_-en-p.pdf)[AT001.](http://literature.rockwellautomation.com/idc/groups/literature/documents/at/logix-at001_-en-p.pdf)

# **Communication Networks**

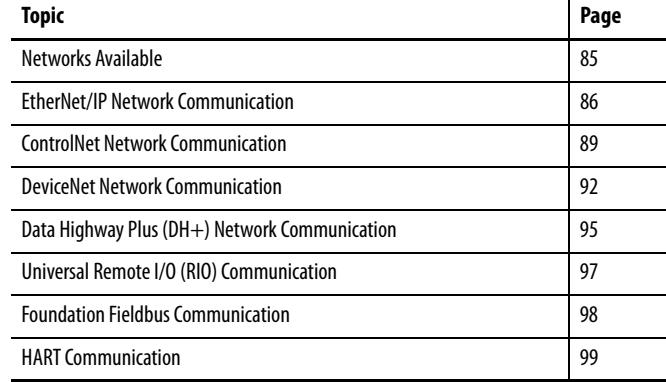

<span id="page-84-0"></span>**Networks Available** Several communication networks are available for use with ControlLogix systems. [Table 12](#page-84-1) describes typical network applications that are used with ControlLogix systems and lists the networks available to support such applications.

<span id="page-84-1"></span>**Table 12 - Applications and Supported Networks**

| <b>Application Type</b>                                                                                   | <b>Supported Networks</b>                                                                                                    |  |
|----------------------------------------------------------------------------------------------------|----------------------------------------------------------------------------------------------------|--|
| <b>Integrated Motion</b>                                                                                  | EtherNet/IP                                                                                                    |  |
| Integrated Motion on the EtherNet/IP network for time<br>synchronization                                  | EtherNet/IP                                                                                                    |  |
| Control of distributed I/O                                                                                | ControlNet<br>$\bullet$<br><b>DeviceNet</b><br>EtherNet/IP<br>$\bullet$<br><b>Foundation Fieldbus</b><br>HART<br>$\bullet$<br>Universal remote I/O |  |
| Produce/consume data between controllers                                                                  | ControlNet<br>٠<br>EtherNet/IP                                                                                                    |  |
| Messaging to and from other devices, including access to<br>the controller via Logix Designer application | ControlNet<br>$\bullet$<br>DeviceNet (only to devices)<br>$\bullet$<br>Data Highway Plus (DH+)<br>DH-485<br>$\bullet$<br>EtherNet/IP<br>Serial     |  |

For more information about network design for your system, see the Ethernet Design Considerations Reference Manual, publication [ENET-RM002](http://literature.rockwellautomation.com/idc/groups/literature/documents/rm/enet-rm002_-en-p.pdf).

# <span id="page-85-0"></span>**EtherNet/IP Network Communication**

The EtherNet/IP network offers a full suite of control, configuration, and data collection services by layering the Common Industrial Protocol (CIP) over the standard internet protocols, such as TCP/IP and UDP. This combination of well-accepted standards provides the capability that is required to support information data exchange and control applications.

The EtherNet/IP network uses commercially available Ethernet components and physical media, providing you with a cost-effective plant-floor solution.

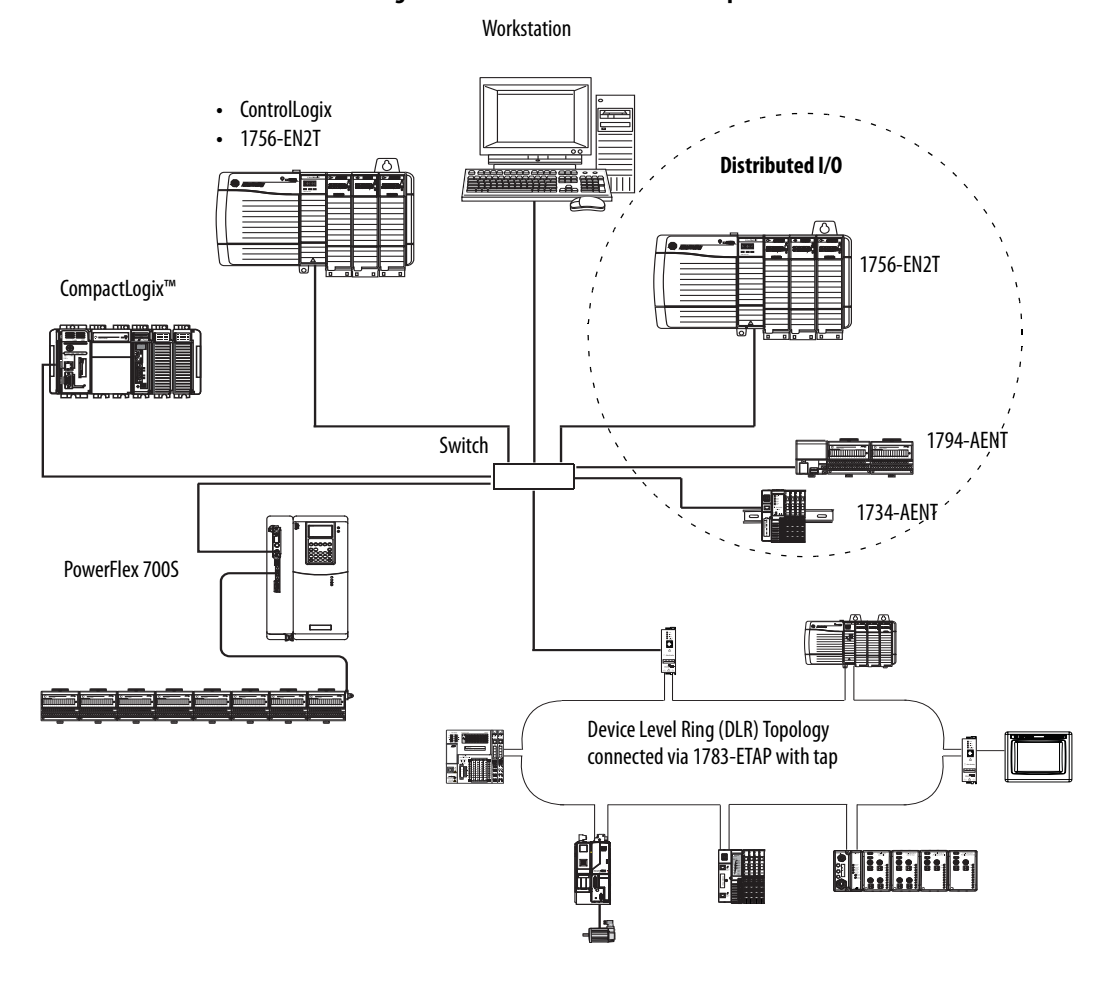

**Figure 10 - EtherNet/IP Network Example**

For more information about using EtherNet/IP modules, see the EtherNet/IP Modules in Logix5000 Control Systems User Manual, publication [ENET-UM001](http://literature.rockwellautomation.com/idc/groups/literature/documents/um/enet-um001_-en-p.pdf).

# **ControlLogix EtherNet/IP Module Features**

The ControlLogix EtherNet/IP communication modules provide these features:

- **•** Support for messaging, produced/consumed tags, HMI, and distributed I/O
- **•** The ability to encapsulate messages within the standard TCP/UDP/IP protocol
- **•** A common application layer with ControlNet and DeviceNet networks
- **•** Network connections via an RJ45 cable
- **•** Support half/full duplex 10 MB or 100 MB operation
- **•** Support standard switches

# **ControlLogix EtherNet/IP Communication Modules**

For EtherNet/IP network communication in a ControlLogix system, you have several modules to choose from. [Table 13](#page-86-0) lists modules and their primary features.

<span id="page-86-0"></span>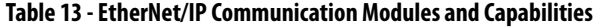

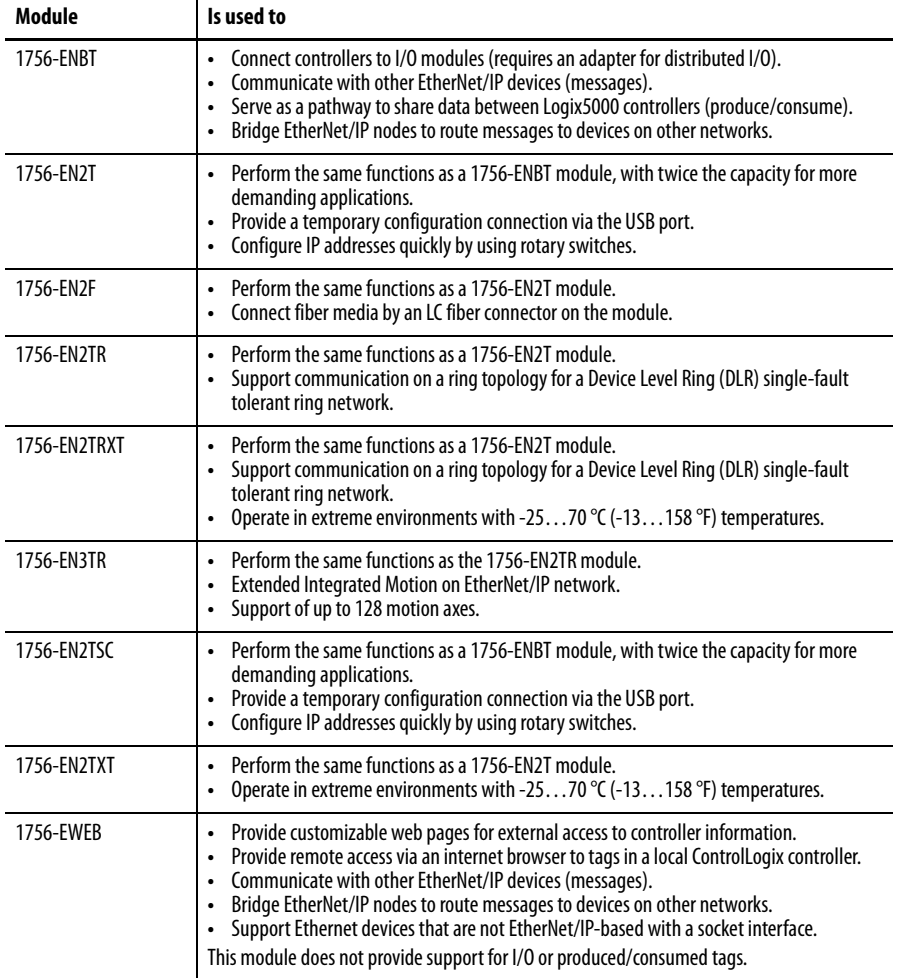

## **Software for EtherNet/IP Networks**

[Table 14](#page-87-0) lists software that is used with the EtherNet/IP networks and modules

<span id="page-87-0"></span>**Table 14 - Software for Use with EtherNet/IP Networks**

| Software                                            | Is used to                                                                                                    | <b>Required or Optional</b> |
|-----------------------------------------------------|----------------------------------------------------------------------------------------------------|-----------------------------|
| Logix Designer application                          | Configure ControlLogix projects.<br>٠<br>Define EtherNet/IP communication.<br>$\bullet$                        | Required                    |
| RSLinx Classic or RSLinx <sup>®</sup><br>Enterprise | Configure communication devices.<br>٠<br>Provide diagnostics.<br>Establish communication between devices.<br>٠ | Required                    |
| <b>BOOTP/DHCP Utility</b>                           | Assign IP addresses to devices on an EtherNet/IP network.                                                      | <b>Optional</b>             |
| RSNetWorx™ for EtherNet/IP                          | Configure EtherNet/IP devices by IP addresses and/or<br>$\bullet$<br>host names.<br>Provide bandwidth status.  |                             |

## **Connections Over an EtherNet/IP Network**

You indirectly determine the number of connections the controller uses by configuring the controller to communicate with other devices in the system. Connections are allocations of resources that provide more reliable communication between devices as compared to unconnected messages.

All EtherNet/IP connections are unscheduled. The requested packet interval (RPI) for I/O control or the program, such as a MSG instruction triggers an unscheduled connection. Unscheduled messaging lets you send and receive data when needed.

## **Double Data Rate (DDR) Backplane Communication**

DDR communication can be achieved with the  $1756$ -L7x controller. The following communication modules support DDR when used with the  $1756$ -L $7x$ controller. Minimum series are indicated as follows:

- **•** 1756-EN2T/C
- **•** 1756-EN2TR/B
- **•** 1756-EN2TF/B
- **•** 1756-EN2TXT/C
- **•** 1756-EN3TR/A
- **•** 1756-RM/B

DDR communication is achieved most efficiently when all modules in the communication path are DDR modules, or, in other words, as one conversation (connection) only between DDR modules.

DDR communication is achievable in a chassis with a mix of DDR and non-DDR modules. The DDR communication occurs between the modules that support it. If non-DDR modules are also in the chassis, communication between those modules is at the non-DDR rate.

For example, you can have a chassis with two 1756-L7x controllers in slots 0 and 1 communicating with each other by using DDR, and two 1756-L6x controllers in slots 2 and 3 communicating by using non-DDR.

When multicast communication is used within a chassis to multiple modules, the transmission rate is limited to the slowest module—or at the non-DDR rate.

For example, if a 1756-L7x controller is producing a tag to a 1756-L7x controller **and** a 1756-L6x controller on the same multicast connection, it must use the non-DDR rate.

# <span id="page-88-0"></span>**ControlNet Network Communication**

The ControlNet network is a real-time control network that provides high-speed transport of time-critical I/O and interlocking data and messaging data. This includes the upload and download of program and configuration data on one physical-media link. The highly efficient data transfer capability of the ControlNet network significantly enhances I/O performance and peer-to-peer communication in any system or application.

The ControlNet network is highly deterministic and repeatable and is unaffected when devices are connected or disconnected from the network. This quality results in dependable, synchronized, and coordinated real-time performance.

The ControlNet network often functions as the following:

- **•** A substitute/replacement for the remote I/O (RIO) network because the ControlNet network adeptly handles large numbers of I/O points
- **•** A backbone for multiple distributed DeviceNet networks
- **•** A peer interlocking network

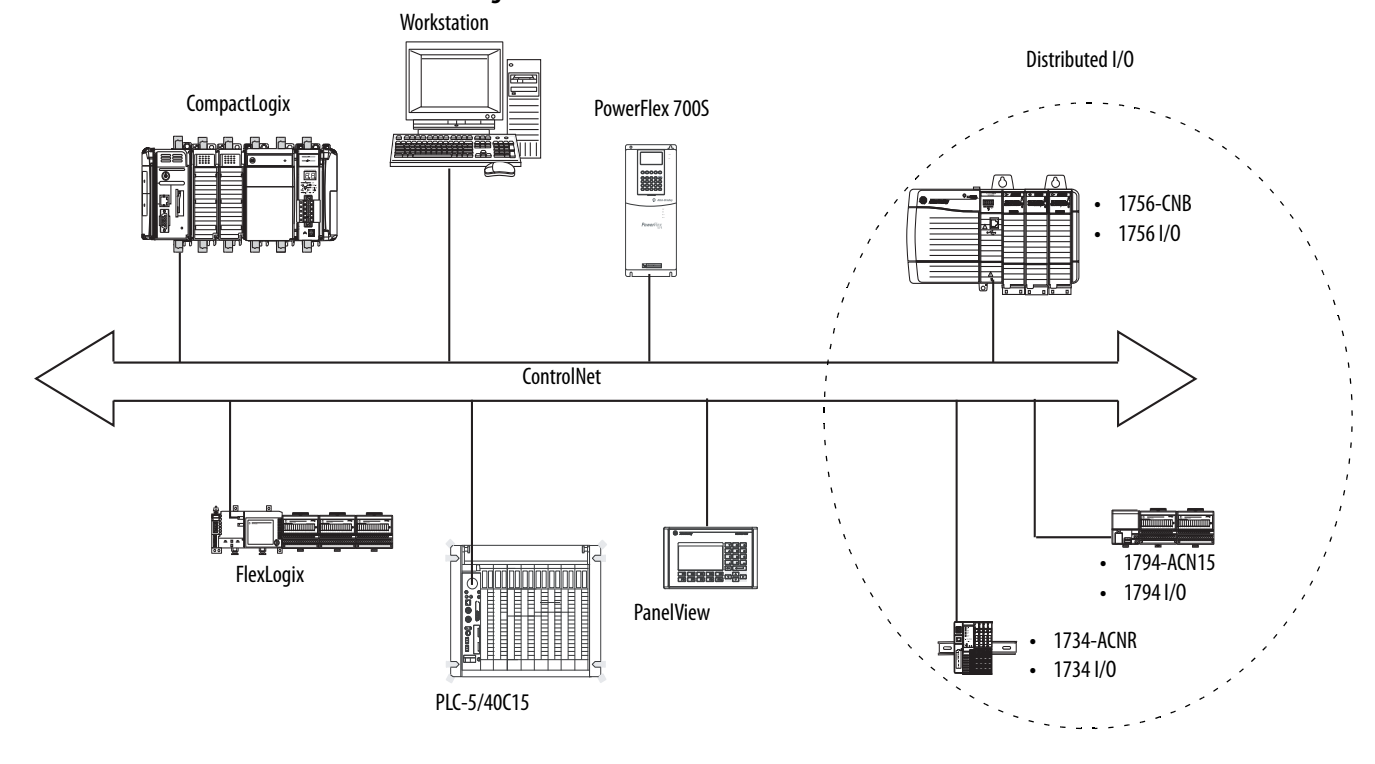

**Figure 11 - ControlNet Network Overview**

In this example, these actions occur via the ControlNet network:

- **•** The controllers produce and consume tags.
- **•** The controllers initiate MSG instructions that do the following:
	- **–** Send and receive data.
	- **–** Configure devices.
- **•** The workstation is used to do the following:
	- **–** Configure the ControlNet devices and the ControlNet network.
	- **–** Download and upload projects from the controllers.

For more information about using ControlNet modules, see ControlNet Modules in Logix5000 Control Systems User Manual, publication [CNET-UM001](http://literature.rockwellautomation.com/idc/groups/literature/documents/um/cnet-um001_-en-p.pdf).

## **ControlLogix ControlNet Module Features**

The ControlNet communication modules provide these features:

- **•** Support for messaging, produced/consumed tags, and distributed I/O
- **•** Use a common application layer with DeviceNet and EtherNet/IP networks
- **•** Requires no routing tables
- **•** Support the use of coax and fiber repeaters for isolation and increased distance
- **•** Support redundant media (only 1756-CNBR, 1756-CN2R, and 1756-CN2RXT modules)

# **ControlLogix ControlNet Modules**

[Table 15](#page-90-0) lists the available ControlLogix ControlNet modules and their primary features.

<span id="page-90-0"></span>**Table 15 - ControlNet Modules and Capabilities**

| Module      | Is used to                                                                                                    |
|-------------|----------------------------------------------------------------------------------------------------|
| 1756-CNB    | Control I/O modules.<br>٠<br>Communicate with other ControlNet devices (messages).<br>$\bullet$<br>Share data with other Logix5000 controllers (produce/consume).<br>$\bullet$<br>Bridge ControlNet links to route messages to devices on other networks.<br>$\bullet$ |
| 1756-CN2    | Perform the same functions as a 1756-CNB module.<br>Provide twice the capacity for more demanding applications.<br>$\bullet$                                                                                                    |
| 1756-CN2R   | Perform the same functions as a 1756-CN2 module.<br>Support redundant ControlNet media.                                                                                                    |
| 1756-CN2RXT | Perform same functions as a 1756-CN2R module.<br>$\bullet$<br>Operate in extreme environments with -2570 °C (-13158 °F) temperatures.<br>٠                                                                                                    |
| 1756-CNBR   | Perform the same functions as a 1756-CNB module.<br>$\bullet$<br>Support redundant ControlNet media.<br>$\bullet$                                                                                                    |

# **Software for ControlNet Networks**

[Table 16](#page-90-1) lists software that is used with the ControlNet networks and modules.

<span id="page-90-1"></span>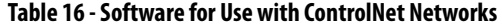

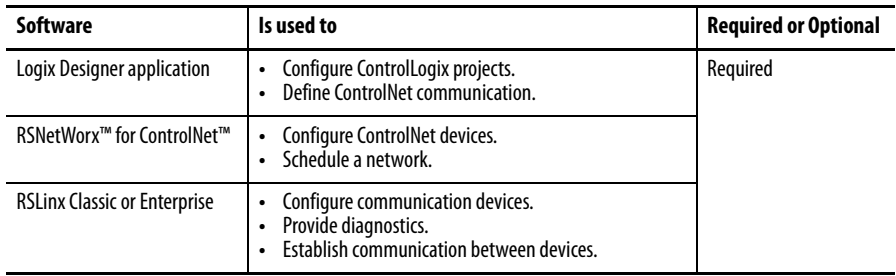

## **Connections Over a ControlNet Network**

You indirectly determine the number of connections the controller uses by configuring the controller to communicate with other devices in the system. Connections are allocations of resources that provide communication between devices as compared to unconnected messages.

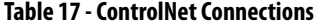

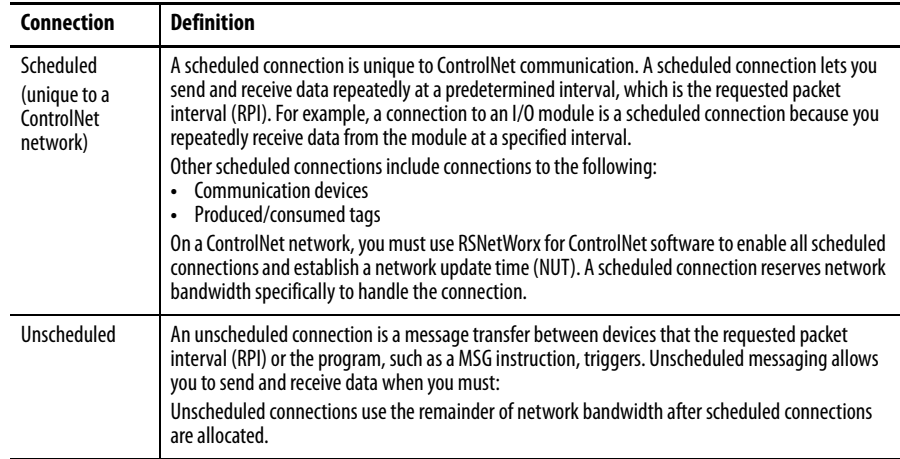

### ControlNet Module Connections

The 1756-CNB and 1756-CNBR communication modules support 64 CIP connections over a ControlNet network. However, for optimal performance, configure a maximum of 48 connections for each module.

The 1756-CN2, 1756-CN2R, and 1756-CN2RXT communication modules support 128 connections over a ControlNet network, all of which can be configured without risk of performance degradation.

# <span id="page-91-0"></span>**DeviceNet Network Communication**

The DeviceNet network uses the Common Industrial Protocol (CIP) to provide the control, configuration, and data collection capabilities for industrial devices. The DeviceNet network uses the proven Controller Area Network (CAN) technology, which lowers installation costs and decreases installation time and costly downtime.

A DeviceNet network provides access to the intelligence present in your devices by letting you connect devices directly to plant-floor controllers without having to hard-wire each device into an I/O module.

With a ControlLogix system, DeviceNet communication requires the use of a 1756-DNB DeviceNet communication module.

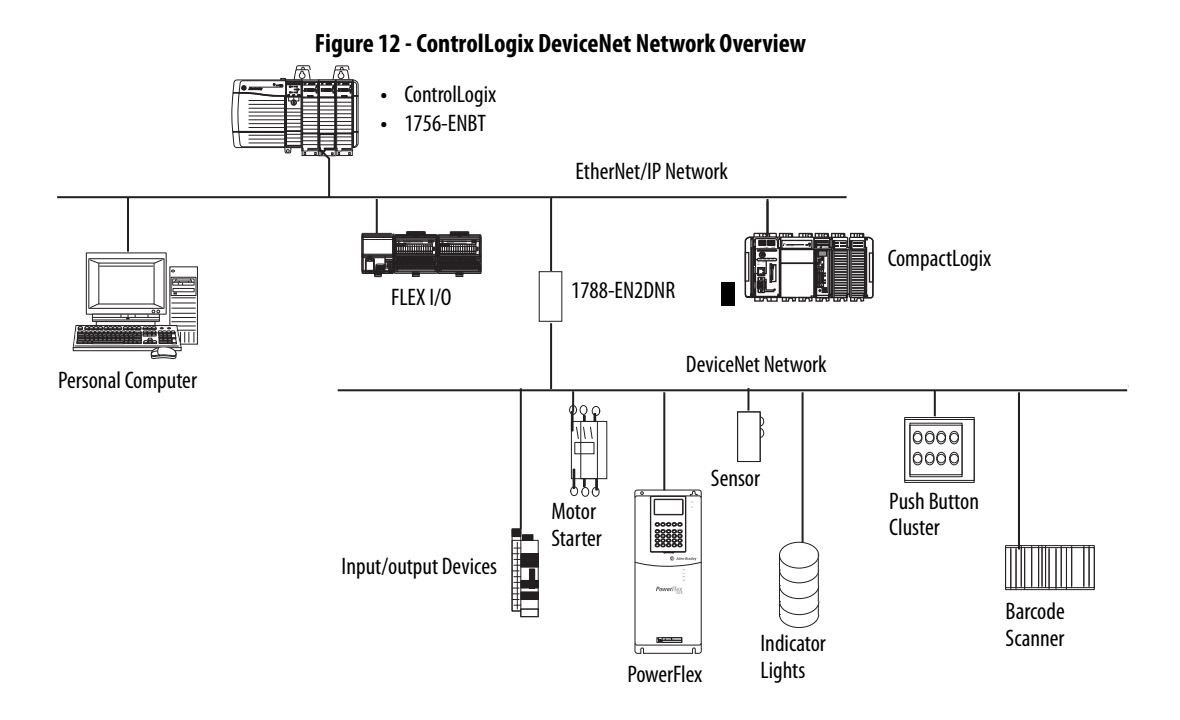

In this example, the ControlLogix controller is connected to the DeviceNet network and devices via the 1788-EN2DNR linking device.

For more information about using DeviceNet modules and devices, see DeviceNet Modules in Logix5000 Control Systems User Manual, publication [DNET-UM004.](http://literature.rockwellautomation.com/idc/groups/literature/documents/um/dnet-um004_-en-p.pdf)

# **ControlLogix DeviceNet Module Features**

The DeviceNet communication module provides these features:

- **•** Supports messaging to devices (not controller to controller)
- **•** Shares a common application layer with ControlNet and EtherNet/IP networks
- **•** Offers diagnostics for improved data collection and fault detection
- **•** Requires less wiring than standard, hard-wired systems

П

# **ControlLogix DeviceNet Bridge Module and Linking Devices**

[Table 18](#page-93-0) lists the available ControlLogix DeviceNet bridge and linking devices that can be used with the DeviceNet network.

<span id="page-93-0"></span>**Table 18 - DeviceNet Communication Modules and Capabilities**

| <b>Module/Device</b> | Is used to                                                                         |
|----------------------|------------------------------------------------------------------------------------|
| 1756-DNB             | Control I/O modules.<br>• Communicate with other DeviceNet devices (via messages). |
| 1788-FN2DNR          | Link an EtherNet/IP network to a DeviceNet network.                                |
| 1788-CN2DN           | Link a ControlNet network to a DeviceNet network.                                  |

# **Software for DeviceNet Networks**

[Table 19](#page-93-1) lists software that is used with the DeviceNet networks and modules.

<span id="page-93-1"></span>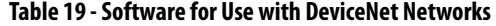

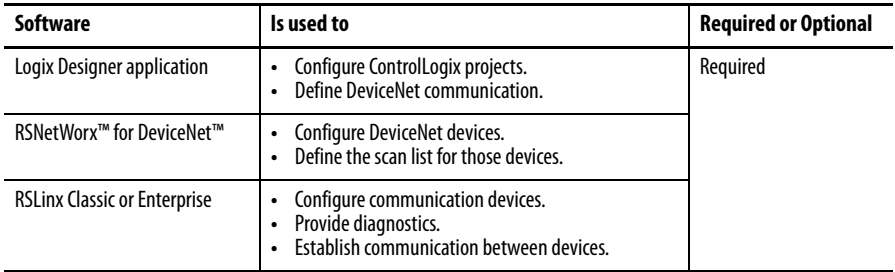

# **Connections Over DeviceNet Networks**

The ControlLogix controller requires two connections for each 1756-DNB module. One connection is for module status and configuration. The other connection is a rack-optimized connection for the device data.

## **ControlLogix DeviceNet Module Memory**

The 1756-DNB module has fixed sections of memory for the input and output data of the DeviceNet devices on the network. Each device on your network requires some input or output memory of the scanner. Some devices send and receive data, so they need input and output memory. The 1756-DNB module supports up to add the following:

- **•** 124 DINTs of input data
- **•** 123 DINTs of output data

# <span id="page-94-0"></span>**Data Highway Plus (DH+) Network Communication**

For DH+ network communication, you have two module options for use in the ControlLogix chassis. [Table 20](#page-94-1) lists the DH+ modules and capabilities.

<span id="page-94-1"></span>**Table 20 - DH+ Modules and Capabilities**

| <b>RIO Module</b> | Is used to                                                                                                    |
|-------------------|----------------------------------------------------------------------------------------------------|
| 1756-DHRIO        | Function as a remote I/O (RIO) scanner.<br>$\bullet$<br>Support 32 logical rack connections or 16 block transfer connections per channel.<br>Establish connections between controllers and I/O adapters.<br>$\bullet$<br>Distribute control so that each controller has its own I/O.<br>$\bullet$                                                               |
| 1756-DHRIOXT      | Function as a remote I/O (RIO) scanner.<br>$\bullet$<br>Support 32 logical rack connections or 16 block transfer connections per channel.<br>Establish connections between controllers and I/O adapters.<br>$\bullet$<br>Distribute control so that each controller has its own I/O.<br>Operate in extreme environments with -2570 °C (-13158 °F) temperatures. |

For DH+ network communication, use a 1756-DHRIO or 1756-DHRIOXT module in the ControlLogix chassis to exchange information between these controllers:

- **•** PLC and SLC controllers
- **•** ControlLogix controllers and PLC or SLC controllers
- **•** ControlLogix controllers

The DH+ network also provides the following:

- **•** Data exchange between controllers
- **•** Plant-wide data sharing
- **•** Cellular level data sharing

You can connect a maximum of 32 stations to one DH+ link:

- **•** Channel A supports 57.6 Kbps, 115.2 Kbps, and 230.4 Kbps.
- **•** Channel B supports 57.6 Kbps and 115.2 Kbps.

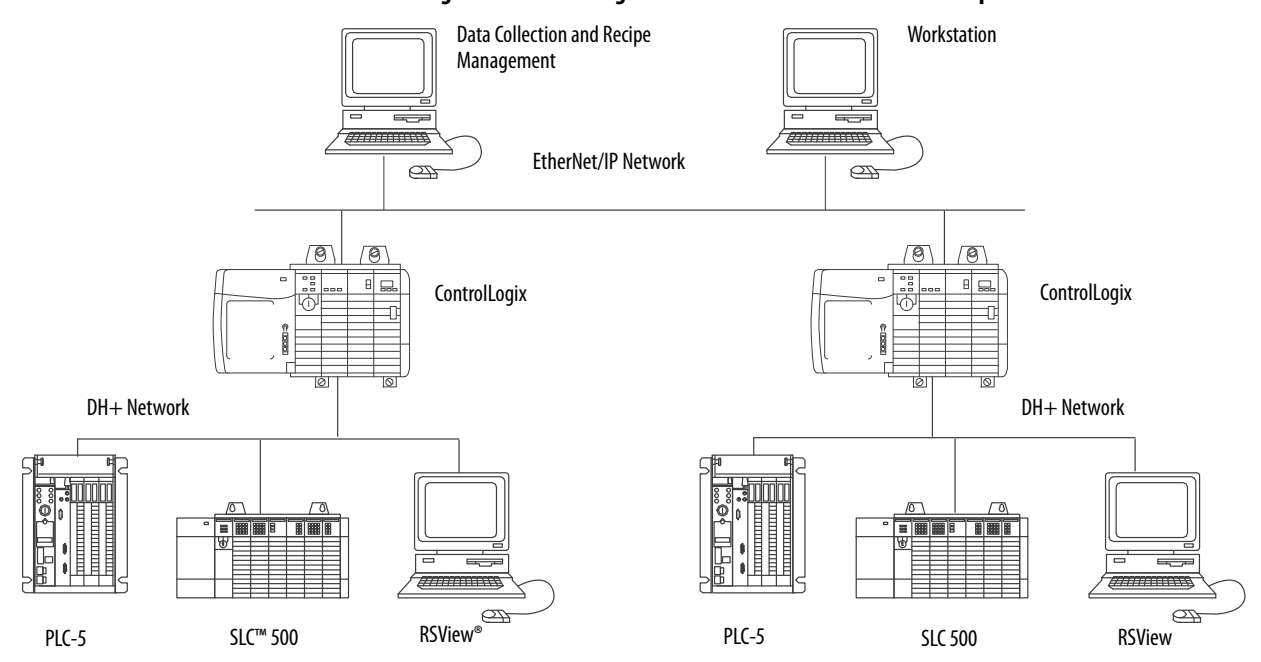

#### **Figure 13 - ControlLogix DH+ Network Communication Example**

# **Communicate Over a DH+ Network**

For the controller to communicate to a workstation or other device over a DH+ network, use RSLinx Classic software to do the following:

- **•** Specify a unique link ID for each ControlLogix backplane and additional network in the communication path.
- **•** Configure the routing table for the 1756-DHRIO or 1756-DHRIOXT module.

The 1756-DHRIO or 1756-DHRIOXT module can route a message through up to four communication networks and three chassis. This limit applies only to the routing of a message and not to the total number of networks or chassis in a system.

For more information to configure and use a DH+ network via the 1756-DHRIO or 1756-DHRIOXT module, see the Data Highway Plus-Remote I/O Communication Interface Module User Manual, publication [1756-UM514](http://literature.rockwellautomation.com/idc/groups/literature/documents/um/1756-um514_-en-p.pdf).

# <span id="page-96-0"></span>**Universal Remote I/O (RIO) Communication**

For universal remote I/O communication, you have two module options for use in the ControlLogix chassis. [Table 21](#page-96-1) lists the RIO modules and capabilities.

<span id="page-96-1"></span>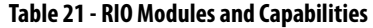

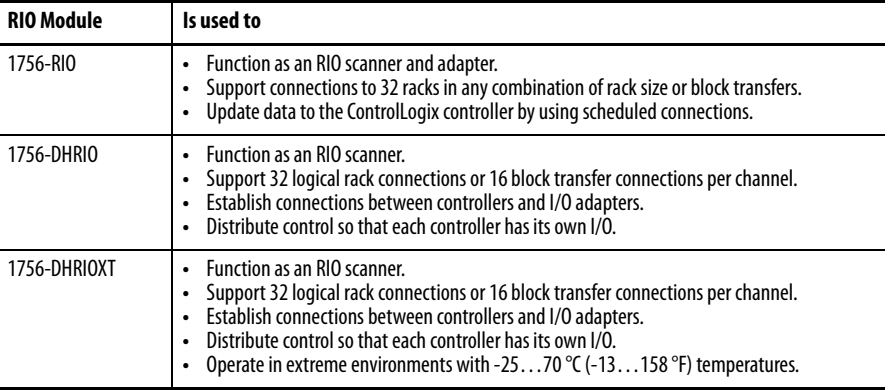

When a channel on the 1756-DHRIO or 1756-DHRIOXT module is configured for remote I/O, the module acts as a scanner for a universal remote I/ O network. The controller communicates to the module to send and receive the I/O data on the universal remote I/O network.

The 1756-RIO module can act as a scanner or adapter on a remote I/O network. The 1756-RIO module transfers digital, block transfer, analog, and specialty data without message instructions.

#### **Figure 14 - ControlLogix Universal Remote I/O Communication Example**

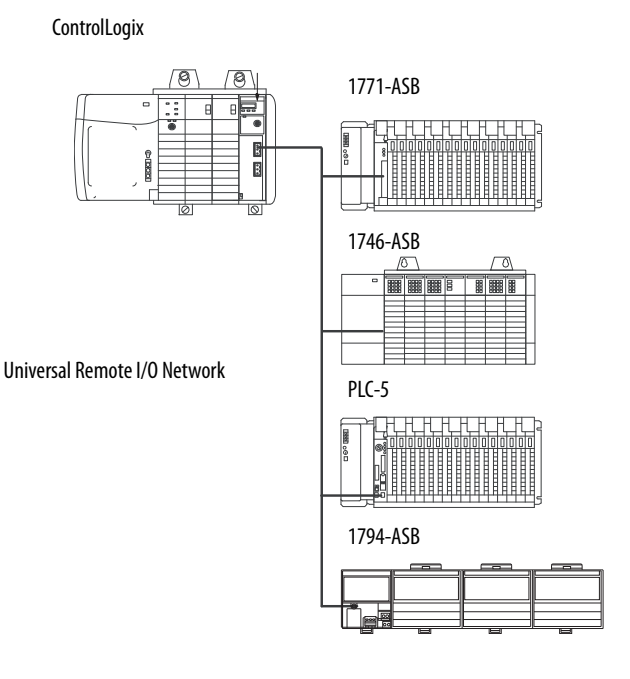

**Communicate Over a Universal Remote I/O Network**

For the controller to control I/O over a universal remote I/O network, you must complete these tasks.

- **1.** Configure the remote I/O adapter.
- **2.** Lay out the remote I/O network cable.
- **3.** Connect the remote I/O network cable.
- **4.** Configure the scanner channel.

For more information to configure a remote I/O network with the 1756-RIO, 1756-DHRIO, or 1756-DHRIOXT modules, see these publications:

- **•** Data Highway Plus-Remote I/O Communication Interface Module User Manual, publication [1756-UM514](http://literature.rockwellautomation.com/idc/groups/literature/documents/um/1756-um514_-en-p.pdf)
- **•** ControlLogix Remote I/O Communication Module User Manual, publication [1756-UM534](http://literature.rockwellautomation.com/idc/groups/literature/documents/um/1756-um534_-en-p.pdf)

As you design your remote I/O network, remember the following:

- **•** All devices that are connected to a remote I/O network must communicate by using the same communication rate. These rates are available for remote I/O:
	- **–** 57.6 Kbps
	- **–** 115.2 Kbps
	- **–** 230.4 Kbps
- **•** You must assign unique partial and full racks to each channel used in Remote I/O Scanner mode.

Both channels of a 1756-DHRIO or 1756-DHRIOXT module cannot scan the same partial or full rack address. Both module channels can communicate to 00…37 octal or 40…77 octal, but each channel can communicate only with one address at a time in whichever of these two ranges it falls.

# <span id="page-97-0"></span>**Foundation Fieldbus Communication**

Foundation Fieldbus is an open interoperable fieldbus that is designed for process control instrumentation. The fieldbus devices that are described in [Table 22](#page-97-1) can be connected to the ControlLogix controller via another network as shown in the following example.

#### <span id="page-97-1"></span>**Table 22 - Fieldbus Devices and Capabilities**

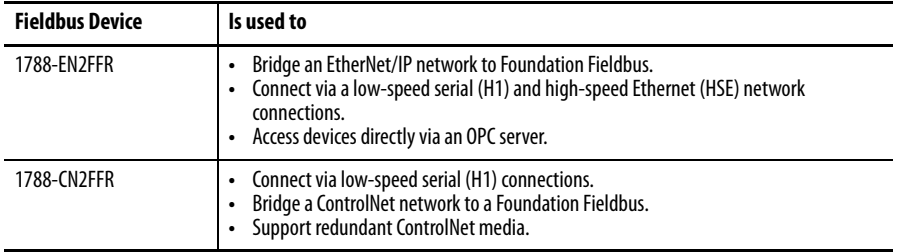

н

Foundation Fieldbus distributes and executes control in the device. The Foundation Fieldbus linking device does the following:

- **•** Bridges from an EtherNet/IP network to an H1 connection
- **•** Accepts HSE or EtherNet/IP messages and converts them to the H1 protocol

#### **Figure 15 - Foundation Fieldbus Example**

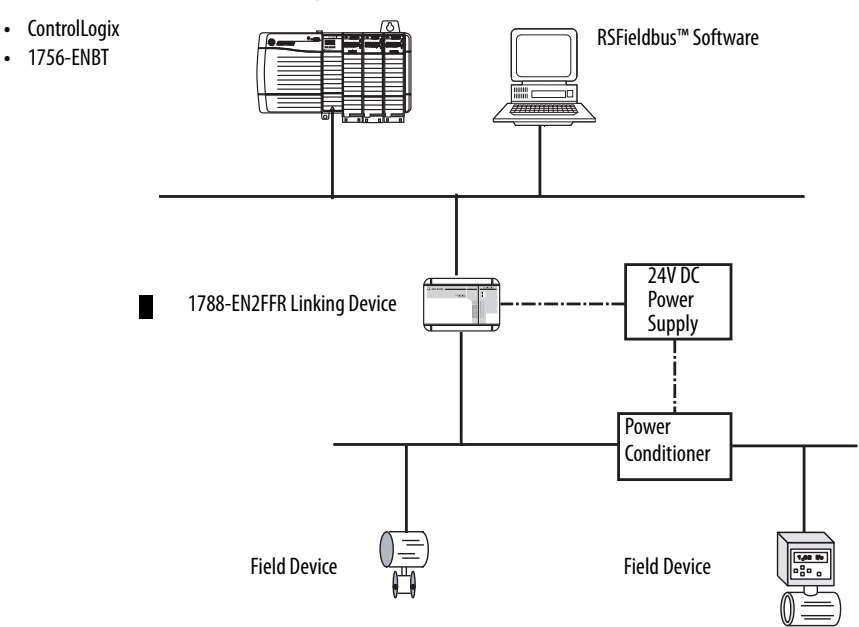

For more information about using the Foundation Fieldbus devices available from Rockwell Automation, see these publications:

- **•** EtherNet/IP and ControlNet to FOUNDATION Fieldbus Linking Device User Manual, publication [1788-UM057](http://literature.rockwellautomation.com/idc/groups/literature/documents/um/1788-um057_-en-p.pdf)
- **•** FOUNDATION Fieldbus Design Considerations Reference Manual, publication [PROCES-RM005](http://literature.rockwellautomation.com/idc/groups/literature/documents/rm/proces-rm005_-en-p.pdf)

<span id="page-98-0"></span>**HART Communication** HART (Highway Addressable Remote Transducer) is an open protocol that is designed for process control instrumentation.

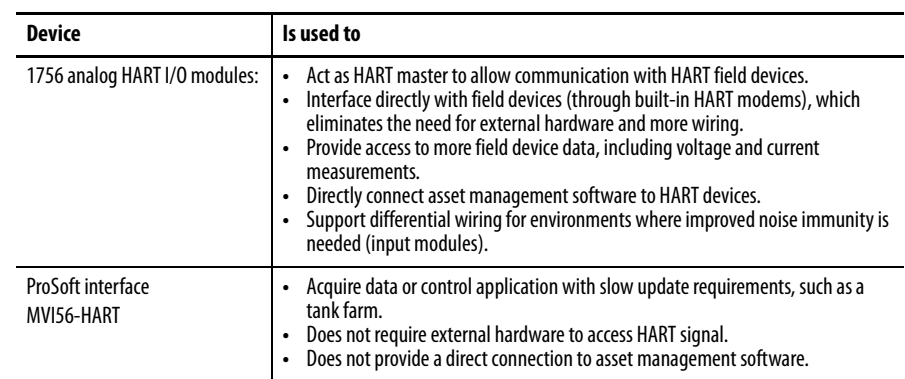

The HART protocol combines digital signals with analog signals to ready the digital signal for the Process Variable (PV). The HART protocol also provides diagnostic data from the transmitter.

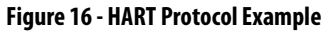

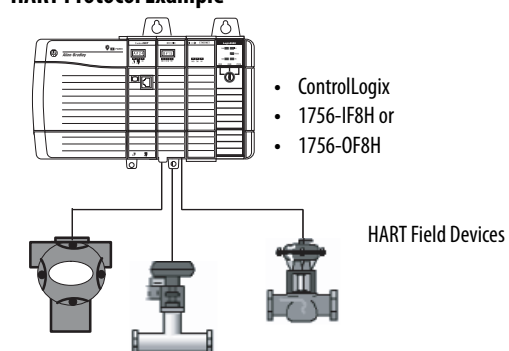

For more information about using the HART I/O modules, see the ControlLogix HART Analog I/O Modules User Manual, publication [1756-UM533.](http://literature.rockwellautomation.com/idc/groups/literature/documents/um/1756-um533_-en-p.pdf)

For more information about the ProSoft HART interface, see the [ProSoft Technologies](http://www.prosoft-technology.com/content/view/full/5628) website at<http://www.prosoft-technology.com>.

# **Serial Communication on 1756-L6***x* **Controllers**

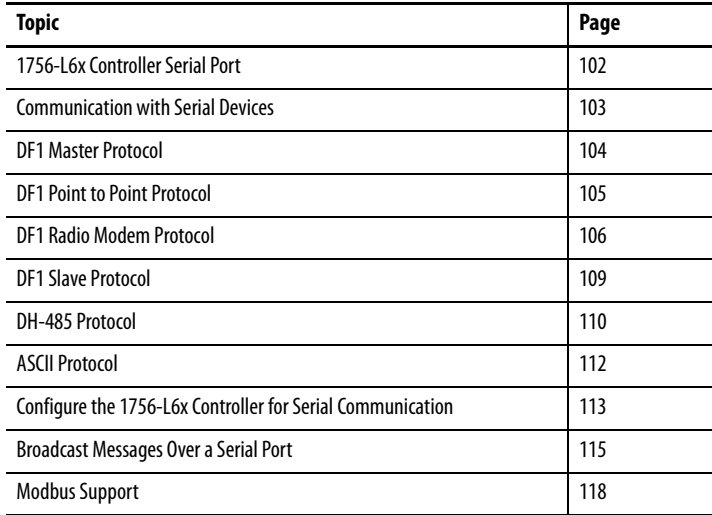

# <span id="page-101-0"></span>**1756-L6***x* **Controller Serial Port**

The 1756-L6x ControlLogix controllers have a built-in RS-232 port that can be used in various serial-based applications. The potentialr serial communication applications include the following:

- **•** DF1 modes (including broadcast message support)
- **•** DF1 radio modem
- **•** ASCII device communication

### **Figure 17 - ControlLogix DF1 Device Communication Example**

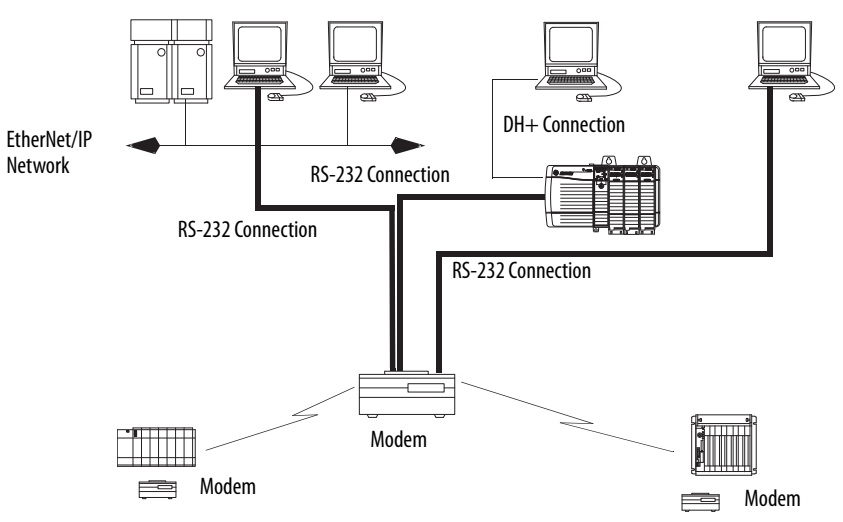

# **ControlLogix Chassis Serial Communication Options**

You can use the serial port of the ControlLogix controller or use ProSoft modules in the ControlLogix to achieve serial communication. Options specific to the ControlLogix controller serial port are described in this chapter.

For more information about ProSoft modules that can be used to establish serial communication, see the **ProSoft Technology** website or go to [http://www.prosoft-technology.com](http://www.prosoft-technology.com/) and browse available products.

# <span id="page-102-0"></span>**Communication with Serial Devices**

When configuring the controller for serial communication, you first specify a Serial Port mode (System or User), then a protocol.

### **Figure 18 - Serial Port Mode in the Controller Properties**

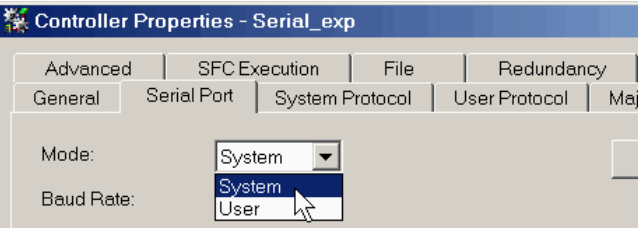

[Table 23](#page-102-1) describes the serial communication protocols for use with each mode.

#### <span id="page-102-1"></span>**Table 23 - Serial Port Modes, Protocols, and Uses**

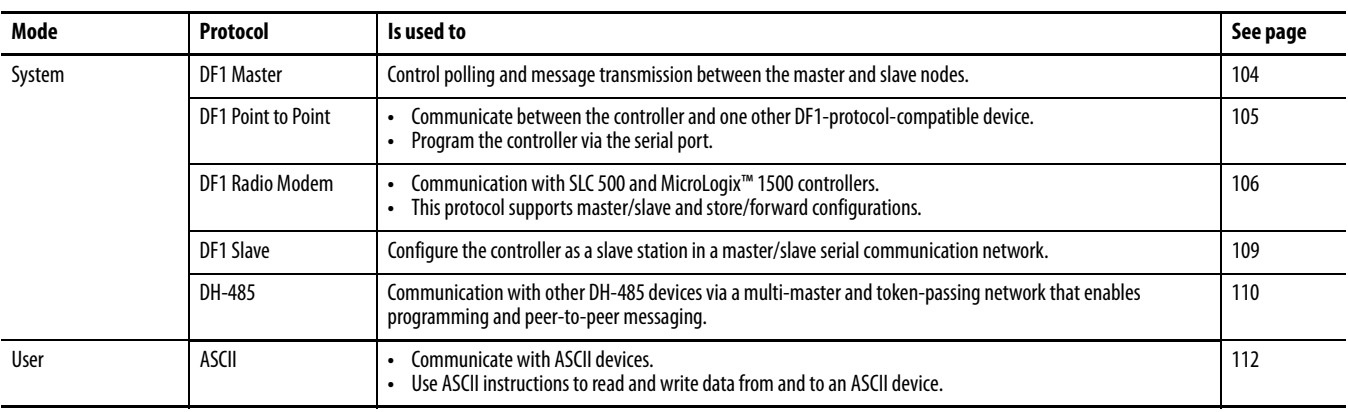

<span id="page-103-0"></span>**DF1 Master Protocol** The master/slave network includes one controller that is configured as the master node and up to 254 slave nodes. Link slave nodes by using modems or line drivers.

> A master/slave network can have node numbers from 0…254. Each node must have a unique node address. Also, at least two nodes, one master and one slave, must exist to define your link as a network.

<span id="page-104-0"></span>**DF1 Point to Point Protocol** The DF1 Point to Point protocol is used when connecting from the controller to one DF1 device. DF1 Point to Point protocol is the default System mode protocol. Default parameters are listed in [Table 24.](#page-104-1)

<span id="page-104-1"></span>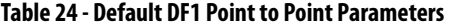

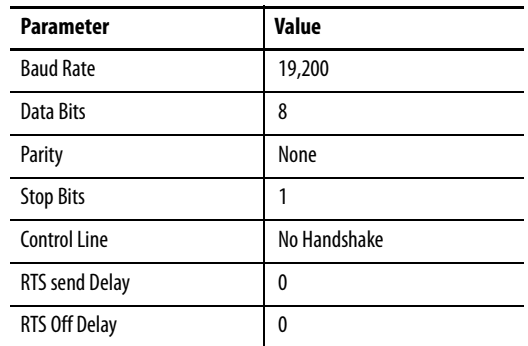

<span id="page-105-0"></span>**DF1 Radio Modem Protocol** Your ControlLogix controller includes a driver that lets it communicate over the DF1 Radio Modem protocol. The DF1 radio modem driver implements a protocol, optimized for use with radio modem networks, that is a hybrid between DF1 full-duplex protocol and DF1 half-duplex protocol, and therefore is not compatible with these protocols.

> **IMPORTANT** The DF1 radio modem driver is used only among devices that support and are configured for the DF1 Radio Modem protocol. Additionally, there are some radio modem network configurations that do not work with the DF1 radio modem driver. In these configurations, continue to use DF1 half-duplex protocol.

#### **Figure 19 - DF1 Radio Modem Network Example**

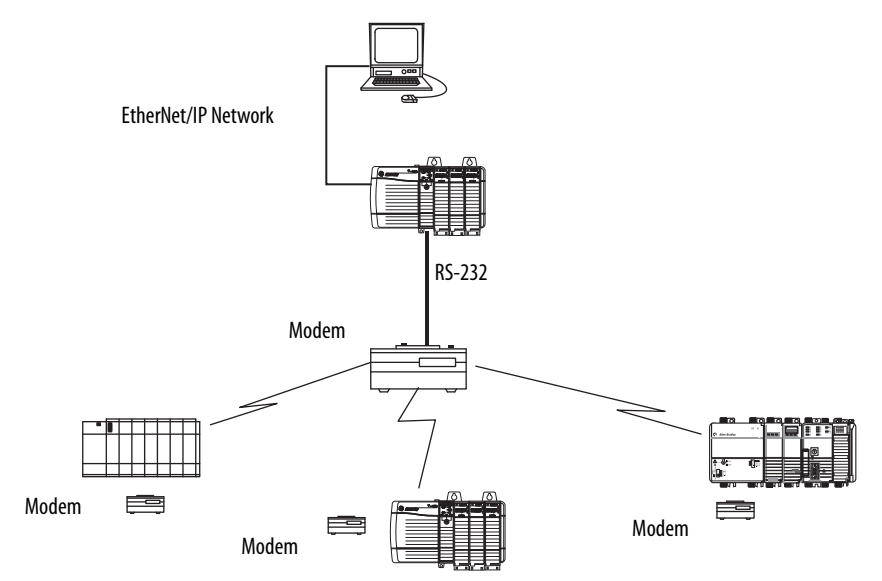

Like DF1 full-duplex protocol, the DF1 radio modem lets any node initiate to any other node at any time (that is, if the radio modem network supports fullduplex data-port buffering and radio-transmission collision avoidance). Like DF1 half-duplex protocol, a node ignores any packets received that have a destination address other than its own, except for broadcast packets and passthru packets.

Unlike DF1 full-duplex or DF1 half-duplex protocols, the DF1 radio modem protocol excludes ACKs, NAKs, ENQs, or poll packets. The CRC checksum verifies Data integrity.

## **DF1 Radio Modem Advantages**

The primary advantage of using the DF1 radio modem protocol for radio modem networks is in transmission efficiency. Each read/write transaction (command and reply) requires only one transmission by the initiator (to send the command) and one transmission by the responder (to return the reply). This

efficiency minimizes the number of times the radios must key-up to transmit, which maximizes radio life and minimizes radio power consumption.

In contrast, DF1 half-duplex protocol requires five transmissions for the DF1 master to complete a read/write transaction with a DF1 slave—three by the master and two by the slave.

The DF1 radio modem driver can be used in a pseudo master/slave mode with any radio modems, as long as the designated master node is the only node that initiates MSG instructions, and as long as only one MSG instruction is triggered at a time.

For modern serial radio modems that support full-duplex data port buffering and radio transmission collision avoidance, the DF1 radio modem driver can be used to configure a masterless peer-to-peer radio network, where any node can initiate communication to any other node at any time, as long as the nodes are within radio range so that they receive transmissions from each other.

## **DF1 Radio Modem Limitations**

These considerations must be made if you can implement the new DF1 radio modem driver in your radio modem network:

- **•** If the devices on the network are ControlLogix controllers, you must configure them with the DF1 radio modem driver via RSLogix 5000 software, version 17.01.02 or later or Logix Designer application, version 21.00.00 or later. If not, then make sure that the nodes can support the DF1 radio modem protocol.
- **•** If each node receives the radio transmissions of each other node, being within radio transmission/reception range and on a common receiving frequency (via a Simplex radio mode or via one, common, full-duplex repeater) the radio modems must handle full-duplex data port buffering and radio transmission collision avoidance.

If so, you can take full advantage of the peer-to-peer message initiation capability in each node (for example, the ladder logic in any node can trigger a MSG instruction to any other node at any time).

If not all modems can handle full-duplex data port buffering and radio transmission collision avoidance, you can use the DF1 radio modem driver. Use the DF1 radio modem driver only if you limit MSG instruction initiation to one master node who transmits to each other node.

**•** If not all nodes receive the radio transmission of each other node, you can use the DF1 radio modem driver. Use the DF1 radio modem driver only if you limit MSG instruction initiation to the node connected to the master radio modem who transmits to each other radio modem in the network.

**•** You can take advantage of the ControlLogix controller channel-to-channel passthru to program the other nodes via RSLinx Classic and Logix Designer applications that run on a personal computer that is connected to a local ControlLogix controller via DH-485, DH+, or Ethernet network.

# **DF1 Radio Modem Protocol Parameters**

Use [Table 25](#page-107-0) as a reference when setting the parameters for the use of the DF1 Radio Modem Protocol.

#### <span id="page-107-0"></span>**Table 25 - DF1 Radio Protocol Parameters**

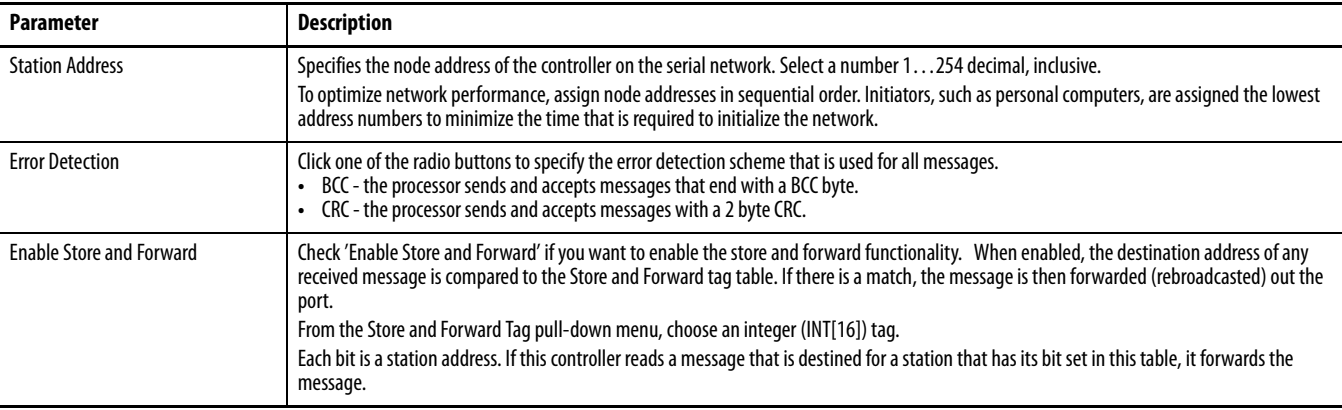
**DF1 Slave Protocol** With the DF1 slave protocol, a controller uses DF1 half-duplex protocol. One node is designated as the master and it controls who has access to the link. The other nodes are slave stations and must wait for permission from the master before transmitting.

Make these considerations when using the DF1 Slave protocol:

- **•** If multiple slave stations are used on the network, link slave stations by using modems or line drivers to the master.
- **•** If you are using one slave station on the network, you do not need a modem to connect the slave station to the master.
- **•** Control parameters can be configured without handshaking.
- **•** 2…255 nodes can be connected to one link.

**DH-485 Protocol** The controller can send and receive messages to and from other controllers on a DH-485 network. The DH-485 connection supports remote programming and monitoring via the Logix Designer application. However, excessive traffic over a DH-485 connection can adversely affect overall controller performance and lead to timeouts and decreased performance of the configuration.

> You can also use a 1756-DH485 module to connect the ControlLogix chassis to a DH-485 network with multiple controllers. For more information, see the ControlLogix DH-485 Communication Module User Manual, publication [1756-UM532.](http://literature.rockwellautomation.com/idc/groups/literature/documents/um/1756-um532_-en-p.pdf)

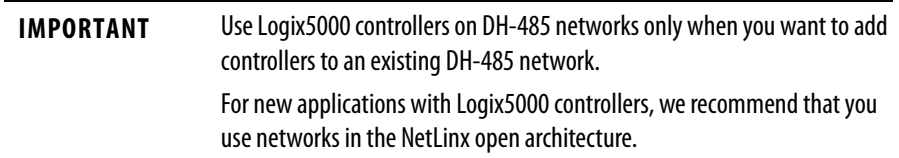

The DH-485 protocol uses RS-485 half-duplex as its physical interface. RS-485 is a definition of electrical characteristics, not a protocol. You can configure the RS-232 port of the ControlLogix controller to act as a DH-485 interface.

To connect the controller to the DH-485 network, you must use these components:

- **•** A 1761-NET-AIC converter (two controllers can be connected to one converter)
- **•** An RS-232 cable (catalog number 1756-CP3 or 1747-CP3) for each controller to connect to the converter

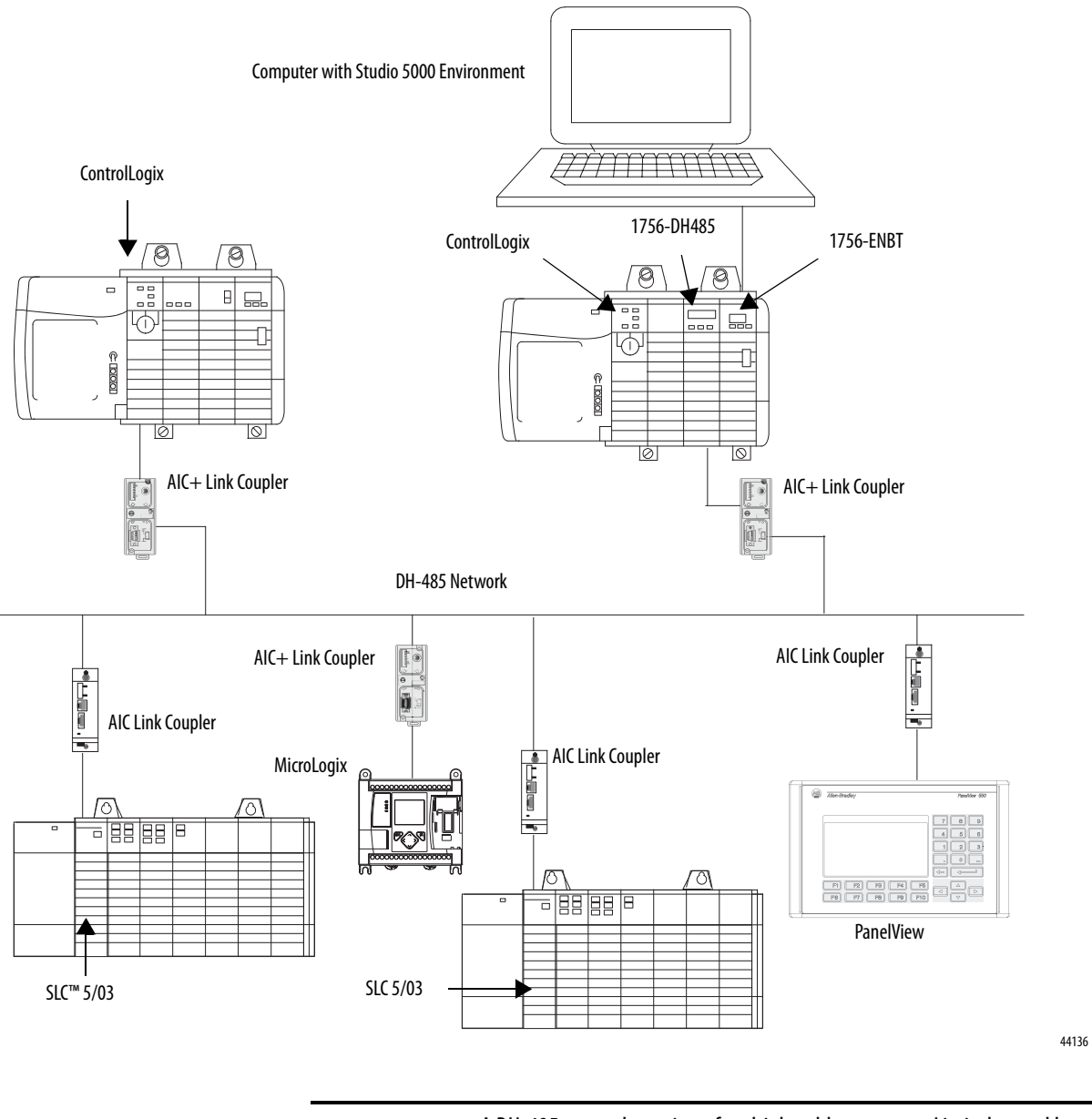

**Figure 20 - DH-485 Network Communication Overview**

**IMPORTANT** A DH-485 network consists of multiple cable segments. Limit the total length of the segments to 1219 m (4000 ft).

**ASCII Protocol** When you configure the serial port for User mode and the ASCII protocol, you can use it to do the following:

- **•** Read ASCII characters from a weigh scale module or barcode reader.
- **•** Send and receive messages from an ASCII-triggered device, such as a MessageView™ terminal.

After you configure the controller for use with the ASCII protocol, program the controller by using the ASCII instructions. Reference the Logix5000 Controllers General Instruction Reference Manual, publication [1756-RM003,](http://literature.rockwellautomation.com/idc/groups/literature/documents/rm/1756-rm003_-en-p.pdf) for information about the ASCII instructions.

# **Configure the 1756-L6***x* **Controller for Serial Communication**

Complete these steps to configure your 1756-L6x controller for serial communication after creating a controller project in the Logix Designer application.

**1.** Open the Controller Properties and click the Serial Port tab.

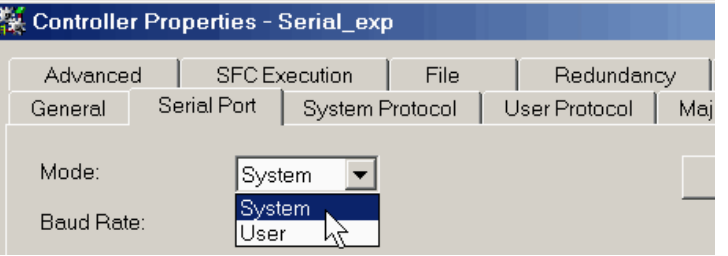

**2.** From the Mode pull-down menu, choose the mode that corresponds to your intended protocol.

Use this table as a reference.

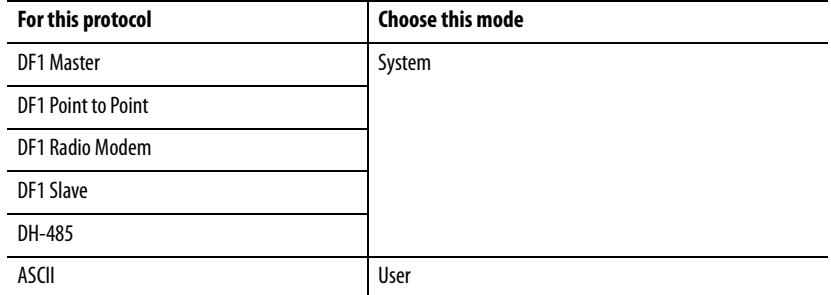

**3.** Specify the remaining properties in the Serial Port tab according to your communication preferences.

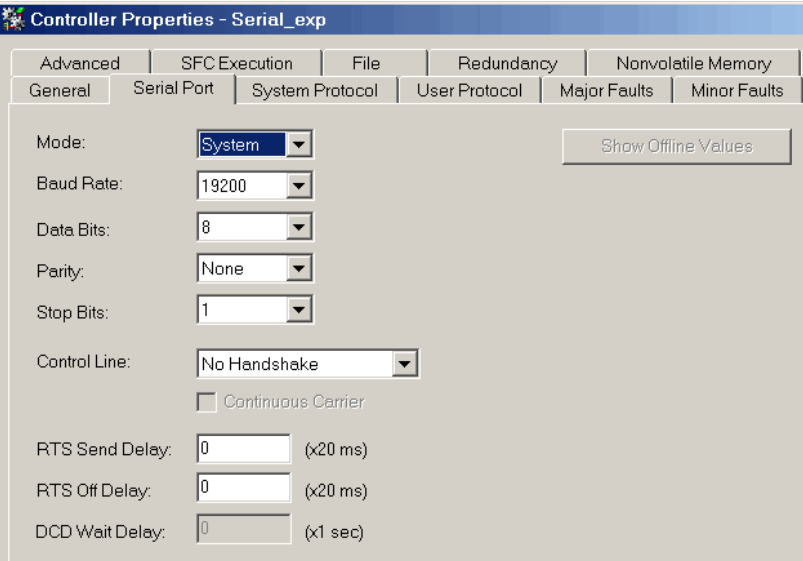

- **4.** If you are using the System mode protocols, click the System Protocol tab and specify the protocol parameters.
	- a. From the Protocol pull-down, choose the protocol that you need.

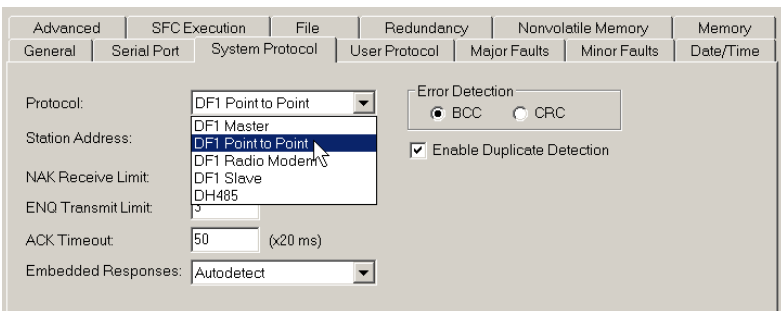

- b. Specify the parameters for the protocol.
- **5.** If you are using the User mode protocol (ASCII), click the User Protocol tab and specify the ASCII parameters.

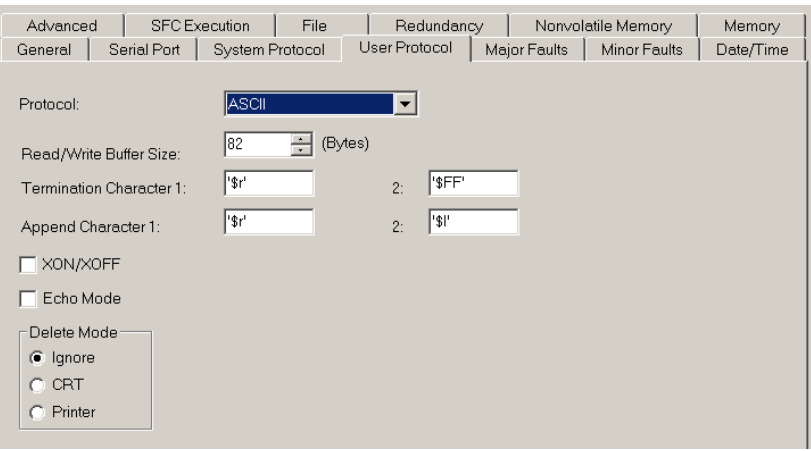

After you have configured the controller for ASCII protocol communication, reference the Logix5000 Controllers General Instruction Reference Manual, publication [1756-RM003,](http://literature.rockwellautomation.com/idc/groups/literature/documents/rm/1756-rm003_-en-p.pdf) for the available ASCII instructions.

# **Broadcast Messages Over a Serial Port**

You can broadcast messages over a serial port connection from a master controller to its slave controllers by using several communication protocols. These protocols include the following:

- **•** DF1 Master
- **•** DF1 Radio Modem
- **•** DF1 Slave

Use the 'message' tag to broadcast over a serial port. Because messages are sent to receiving controllers, only the 'write' type messages can be used for broadcasting.

The broadcast feature can be configured by using ladder logic or structured text. The broadcast feature can also be set by modifying the path value of a message tag in the tag editor.

To configure and program the controller to broadcast messages via the serial port, complete these procedures:

- **•** [Configure Controller Serial Port Properties on page 115](#page-114-0)
- [Program the Message Instruction on page 117](#page-116-0)

For these procedure examples, ladder logic programming is used.

# <span id="page-114-0"></span>**Configure Controller Serial Port Properties**

First, set the System Protocol by following these steps.

- **1.** In the Controller Organizer, right-click the controller and choose Properties.
- **2.** In the Controller Properties dialog box, from the System Protocol tab, choose the settings for the controller and click OK.

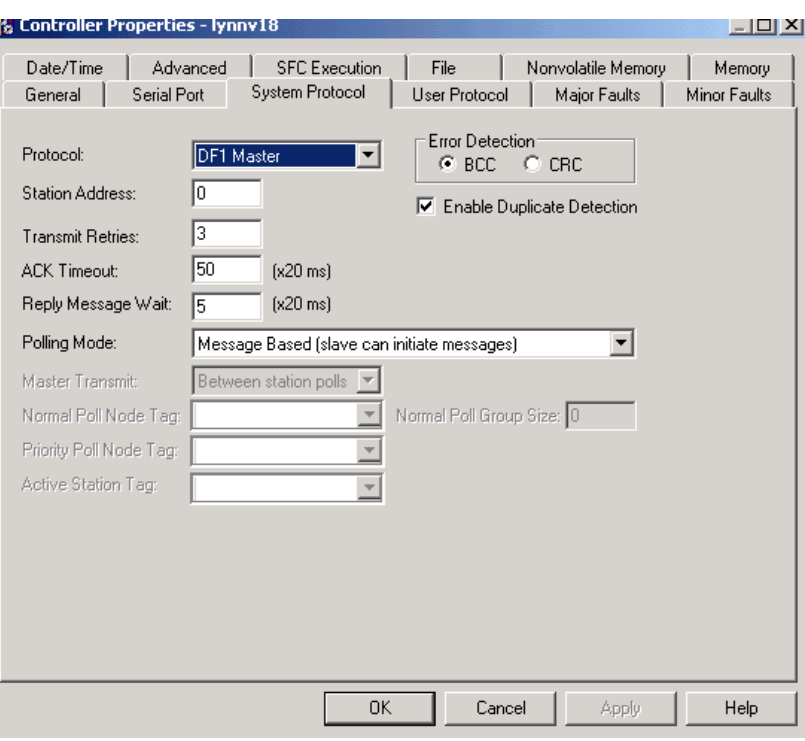

Use this table when specifying settings for the protocols listed.

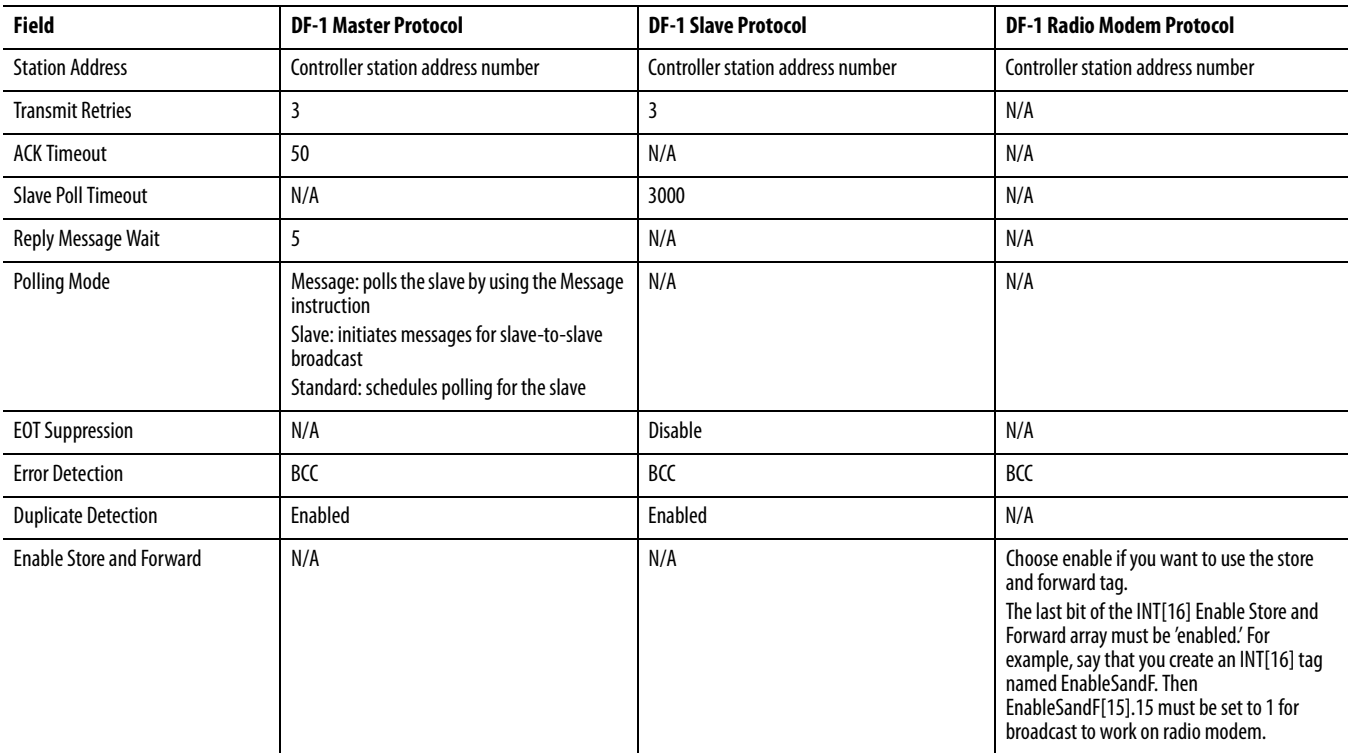

# <span id="page-116-0"></span>**Program the Message Instruction**

Add and configure the Message instruction according to the protocol you are using. For more information to specify the configuration details, see the Logix5000 Controllers General Instruction Reference Manual, publication [1756-RM003](http://literature.rockwellautomation.com/idc/groups/literature/documents/rm/1756-rm003_-en-p.pdf).

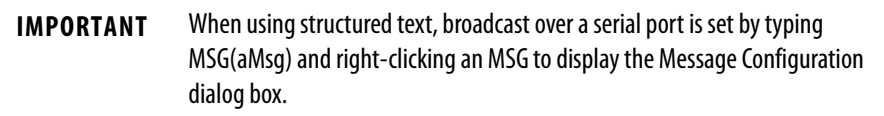

**Modbus Support** To use ControlLogix controllers with the Modbus protocol, establish a serial port connection and execute a ladder-logic routine.

> Two controller projects specific to the Modbus network are available as sample programs within the Logix Designer application:

- **•** ModbusMaster.ACD
- **•** ModbusSlave.ACD

For information about using these sample programs, see the Using Logix5000 Controllers as Masters or Slaves on Modbus Application Solution, publication [CIG-AP129.](http://literature.rockwellautomation.com/idc/groups/literature/documents/ap/cig-ap129_-en-p.pdf)

# **Manage Controller Communication**

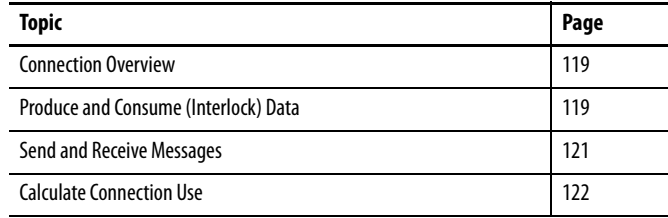

<span id="page-118-0"></span>**Connection Overview** A Logix5000 system uses a connection to establish a communication link between two devices. The types of connections include the following:

- **•** Controller-to-local I/O modules or local communication modules
- **•** Controller-to-remote I/O or remote communication modules
- **•** Controller-to-remote I/O (rack-optimized) modules
- **•** Produced and consumed tags
- **•** Messages
- **•** Controller access via the Logix Designer application
- **•** Controller access via RSLinx Classic or RSLinx Enterprise applications for HMI or other applications

# <span id="page-118-1"></span>**Produce and Consume (Interlock) Data**

ControlLogix controllers let you produce (transmit) and consume (receive) system-shared tags.

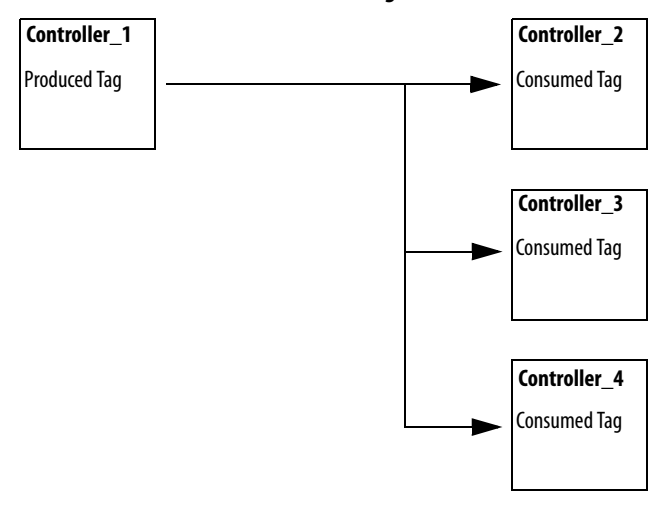

### **Figure 21 - Illustration of Produced and Consumed Tags**

The system-shared tags are explained in **Table 26**.

<span id="page-119-0"></span>**Table 26 - Produced and Consumed Tag Definitions**

| Tag          | <b>Definition</b>                                                                                                    |
|--------------|----------------------------------------------------------------------------------------------------|
| Produced tag | A tag that a controller makes available for use by other controllers. Multiple controllers<br>can simultaneously consume (receive) the data. A produced tag sends its data to one or<br>more consumed tags (consumers) without using logic.         |
| Consumed tag | A tag that receives the data of a produced tag. The data type of the consumed tag must<br>match the data type (including any array dimensions) of the produced tag. The RPI of<br>the consumed tag determines the period at which the data updates. |

For two controllers to share produced or consumed tags, the controllers must be attached to the same network. You cannot bridge produced and consumed tags over two networks.

Produced and consumed tags use connections of the controller and the communication modules being used. For a ControlNet network, produced and consumed tags use scheduled connections.

# **Connection Requirements of a Produced or Consumed Tag**

Produced and consumed tags each require connections. As you increase the number of controllers that can consume a produced tag, you also reduce the number of connections the controller has available for other operations, like communication and I/O.

**IMPORTANT** If a consumed-tag connection fails, the other tags being consumed from that remote controller stop receiving new data.

Each produced or consumed tag uses the number of connections that are listed in [Table 27](#page-120-1). Adding status information to a produced/consumed tag does not affect the number of connections used.

<span id="page-120-1"></span>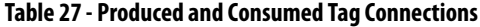

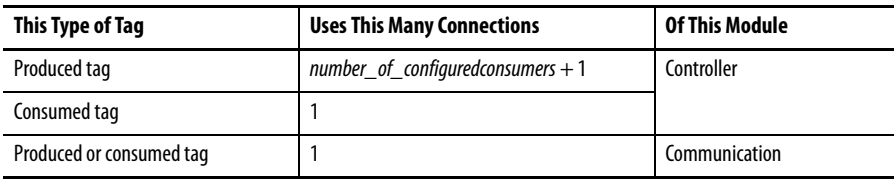

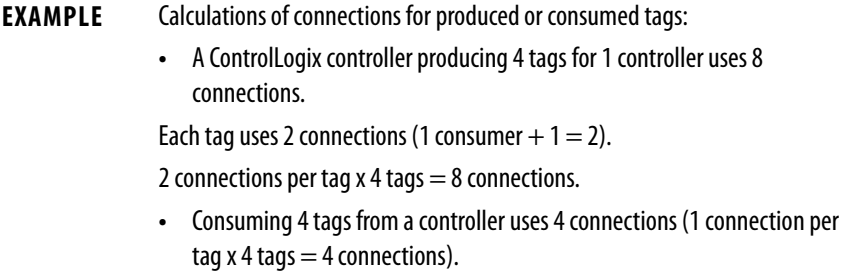

The number of available connections limits the number of tags that can be produced or consumed. If the controller uses its connections for I/O and communication devices, no connections are left for produced and consumed tags.

| <b>Module Type</b> | Cat. No.                                                                | <b>Available Connections</b> |  |  |  |
|--------------------|-------------------------------------------------------------------------|------------------------------|--|--|--|
| Controller         | $1756 - L7x$                                                            | 500                          |  |  |  |
|                    | 1756-L6x                                                                | 250                          |  |  |  |
| EtherNet/IP        | 1756-EN2F<br>٠<br>1756-EN2T<br>٠<br>1756-EN2TXT<br>٠<br>1756-EN2TR<br>٠ | 256                          |  |  |  |
|                    | 1756-ENBT<br>٠<br>1756-EWEB<br>$\bullet$                                | 128                          |  |  |  |
| ControlNet         | 1756-CN2<br>٠<br>1756-CN2R<br>٠<br>1756-CN2RXT<br>$\bullet$             | 128                          |  |  |  |
|                    | 1756-CNB<br>$\bullet$<br>1756-CNBR<br>٠                                 | 64                           |  |  |  |

**Table 28 - ControlLogix Modules and Available Connections**

For more information about produced/consumed tags, see the Logix5000 Controllers Produced and Consumed Tags Programming Manual, publication [1756-PM011.](http://literature.rockwellautomation.com/idc/groups/literature/documents/pm/1756-pm011_-en-p.pdf)

<span id="page-120-0"></span>**Send and Receive Messages** Messages transfer data to other devices, such as other controllers or operator interfaces. The MSG instruction is a ladder logic output instruction that asynchronously reads or writes a block of data to or from another module over the backplane or a network. The size of the instruction depends on the data types and message command that you program.

Messages use connection resources to send or receive data. Messages can leave the connection open (cache) or closed when the message is done transmitting.

Each message uses one connection out of the controller, regardless of how many devices are in the message path. To conserve connections, configure one message to read from or write to multiple devices.

### **Table 29 - Message Types**

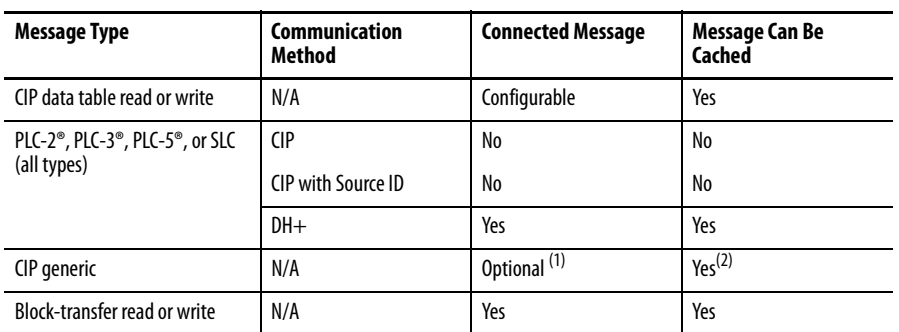

(1) You can connect CIP generic messages. However, for most applications we recommend that you leave CIP generic messages unconnected.

(2) Consider caching only if the target module requires a connection.

For more information about using messages, see these publications:

- Logix5000 Controllers Messages, publication [1756-PM012](http://literature.rockwellautomation.com/idc/groups/literature/documents/pm/1756-pm012_-en-p.pdf)
- Logix5000 Controllers General Instructions, publication [1756-RM003](http://literature.rockwellautomation.com/idc/groups/literature/documents/rm/1756-rm003_-en-p.pdf)

## **Determine Whether to Cache Message Connections**

When you configure a MSG instruction, you can choose whether to cache the connection. Use [Table 30](#page-121-1) to determine options for caching connections

### <span id="page-121-1"></span>**Table 30 - Options for Caching Connections**

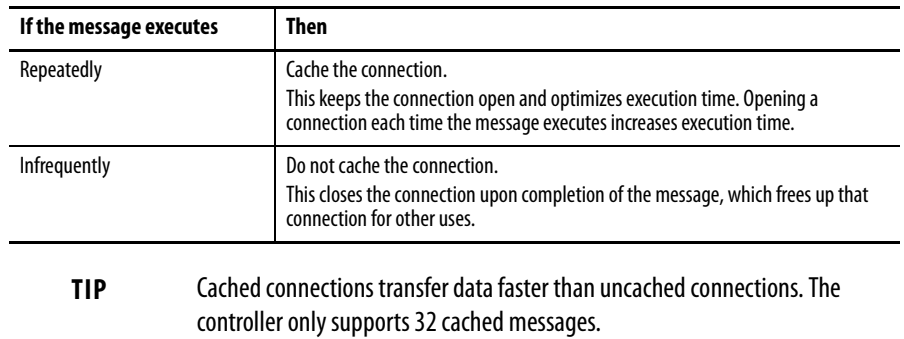

<span id="page-121-0"></span>**Calculate Connection Use** The total connection requirements of a ControlLogix system include local and remote connections.

## **Local Connections**

Local connections refer to connections used to communicate between modules that are housed in the same ControlLogix chassis (that is, the local modules). Use [Table 31](#page-122-0) to calculate the number of local connections that are based on the configuration of your local chassis.

### <span id="page-122-0"></span>**Table 31 - Local Chassis Connections**

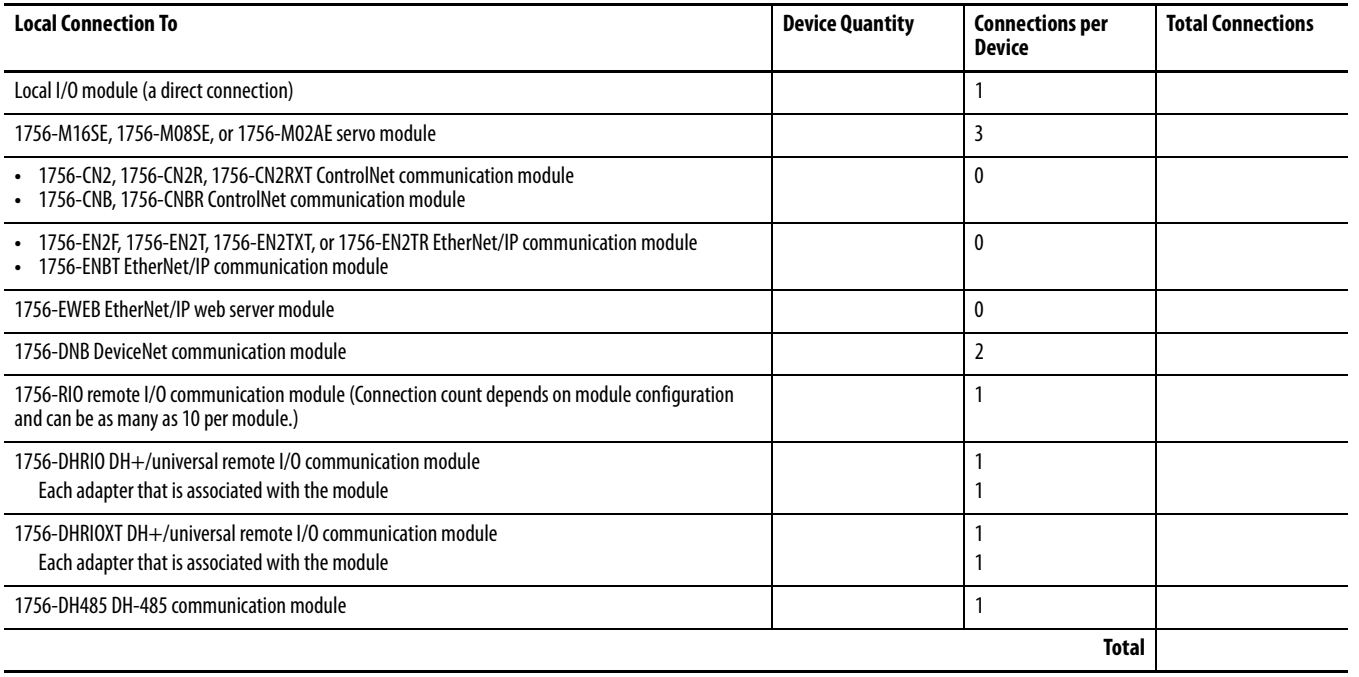

# **Remote Connections**

Use remote connections when the communication module is in a chassis that is remote from the controller. The number of connections a communication module supports determines how many remote connections the controller can access through that module.

### **Table 32 - Remote Connections**

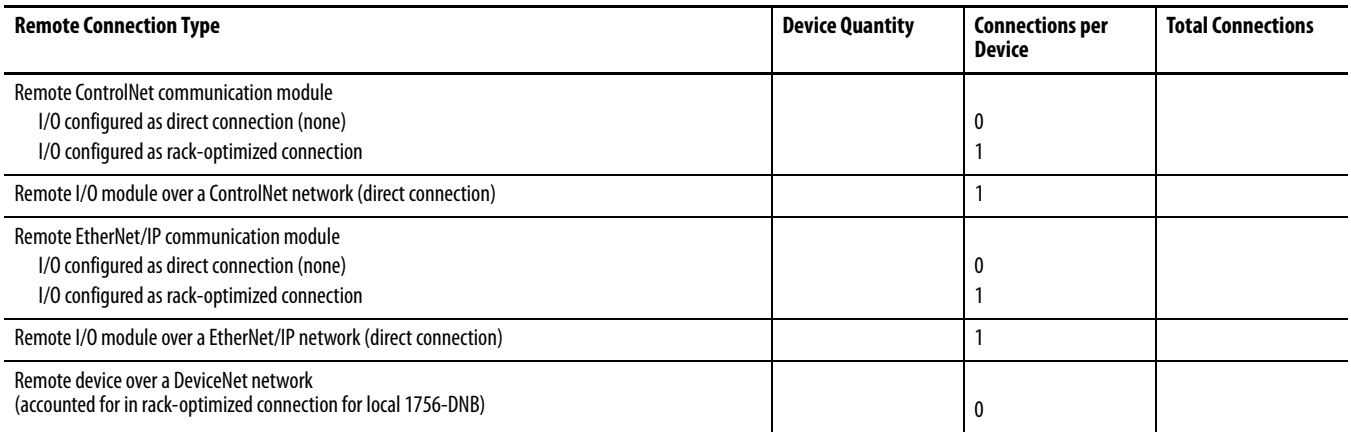

### **Table 32 - Remote Connections**

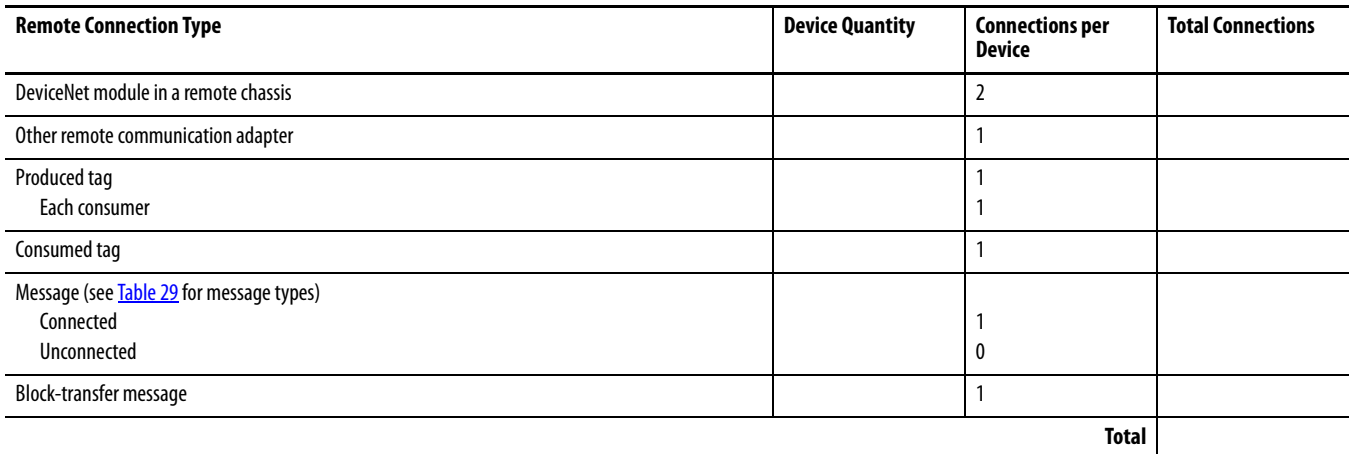

# **Connections Example**

In this example system, the 1756 ControlLogix controller does the following:

- **•** Controls local digital I/O modules in the same chassis
- **•** Controls remote I/O devices on a DeviceNet network
- **•** Sends and receives messages to and from a CompactLogix controller on an EtherNet/IP network
- **•** Produces one tag that the 1794 FlexLogix controller consumes
- **•** Is programmed via the Logix Designer application

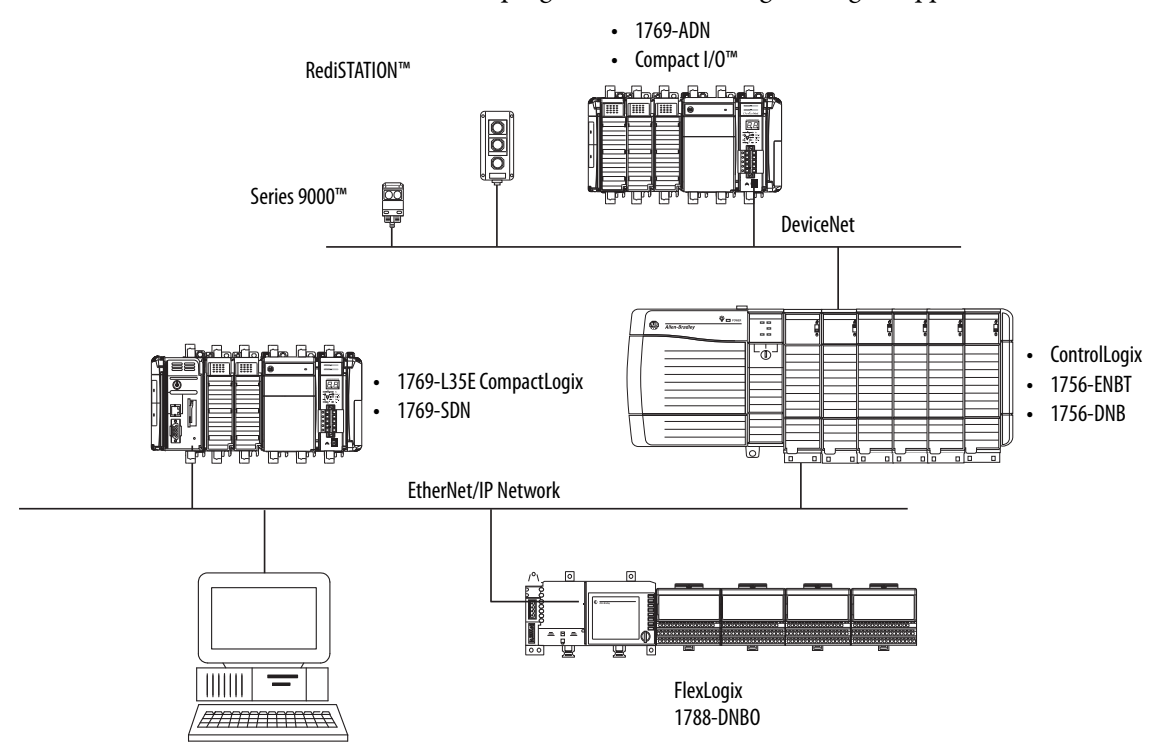

The ControlLogix controller in this example uses these connections.

### **Table 33 - Connections Example Calculation**

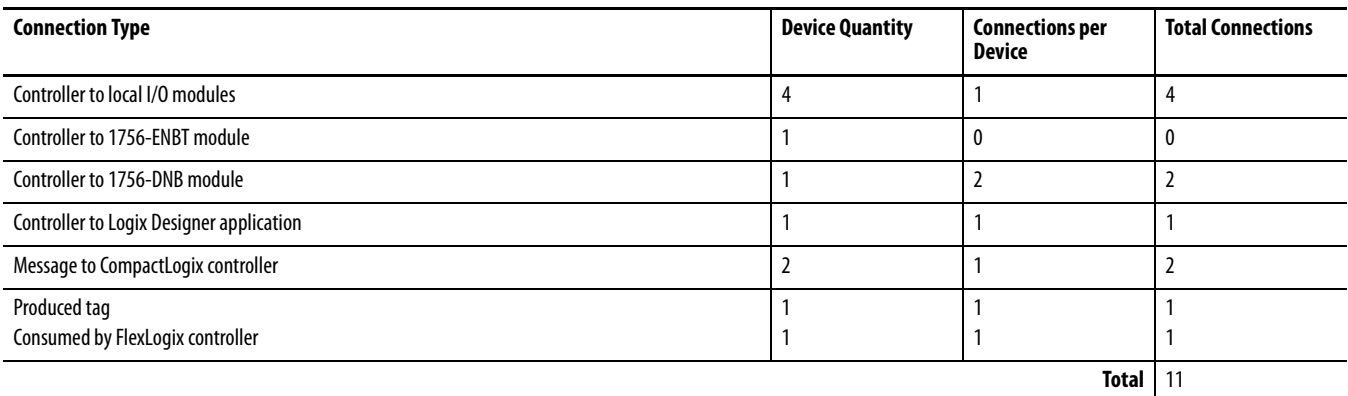

# **Notes:**

# **I/O Modules**

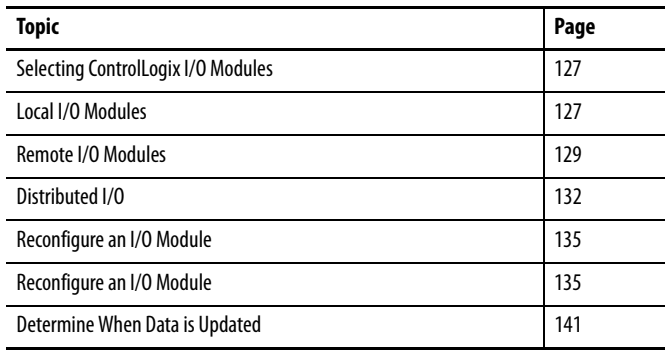

# <span id="page-126-0"></span>**Selecting ControlLogix I/O Modules**

Rockwell Automation offers several ControlLogix I/O modules for use in ControlLogix systems. When you select your I/O modules, remember the following:

- **•** A wide variety of digital, analog, and specialty I/O modules are available from Rockwell Automation. Some features of these I/O modules include the following:
	- **–** Field-side diagnostics
	- **–** Electronic fusing
	- **–** Individually isolated inputs/outputs
- **•** Removable terminal blocks (RTBs) or 1492 wiring systems are required for use with I/O modules.
- **•** 1492 PanelConnect™ modules and cables can be used to connect input modules to sensors.

For more information about ControlLogix I/O module features, specifications, and wiring options, see the ControlLogix Selection Guide, publication [1756-SG001](http://literature.rockwellautomation.com/idc/groups/literature/documents/sg/1756-sg001_-en-p.pdf).

<span id="page-126-1"></span>**Local I/O Modules** The ControlLogix chassis that you choose affects how many local I/O modules you can use. Several ControlLogix chassis sizes are available to suit your configuration requirements. You can fill the slots of your chassis with any combination of controllers, communication modules, and I/O modules.

[Table 34](#page-127-0) lists the available ControlLogix chassis and the number of slots available with each.

| <b>Chassis</b> | <b>Slots</b> |
|----------------|--------------|
| 1756-A4        | 4            |
| 1756-A4LXT     |              |
| 1756-A5XT      | 5            |
| 1756-A7        | 7            |
| 1756-A7LXT     |              |
| 1756-A7XT      |              |
| 1756-A10       | 10           |
| 1756-A13       | 13           |
| 1756-A17       | 17           |

<span id="page-127-0"></span>**Table 34 - ControlLogix and ControlLogix- Chassis and Slots**

If you have empty slots in your chassis, use the 1756-N2 or 1756-N2XT slot-filler module.

# **Add Local I/O to the I/O Configuration**

If you are adding local I/O, add the I/O module to the backplane with the controller. To add an I/O module to the local chassis, complete these steps.

**1.** Right-click the backplane and choose New Module.

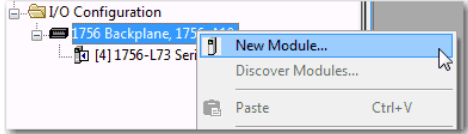

**2.** Select the I/O module that you want to add and click OK.

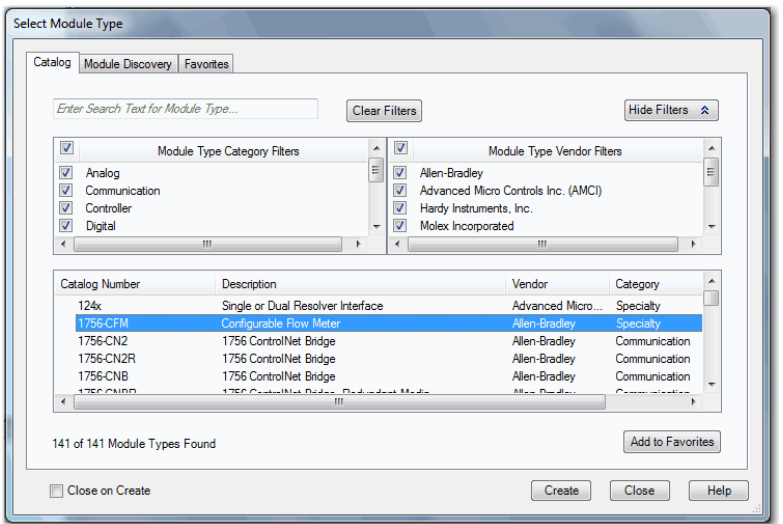

**3.** Specify the configuration properties according to the module and network configuration you are using.

See the **[Additional Resources](#page-14-0)** section in the preface for more information if you are designing your ControlLogix System for any of the following modules:

- **•** Analog I/O
- **•** Configurable flowmeter
- **•** Digital I/O
- **•** HART analog I/O
- **•** High-speed analog I/O
- **•** High-speed counter
- **•** Low-speed counter
- **•** Programmable limit switch

<span id="page-128-0"></span>**Remote I/O Modules** Remote I/O refers to I/O that is not in the local chassis and is connected to the controller via a communication network.

The ControlLogix controller supports the use of remote I/O via these networks:

- **•** EtherNet/IP
- **•** ControlNet
- **•** DeviceNet
- **•** Universal remote I/O

For more information about the network configurations that can be used to connect remote I/O, see [Communication Networks on page 85.](#page-84-0)

### **Figure 22 - ControlLogix Controller and Remote I/O Example**

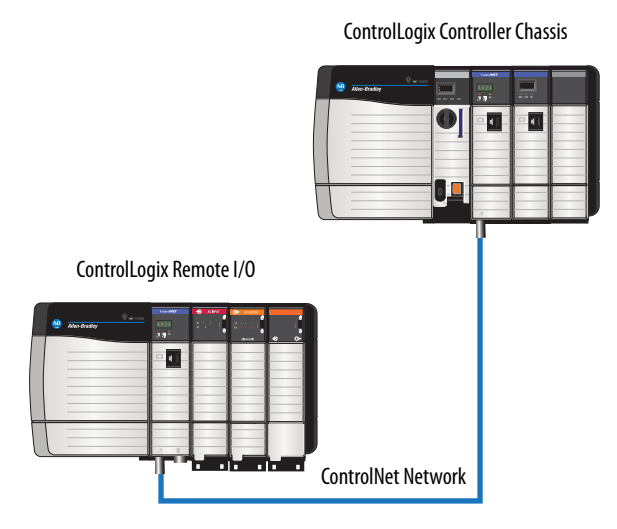

## **Add Remote I/O to the I/O Configuration**

Ė

If you are adding remote I/O, add the I/O modules to the backplane of the remote communication module that is connected to the controller. To add a remote I/O to the I/O Configuration folder in the Logix Designer application, complete these steps.

<span id="page-129-0"></span>**1.** Add a communication module to the backplane that contains the controller.

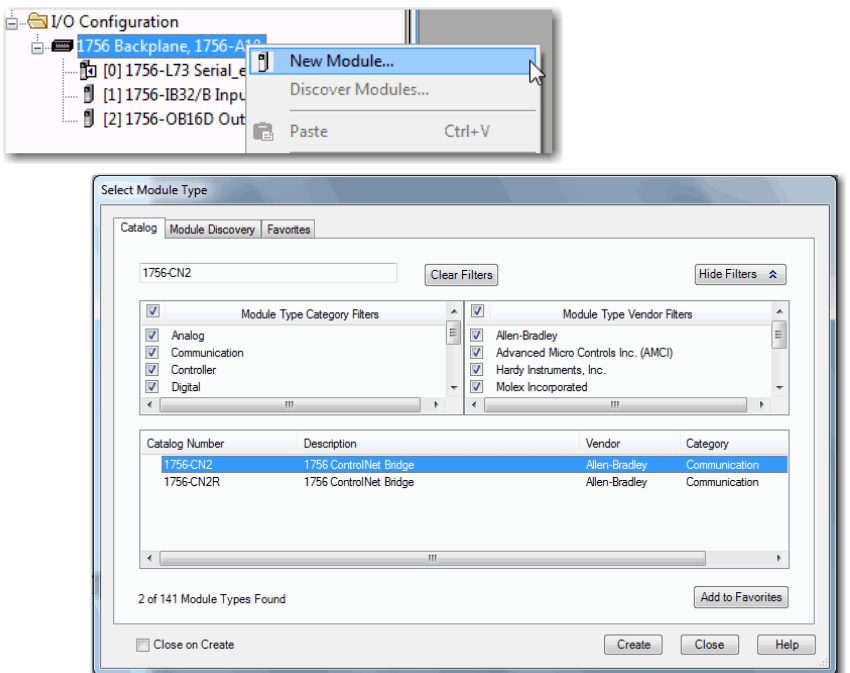

**2.** Specify the communication module properties according to your network configuration.

For more information about the communication module and network properties, see the **[Additional Resources](#page-14-0)** section in the preface.

**3.** Right-click the communication network and choose New Module.

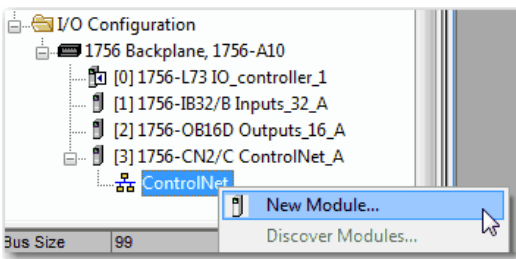

**4.** Add the remote communication module that you are using.

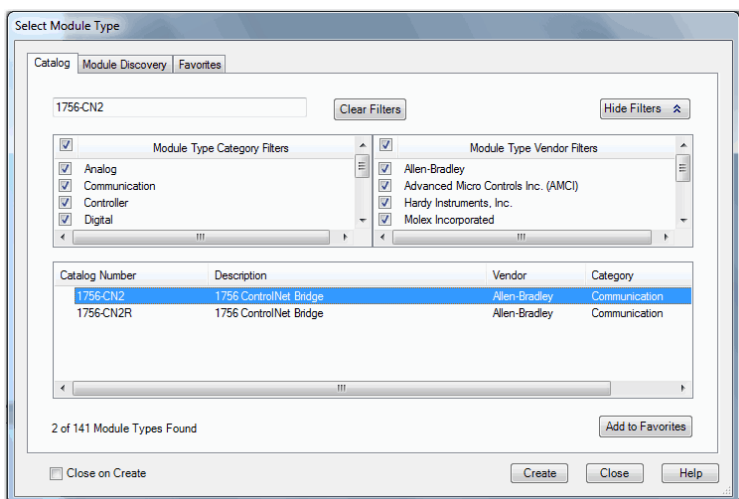

- **5.** Specify the chassis and connection properties according to your network configuration.
- **6.** Right-click the backplane of the newly added communication module and choose New Module.

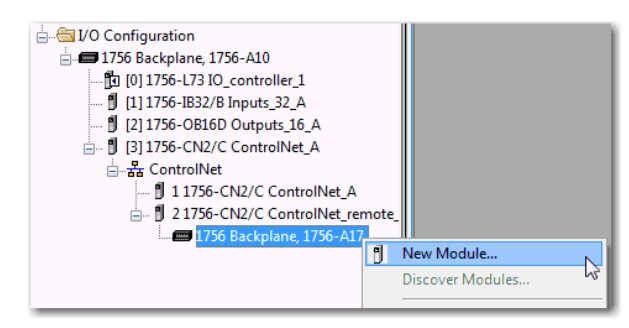

**7.** Select the I/O module that you want to add and click OK.

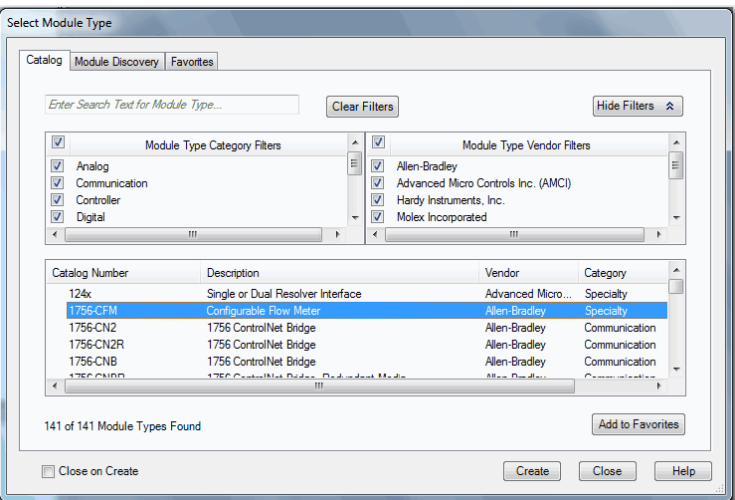

**8.** Specify the Module Properties according to your module and application.

See the **[Additional Resources](#page-14-0)** section in the preface for more information about the module configuration properties for any of the following modules:

- **•** Analog I/O
- **•** Configurable flowmeter
- **•** Digital I/O
- **•** HART analog I/O
- **•** High-speed analog I/O
- **•** High-speed counter
- **•** Low-speed counter
- **•** Programmable limit switch
- <span id="page-131-1"></span>**9.** Add any other I/O modules that you are using in the remote chassis.

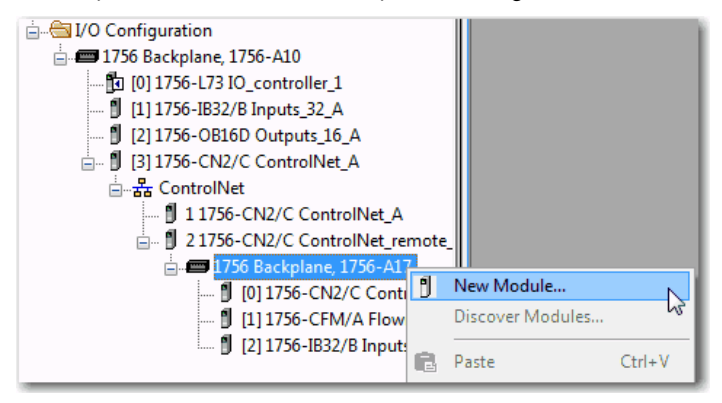

**10.** Complete steps  $\underline{1}...\underline{9}$  until your remote I/O network and I/O modules are configured.

<span id="page-131-0"></span>**Distributed I/O** Distributed I/O refers to I/O that is remote from the controller and is not designed for use with a specific controller. Examples of distributed I/O that can be used with Logix5000 controllers include the following:

- **•** 1794 FLEX I/O modules
- **•** 1734 POINT I/O modules
- **•** 1797 FLEX Ex™ I/O modules
- **•** 1738 ArmorPOINT® I/O modules
- **•** 1732 ArmorBlock® I/O modules
- **•** 1753 GuardPLC™ Safety I/O modules
- **•** 1790 CompactBlock™ LDX I/O modules
- **•** 1791 CompactBlock Guard Safety I/O modules
- **•** 1791 CompactBlock I/O modules
- **•** 1732DS ArmorBlock Guard Safety I/O modules
- **•** 1792 ArmorBlock MaXum™ I/O modules

Distributed I/O is connected to the ControlLogix controller via a communication network. The ControlLogix controller supports the use of distributed I/O via these networks:

- **•** EtherNet/IP
- **•** ControlNet

**•** DeviceNet

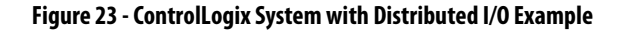

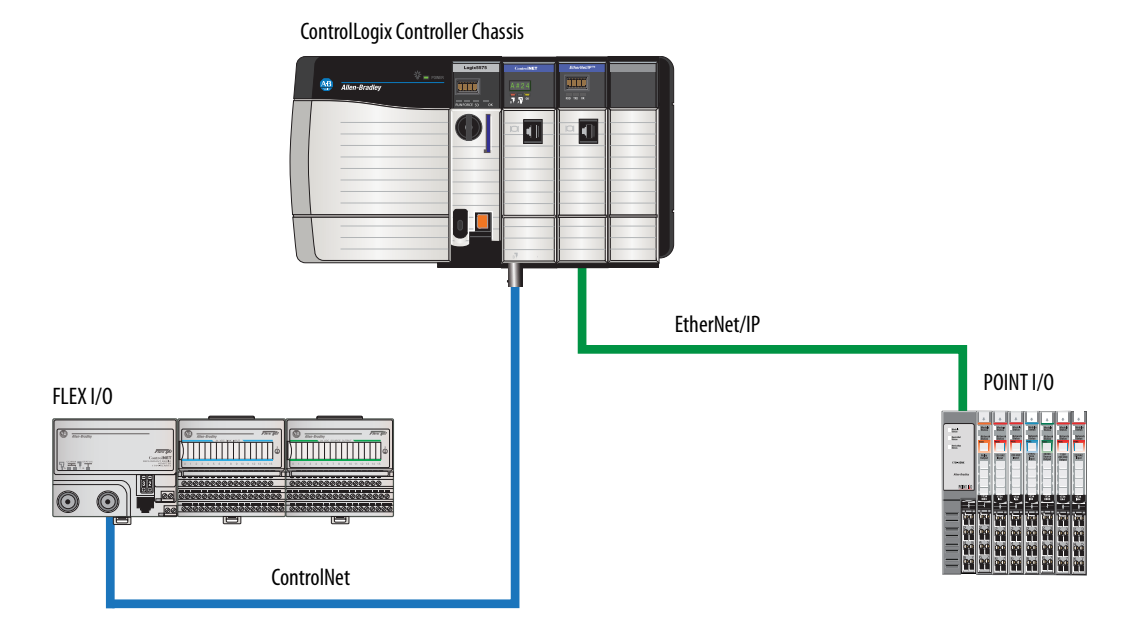

# **Add Distributed I/O to the I/O Configuration**

If you are adding distributed I/O, add the I/O modules to the communication adapter of the I/O. To add distributed I/O to the I/O Configuration folder for the ControlLogix controller, complete these steps.

<span id="page-132-0"></span>**1.** Add a communication module to the backplane that contains the controller.

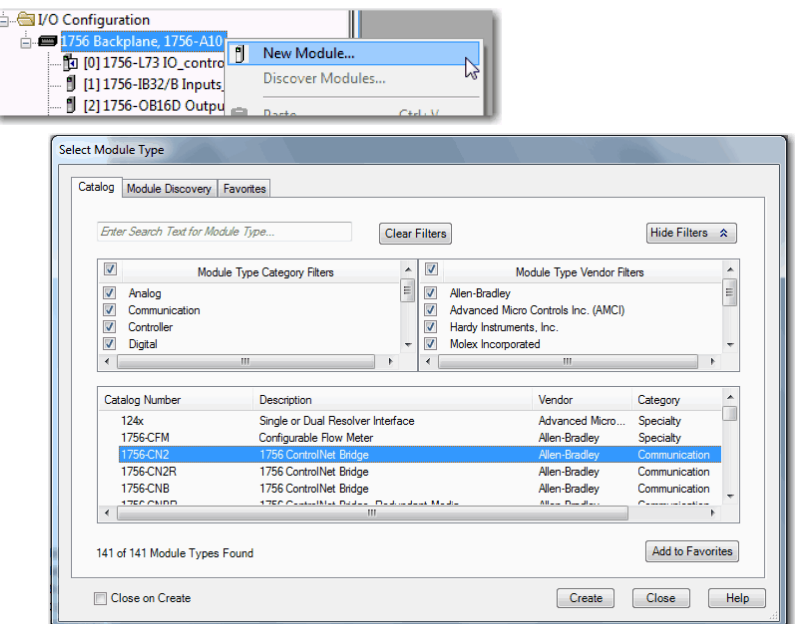

**2.** Specify the communication module properties according to your network configuration.

For more information about the communication module and network properties, see the **[Additional Resources](#page-14-0)** section in the preface.

**3.** Right-click the communication network and choose New Module.

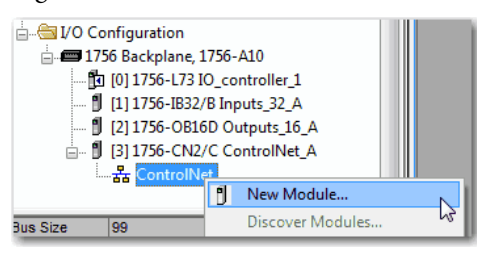

**4.** Add the communication adapter for the distributed I/O platform that you are using.

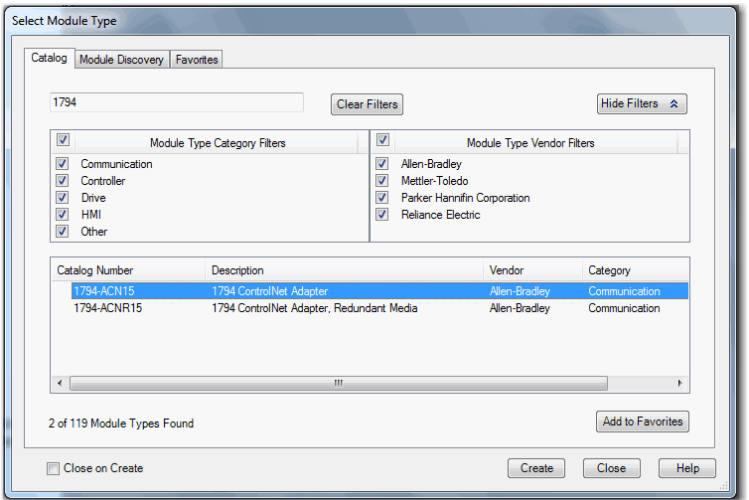

- **5.** Specify the module and connection properties according to your network configuration.
- **6.** Right-click the bus of the newly added communication adapter and choose New Module.

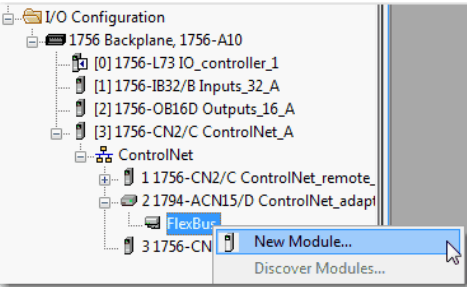

**7.** Select the I/O module that you want to add and click OK.

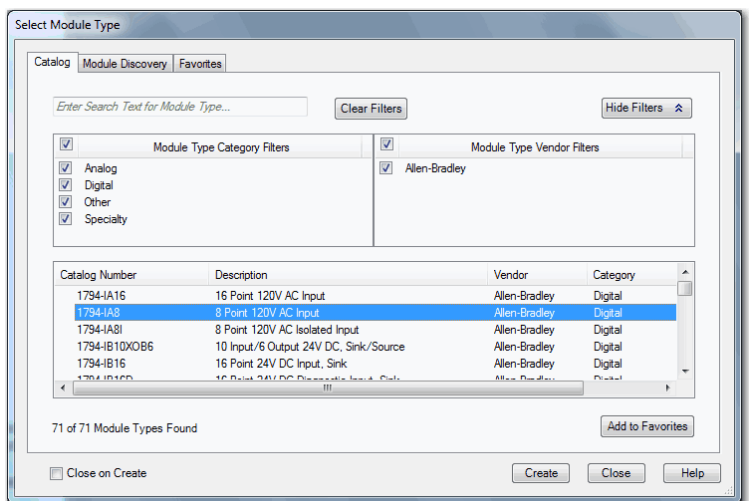

- **8.** Specify the Module Properties according to your module and application. For more information about the module configuration properties, see the user manual for the I/O module you are adding.
- <span id="page-134-1"></span>**9.** Add any other I/O modules that you are using in this bus.
- [1](#page-132-0)0. Complete steps 1... 2 until your remote I/O network and distributed I/O modules are configured.

<span id="page-134-0"></span>**Reconfigure an I/O Module** If an I/O module supports reconfiguration, you can reconfigure the module via the following:

- **•** The Module Properties dialog box in the I/O Configuration folder
- **•** A MSG instruction in program logic

**IMPORTANT** Use care when changing the configuration of an I/O module. You can inadvertently cause the I/O module to operate incorrectly.

Use a MSG instruction of type Module Reconfigure to send new configuration information to an I/O module. During the reconfiguration, consider the following:

- **•** Input modules continue to send input data to the controller
- **•** Output modules continue to control their output devices

### **Reconfigure an I/O Module Via the Module Properties**

To reconfigure an I/O module by using the module properties, right-click the module in the I/O Configuration tree and choose Properties. Then, edit the properties that you must change and click Apply.

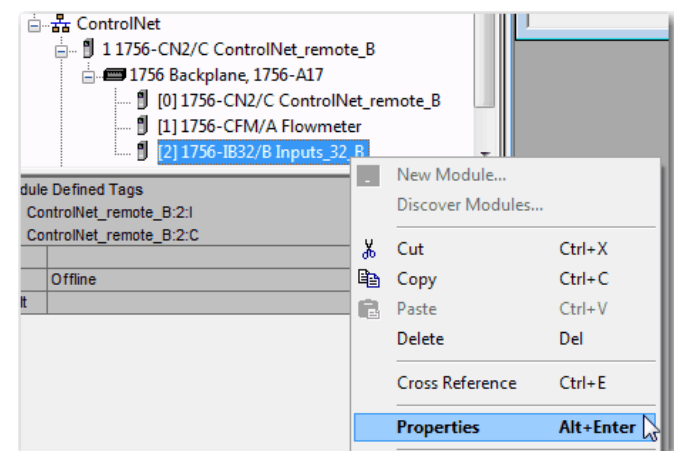

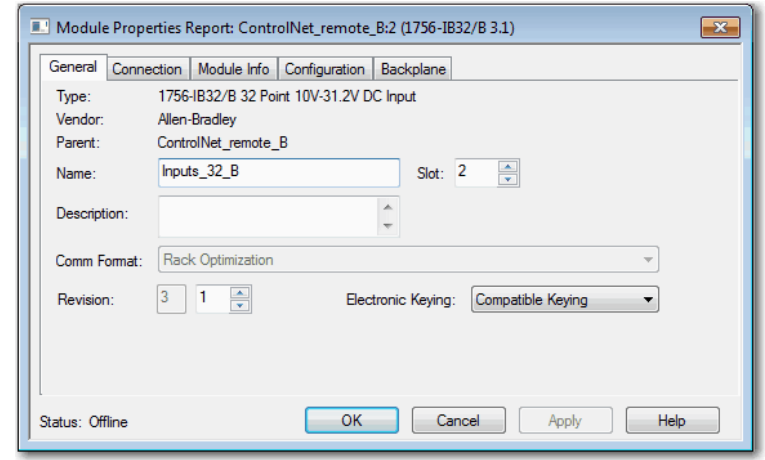

## **Reconfigure an I/O Module Via a Message Instruction**

To reconfigure an I/O module via a message instruction, use this procedure.

- **1.** Set the required member of the configuration tag of the module to the new value.
- **2.** Send a Module Reconfigure message to the module.

### **EXAMPLE** Reconfigure an I/O module

When reconfigure[5] is on, the MOV instruction sets the high alarm to 60 for the local module in slot 4. The Module Reconfigure message then sends the new alarm value to the module. The ONS instruction does not allow the rung to send multiple messages to the module while the reconfigure[5] is on.

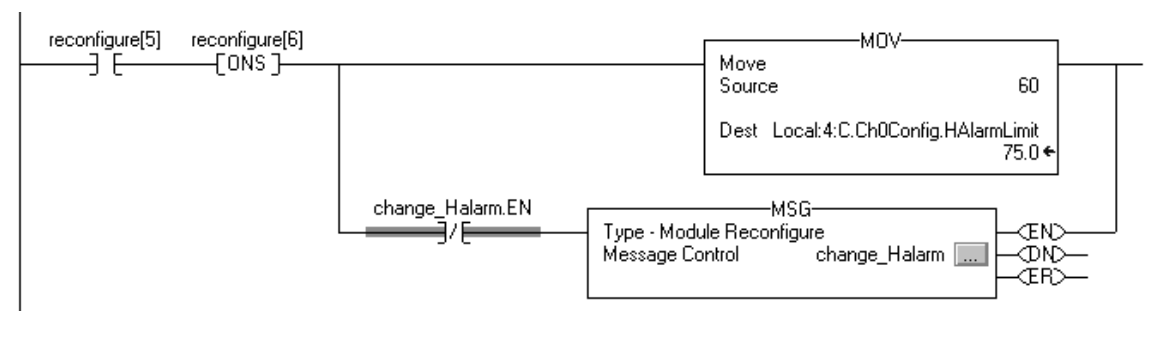

For more information about using Message instructions, see the Logix5000 Controllers General Instruction Reference Manual, publication [1756-RM003](http://literature.rockwellautomation.com/idc/groups/literature/documents/rm/1756-rm003_-en-p.pdf).

# **Add to the I/O Configuration While Online**

With RSLogix 5000 software, version 15.02.00 or later, and Logix Designer application, version 21.00.00 or later, you can add I/O and other devices to the controller configuration while you are online and in Run mode.

The modules and devices you can add while online depends on the version of the software you are using. Later versions have more modules and devices that can be added while online.

You can add these modules and devices to the local or remote chassis via the unscheduled portion of a ControlNet network or via an EtherNet/IP network.

For more information to add to the I/O Configuration while online, see the Runtime/On-line Addition of ControlLogix (1756) I/O over ControlNet and EtherNet/IP White Paper, publication [LOGIX-WP006.](http://literature.rockwellautomation.com/idc/groups/literature/documents/wp/logix-wp006_-en-p.pdf)

## **Modules and Devices that Can be Added While Online**

These modules and devices **can be added** to the ControlLogix controller I/O configuration while online as of RSLogix 5000 software, version 19.01.00 or later and Logix Designer application, version 21.00.00 or later.

- **•** 1756 controllers
- **•** 1756 ControlNet modules
- **•** 1756 DeviceNet bridges
- **•** 1756 EtherNet/IP modules
- **•** 1756 I/O and speciality modules
- **•** 1756-DHRIO
- **•** 1756-DHRIOXT

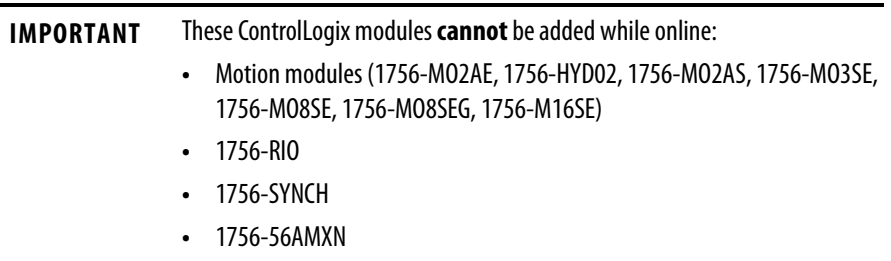

## **Online Additions - ControlNet Considerations**

ControlNet considerations that must be made depend upon the ControlLogix ControlNet modules you are using.

### 1756-CNB and 1756-CNBR Modules

When you add I/O to the ControlNet network via the 1756-CNB or 1756-CNBR modules while online, these considerations must be made:

- **•** Digital I/O modules can be added as rack-optimized connections if the parent module is configured with rack-optimized connections.
	- **TIP** While you can add a new digital I/O module to an existing rack-optimized connection, you cannot add rack-optimized connections while online.
- **•** Digital I/O modules can also be added as direct connections.
- **•** Analog I/O modules can be added only as direct connections.
- **•** Disable the Change of State (COS) feature on digital input modules because it can cause inputs to be sent more quickly than the RPI.
- **•** If you plan to add large amounts of I/O to the ControlNet network, dedicate one ControlNet network for I/O. For the dedicated ControlNet network, verify that there is little or none of the following:
	- **–** HMI traffic
	- **–** MSG traffic
	- **–** Programming workstations
- **•** Requested Packet Intervals (RPIs) faster than 25 ms for unscheduled modules can overload the 1756-CNB or 1756-CNBR communication module. To avoid the overload, make these considerations:
	- **–** Use a NUT of 10 ms or more.
	- **–** Keep the SMAX and UMAX values as small as possible.
- **•** If the module has a Real Time Sample (RTS), disable it or set it to a rate that is greater than the RPI.
- **•** You can add I/O modules until you reach these limits:
	- **–** 75% of CPU utilization of the 1756-CNB or 1756-CNBR communication module.
	- **–** Plan for a CPU-use increase of 1…4% of the 1756-CNB or 1756-CNBR module for each I/O module you add, depending on the RPI.
	- **–** 48 connections on the 1756-CNB or 1756-CNBR communication module.
	- **–** Less than 400,000 unscheduled bytes per second are displayed in RSNetWorx for ControlNet software after the network has been scheduled.

### 1756-CN2, 1756-CN2R, 1756-CN2RXT Modules

The use of 1756-CN2/B, 1756-CN2R/B, and 1756-CN2RXT modules provides increased capacity for adding I/O while online compared to 1756-CNB or 1756-CNBR modules. With this increased capacity, you can easily add I/O and increase ControlNet connections that are used with less impact on the overall system.

[Table 35](#page-138-0) demonstrates the performance factors of the 1756-CN2/B, 1756-CN2R/B, and 1756-CN2RXT modules when adding I/O online.

<span id="page-138-0"></span>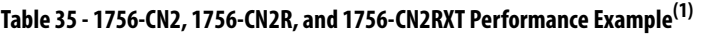

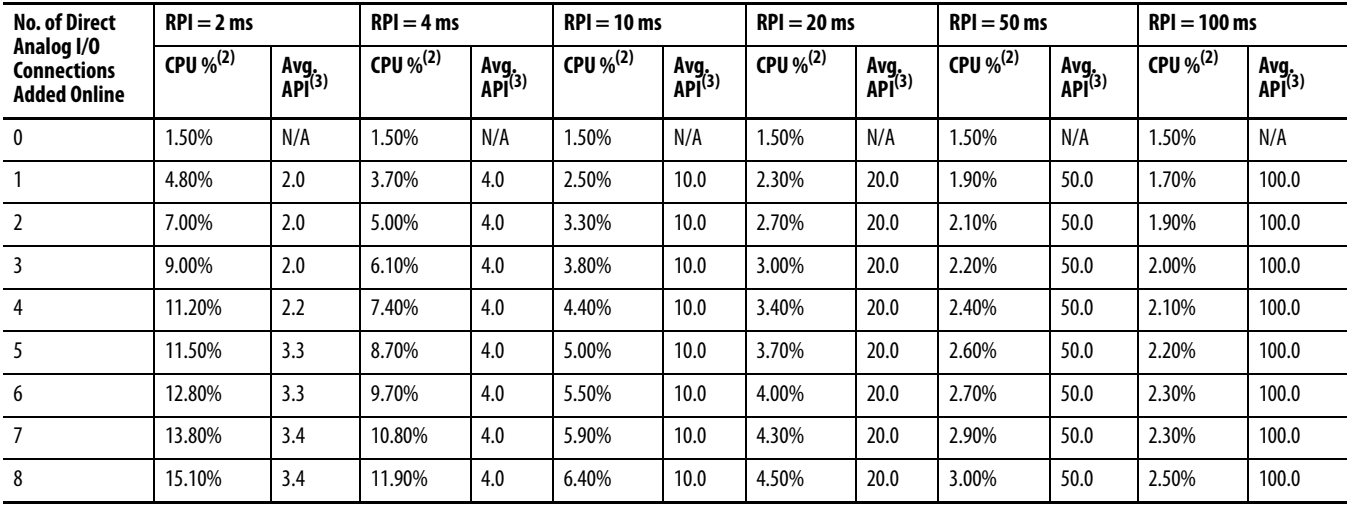

| <b>No. of Direct</b><br>Analog I/O<br><b>Connections</b><br><b>Added Online</b> | $RPI = 2 ms$   |                            | $RPI = 4 ms$   |                            | $RPI = 10$ ms  |                            | $RPI = 20$ ms  |                            | $RPI = 50$ ms  |                            | $RPI = 100$ ms |                            |
|---------------------------------------------------------------------------------|----------------|----------------------------|----------------|----------------------------|----------------|----------------------------|----------------|----------------------------|----------------|----------------------------|----------------|----------------------------|
|                                                                                 | CPU $\%^{(2)}$ | Avg.<br>API <sup>(3)</sup> | CPU $\%^{(2)}$ | Avg.<br>API <sup>(3)</sup> | CPU $\%^{(2)}$ | Avg.<br>API <sup>(3)</sup> | CPU $\%^{(2)}$ | Avg.<br>API <sup>(3)</sup> | CPU $\%^{(2)}$ | Avg.<br>API <sup>(3)</sup> | CPU $\%^{(2)}$ | Avg.<br>API <sup>(3)</sup> |
| 9                                                                               | 15.00%         | 3.3                        | 13.20%         | 4.0                        | 7.00%          | 10.0                       | 4.80%          | 20.0                       | 3.20%          | 50.0                       | 2.60%          | 100.0                      |
| 10                                                                              | 15.60%         | 3.6                        | 13.20%         | 4.0                        | 7.50%          | 10.0                       | 5.20%          | 20.0                       | 3.40%          | 50.0                       | 2.70%          | 100.0                      |
| 11                                                                              | 16.40%         | 3.8                        | 13.50%         | 4.0                        | 8.20%          | 10.0                       | 5.50%          | 20.0                       | 3.50%          | 50.0                       | 2.70%          | 100.0                      |
| 12                                                                              | 17.00%         | 3.8                        | 14.00%         | 4.0                        | 8.80%          | 10.0                       | 5.80%          | 20.0                       | 3.70%          | 50.0                       | 2.80%          | 100.0                      |
| 13                                                                              | 17.80%         | 3.7                        | 14.60%         | 4.0                        | 9.30%          | 10.0                       | 6.10%          | 20.0                       | 3.80%          | 50.0                       | 2.90%          | 100.0                      |
| 14                                                                              | 18.50%         | 3.7                        | 15.20%         | 4.0                        | 9.90%          | 10.0                       | 6.40%          | 20.0                       | 4.00%          | 50.0                       | 2.90%          | 100.0                      |
| 15                                                                              | 19.40%         | 3.9                        | 15.80%         | 4.0                        | 10.50%         | 10.0                       | 6.70%          | 20.0                       | 4.10%          | 50.0                       | 3.00%          | 100.0                      |

**Table 35 - 1756-CN2, 1756-CN2R, and 1756-CN2RXT Performance Example(1)**

(1) Example assumes that adequate unscheduled bandwidth is available.

<span id="page-139-0"></span>(2) Approximate use of the central-processing unit (CPU) of the module in percent.

<span id="page-139-1"></span>(3) The average Actual Packet Interval with 2000 samples (shown in ms).

Because of the increased performance that is provided by the 1756-CN2, 1756-CN2R, and 1756-CN2RXT modules, many of the considerations that must be made with the 1756-CNB and 1756-CNBR modules are not applicable. With the 1756-CN2, 1756-CN2R, and 1756-CN2RXT modules, you can add I/O while online as long as you use reasonable RPI settings and remain within the CPU limitations of the ControlNet module.

When adding to the I/O Configuration with 1756-CN2, 1756-CN2R, and 1756-CN2RXT modules, make these considerations:

- **•** Digital I/O modules can be added as rack-optimized connections if the parent module is configured with rack-optimized connections.
	- **TIP** While you can add a new digital I/O module to an existing rackoptimized connection, you cannot add rack-optimized connections while online.
- **•** Digital I/O modules can also be added as direct connections.
- **•** Analog I/O modules can be added only as direct connections.
- **•** Disable the Change of State (COS) feature on digital input modules because it can cause inputs to be sent more quickly than the RPI.
- **•** If you plan to add large amounts of I/O to the ControlNet network, dedicate one ControlNet network for I/O. For the dedicated ControlNet network, verify that there is little or none of the following:
	- **–** HMI traffic
	- **–** MSG traffic
	- **–** Programming workstations
- **•** If the module has a Real Time Sample (RTS), disable it or set it to a rate that is greater than the RPI.
- **•** You can add I/O modules until you reach these limits:
	- **–** 80% of CPU utilization of the 1756-CN2, 1756-CN2R, or 1756-CN2RXT communication module.
	- **–** Less than 400,000 unscheduled bytes per second are displayed in RSNetWorx for ControlNet software after the network has been scheduled.

## **Online Additions—EtherNet/IP Considerations**

When you add I/O modules to the EtherNet/IP network, make these considerations:

- **•** The EtherNet/IP I/O modules that you add can be added as these connection types:
	- **–** Rack-optimized connections, including new and existing connections
	- **–** Direct connections
- **•** You can add I/O modules until you reach the limits of the communication connections of the module.

For EtherNet/IP module limitations, see the EtherNet/IP Modules in Logix5000 Control Systems User Manual, publication [ENET-UM001](http://literature.rockwellautomation.com/idc/groups/literature/documents/um/enet-um001_-en-p.pdf).

# <span id="page-140-0"></span>**Determine When Data is Updated**

ControlLogix controllers update date asynchronously with the execution of logic. Use this flowchart to determine when a producer, such as a controller, input module, or bridge, sends data.

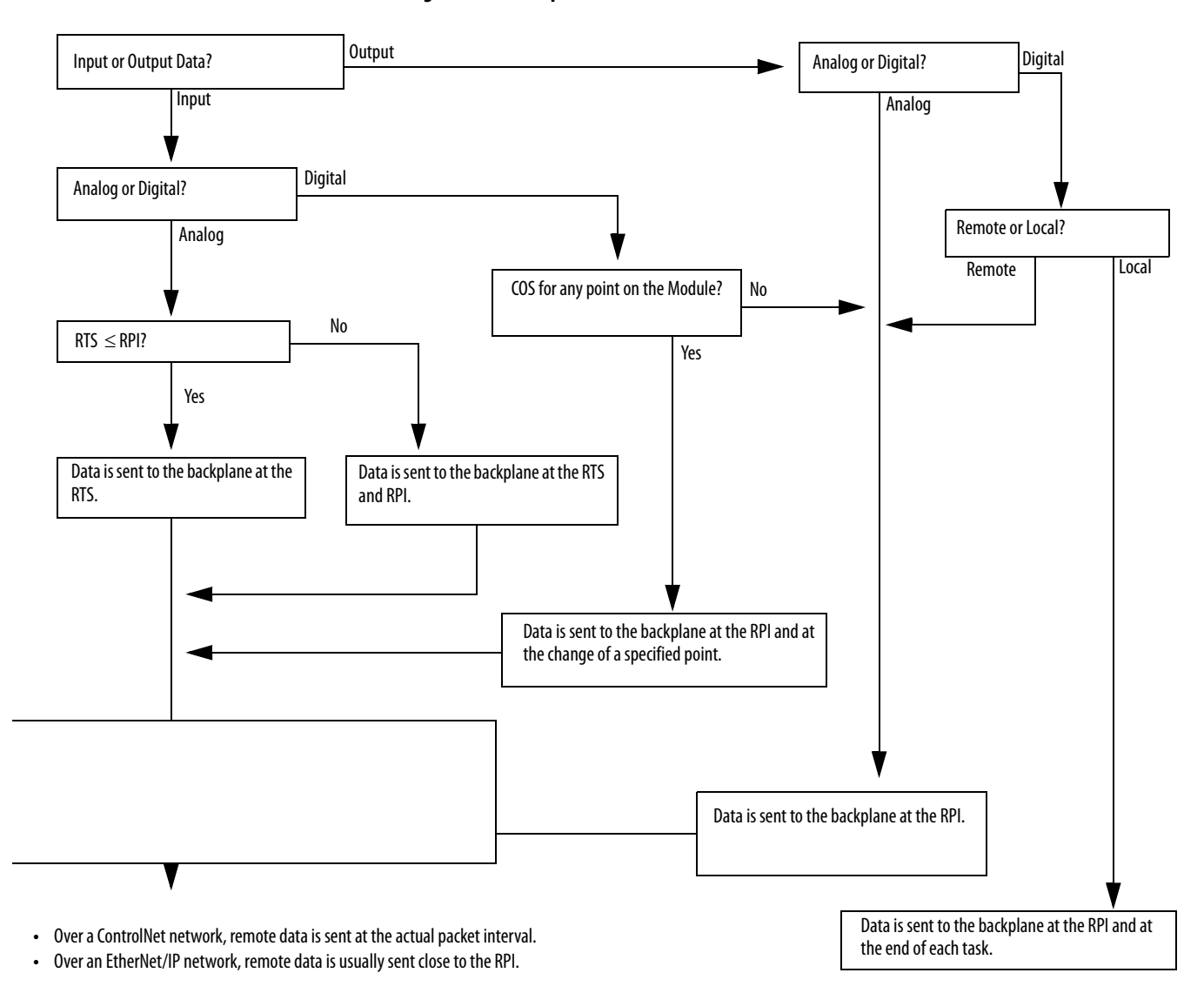

### **Figure 24 - Data Update Flowchart**

# **Develop Motion Applications**

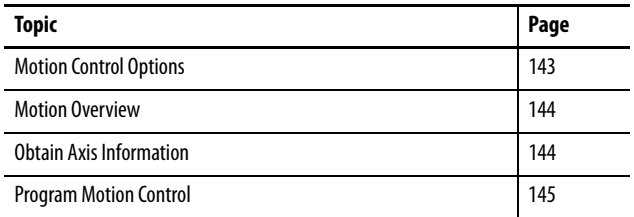

<span id="page-142-0"></span>**Motion Control Options** ControlLogix controllers support digital, analog, and Integrated Motion interfaces:

- **•** Digital drive interfaces include EtherNet/IP connected drives and sercos interface connected drives.
- Analog drives support  $\pm 10V$  analog output and can interface with various feedback device types including quadrature encoder, SSI, and LVDT feedback.
- **•** Integrated Motion on an EtherNet/IP network supports Kinetix 350, Kinetix 5500, Kinetix 6500, and PowerFlex 755 drives.

<span id="page-143-0"></span>**Motion Overview** The configuration process varies, depending on your application and your drive selection. The following are general steps to configure a motion application.

- **1.** Create a controller project.
- **2.** Select the type of drive.

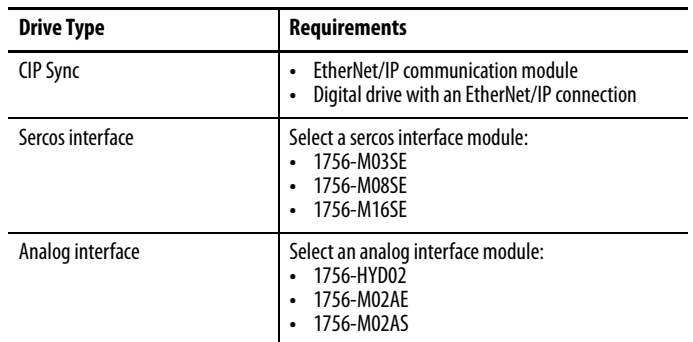

- **3.** Create axis tags as needed.
- **4.** Configure the drive.
- **5.** Create axes as needed.

<span id="page-143-1"></span>**Obtain Axis Information** You can obtain axis information by using these methods:

- **•** Double-click the axis to open the Axis Properties dialog box.
- **•** Use a Get System Value (GSV) or Set System Value (SSV) instruction to read or change the configuration at runtime.
- **•** View the Quick View pane to see the state and faults of an axis.
- **•** Use an axis tag for status and faults.

### **Figure 25 - Obtain Axis Information**

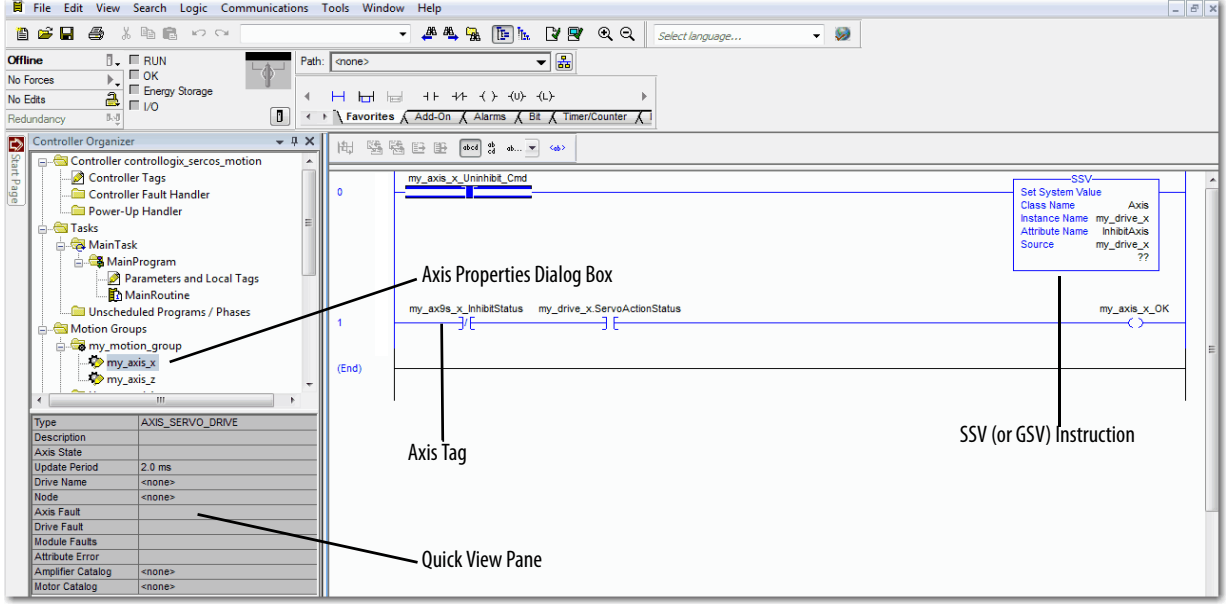
**Program Motion Control** The controller provides a set of motion control instructions for your axes:

- **•** The controller uses these instructions just like the rest of the Logix5000 instructions.
- **•** Each motion instruction works on one or more axes.
- **•** Each motion instruction needs a motion control tag. The tag uses a MOTION\_INSTRUCTION data type and stores the information status of the instruction.
- **•** You can program by using motion control instructions in these programming languages:
	- **–** Ladder Diagram (LD)
	- **–** Structured Text (ST)
	- **–** Sequential Function Chart (SFC)

## **Figure 26 - Motion Control Instruction**

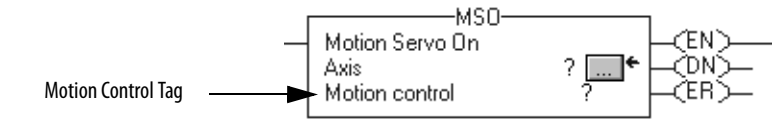

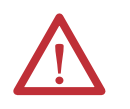

**ATTENTION:** Use the tag for the motion control operation of motion instruction only once. Unintended operation of the control variables can happen if you reuse of the same motion control tag in other instructions.

## **Example**

In this example, a simple ladder diagram that homes, jogs, and moves an axis.

If Initialize Pushbutton = on and the axis = off (My\_Axis\_X.ServoActionStatus = off) then the MSO instruction turns on the axis.

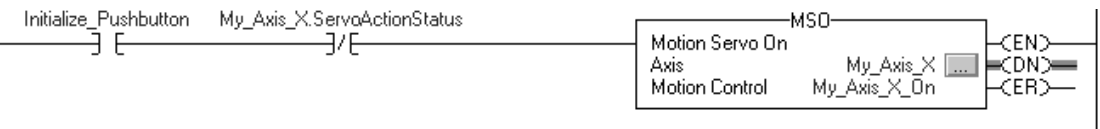

If Home\_Pushbutton = on and the axis hasn't been homed (My\_Axis\_X.AxisHomedStatus = off) then the MAH instruction homes the axis.

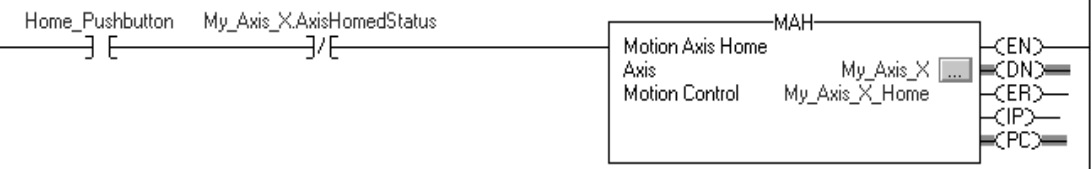

If Jog\_Pushbutton = on and the axis = on (My\_Axis\_X.ServoActionStatus = on) then the MAJ instruction jogs the axis forward at 8 units/second.

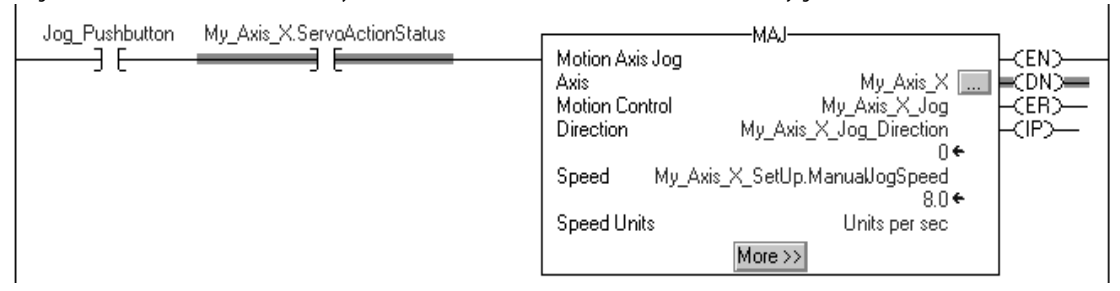

If Jog\_Pushbutton = off then the MAS instruction stops the axis at 100 units/.second<sup>2</sup>. Make sure that Change Decel is Yes. Otherwise, the axis decelerates at its maximum speed.

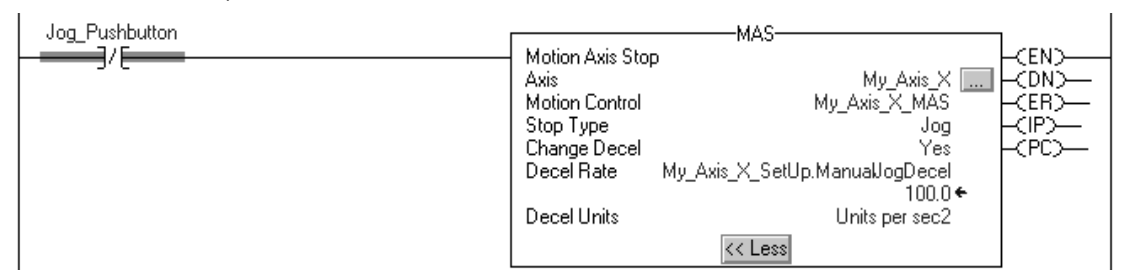

If Move\_Command = on and the axis = on (My\_Axis\_X.ServoActionStatus = on) then the MAM instruction moves the axis. The axis moves to the position of 10 units at 1 unit/second.

 $\overline{\phantom{a}}$ 

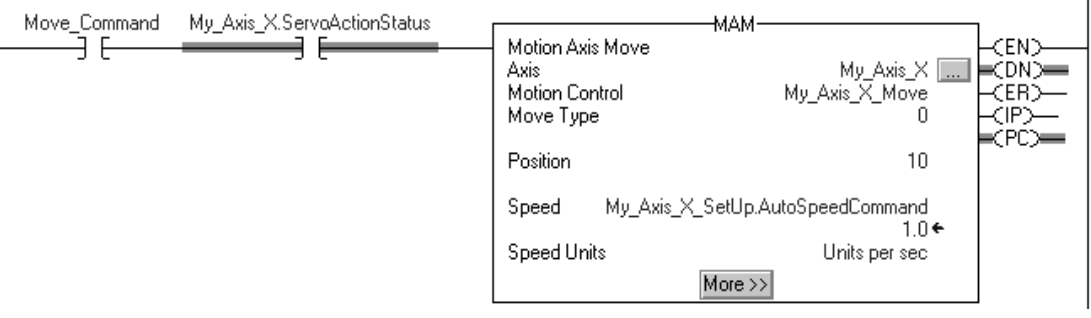

# **Develop Applications**

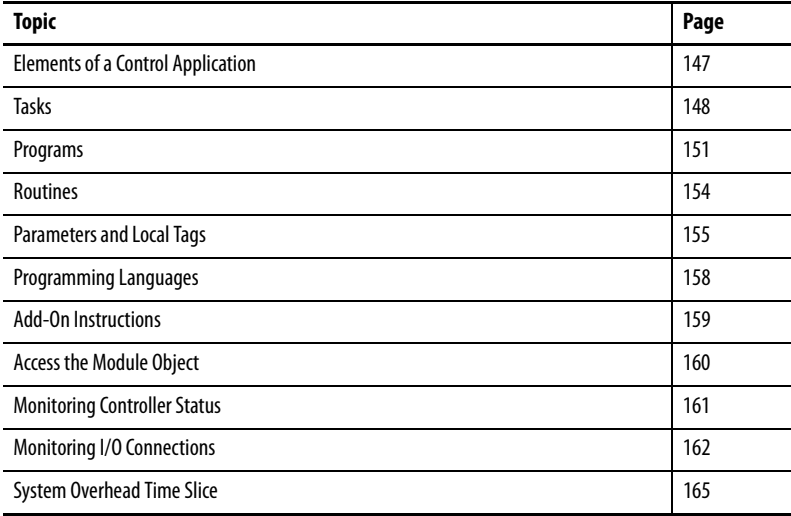

# <span id="page-146-0"></span>**Elements of a Control Application**

A control application is comprised of several elements that require planning for efficient application execution. Application elements include the following:

- **•** Tasks
- **•** Programs
- **•** Routines
- **•** Parameters and Local Tags

 $\blacksquare$ 

П

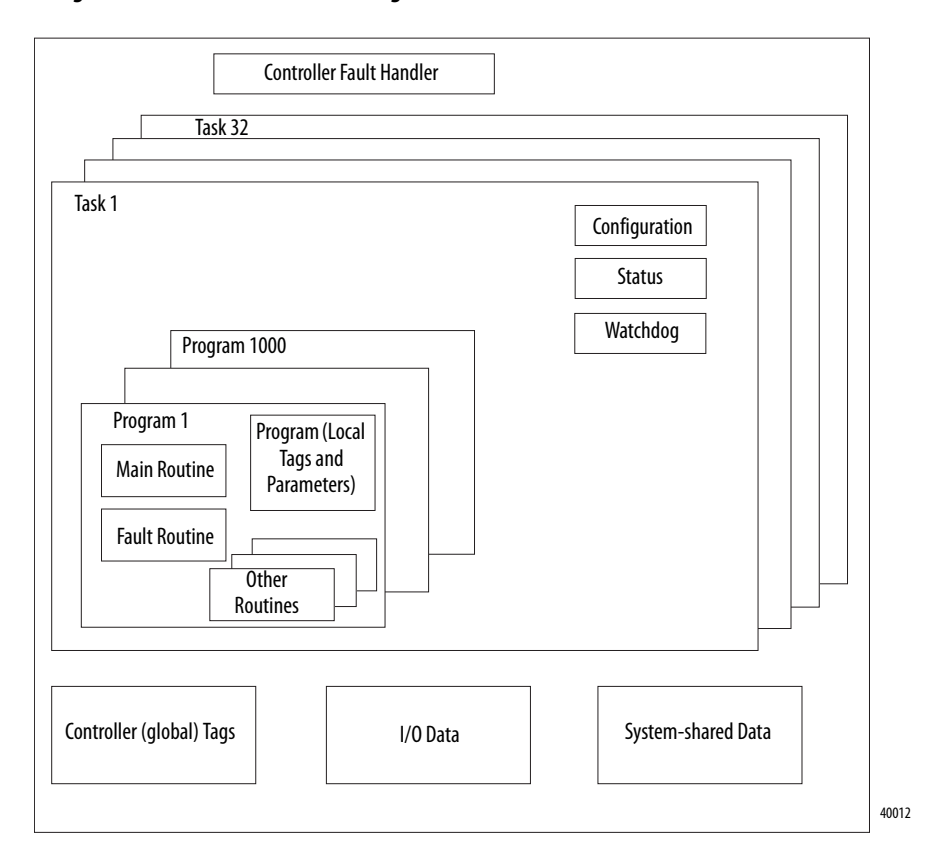

### **Figure 27 - Elements of a Control Program**

<span id="page-147-0"></span>**Tasks** A Logix5000 controller lets you use multiple tasks to schedule and prioritize the execution of your programs based on criteria. This multitasking allocates the controller's processin time of the controller among the operations in your application:

- **•** The controller executes only one task at a time.
- **•** One task can interrupt the execution of another and take control.
- **•** In any given task, multiple programs can be used. However, only one program executes at a time.
- **•** You can display tasks in the Controller or Logical Organizer views, as necessary.

### **Figure 28 - Task Within a Control Application**

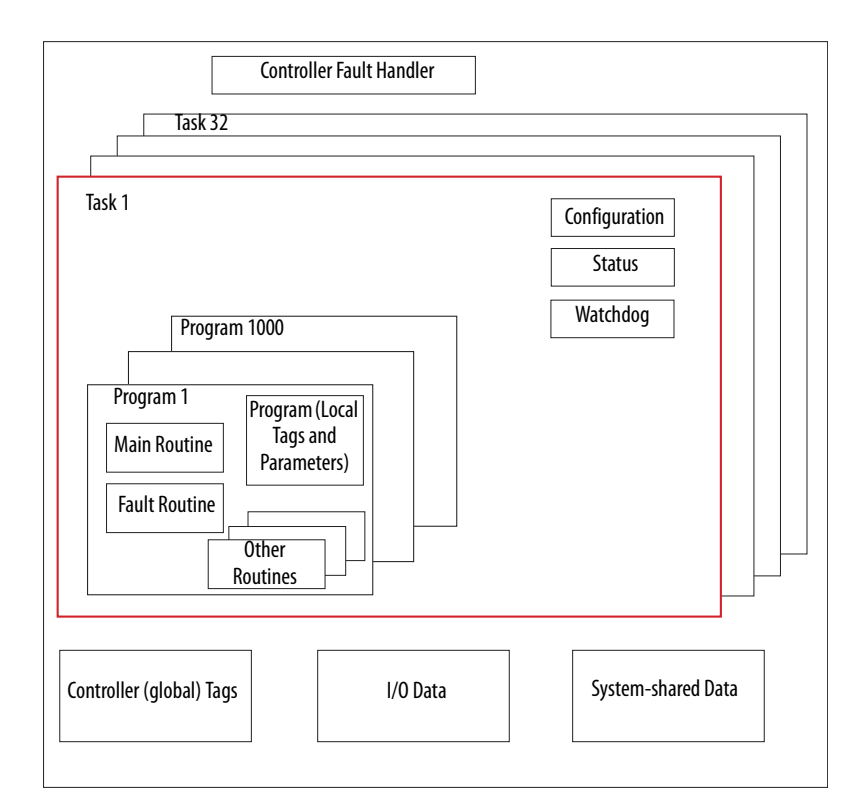

**Figure 29 - Tasks**

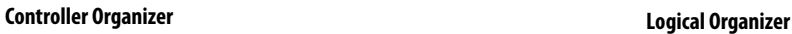

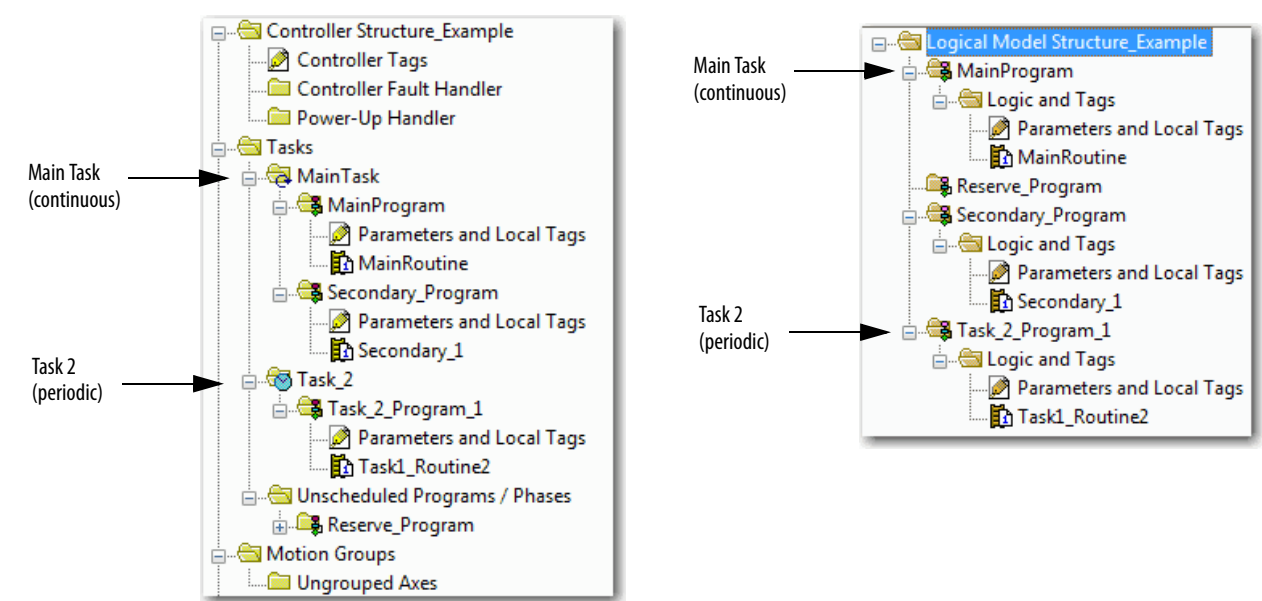

A task provides scheduling and priority information for a set of one or more programs. Configure tasks as continuous, periodic, or event by using the Task Properties dialog box.

**Figure 30 - Configuring the Task Type**

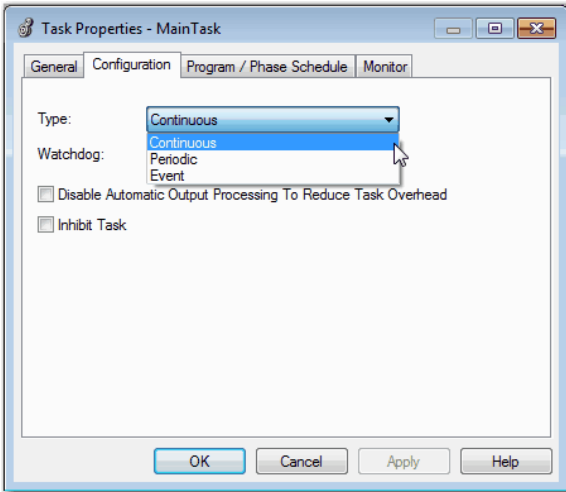

[Table 36](#page-149-0) explains the types of tasks you can configure.

<span id="page-149-0"></span>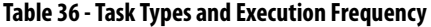

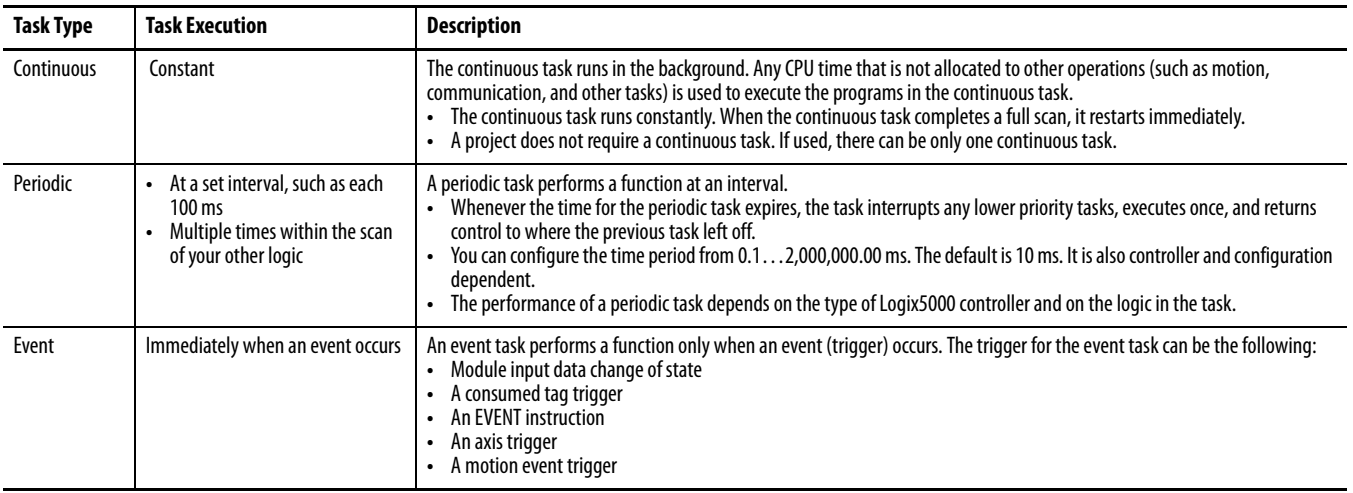

The ControlLogix controller supports up to 32 tasks, only one of which can be continuous.

A task can have up to 1000 programs, starting with Logix Designer application, version 24.00.00 and later, each with its own executable routines and programscoped tags. Once a task is triggered (activated), the programs that are assigned to the task execute in the order in which they are grouped. Programs can appear only once in the Controller Organizer and multiple tasks cannot share them.

## **Task Priority**

Each task in the controller has a priority level. The operating system uses the priority level to determine which task to execute when multiple tasks are triggered. A higher priority task interrupts any lower priority task. The continuous task has the lowest priority and a periodic or event task interrupts it.

You can configure periodic and event tasks to execute from the lowest priority of 15 up to the highest priority of 1. Configure the task priority by using the Task Properties dialog box.

**Figure 31 - Configure Task Priority**

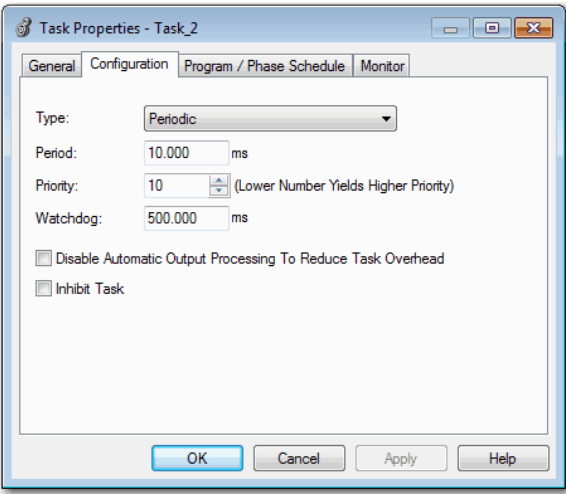

<span id="page-150-0"></span>**Programs** The controller operating system is a preemptive multitasking system that is in compliance with IEC 1131-3. This system provides the following:

- **•** Programs to group data and logic
- **•** Routines to encapsulate executable code that is written in one programming language

Each program contains the following:

- **•** Local Tags
- **•** Parameters
- **•** A main executable routine
- **•** Other routines
- **•** An optional fault routine

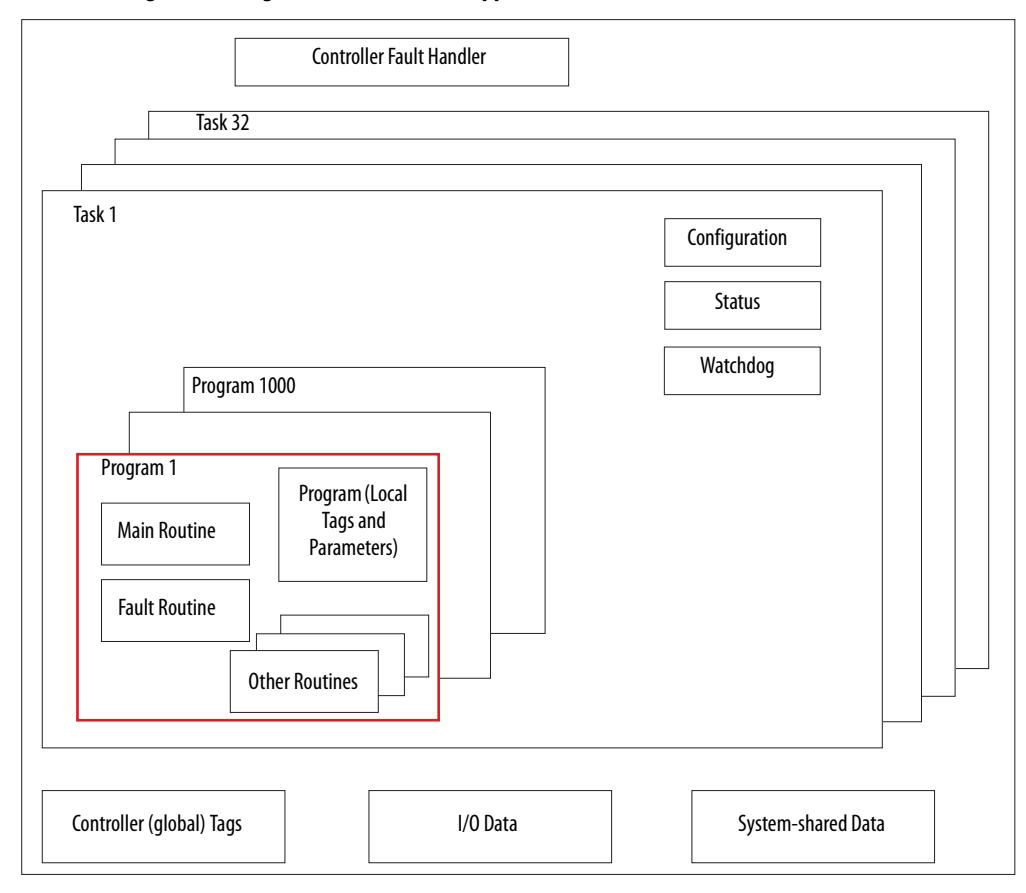

**Figure 32 - Program Within a Control Application**

**Figure 33 - Programs**

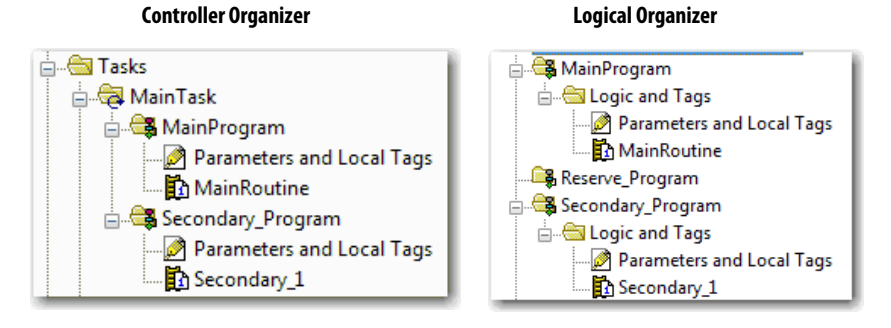

**152** Rockwell Automation Publication 1756-UM001O-EN-P - October 2014

## **Scheduled and Unscheduled Programs**

The scheduled programs within a task execute to completion from first to last. Programs that are not attached to any task show up as unscheduled programs.

Unscheduled programs within a task are downloaded to the controller with the entire project. The controller verifies unscheduled programs but does not execute them.

You must schedule a program within a task before the controller can scan the program. To schedule an unscheduled program, use the Program/Phase Schedule tab of the Task Properties dialog box.

**Figure 34 - Scheduling an Unscheduled Program**

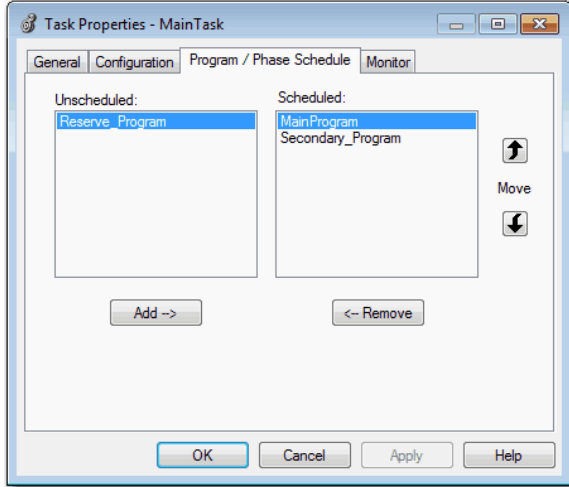

<span id="page-153-0"></span>**Routines** A routine is a set of logic instructions in one programming language, such as Ladder Diagram (ladder logic). Routines provide the executable code for the project in a controller. A routine is similar to a program file or subroutine in a PLC or SLC processor.

> Each program has a main routine. The main is the first routine to execute when the controller triggers the associated task and calls the associated program. Use logic, such as the Jump to Subroutine ( JSR) instruction, to call other routines.

> You can also specify an optional program fault routine. The controller executes this routine if it encounters an instruction-execution fault within any of the routines in the associated program.

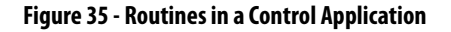

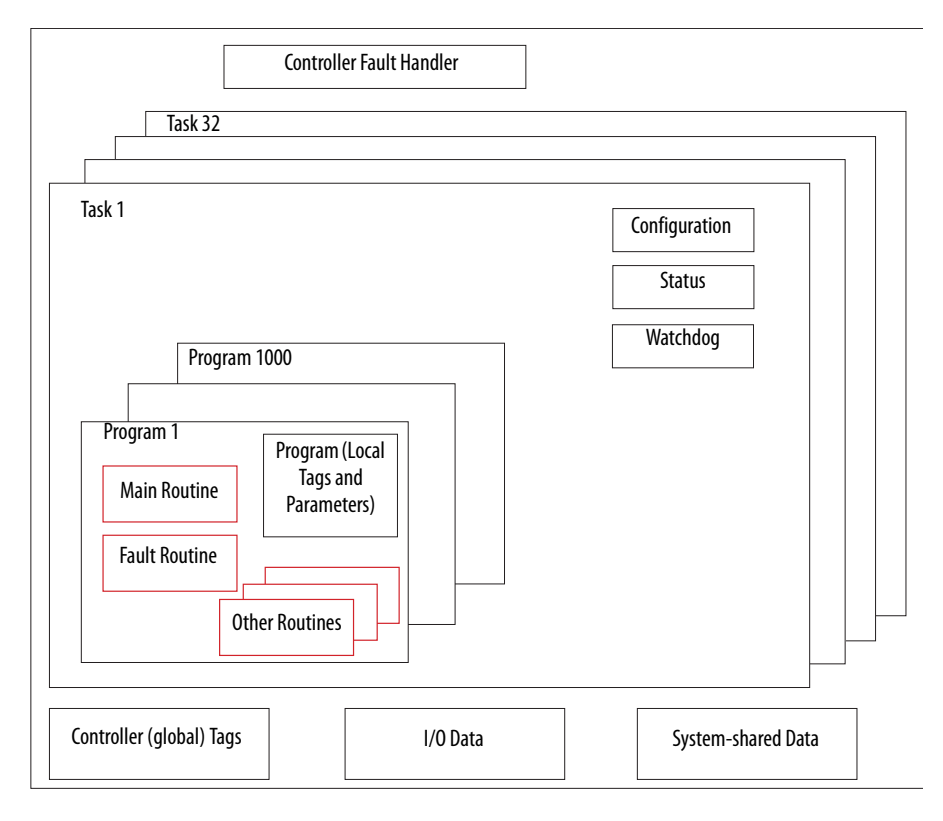

### **Figure 36 - Routines**

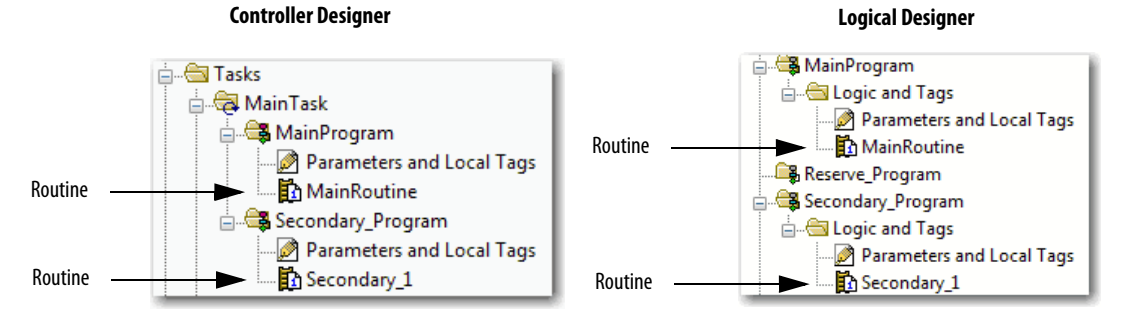

<span id="page-154-0"></span>**Parameters and Local Tags** With a Logix5000 controller, you use a tag (alphanumeric name) to address data (variables). In Logix5000 controllers, there is no fixed, numeric format. The tag name identifies the data and lets you do the following:

- **•** Organize your data to mirror your machinery.
- **•** Document your application as you develop it.

This example shows data tags that are created within the scope of the Main Program of the controller.

### **Figure 37 - Tags Example**

### **Controller Organizer —Main Program Parameters and Local Tags**

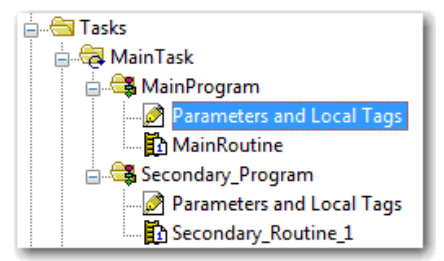

**Program Tags Window—Main Program Parameters and Local Tags**

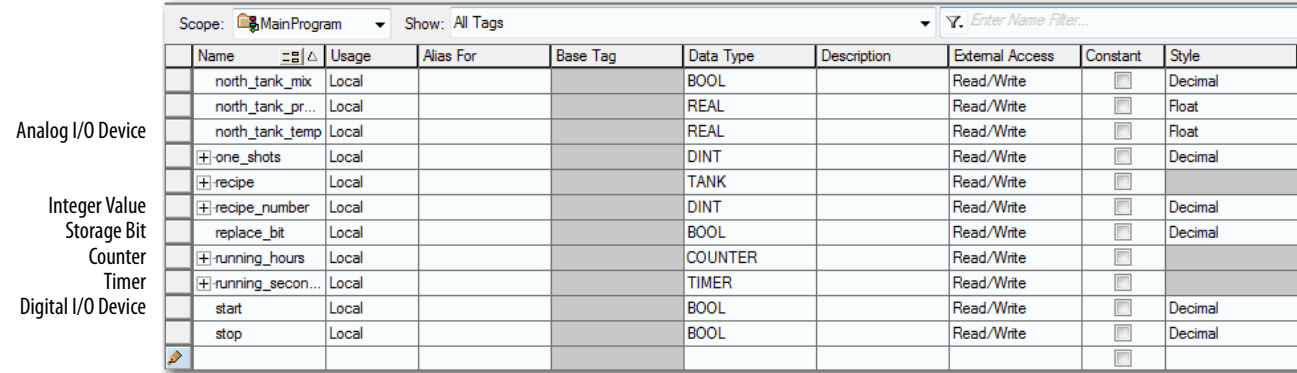

There are several guidelines for creating and configuring parameters and local tags for optimal task and program execution. For more information, see the Logix5000 Controllers and I/O Tag Data Programming Manual, publication [1756-PM004.](http://literature.rockwellautomation.com/idc/groups/literature/documents/pm/1756-pm004_-en-p.pdf)

## **Extended Properties**

The Extended Properties feature lets you define more information, such as limits, engineering units, or state identifiers, for various components within your controller project.

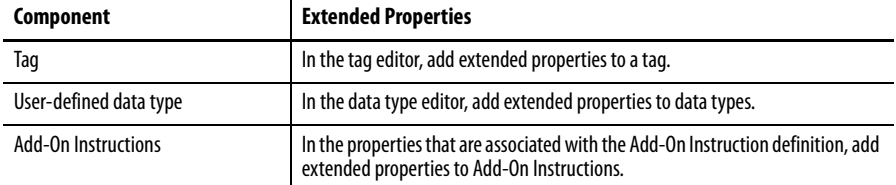

Pass-through behavior is the ability to assign extended properties at a higher level of a structure or Add-On Instruction and have that extended property automatically available for all members. Pass-through behavior is available for descriptions, state identifiers, and engineering units and you can configure it. Configure pass-through behavior on the Project tab of the Controller Properties dialog box. If you choose not to show pass-through properties, only extended properties that have been configured for a given component are displayed.

Pass-through behavior is **not** available for limits. When an instance of a tag is created, if limits are associated with the data type, the instance is copied.

You must know which tags have limits that are associated with them as there is no indication in the tag browser that extended properties are defined for a tag. If, however, you try to use extended properties that have not been defined for a tag, the editors show a visual indication and the routine does not verify.

## **Access Extended Properties in Logic**

You can access limits that are defined on tags by using the .@Min and .@Max syntax:

- **•** You cannot write to extended properties values in logic.
- **•** To use extended tag properties in an Add-On Instruction, you must pass them in as input operands to the Add-On Instruction.
- **•** Alias tags that have extended properties cannot access the extended properties in logic.
- **•** Limits can be configured for input and output parameters in Add-On Instructions. However, limits cannot be defined on an InOut parameter of an Add-On Instruction.
- **•** Limits cannot be accessed inside Add-On Instruction logic. Limits are only for use by HMI applications.

If an array tag is using indirect addressing to access limits in logic, the following conditions apply:

- **•** If the array tag has limits that are configured, the extended properties are applied to any array element that does not explicitly have that particular extended property configured. For example, if the array tag MyArray has Max configured to 100, any element of the array that does not have Max configured inherits the value of 100 when being used in logic. However, it is not visible to you that the value inherited from MyArray is configured in the tag properties.
- **•** At least one array element must have a limit that is configured for indirectly referenced array logic to verify. For example, if  $MyArray[x].@Max$  is being used in logic, at least one array element of MyArray[] must have Max extended property configured if MyArray has not configured Max.
- **•** Under the following circumstances a data type default value is used:
	- **–** Array is accessed programmatically with indirect reference.
	- **–** Array tag does not have the extended property configured.
	- **–** A member of an array does not have the extended property configured.

For example, for an array of SINT type, when max limit is called in logic for a member, the value 127 is used.

If an array element is directly accessed, the element has to have the extended property defined. If not, verification fails.

<span id="page-157-0"></span>**Programming Languages** The ControlLogix controller supports these programming languages: online and offline.

| Language                        | Is best used in programs with                                                                                |  |
|---------------------------------|----------------------------------------------------------------------------------------------------|--|
| Relay ladder                    | Continuous or parallel execution of multiple operations (not sequenced)                                      |  |
|                                 | Boolean or bit-based operations                                                                              |  |
|                                 | <b>Complex logical operations</b>                                                                            |  |
|                                 | Message and communication processing                                                                         |  |
|                                 | Machine interlocking                                                                                         |  |
|                                 | Operations that service or maintenance personnel have to interpret to<br>troubleshoot the machine or process |  |
| Function block diagram          | Continuous process and drive control                                                                         |  |
|                                 | Loop control                                                                                                 |  |
|                                 | Calculations in circuit flow                                                                                 |  |
| Sequential function chart (SFC) | High-level management of multiple operations                                                                 |  |
|                                 | Repetitive sequence of operations                                                                            |  |
|                                 | <b>Batch process</b>                                                                                         |  |
|                                 | Motion control using structured text                                                                         |  |
|                                 | State machine operations                                                                                     |  |
| <b>Structured text</b>          | Complex mathematical operations                                                                              |  |
|                                 | Specialized array or table loop processing                                                                   |  |
|                                 | ASCII string handling or protocol processing                                                                 |  |

**Table 37 - ControlLogix Controller Programming Languages**

For information about programming in these languages, see the Logix5000 Controllers Common Procedures Programming Manual, publication [1756-PM001.](http://literature.rockwellautomation.com/idc/groups/literature/documents/pm/1756-pm001_-en-e.pdf)

<span id="page-158-0"></span>**Add-On Instructions** With RSLogix 5000 software, version 16.03.00 or later, and Logix Designer application, version 21.00.00 or later, you can design and configure sets of commonly used instructions to increase project consistency. Similar to the built-in instructions that are contained in Logix5000 controllers, these instructions you create are called Add-On Instructions. Add-On Instructions reuse common control algorithms. With them, you can do the following:

- **•** Ease maintenance by animating logic for one instance.
- **•** Help protect intellectual property with locking instructions.
- **•** Reduce documentation development time.

You can use Add-On Instructions across multiple projects. You can define your instructions, obtain them from somebody else, or copy them from another project.

[Table 38](#page-158-1) explains some of the capabilities and advantages of use Add-On Instructions.

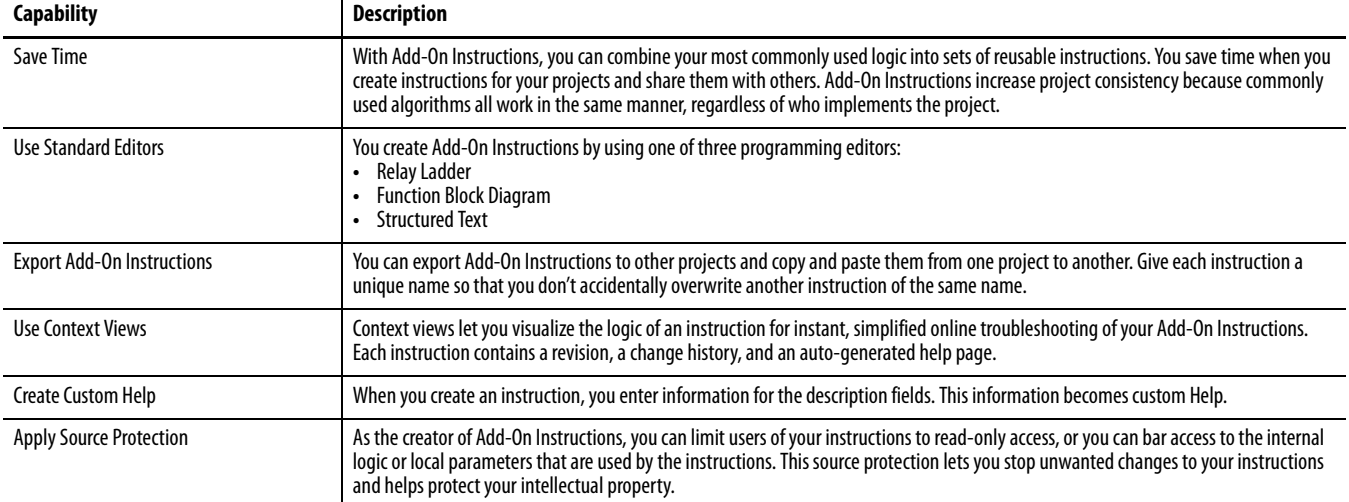

### <span id="page-158-1"></span>**Table 38 - Add-On Instruction Capabilities**

Once defined in a project, Add-On Instructions behave similarly to the built-in instructions in Logix5000 controllers. They appear on the instruction tool bar for easy access along with internal instructions.

### **Figure 38 - Add-On Instructions**

### **Controller Organizer**

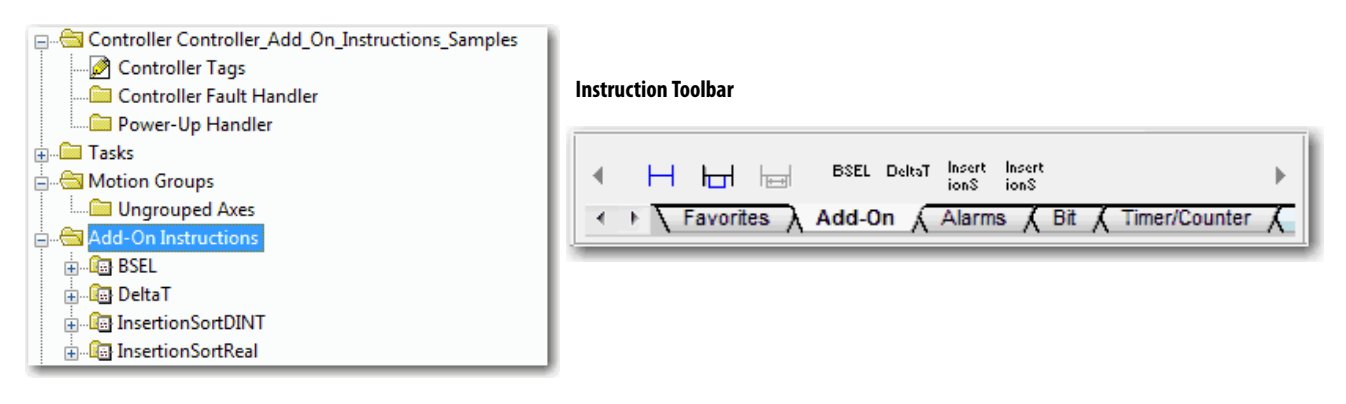

<span id="page-159-0"></span>**Access the Module Object** The MODULE object provides status information about a module. To select a particular module object, set the Object Name operand of the GSV/SSV instruction to the module name. The specified module must be present in the I/O Configuration section of the controller organizer and must have a device name.

## **Create the Add-On Instruction**

With Logix Designer application, version 24.00.00 and later, you can access a MODULE object directly from an Add-On Instruction. Previously, you could access the MODULE object data but not from within an Add-On Instruction.

You must create a Module Reference parameter when you define the Add-On Instruction to access the MODULE object data. A Module Reference parameter is an InOut parameter of the MODULE data type that points to the MODULE Object of a hardware module. You can use module reference parameters in both Add-On Instruction logic and program logic.

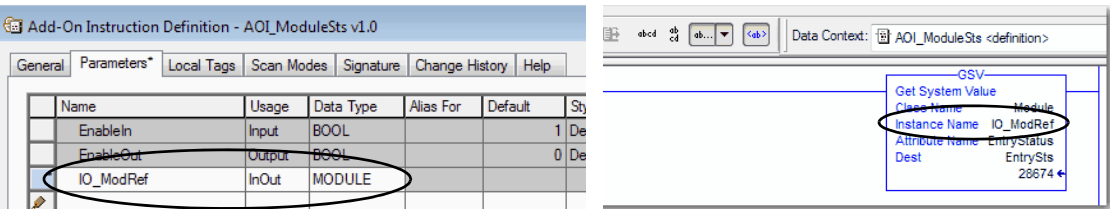

For more information on the Module Reference parameter, see the Logix5000 Controllers Add-On Instructions Programming Manual, publication [1756-PM010](http://literature.rockwellautomation.com/idc/groups/literature/documents/pm/1756-pm010_-en-p.pdf) and the Logix Designer application online help.

The MODULE object uses the following attributes to provide status information:

- **•** EntryStatus
- **•** FaultCode
- **•** FaultInfo
- **•** FWSupervisorStatus
- **•** ForceStatus
- **•** Instance
- **•** LEDStatus
- **•** Mode
- **•** Path

The Path attribute is available with Logix Designer application, version 24.00.00 and later. This attribute provides a communication path to the module.

For more information on the attributes available in the MODULE object, see the Logix 5000 Controllers General Instructions Reference Manual, publication [1756-RM003](http://literature.rockwellautomation.com/idc/groups/literature/documents/rm/1756-rm003_-en-p.pdf).

<span id="page-160-0"></span>**Monitoring Controller Status** The ControlLogix controller uses Get System Value (GSV) and Set System Value (SSV) instructions to get and set (change) controller data. The controller stores system data in objects. There is no status file, as in the PLC-5 processor.

> The GSV instruction retrieves the specified information and places it in the destination. The SSV instruction sets the specified attribute with data from the source. Both instructions are available from the Input/Output tab of the Instruction toolbar.

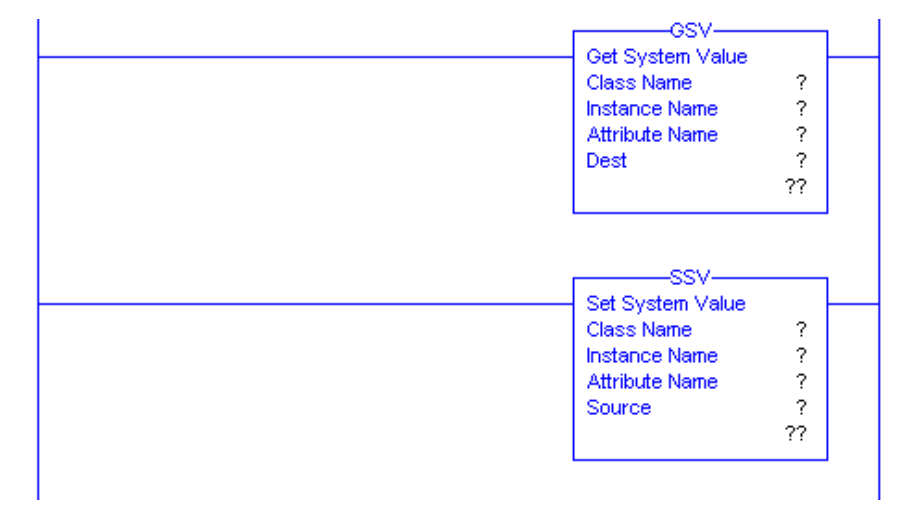

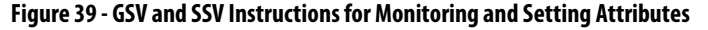

When you add a GSV/SSV instruction to the program, the object classes, object names, and attribute names for the instruction are shown. For the GSV instruction, you can get values for the available attributes. For the SSV instruction, only the attributes you can set are shown.

<span id="page-161-0"></span>Some object types appear repeatedly, so you have to specify the object name. For example, there can be several tasks in your application. Each task has its own Task object that you access by the task name. There are several objects and attributes that you can use the GSV and SSV instructions to monitor and set the system. For more information about GSV instructions, SSV instructions, objects, and attributes see the Logix5000 Controllers General Instructions Reference Manual, publication [1756-RM003.](http://literature.rockwellautomation.com/idc/groups/literature/documents/rm/1756-rm003_-en-p.pdf) **Monitoring I/O Connections** If communication with a device in the I/O configuration of the controller does not occur in an application-specific period, the communication times out and the controller produces warnings. The minimum timeout period that, once expired without communication, causes a timeout is 100 ms. The timeout period can be greater, depending on the RPI of the application. For example, if your application uses the default RPI = 20 ms, the timeout period is 160 ms. For more information on how to determine the time for your application, search the Rockwell Automation Knowledgebase for answer ID 38535. The document is available at [http://www.rockwellautomation.com/knowledgebase.](http://www.rockwellautomation.com/support/) When a timeout does occur, the controller produces these warnings; • An I/O fault status code is indicated on the status display of the 1756-L7x controller. **•** The I/O status indicator on the front of the 1756-L6x controller flashes green. • A  $\bigwedge$  shows over the I/O configuration folder and over the devices that have timed out. **•** A module fault code is produced, which you can access via the following: **–** The Module Properties dialog box **–** A GSV instruction For more information about I/O faults, see the Major, Minor, and I/O Faults

Programming Manual, publication [1756-PM014.](http://literature.rockwellautomation.com/idc/groups/literature/documents/pm/1756-pm014_-en-p.pdf)

## **Determine if I/O Communication has Timed Out**

This example can be used with the  $1756$ -L $7x$  or  $1756$ -L $6x$  controllers:

- **•** The GSV instruction gets the status of the I/O status indicator (via the LEDStatus attribute of the Module object) and stores it in the IO\_LED tag.
- **•** IO\_LED is a DINT tag that stores the status of the I/O status indicator or status display on the front of the controller.
- **•** If IO\_LED equals 2, then at least one I/O connection has been lost and the Fault\_Alert is set.

**Figure 40 - GSV Used to Identify I/O Timeout**

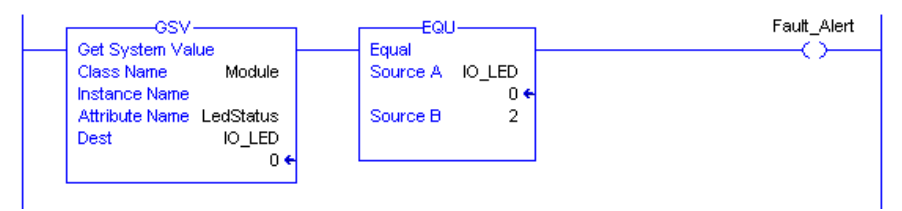

For more information about attributes available with the Module object, see the Logix5000 Controllers General Instructions Reference Manual, publication [1756-RM003](http://literature.rockwellautomation.com/idc/groups/literature/documents/rm/1756-rm003_-en-p.pdf).

# **Determine if I/O Communication to a Specific I/O Module has Timed Out**

If communication times out with a device (module) in the I/O configuration of the controller, the controller produces a fault code and fault information for the module. You can use GSV instructions to get fault code and information via the FaultCode and FaultInfo attributes of the Module object.

For more information about attributes available with the Module object, see the Logix5000 Controllers General Instructions Reference Manual, publication [1756-RM003](http://literature.rockwellautomation.com/idc/groups/literature/documents/rm/1756-rm003_-en-p.pdf).

**I/O Module Properties**

## **Interrupt the Execution of Logic and Execute the Fault Handler**

Dependent on your application, you can want an I/O connection error to cause the Controller Fault Handler to execute. To do so, set the module property that causes a major fault to result from an I/O connection error. The major fault causes the execution of the Controller Fault Handler.

First, develop a routine in the Controller Fault Handler that can respond to I/O connection faults. Then, in the Module Properties dialog box of the I/O module or parent communication module, check Major Fault On Controller If Connection Fails While in Run Mode.

### **Figure 41 - I/O Connection Fault Causes Major Fault**

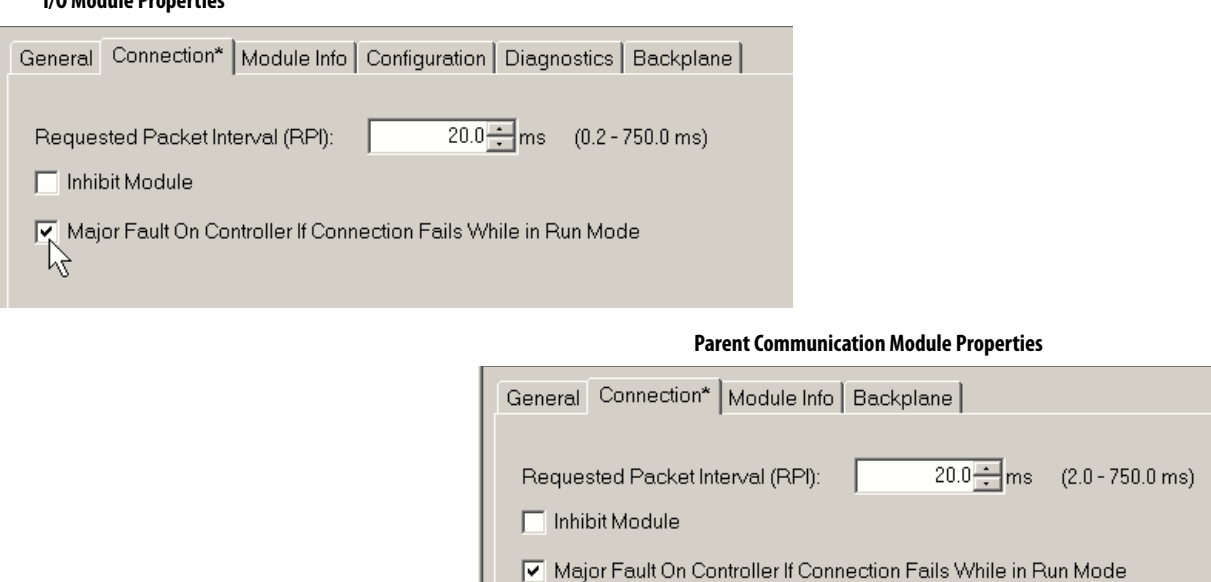

For more information about programming the Controller Fault Handler, see the Major, Minor, and I/O Faults Programming Manual, publication [1756-PM014](http://literature.rockwellautomation.com/idc/groups/literature/documents/pm/1756-pm014_-en-p.pdf).

√ Use Scheduled Connection over ControlNet

<span id="page-164-0"></span>**System Overhead Time Slice** The controller communicates with other devices at a specified rate (scheduled) or when processing time is available to service the communication.

> The system overhead time slice specifies the percentage of time a controller devotes to service communication. If you have a continuous task, the system overhead time slice that is entered on the Advanced tab of the Controller Properties dialog box specifies the continuous task/service communication ratio. However, if there is no continuous task, the overhead time slice has no effect.

> [Table 39](#page-164-1) shows the ratio between the continuous task and service communication at various system overhead time slices for RSLogix 5000, version 16.03.00 or later, and Logix Designer version 21.00.00 or later.

| <b>Time Slice</b> | <b>Continuous Task Duration</b> | <b>Service Communication Duration</b> |  |
|-------------------|---------------------------------|---------------------------------------|--|
| 10%               | 9 <sub>ms</sub>                 | 1 <sub>ms</sub>                       |  |
| 20%               | 4 ms                            | 1 <sub>ms</sub>                       |  |
| 25%               | 3 <sub>ms</sub>                 | 1 <sub>ms</sub>                       |  |
| 33%               | 2 <sub>ms</sub>                 | 1 <sub>ms</sub>                       |  |
| 50%               | 1 ms                            | 1 <sub>ms</sub>                       |  |
| 66%               | 1 <sub>ms</sub>                 | 2 <sub>ms</sub>                       |  |
| 75%               | 1 ms                            | 3 <sub>ms</sub>                       |  |
| 80%               | 1 ms                            | 4 <sub>ms</sub>                       |  |
| 90%               | 1 ms                            | 9 <sub>ms</sub>                       |  |

<span id="page-164-1"></span>**Table 39 - Ratio between Continuous Task and Service Communication**

As shown in the table, if the system overhead time slice is less than or equal to 50%, the duration stays fixed at 1 ms. The same applies for 66% and higher, except there are multiple 1 ms intervals. For example, at 66% there are two 1 ms intervals of consecutive time and at 90% there are nine 1 ms intervals of consecutive time.

## **Configure the System Overhead Time Slice**

To configure the system overhead time slice, perform this procedure.

**1.** In the Controller Organizer, right-click the controller and choose Properties.

The Controller Properties dialog box appears.

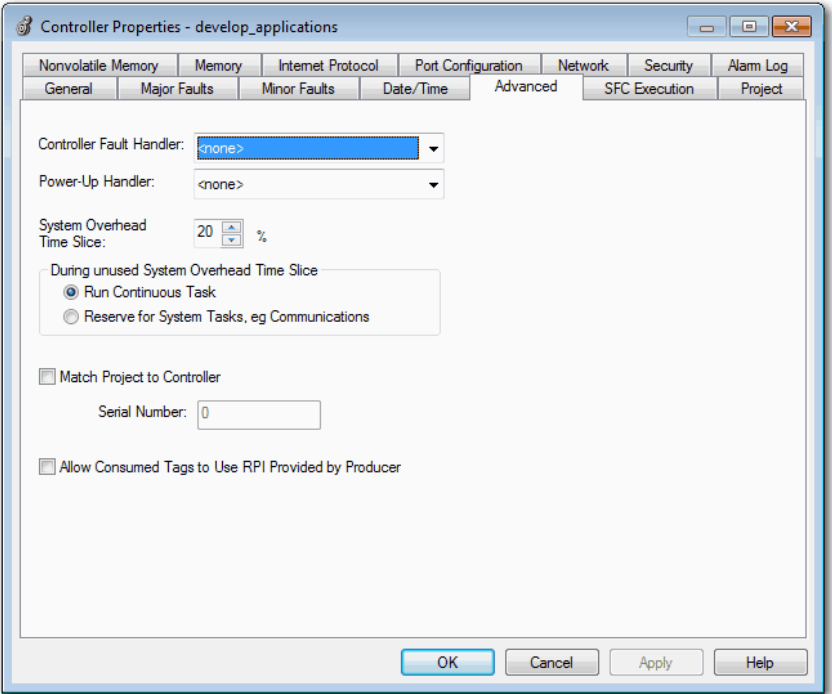

- **2.** Click the Advanced tab.
- **3.** Enter a numeric value in the System Overhead Time Slice box.
- **4.** Use Run Continuous Task (default) or Reserve for System Tasks.
	- **•** The Run Continue Task radio button is used when there is no communication or background tasks to process; controller immediately returns to the continuous task.
	- **•** The Reserve for System Task radio button allocates the entire 1 ms of the system overhead time slice whether the controller has communication or background tasks to perform before returning back to the continuous task. This option lets you simulate a communication load on the controller during design and programming before HMIs, controller to controller messaging, and so forth, are configured.
- **5.** Click OK.

# **Sample Controller Projects**

Logix Designer application includes sample projects that you can copy and modify to fit your application. To access the sample projects, choose Open Sample Project in the Studio 5000 interface and navigate to Samples > ENU > v24 > Rockwell Automation.

**Figure 42 - Opening Sample Projects** 

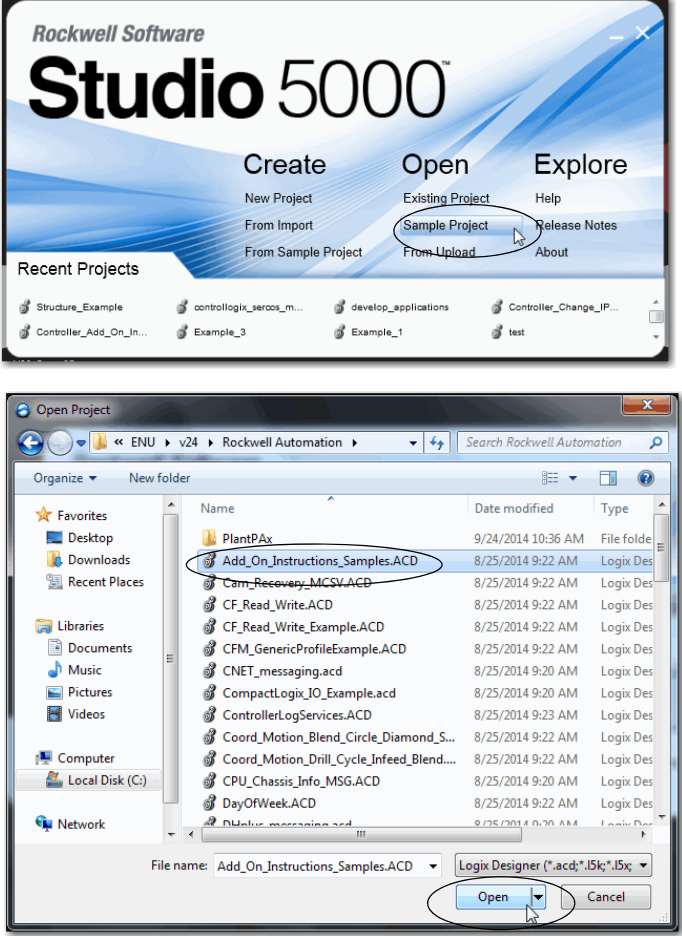

# **Notes:**

# **Using the PhaseManager Tool**

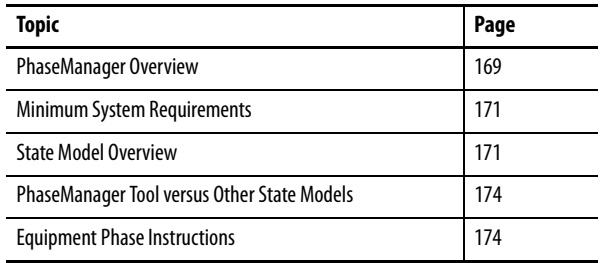

<span id="page-168-0"></span>PhaseManager Overview The PhaseManager<sup>™</sup> tool lets you add equipment phases to your controller. An equipment phase helps you lay out your code in sections that are easier to write, find, follow, and change.

**Table 40 - PhaseManager Terminology**

| Term            | <b>Description</b>                                                                                                    |  |
|-----------------|----------------------------------------------------------------------------------------------------|--|
| Equipment phase | As with a program, an equipment phase is run in a task and is given a set of routines and<br>٠<br>tags.<br>Unlike a program, an equipment phase runs by a state model and lets you do one activity.                                                                                                    |  |
| State model     | A state model divides the operating cycle of your equipment into a series of states. Each<br>٠<br>state is an instance in the operation of the equipment, the actions, or conditions of the<br>equipment at a given time.<br>The state model of an equipment phase resembles that of the S88 and PackML state<br>$\bullet$<br>models. |  |
| State machine   | An equipment phase includes an embedded state machine that does the following:                                                                                                    |  |
|                 | Calls the routine that is associated with an active state<br>Manages the transitions between states with minimal coding<br>$\bullet$<br>Makes sure that the equipment goes from state to state along an allowable path<br>٠                                                                                                    |  |
| PHASE tag       | When you add an equipment phase, the application creates a tag for the equipment phase.<br>The tag uses the PHASE data type.                                                                                                    |  |

## **Figure 43 - PhaseManager Overview**

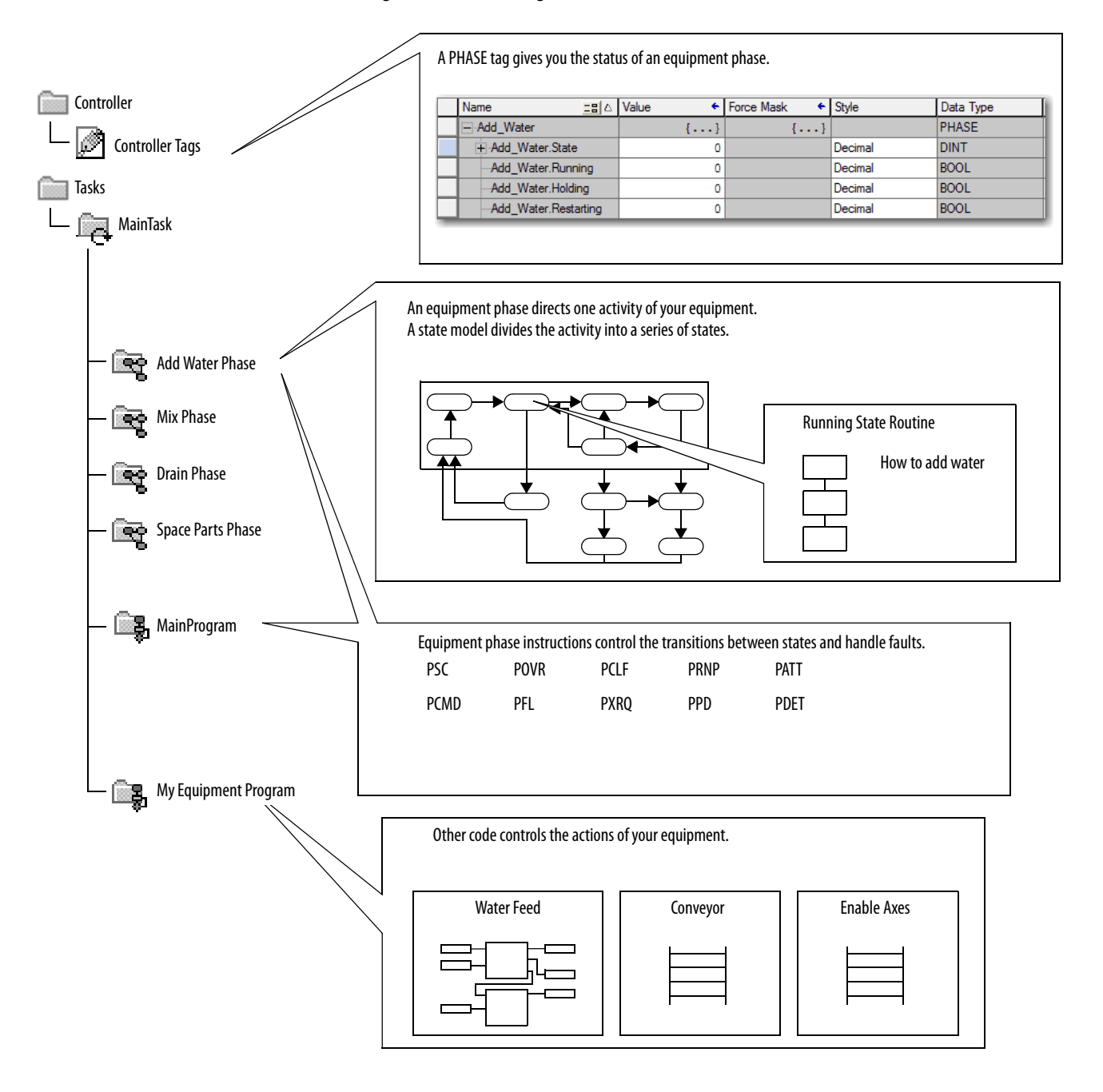

Acting

**Waiting** 

# <span id="page-170-0"></span>**Minimum System Requirements**

To develop PhaseManager programs, you need the following:

- **•** A ControlLogix controller at firmware revision 16 or later
- **•** A communication path to the controller
- **•** RSLogix 5000 software, version 16.03.00 or later or Logix Designer application, version 21.00.00 or later

To enable PhaseManager support, you need the Full or Professional edition of the software, or the software with PhaseManager software (catalog number 9324-RLDPMENE).

<span id="page-170-1"></span>**State Model Overview** A state model defines what your equipment does under different conditions, and how the states relate to each other. Each state can be described as an Acting state or Waiting state.

**Table 41 - States in PhaseManager Software**

| <b>State</b> | <b>Description</b>                                                                                                    |
|--------------|----------------------------------------------------------------------------------------------------|
| Acting       | Does something or several things for a certain time or until certain conditions are met. An acting<br>state runs once or repeatedly. |
| Waiting      | Shows that certain conditions are met and the equipment is waiting for the signal to go to the<br>next state.                        |

## **Figure 44 - PhaseManager State Transitions**

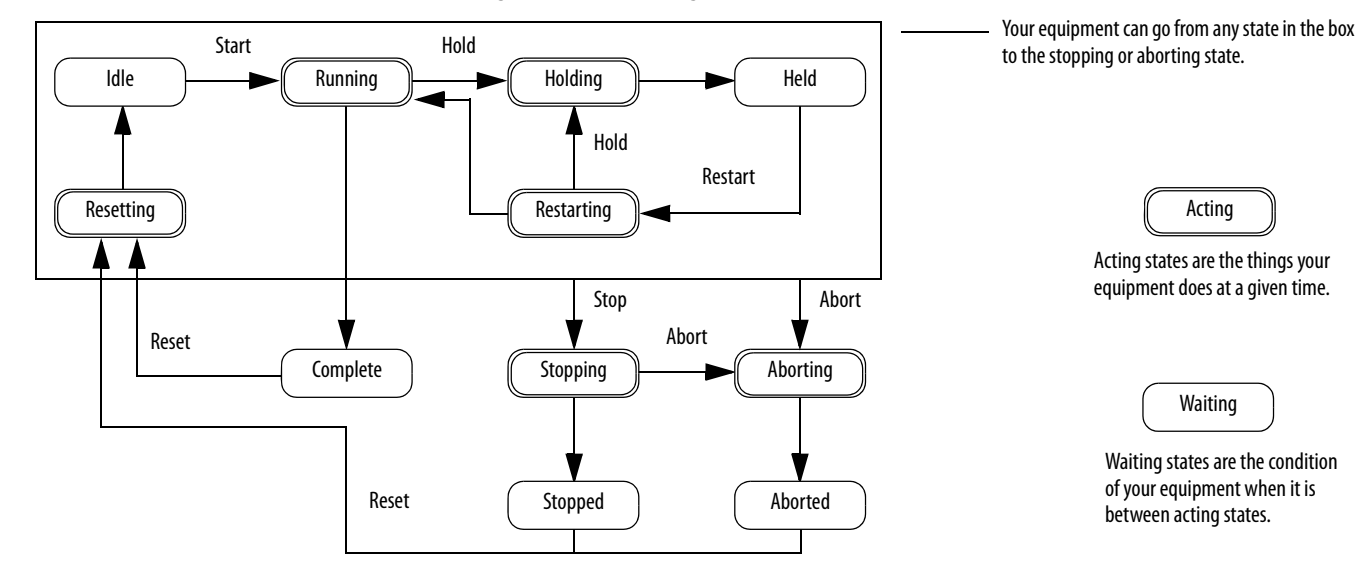

With a state model, you define the behavior of your equipment during Acting states.

| <b>State</b> | <b>Question to Ask</b>                                                       |
|--------------|------------------------------------------------------------------------------|
| Resetting    | How does the equipment get ready to run?                                     |
| Running      | What does the equipment do to make product?                                  |
| Holding      | How does the equipment temporarily stop making product without making scrap? |
| Restarting   | How does the equipment resume production after holding?                      |
| Stopping     | What happens during a normal shutdown?                                       |
| Aborting     | How does the equipment shut down if a fault or failure occurs?               |

**Table 42 - Acting States in the PhaseManager State Model**

# **How Equipment Changes States**

The arrows of the state model show the states through which your equipment progresses:

- **•** Each arrow is called a transition.
- **•** A state model lets the equipment make only certain transitions. This restriction standardizes the behavior of the equipment so that other equipment using the same model behaves the same way.

## **Figure 45 - PhaseManager Transition Commands**

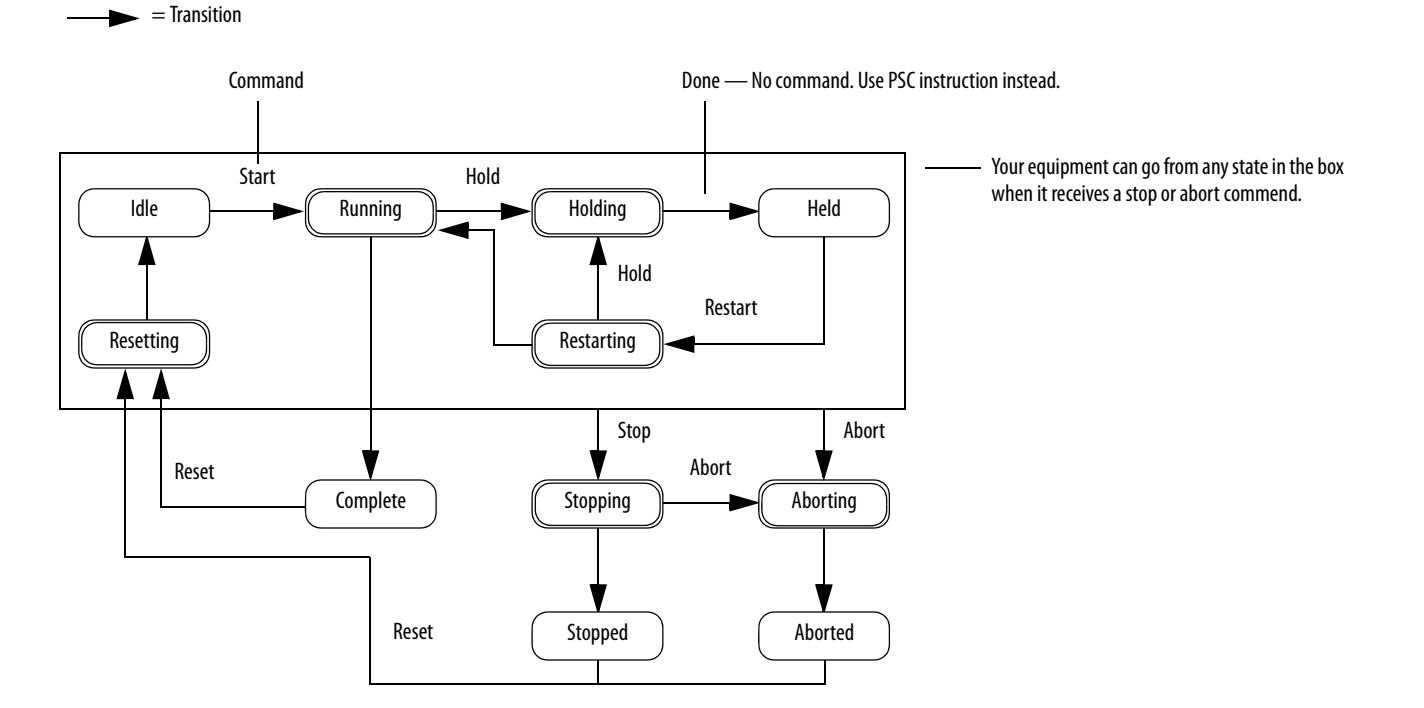

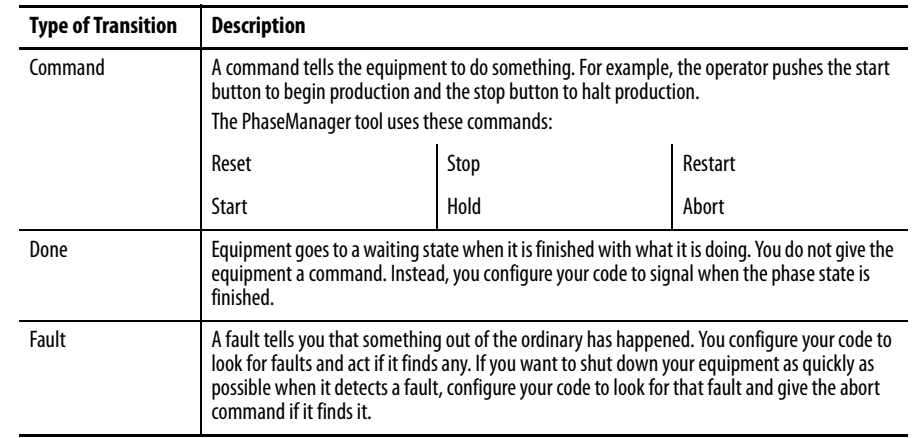

### **Table 43 - PhaseManager Transitions**

## **Manually Change States**

You can manually change an equipment phase. To change a PhaseManager state, perform this procedure.

- **1.** Open the Equipment Phase Monitor.
- **2.** Take ownership of the equipment phase by clicking Owners and clicking Yes.
- **3.** Click the command that initiates the state you need (for example, Start or Reset).
- **4.** After you have finished manually changing the state, click Owners to release your ownership.

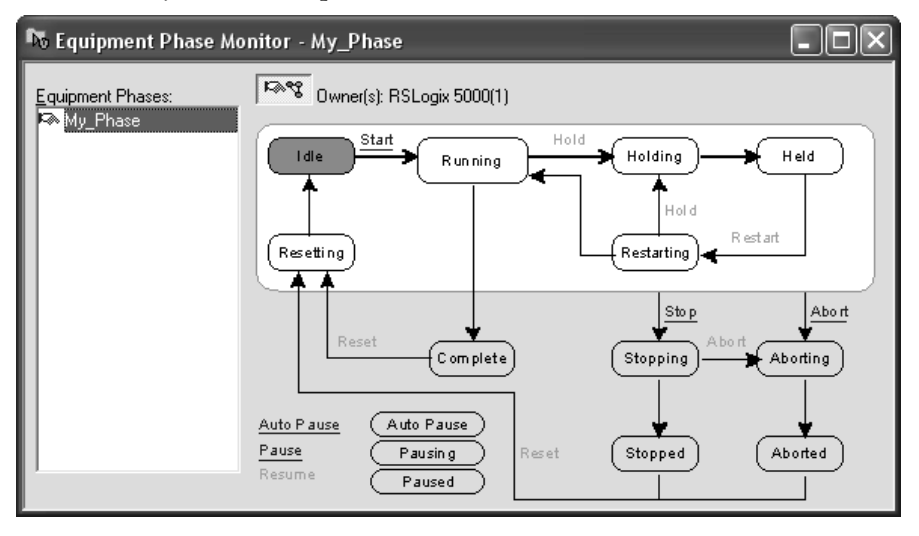

# <span id="page-173-0"></span>**PhaseManager Tool versus Other State Models**

[Table 44](#page-173-2) compares PhaseManager state models to other state models.

## <span id="page-173-2"></span>**Table 44 - PhaseManager Tool and Other State Models**

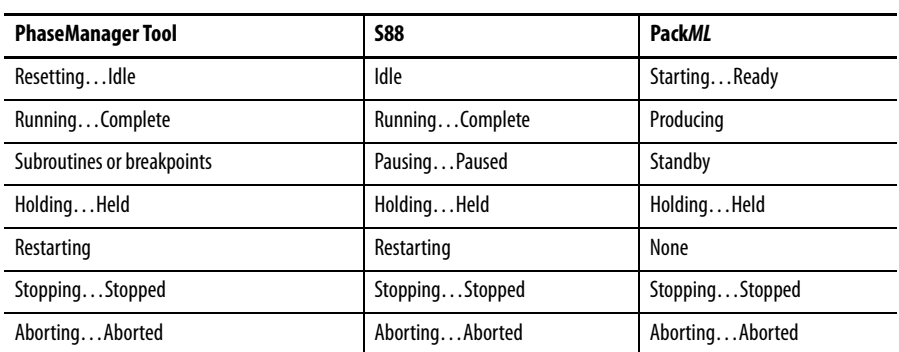

# <span id="page-173-1"></span>**Equipment Phase Instructions**

The controller supports several equipment-phase relay ladder and structured text instructions.

**Table 45 - Instructions for Use with PhaseManager Tool**

| <b>Instruction</b> | <b>Instruction Function</b>                                                                                                    |  |
|--------------------|----------------------------------------------------------------------------------------------------|--|
| <b>PSC</b>         | Signal a phase that the state routine is complete and to go ahead to the next state.                                                                                                    |  |
| <b>PCMD</b>        | Change the state or substate of a phase.                                                                                                    |  |
| PFL                | Signal a failure for a phase.                                                                                                    |  |
| <b>PCLF</b>        | Clear the failure code of a phase.                                                                                                    |  |
| <b>PXRO</b>        | Initiate communication with RSBizWare™ Batch software.                                                                                                    |  |
| <b>PRNP</b>        | Clear the NewInputParameters bit of a phase.                                                                                                    |  |
| <b>PPD</b>         | Configure breakpoints within the logic of a phase.                                                                                                    |  |
| <b>PATT</b>        | Take ownership of a phase to <b>one</b> of the following:<br>Stop another program or RSBizWare Batch software from commanding a phase.<br>Make sure another program or RSBizWare Batch software does not own a phase. |  |
| <b>PDET</b>        | Relinguish ownership of a phase.                                                                                                    |  |
| <b>POVR</b>        | Override a command.                                                                                                    |  |

For more information about instructions for use with equipment phases, see the PhaseManager User Manual, publication [LOGIX-UM001.](http://literature.rockwellautomation.com/idc/groups/literature/documents/um/logix-um001_-en-p.pdf)

# **Redundant Systems**

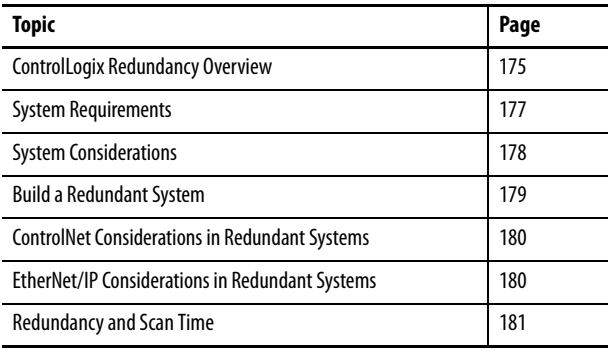

# <span id="page-174-0"></span>**ControlLogix Redundancy Overview**

Redundancy provides more system availability by switching control to a secondary controller chassis if a fault occurs in the primary controller chassis.

The redundant system switches control from the primary to the secondary when these faults occur:

- **•** Power loss to primary chassis
- **•** Hardware or firmware failure of any module in the primary chassis
- **•** A major fault in the user program on the primary controller
- **•** Loss of communication between the primary chassis and remote ControlNet or EtherNet/IP modules
- **•** Disconnection of an Ethernet patch cable from an EtherNet/IP communication module in the primary chassis
- **•** Removal or insertion of any module in the primary chassis
- **•** A user command that causes a switchover

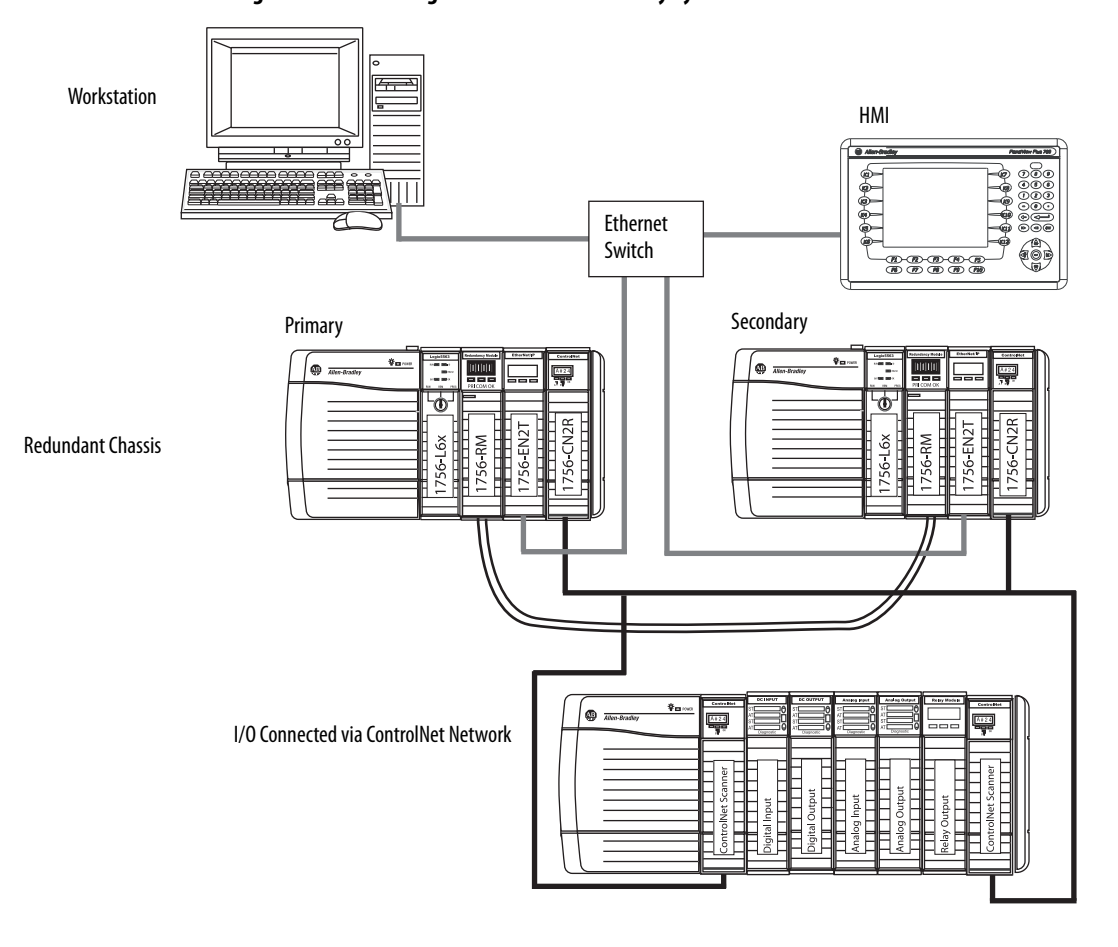

**Figure 46 - ControlLogix Enhanced Redundancy System**

I/O can be connected via an EtherNet/IP network beginning with Enhanced Redundancy System revision 19.50.

Redundancy requires no additional programming and is transparent to any devices connected over an EtherNet/IP or ControlNet network.

Redundancy modules that are placed in each redundant chassis maintain the communication between the redundant chassis.

Depending on how you organize your project, outputs can experience a change in state (bump) during a switchover:

- **•** During the switchover, outputs that are controlled by the highest priority task experience a bumpless switchover. For example, outputs do not revert to a previous state.
- **•** Outputs in lower priority tasks can experience a change of state.

For detailed information about ControlLogix redundancy systems, see the ControlLogix Enhanced Redundancy User Manual, publication [1756-UM535.](http://literature.rockwellautomation.com/idc/groups/literature/documents/um/1756-um535_-en-p.pdf)

<span id="page-176-0"></span>**System Requirements** Most redundant systems must use at least these system components. For some applications, the ControlNet and EtherNet/IP modules are optional.

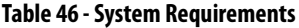

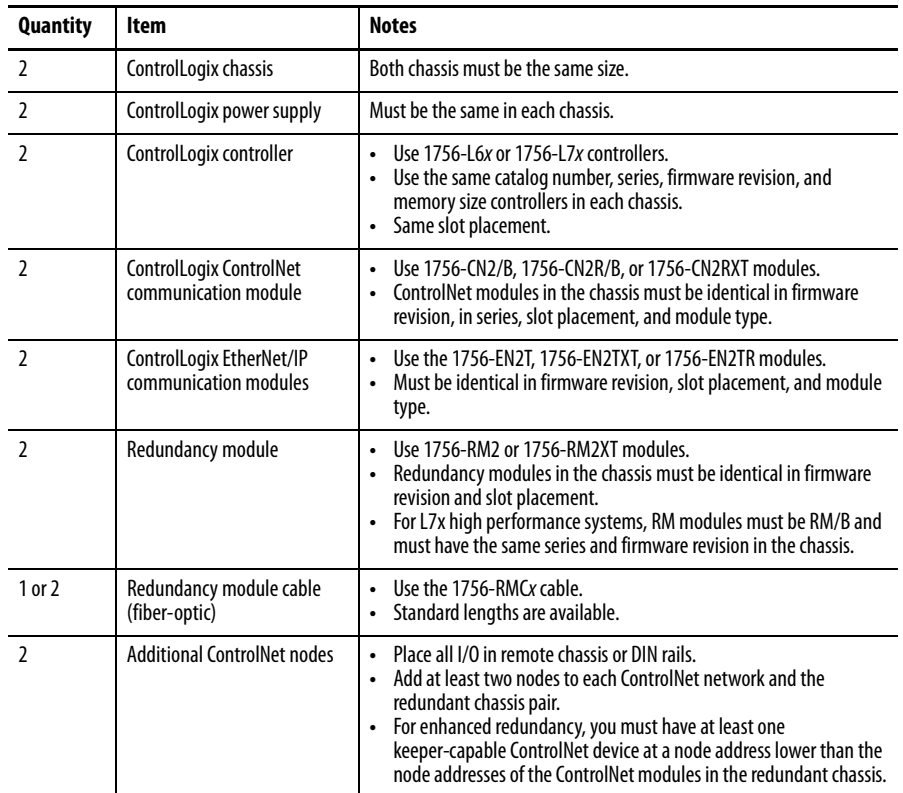

П

 $\blacksquare$ 

<span id="page-177-0"></span>**System Considerations** When you are configuring a redundant ControlLogix system, these considerations to modules in the redundant chassis must be made.

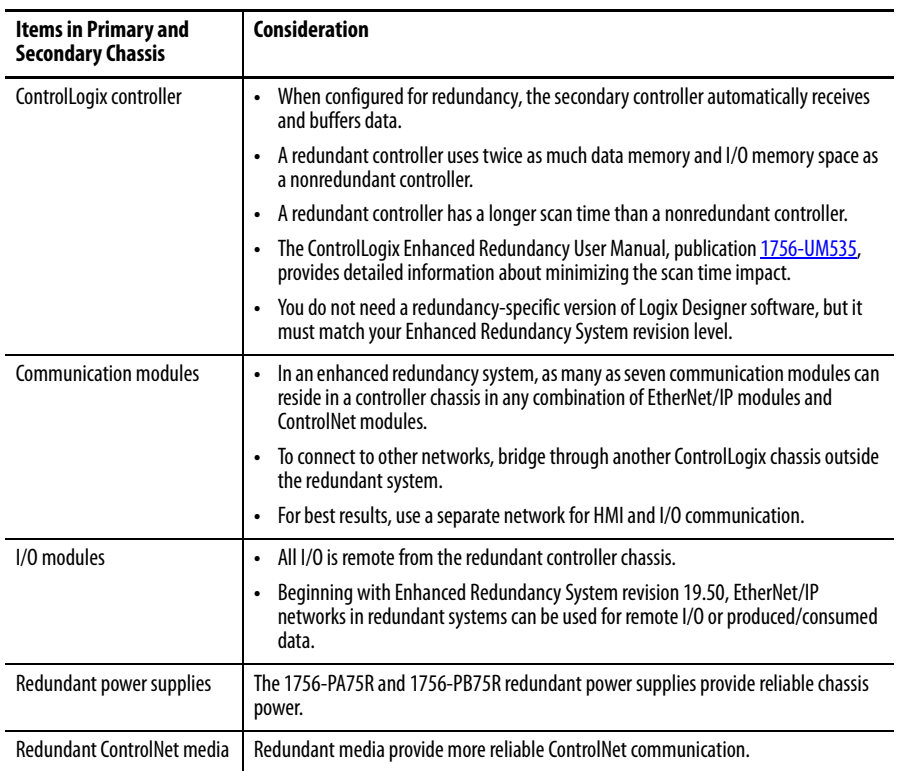

For complete information about to design and plan modules for use in your redundant ControlLogix chassis, see the ControlLogix Enhanced Redundancy User Manual, publication [1756-UM535](http://literature.rockwellautomation.com/idc/groups/literature/documents/um/1756-um535_-en-p.pdf).

## **Enhanced Versus Standard Redundancy**

While the enhanced and standard redundancy systems operate in a similar manner, there are some key differences between the two platforms. [Table 47](#page-178-1) compares the enhanced and standard redundancy system features.

<span id="page-178-1"></span>**Table 47 - Comparison of Enhanced Redundancy to Standard Redundancy**

| Feature                                                                                                    | <b>Enhanced</b><br>System <sup>(1)</sup> | <b>Standard</b><br>System |
|----------------------------------------------------------------------------------------------------|------------------------------------------|---------------------------|
| Supports enhanced ControlLogix ControlNet and EtherNet/IP communication<br>modules, for example, the 1756-CN2/B or 1756-EN2T modules |                                          |                           |
| Supports standard ControlLogix ControlNet and EtherNet/IP communication<br>modules, for example, the 1756-CNB/D or 1756-ENBT modules |                                          |                           |
| Compatible with the single-slot 1756-RM redundancy modules                                                                           |                                          |                           |
| Compatible with the double-slot 1757-SRM redundancy modules                                                                          |                                          |                           |
| Support for all 1756-L6x and 1756-L7x ControlLogix controllers                                                                       |                                          |                           |
| Use of ControlLogix-system components, for example, the 1756-L63XT controller<br>and the 1756-CN2XT module                           |                                          |                           |
| Availability of I/O over an EtherNet/IP network, including Redundant I/O systems                                                     |                                          |                           |

(1) Availability of some features that are supported in enhanced redundancy is dependent on the system revision used. For more information, see ControlLogix Enhanced Redundancy System User Manual, publication 1756-UM535

<span id="page-178-0"></span>**Build a Redundant System** To build a typical redundant system, perform this procedure.

- **1.** Install a ControlLogix chassis and power supply.
- **2.** To the primary chassis, add 1756-L6x or 1756-L7x controllers. You cannot mix 1756-L6x and 1756-L7x controllers in the same chassis.
- **3.** Add one or more ControlNet or EtherNet/IP communication modules.
- **4.** Add one redundancy module.
- **5.** Configure a secondary chassis that is identical to the primary chassis.

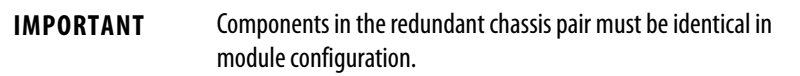

- **6.** Connect the redundancy modules in the chassis.
- **7.** Add I/O modules to ControlNet or EtherNet/IP networks.
- **8.** Add operator interfaces to ControlNet or EtherNet/IP networks.

For detailed information to design and build an enhanced redundant system, see the ControlLogix Enhanced Redundancy System User Manual, publication [1756-UM535](http://literature.rockwellautomation.com/idc/groups/literature/documents/um/1756-um535_-en-p.pdf).

# <span id="page-179-0"></span>**ControlNet Considerations in Redundant Systems**

You can have as many as seven ControlNet communication modules in a redundant chassis.

**IMPORTANT** With each ControlNet network, you must have at least two nodes external to the redundant controller chassis to avoid timeouts on switchover. The lowest node of each ControlNet network must be outside the redundant controller chassis.

For information on ControlNet considerations for enhanced redundant systems, see the ControlLogix Enhanced Redundancy System User Manual, publication [1756-UM535.](http://literature.rockwellautomation.com/idc/groups/literature/documents/um/1756-um535_-en-p.pdf)

You can have as many as seven EtherNet/IP modules in the redundant chassis.

In a redundant system, you can use EtherNet/IP for HMI communication or inter-controller messaging. HMI can communicate directly to with the primary controller. You no longer need RSLinx Alias Topics.

ControlLogix redundancy supports EtherNet/IP for I/O control or to produce and consume data beginning with Enhanced Redundancy System revision 19.50, and can be used for the following:

- **•** 1715 Redundant I/O
- **•** Remote I/O modules
- **•** HMI connections to the primary controller
- **•** Producing and consuming data

For information on EtherNet/IP considerations for enhanced redundant systems, see the ControlLogix Enhanced Redundancy System User Manual, publication [1756-UM535.](http://literature.rockwellautomation.com/idc/groups/literature/documents/um/1756-um535_-en-p.pdf)

## **IP Address Swapping**

Firmware revision 13, and later, supports IP address swapping in redundant systems. With IP address swapping, you configure the primary and secondary EtherNet/IP modules with the same IP address. The primary EtherNet/IP module takes the IP address; the secondary module takes that address plus one in the last address segment.

On a switchover, the EtherNet/IP modules swap IP addresses. HMI devices automatically continue to communicate with the new primary controller because the IP addresses were swapped. Because of the way EtherNet/IP modules work, during a switchover, communication between the controller and an HMI device halts for several seconds, typically less than a minute.

# <span id="page-179-1"></span>**EtherNet/IP Considerations in Redundant Systems**
Redundancy and Scan Time At the end of each program, the primary controller synchronizes and crossloads fresh data to the secondary controller. This process keeps the secondary controller up-to-date and ready to take over. It also increases the scan time when compared to a nonredundant system.

> <span id="page-180-0"></span>The amount of time a crossload consumes depends on how much data the primary controller has to crossload:

- **•** The primary controller synchronizes and crossloads any tag to which an instruction wrote a value, even the same value, since the last crossload.
- **•** Crossloading also requires a small amount of overhead time (1 ms per crossload) to tell the secondary controller which program the primary controller is executing.

Redundancy firmware revision 16.53, or later, limits which programs precede synchronization and data crossloading. In many applications, changing this can reduce the overall impact to the task scan time by reducing the number of times a data area is synchronized. Removing a synchronization point results in 1 ms of overhead time that is saved and any time that was used to crossload the data.

For complete details about the scan time of a redundant system, see the ControlLogix Enhanced Redundancy System User Manual, publication [1756-UM535](http://literature.rockwellautomation.com/idc/groups/literature/documents/um/1756-um535_-en-p.pdf).

## **Notes:**

# **Troubleshoot the Module**

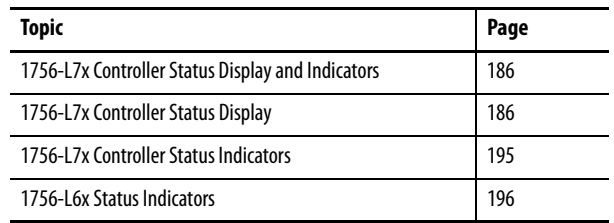

The Logix Designer application indicates fault conditions in the following ways:

**• Warning signal** on the main screen next to the module - This occurs when the connection to the module is broken. The controller state also indicates Faulted and the Controller fault is illuminated in red.

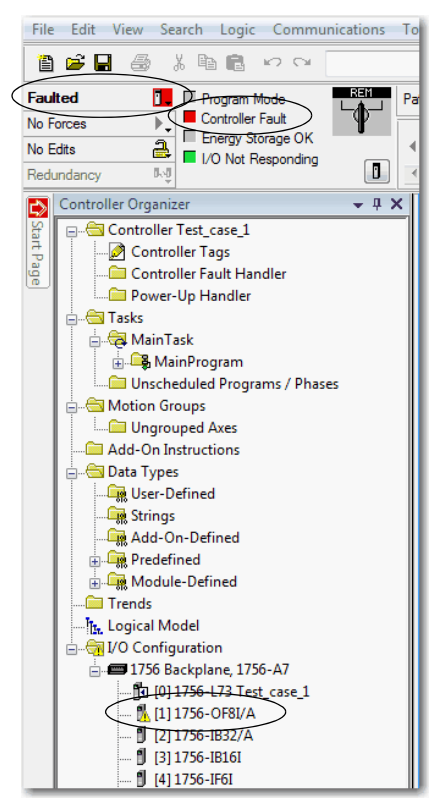

## **Use Logix Designer Application for Troubleshooting**

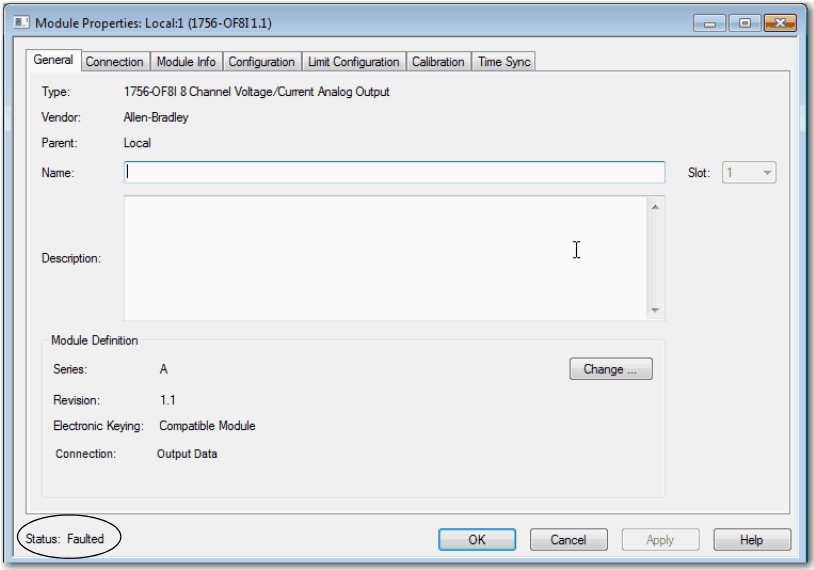

**•** Message in the **status line** of a screen.

On the Module Info tab, in the Status section, the Major and Minor Faults are listed along with the Internal State of the module.

**Notification in the Tag Editor** - General module faults are also reported in the Tag Editor. Diagnostic faults are reported only in the tag editor.

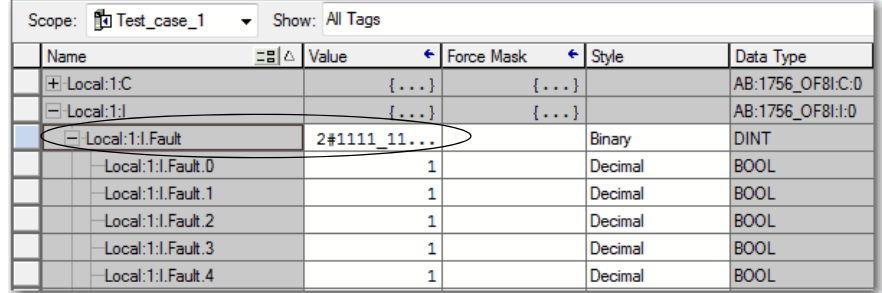

The Value field indicates a fault with the number 1.

I

## **Fault Type Determination**

To display recent fault information in the Major Faults tab of the Module Properties screen, you must check the Major Fault on Controller option in the Connection tab.

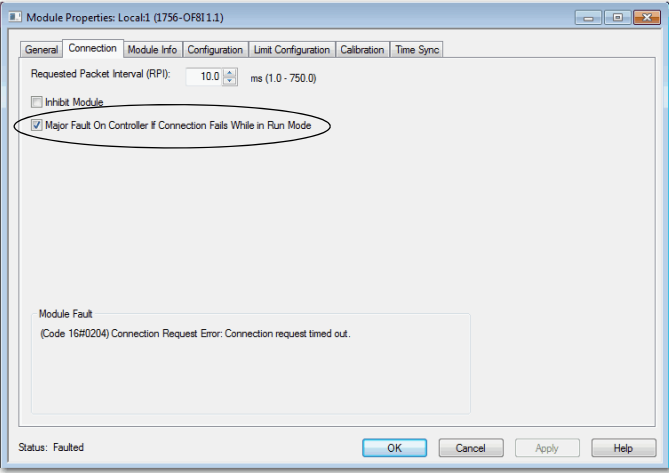

When you are monitoring the configuration properties of a module in the Logix Designer application and receive a Communication fault message, the Major Faults tab indicates the type of fault under Recent Faults.

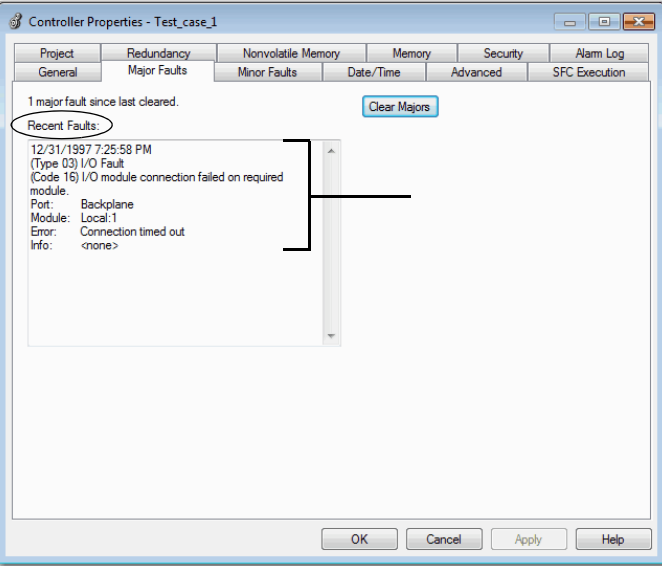

## <span id="page-185-0"></span>**1756-L7***x* **Controller Status Display and Indicators**

The  $1756$ -L7 $x$  controllers have four status indicators and one four-character scrolling status display.

#### **Figure 47 - 1756-L7***x* **Status Display and Indicators**

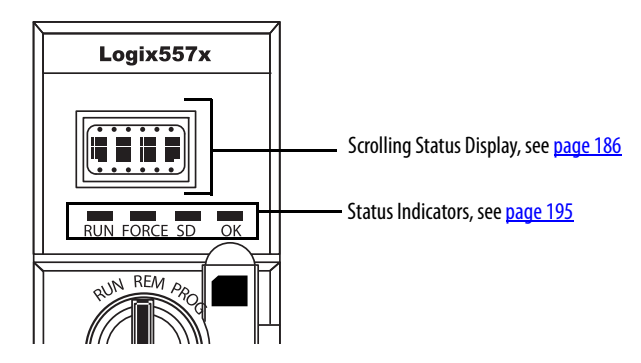

## <span id="page-185-1"></span>**1756-L7***x* **Controller Status Display**

<span id="page-185-4"></span>The 1756-L7x controller status display scrolls messages that provide information about the firmware revision, ESM status, project status, and major faults of the controller.

## <span id="page-185-2"></span>**General Status Messages**

<span id="page-185-5"></span>The messages that are described in **Table 48** are typically indicated upon powerup, powerdown, and while the controller is running to show the status of the controller and the ESM.

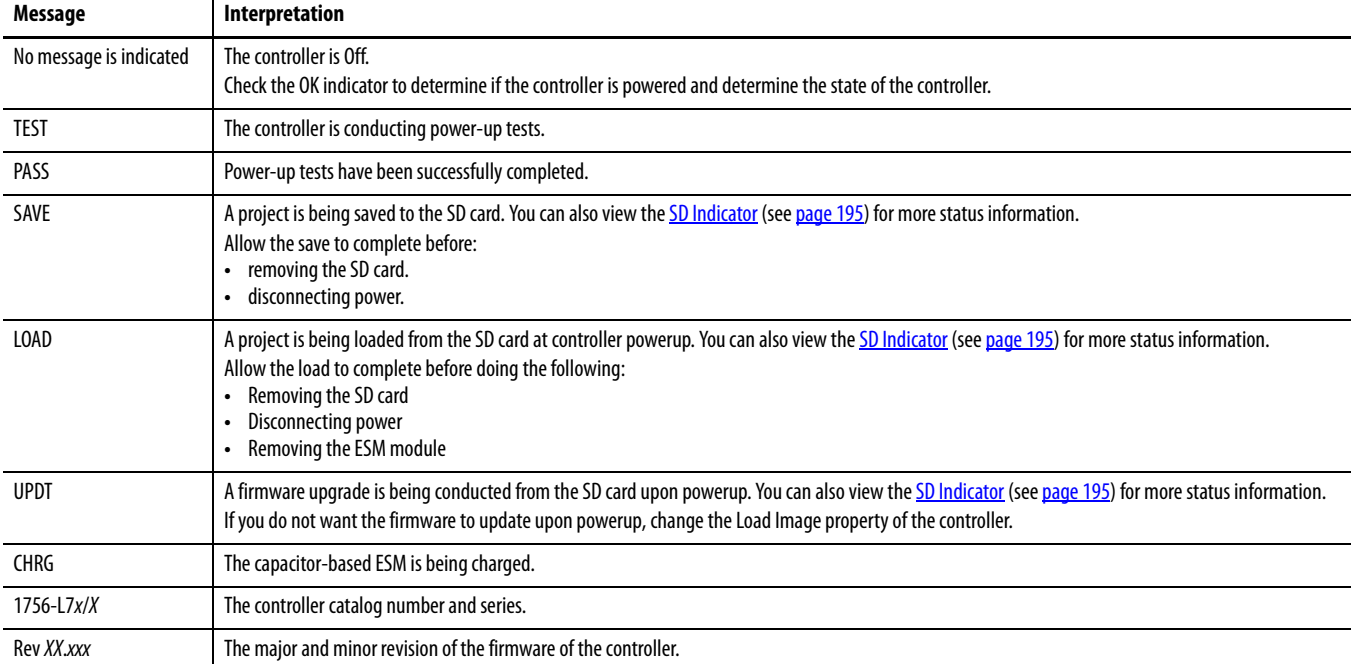

#### <span id="page-185-3"></span>**Table 48 - General Status Messages**

#### **Table 48 - General Status Messages (Continued)**

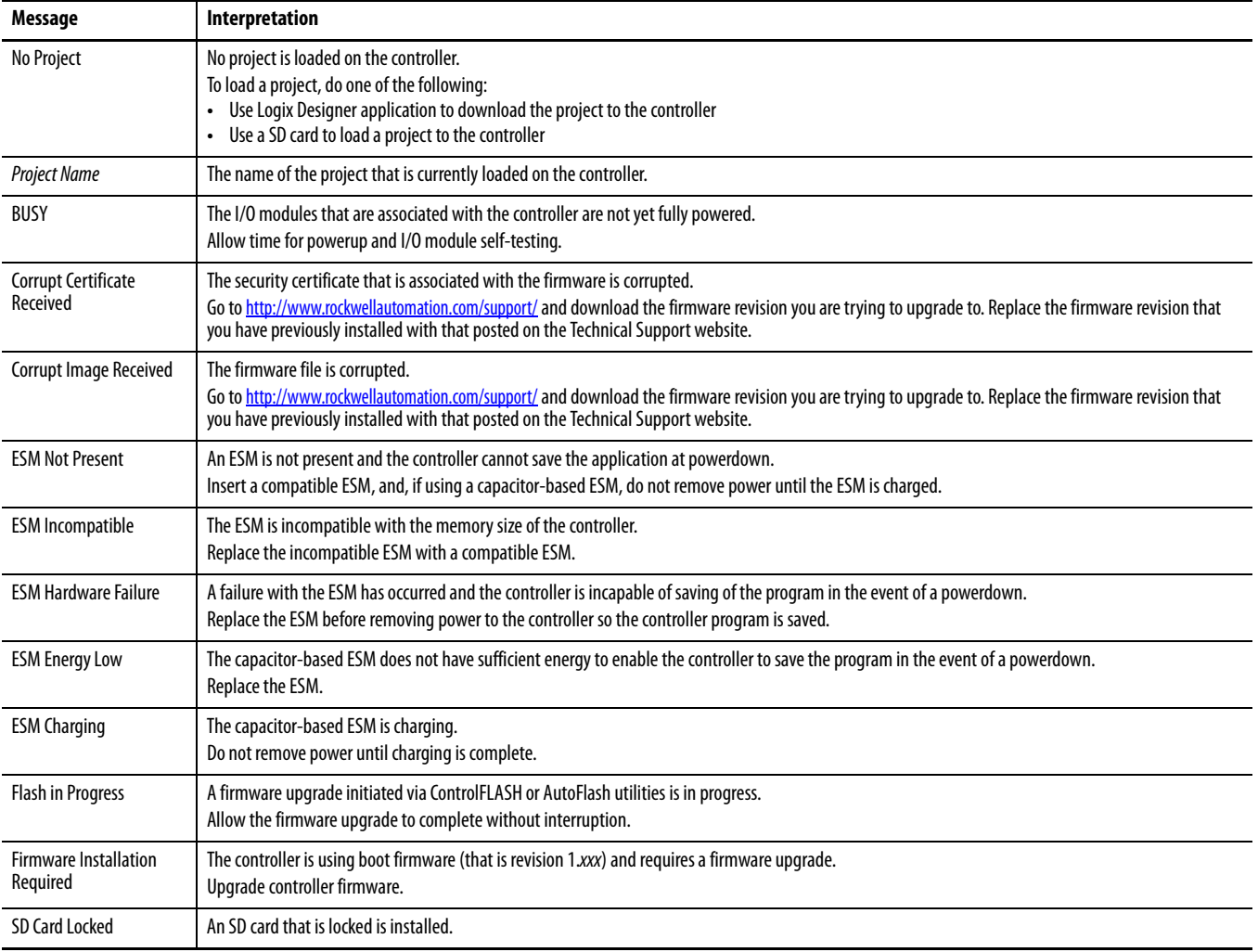

## <span id="page-186-0"></span>**Fault Messages**

If the controller displays a fault, these messages can be indicated on the status display.

#### **Table 49 - Fault Messages**

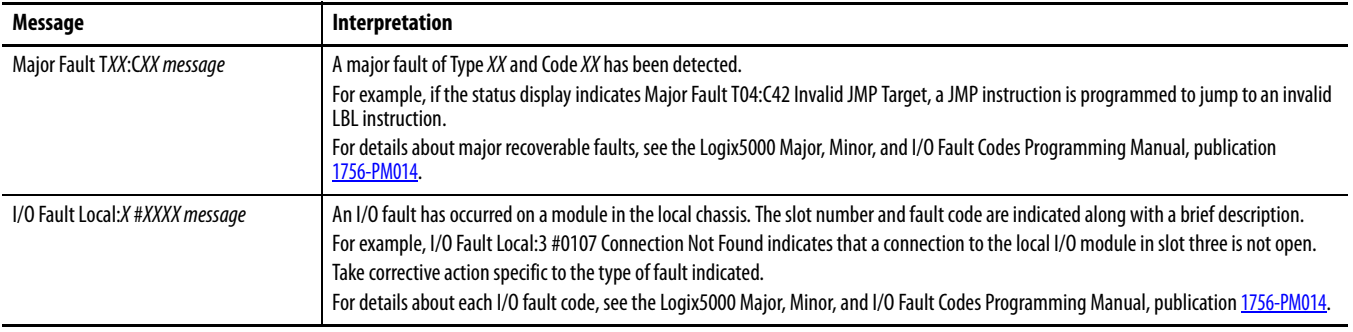

### **Table 49 - Fault Messages**

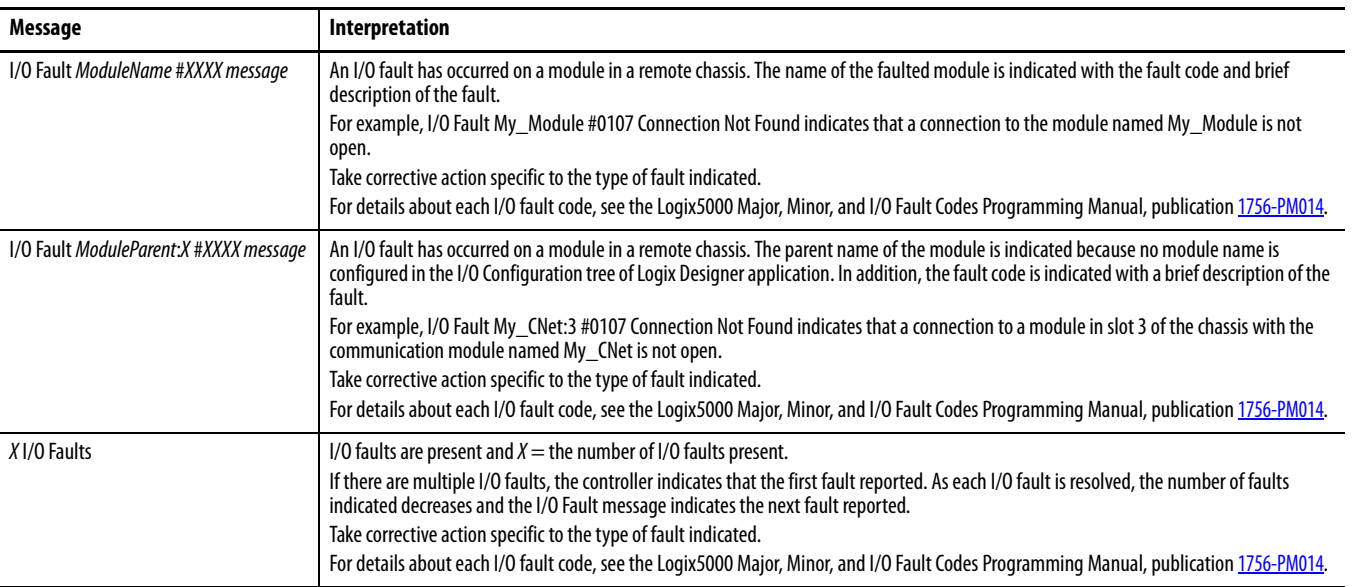

## **Major Fault Messages**

The Major Fault TXX:CXX message on the controller status display indicates major faults. [Table 50](#page-188-0) lists fault types, codes, and the associated messages as they are shown on the status display.

For detailed descriptions and suggested recovery methods for major faults, see the Logix5000 Major, Minor, and I/O Fault Codes Programming Manual, publication [1756-PM014](http://literature.rockwellautomation.com/idc/groups/literature/documents/pm/1756-pm014_-en-p.pdf).

| <b>Type</b>    | Code         | Message                                                   |
|----------------|--------------|-----------------------------------------------------------|
| $\mathbf{1}$   | $\mathbf{1}$ | Run Mode Powerup                                          |
| $\mathbf{1}$   | 60           | Nonrecoverable                                            |
| 1              | 61           | Nonrecoverable - Diagnostics Saved on CF Card             |
| 1              | 62           | Nonrecoverable - Diagnostics and Program Saved on SD card |
| 3              | 16           | I/O Connection Failure                                    |
| 3              | $20\,$       | <b>Chassis Failure</b>                                    |
| 3              | 21           |                                                           |
| 3              | 23           | <b>Connection Failure</b>                                 |
| 4              | 16           | <b>Unknown Instruction</b>                                |
| 4              | 20           | <b>Invalid Array Subscript</b>                            |
| 4              | 21           | Control Structure LEN or POS < 0                          |
| 4              | 31           | <b>Invalid JSR Parameter</b>                              |
| 4              | 34           | <b>Timer Failure</b>                                      |
| 4              | 42           | Invalid JMP Target                                        |
| $\overline{4}$ | 82           | <b>SFC Jump Back Failure</b>                              |
| 4              | 83           | Value Out of Range                                        |
| 4              | 84           | <b>Stack Overflow</b>                                     |
| $\overline{4}$ | 89           | <b>Invalid Target Step</b>                                |
| 4              | 90           | <b>Invalid Instruction</b>                                |
| $\overline{4}$ | 91           | <b>Invalid Context</b>                                    |
| $\overline{4}$ | 92           | <b>Invalid Action</b>                                     |
| 4              | 990          | User-defined                                              |
| $\overline{4}$ | 991          |                                                           |
| 4              | 992          |                                                           |
| 4              | 993          |                                                           |
| $\overline{4}$ | 994          |                                                           |
| $\overline{4}$ | 995          |                                                           |
| 4              | 996          |                                                           |
| $\overline{4}$ | 997          |                                                           |
| 4              | 998          |                                                           |
| 4              | 999          |                                                           |

<span id="page-188-0"></span>**Table 50 - Major Fault Status Messages**

 $\blacksquare$ 

 $\blacksquare$  $\blacksquare$  $\blacksquare$  $\blacksquare$ П П П П П  $\blacksquare$  $\blacksquare$  $\begin{array}{c} \hline \end{array}$ 

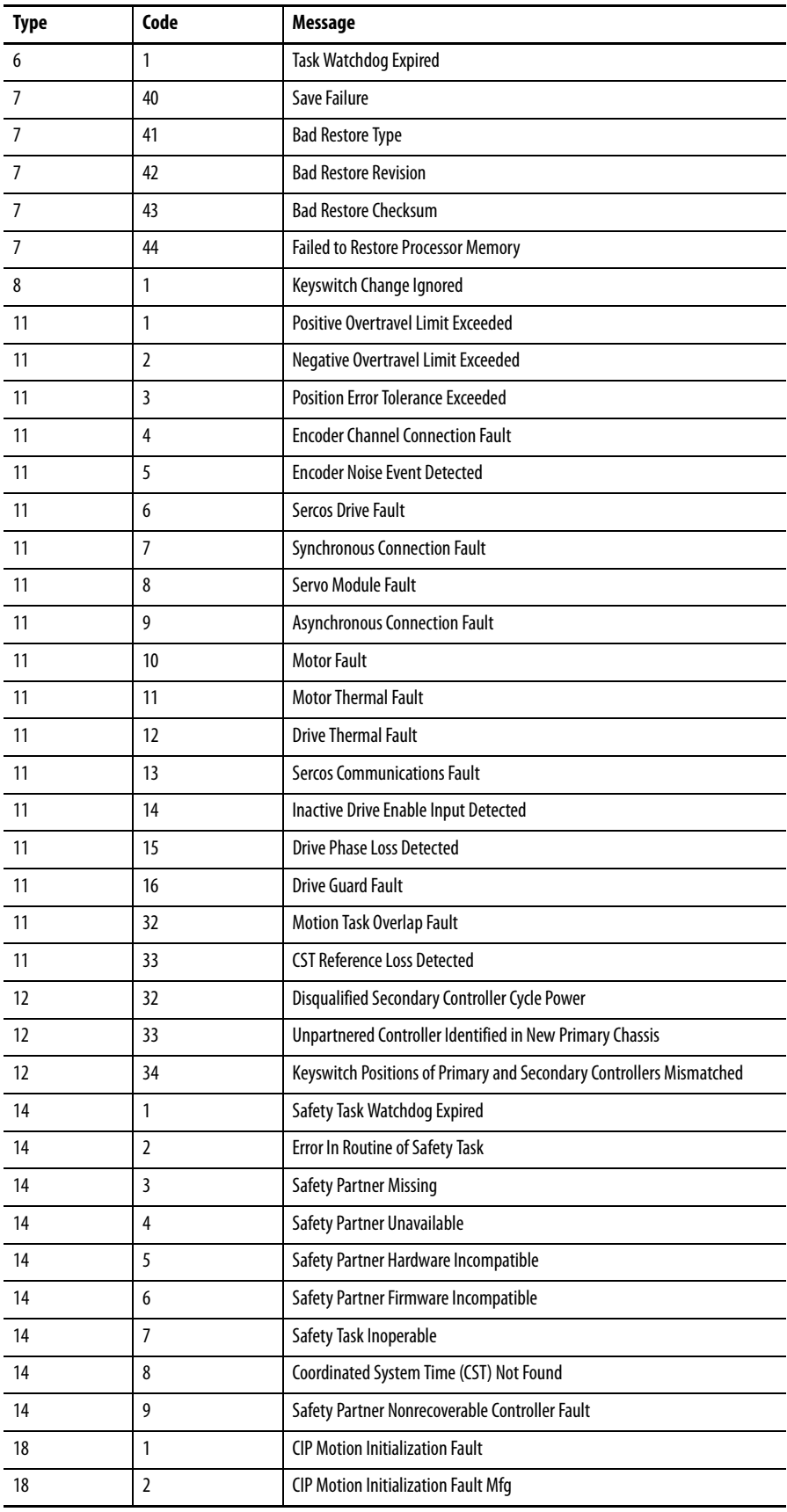

### **Table 50 - Major Fault Status Messages (Continued)**

| Type | Code | <b>Message</b>                        |
|------|------|---------------------------------------|
| 18   | 3    | <b>CIP Motion Axis Fault</b>          |
| 18   | 4    | <b>CIP Motion Axis Fault Mfg</b>      |
| 18   | 5    | <b>CIP Motion Fault</b>               |
| 18   | 6    | <b>CIP Module Fault</b>               |
| 18   | 7    | <b>Motion Group Fault</b>             |
| 18   | 8    | <b>CIP Motion Configuration Fault</b> |
| 18   | 9    | <b>CIP Motion APR Fault</b>           |
| 18   | 10   | <b>CIP Motion APR Fault Mfg</b>       |
| 18   | 128  | <b>CIP Motion Guard Fault</b>         |

**Table 50 - Major Fault Status Messages (Continued)**

### **I/O Fault Codes**

The controller indicates I/O faults on the status display in one of these formats:

- <span id="page-190-0"></span>**•** I/O Fault Local:X #XXXX message
- **•** I/O Fault ModuleName #XXXX message
- **•** I/O Fault ModuleParent:X #XXXX message

The first part of the format is used to indicate the location of the module with a fault. How the location is indicated depends on your I/O configuration and the properties of the module that are specified in Logix Designer application.

The latter part of the format, #XXXX message, can be used to diagnose the type of I/O fault and potential corrective actions. For details about each I/O fault code, see the Logix5000 Major, Minor, and I/O Fault Codes Programming Manual, publication [1756-PM014](http://literature.rockwellautomation.com/idc/groups/literature/documents/pm/1756-pm014_-en-p.pdf).

**Table 51 - I/O Fault Messages**

| Code  | Message                         |
|-------|---------------------------------|
| #0001 | <b>Connection Failure</b>       |
| #0002 | Insufficient Resource           |
| #0003 | <b>Invalid Value</b>            |
| #0004 | <b>IOI Syntax</b>               |
| #0005 | <b>Destination Unknown</b>      |
| #0006 | <b>Partial Data Transferred</b> |
| #0007 | <b>Connection Lost</b>          |
| #0008 | Service Unsupported             |
| #0009 | <b>Invalid Attribute Value</b>  |
| #000A | Attribute List Error            |
| #000B | <b>State Already Exists</b>     |
| #000C | <b>Object Mode Conflict</b>     |
| #000D | <b>Object Already Exists</b>    |

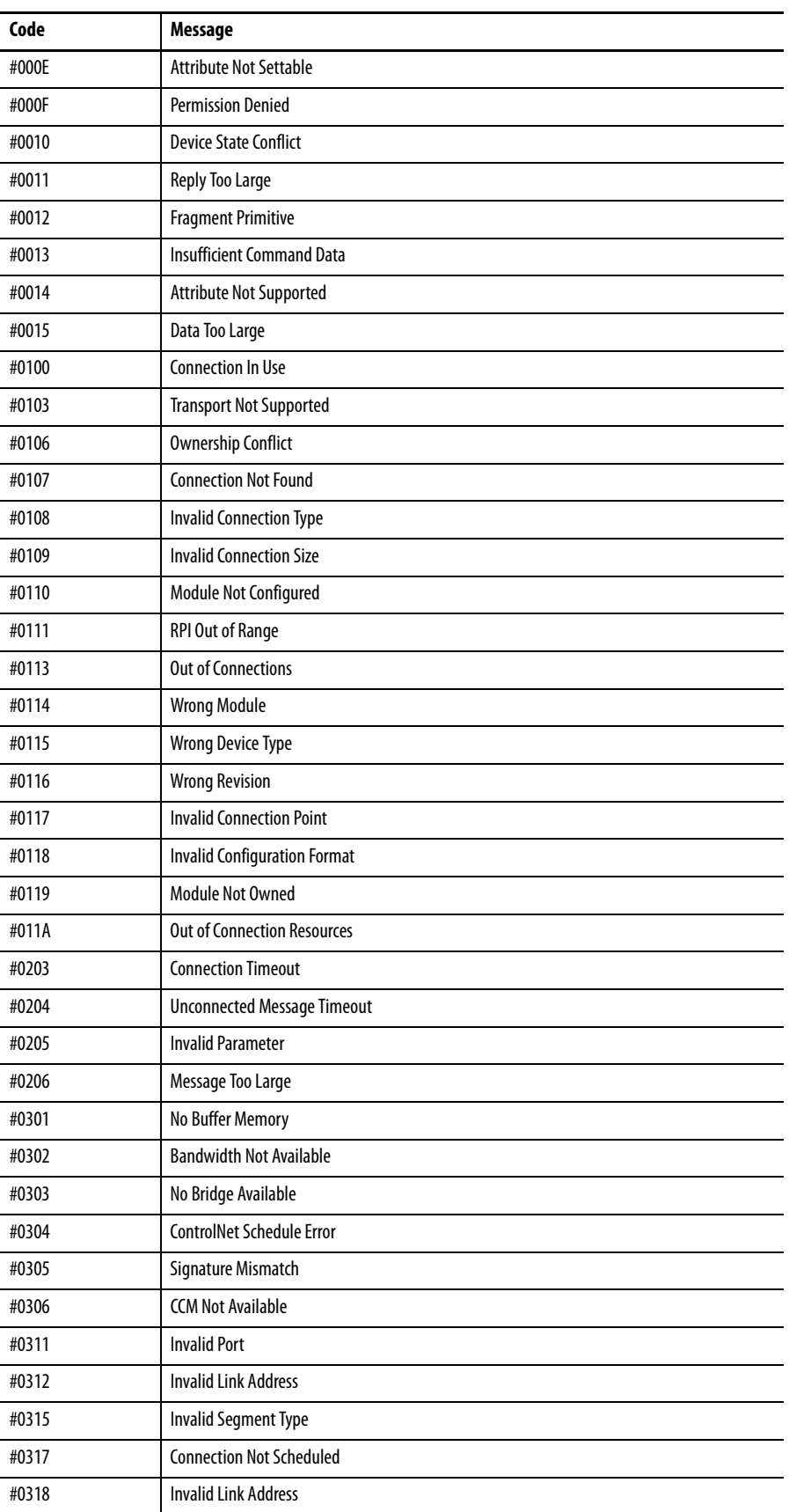

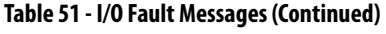

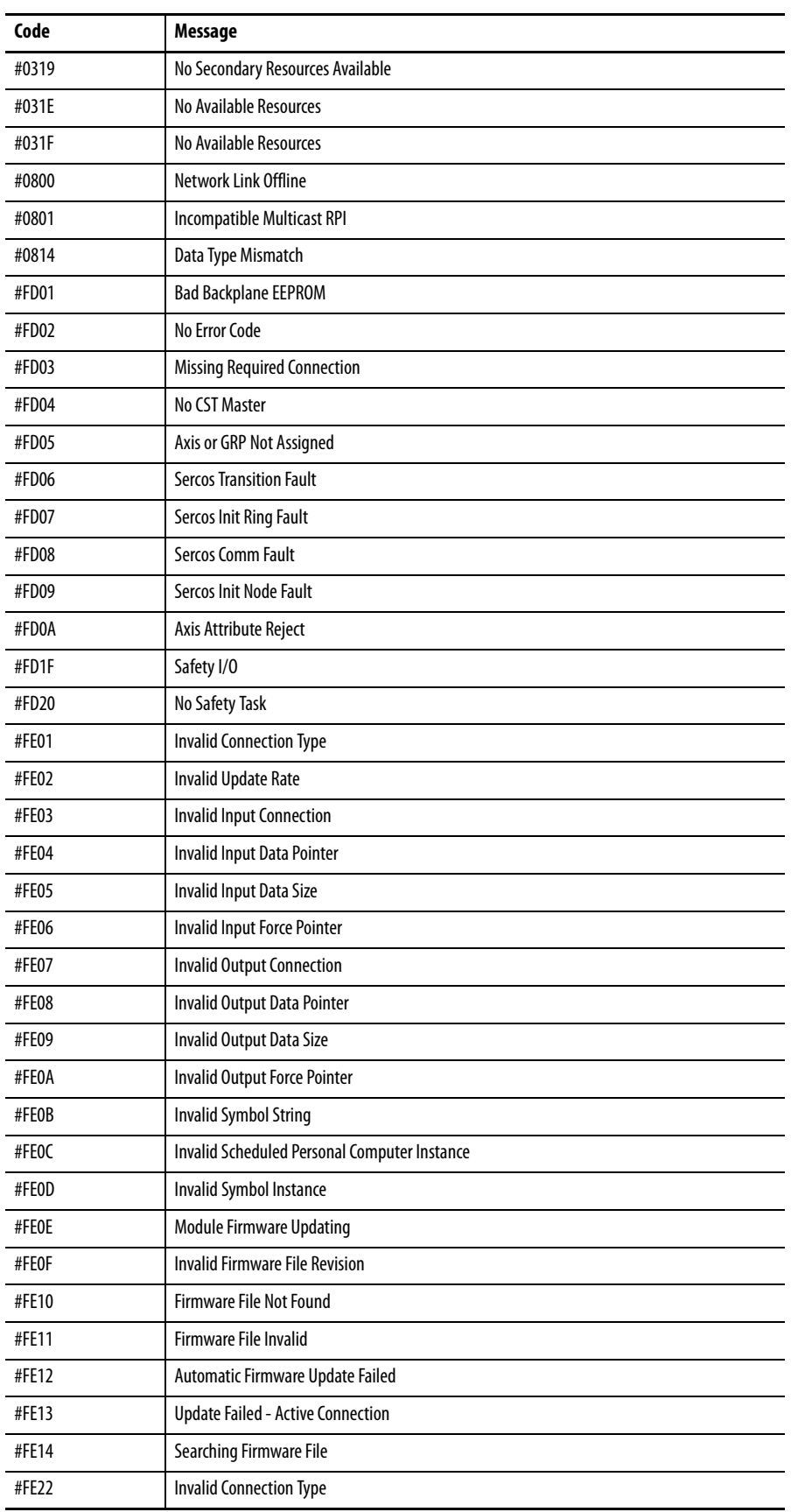

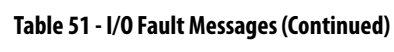

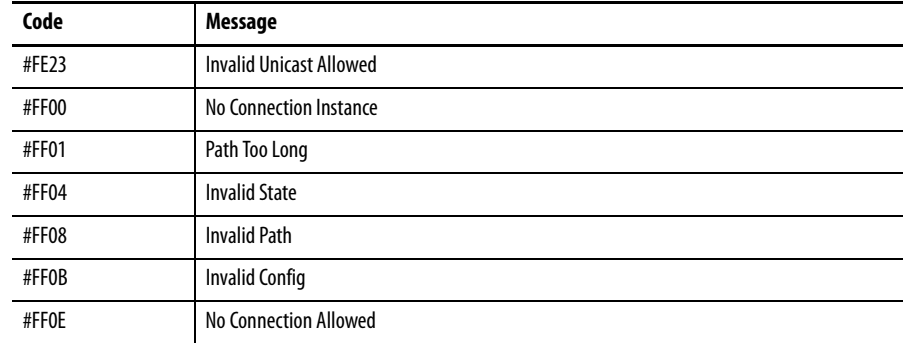

### **Table 51 - I/O Fault Messages (Continued)**

# <span id="page-194-0"></span>**1756-L7***x* **Controller Status Indicators**

<span id="page-194-4"></span>The status indicators are below the status display on the controller. They indicate the state of the controller as described in these tables.

### **RUN Indicator**

Use the mode switch on the front of the controller or use the Controller Status menu in the Logix Designer application to change the controller mode that is shown by the RUN indicator.

#### **Table 52 - RUN Indicator**

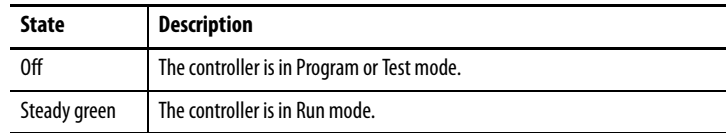

## **FORCE Indicator**

<span id="page-194-2"></span>The Force indicator shows if I/O forces are enabled on the controller.

#### **Table 53 - FORCE Indicator**

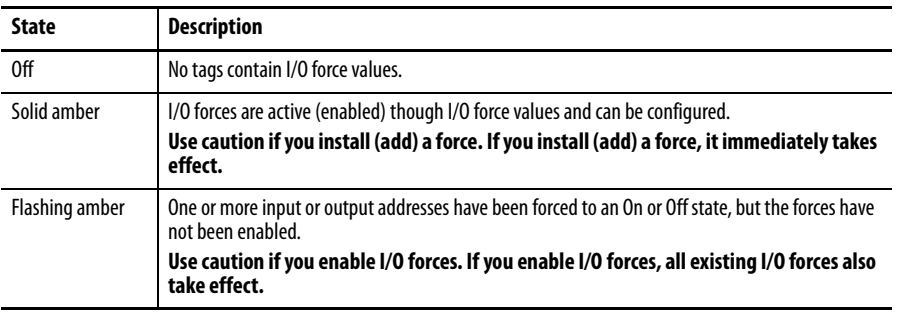

## <span id="page-194-3"></span>**SD Indicator**

The SD indicator shows if the SD card is in use.

#### <span id="page-194-1"></span>**Table 54 - SD Indicator**

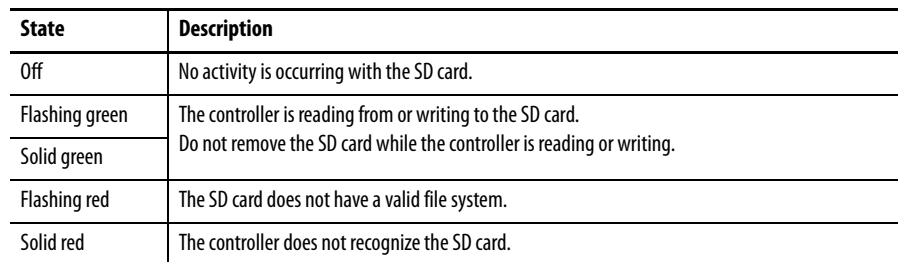

## **OK Indicator**

<span id="page-195-1"></span>The OK indicator shows the state of the controller.

#### **Table 55 - OK Indicator**

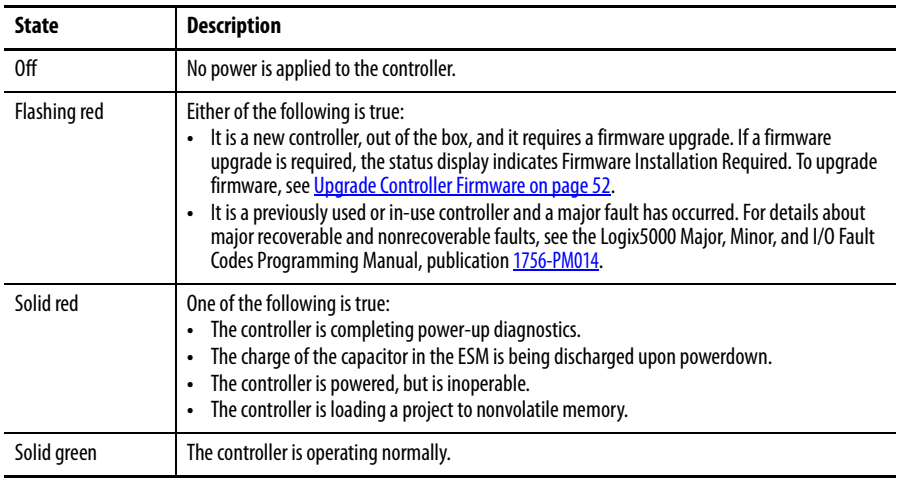

<span id="page-195-0"></span>**1756-L6***x* **Status Indicators** The 1756-L6x controllers have status indicators on the front of the controller that show the state of the controller.

<span id="page-195-2"></span>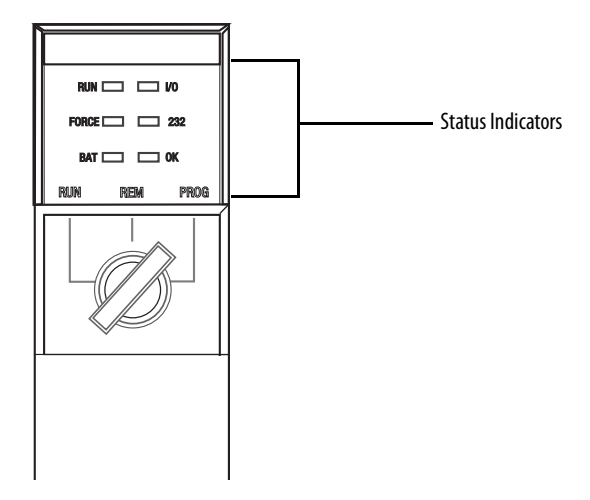

### **RUN Indicator**

Use the mode switch on the front of the controller or use the Controller Status menu in the Logix Designer application to change the controller mode that is shown by the RUN indicator.

#### **Table 56 - RUN Indicator**

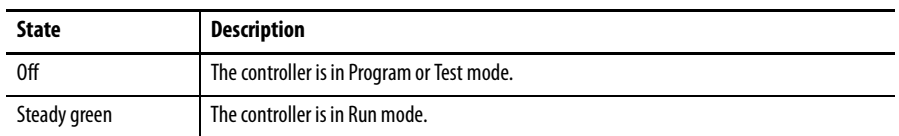

## **I/O Indicator**

<span id="page-196-1"></span>The I/O indicator shows the status of I/O modules in the project of the controller.

#### **Table 57 - I/O Indicator**

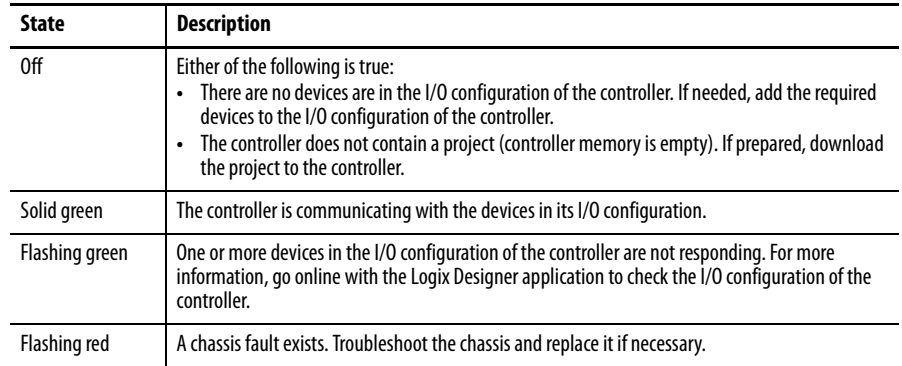

## **FORCE Indicator**

<span id="page-196-0"></span>The FORCE indicator shows if I/O forces are active or enabled.

#### **Table 58 - FORCE Indicator**

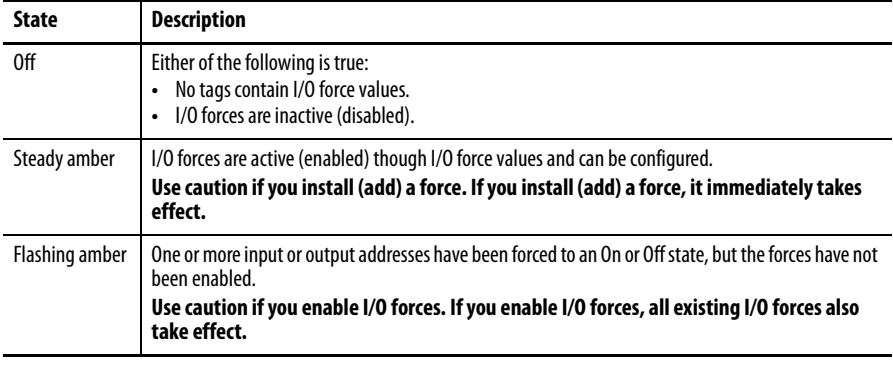

## **RS232 Indicator**

<span id="page-196-2"></span>The RS232 indicator shows if the serial port is in use.

#### **Table 59 - RS232 Status Indicator**

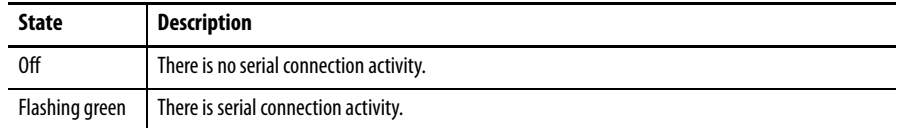

## **BAT Indicator**

<span id="page-197-0"></span>The BAT indicator shows the charge of the battery and if the program is being saved.

#### **Table 60 - BAT Indicator**

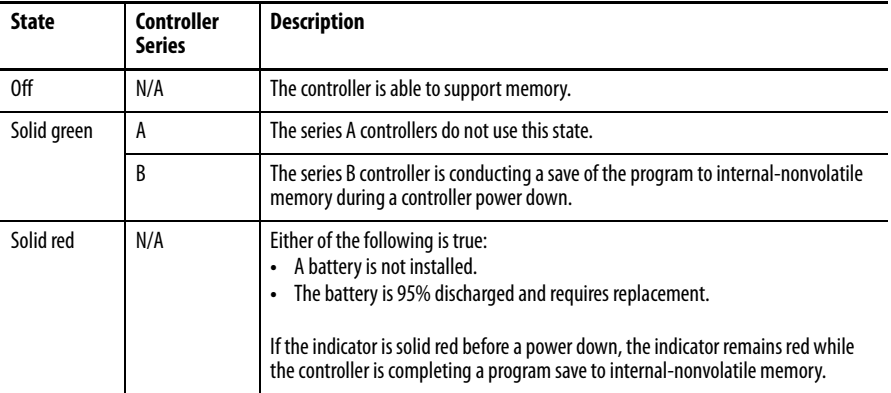

## **OK Indicator**

<span id="page-197-1"></span>The OK indicator shows the state of the controller.

#### **Table 61 - OK Indicator**

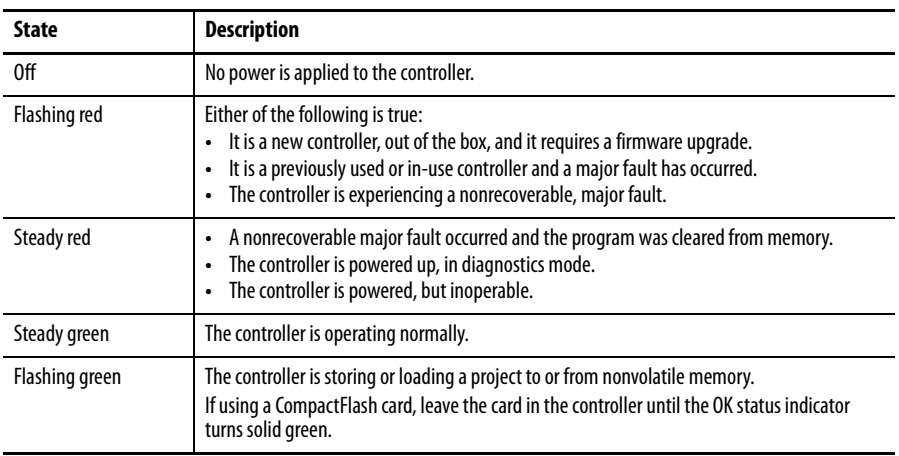

# **History of Changes**

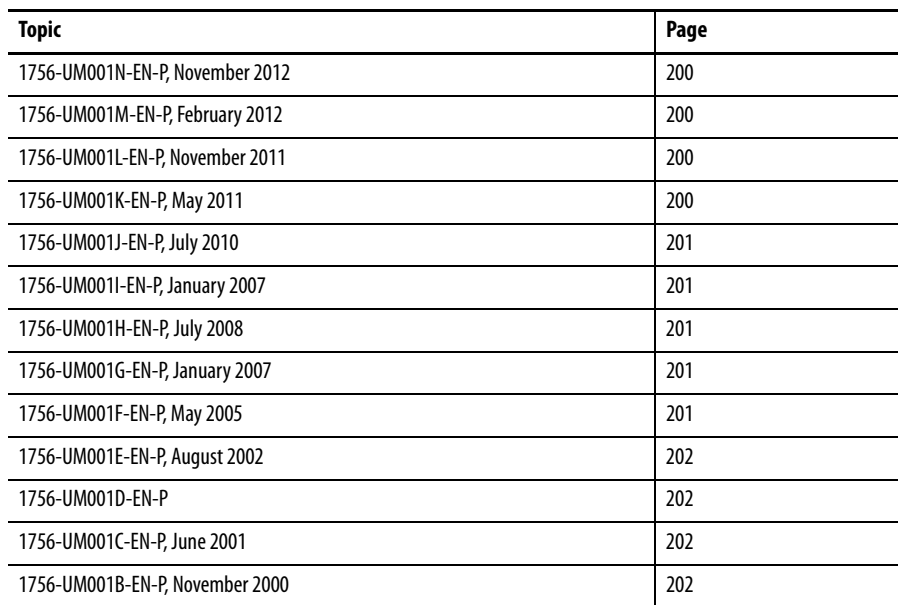

This appendix summarizes the revisions to this manual. Reference this appendix if you need information to determine what changes have been made across multiple revisions. This can be especially useful if you are deciding to upgrade your hardware or software that is based on information added with previous revisions of this manual.

## <span id="page-199-0"></span>**1756-UM001N-EN-P, November, 2012**

<span id="page-199-1"></span>**1756-UM001M-EN-P,** 

**February 2012**

Г

#### **Change**

Studio 5000™ Logix Designer application is the rebranding of RSLogix™ 5000 software.

Added an Attention statement to the section about installing the ESM.

Added Integrated Motion to motion control options.

Added section about extended properties.

#### **Change**

Added USB cable text.

Added energy storage module information relating to safety and extreme temperature controllers.

Added parts not included with the 1756-L6x controller.

Added double data rate (DDR) communication reference for 1756-L7x controller.

Added 1756-L71, 1756-L73XT controllers and chassis and changed version information for 1756-L72, 1756-L73, 1756-L74, and 1756-L75 controllers.

Added upgrade restrictions.

Added information about mode switch operation on the controller.

Controller mode can be changed in the Logix Designer application.

Changed 1756-ESMNSE μjoules from 200…40.

Added 1756-L71 information to ControlLogix controller features.

Added 1756-L71 and 1756-L73XT memory options.

Added double data rate (DDR) communication information.

Added 1756-A7XT chassis information.

Added information about the flashing red OK status indicator for nonrecoverable faults.

## <span id="page-199-2"></span>**1756-UM001L-EN-P, November 2011**

#### **Change**

Added 1756-ESMNSE stored energy depletion rate.

Added how to uninstall the ESM.

## <span id="page-199-3"></span>**1756-UM001K-EN-P, May 2011**

#### **Change**

Added information about new 1756-L72 and 1756-L74 controllers.

Added series A information for the 1756-L72 and 1756-L74 controllers.

Added 1756-L72 and 1756-L74 controller memory size information.

Added 1756-L72 and 1756-L74 to list of controllers that support redundancy.

Added information about redundant systems and the EtherNet/IP network.

## <span id="page-200-1"></span><span id="page-200-0"></span>**1756-UM001J-EN-P, July 2010 1756-UM001I-EN-P, January 2007 1756-UM001H-EN-P, July 2008 1756-UM001G-EN-P, January 2007 Change** Added 1756-L6x and 1756-L7x installation information. Added information to identify and describe common start-up tasks that are completed with ControlLogix controllers. Updated the ControlLogix example configurations, system design information, controller features descriptions to include the 1756-L7x controllers, available memory options to include the 1756-L7x information, and ControlLogix controller CPU resources. Reformatted information for clarity on communication networks and updated the additional resources. Placed and reformatted information specific to the use of serial communication. Reformatted information about controller connections. Added a list of modules and devices that can be added while online with the Logix Designer application, updated ControlNet network considerations that must be made when adding modules or devices while online, and updated EtherNet/IP network considerations that must be made when adding modules or devices while online. Updated motion information and references regarding the 1756-L60M03SE combination controller and reformatted and added graphics. Made redundancy information corrections and updated information about SIL2 certification and configurations. Added 1756-L7x status display and status indicator information. **Change** Added new information about broadcasting over serial ports. Updated redundancy information. Updated battery information. Added new and updated EtherNet/IP motion information. **Change** Added new information about the 1756-L65 controller. Added new information about the 1784-CF128 CompactFlash card. **Change**

<span id="page-200-2"></span>Added information about the 1756-L64 ControlLogix controller.

Added information about Add-On Instructions.

Updated the Select a System Overhead Percentage section.

Updated the Add Your Axes section.

Updated the Obtain Axis Information section.

# <span id="page-200-4"></span><span id="page-200-3"></span>**1756-UM001F-EN-P, May 2005**

No changes documented.

## <span id="page-201-0"></span>**1756-UM001E-EN-P, August 2002**

#### **Change**

Added information about the battery life of the 1756-BA1 battery when you use it in a ControlLogix5563 controller.

Added information about the 1756-BATM ControlLogix battery module.

## <span id="page-201-1"></span>**1756-UM001D-EN-P** Revision not published.

## <span id="page-201-2"></span>**1756-UM001C-EN-P, June 2001**

#### **Change**

Added the Configure an EtherNet/IP Module section.

Added the Download and Go Online over an EtherNet/IP Network section.

Added the Communicate with 1756 I/O over an EtherNet/IP Network section.

Added the Communicate with 1794 I/O over an EtherNet/IP Network section.

Added the Communicate with Another Controller over an EtherNet/IP Network section.

Added the Communicate with a PanelView Terminal over a EtherNet/IP Network section.

Added the Communicate with an RSView™32 Project over an EtherNet/IP Network section.

Added the Add I/O Modules section.

Added the Create Aliases section.

Added the Schedule the ControlNet Network section.

Added the Communicate with Another Controller over a DH+ Network section.

Added the Route PLC-5 or SLC 500 Messages From a DH+ Network section.

Added the Estimate Execution Time section.

Added the Estimate Memory Use section.

Added the Determine When Data Is Updated section.

## <span id="page-201-3"></span>**1756-UM001B-EN-P, November 2000**

#### **Change**

Added the Configure a1756-ENET Module section.

Added the Download and Go Online over an Ethernet Network section.

Added the Communicate with 1756 I/O over an Ethernet Network section.

Added the Communicate with Another Controller over an Ethernet Network section.

Added the Communicate with Another Controller over a DH-485 Network section.

Added the Estimate Battery Life section.

Added the Estimate Execution Time (updated numbers) section.

## **Numerics**

**1747-KY controller key** key[21](#page-20-0) **1756-BA1** check level [72](#page-71-0) controller com[patiblity](#page-34-0) [72](#page-71-1) controller parts 35 storage 77 **1756-BA2** check level [72](#page-71-0) controller compatibility [72](#page-71-1) controller parts [35](#page-34-1) estimate life [75](#page-74-0) life afte[r warning](#page-76-0) [76](#page-75-0) storage 77 **1756-BATA** controller compatibility [72](#page-71-1) **1756-BATM** battery [74](#page-73-0) controller compatibility [72](#page-71-1) controller parts [35](#page-34-2) **1756-CN2** uses [91](#page-90-0) **1756-CN2R** uses [91](#page-90-1) **1756-CN2RXT** uses [91](#page-90-2) **1756-CNB** uses [91](#page-90-3) **1756-CNBR** uses [91](#page-90-4) **1756-CP3** controller parts [35](#page-34-3) **1756-DHRIO** communication via [96](#page-95-0) uses remote I/O [95](#page-94-0), [97](#page-96-0) **1756-DHRIOXT** uses [95,](#page-94-1) [97](#page-96-1) **1756-DNB** uses [94](#page-93-0) **1756-EN2F** uses [87](#page-86-0) **1756-EN2T** uses [87](#page-86-1) **1756-EN2TR** uses [87](#page-86-2) **1756-EN2TRXT** uses [87](#page-86-3) **1756-EN2TSC** uses [87](#page-86-4) **1756-EN2TXT** uses [87](#page-86-5) **1756-EN3TR** uses [87](#page-86-6) **1756-ENBT** uses [87](#page-86-7)

**1756-ESMCAP** cont[roller parts](#page-29-0) [21](#page-20-1) ESM 30 **1756-ESMCAPXT** ESM [30](#page-29-1) **1756-ESMNRM** [30](#page-29-2) cont[roller parts](#page-29-2) [22](#page-21-0) ESM 30 **1756-ESMNRMXT** ESM [30](#page-29-3) **1756-ESMNSE** cont[roller parts](#page-29-4) [22](#page-21-1) ESM 30 **1756-ESMNSEXT** ESM [30](#page-29-5) **1756-EWEB** uses [87](#page-86-8) **1756-IF8H** uses [99](#page-98-0) **1756-L6x** BAT [indicator](#page-82-0) [198](#page-197-0) CPU 83 FORCE indicator [197](#page-196-0) I/O indicator [197](#page-196-1) installation battery, install [39](#page-38-0) battery, uninstall [39](#page-38-1) CompactFla[sh card, removal](#page-41-0) [36](#page-35-0) into chassis 42 memory options [83](#page-82-1) OK indicator [198](#page-197-1) RS232 indicator [197](#page-196-2) port [102](#page-101-0) serial driver [50](#page-49-0) serial port [49](#page-48-0) **1756-L7x** CPU [83](#page-82-0) double data rate (DDR) [45,](#page-44-0) [88](#page-87-0) FORCE indicator [195](#page-194-2) installation ESM, uninstall [28](#page-27-0) into chassis [23](#page-22-0) key [24](#page-23-0) SD card, install [25](#page-24-0) SD card, removal [26](#page-25-0) memory options [83](#page-82-1) OK indicator [196](#page-195-1) parts included [21](#page-20-2) SD indicator [195](#page-194-3) status display [186](#page-185-4) status indicators [195,](#page-194-4) [196](#page-195-2) **1756-L7xXT** extr[eme temperature controller](#page-127-0) [30](#page-29-6) **1756-N2** 128 **1756-N2XT**[128](#page-127-0) **1756-RIO** uses [97](#page-96-2)

**1784-SD1** [22](#page-21-2) load from [68](#page-67-0) SD card [21](#page-20-3) store to [65](#page-64-0) **1784-SD2** controller parts [22](#page-21-3) load from [68](#page-67-0) store to [65](#page-64-0) **1788-CN2DN** uses [94](#page-93-1) **1788-CN2FFR** uses [98](#page-97-0) **1788-EN2DNR** uses [94](#page-93-2) **1788-EN2FFR** uses [98](#page-97-1)

### **A**

**add** distributed I/O [133](#page-132-0) local I/O [128](#page-127-1) remote I/O [130](#page-129-0) **Add-On Instructions** in project [159](#page-158-0) **application** elements [147](#page-146-0) [networks and](#page-111-0) [85](#page-84-0) **ASCII**112 **AutoFlash** upgrade [56](#page-55-0) **axis** obtain information [144](#page-143-0)

## **B**

**BAT indicator** 1756-L6x[198](#page-197-0) **battery** 1756-BA2 estimate [75](#page-74-0) life after [warning](#page-34-0) [76](#page-75-0) catalog number 35 check if low [72](#page-71-0) compa[tibility](#page-38-0) [72](#page-71-1) install 39 life and use [74](#page-73-1) replacement [73](#page-72-0) schedule [73](#page-72-0) storage [77](#page-76-0) uninstall [39](#page-38-1) **broadcast** messages [115](#page-114-0)

### **C**

**cache** message options [122](#page-121-0) messages about [121](#page-120-0) **calculate** connection use [122](#page-121-1)

**change** equipment phase [173](#page-172-0) **chassis ControlLogix** list [128](#page-127-2) insert controller [23](#page-22-0), [42](#page-41-0) **communication** Data Highway Plus [95,](#page-94-2) [96](#page-95-0) DH-485 network [110](#page-109-0) Foun[dation Fieldbus](#page-98-1) [98](#page-97-2) HART<sub>99</sub> network options [82](#page-81-0) path set [58](#page-57-0) universal remote I/O [97](#page-96-3) **CompactFlash card** installation [36](#page-35-1) load from [68](#page-67-0) other tasks [70](#page-69-0) removal [36](#page-35-0) store to [65](#page-64-0) **comparision** PhaseManager [174](#page-173-0) **compatibility** battery [72](#page-71-1) **configure** motion [144](#page-143-1) serial driver [50](#page-49-0) system overhead time slice [166](#page-165-0) **connect** DH-485 network [110](#page-109-0) **connection** calculate use [122](#page-121-1) DeviceNet network [94](#page-93-3) EtherNet/IP [88](#page-87-1) network[88](#page-87-2) example [124](#page-123-0) local [123](#page-122-0) message, required [121](#page-120-0) produce/consume data and [120](#page-119-0) required [121](#page-120-1) remote [123](#page-122-1) scheduled ControlNet [92](#page-91-0) unscheduled ControlNet [92](#page-91-1) **considerations** redundancy [178](#page-177-0) **consume** data [119](#page-118-0) **continuous task** [150](#page-149-0) **ControlFLASH software** [53](#page-52-0) **controller** 1756-L6x battery and [72](#page-71-1) battery, install [39](#page-38-0) battery, uninstall [39](#page-38-1) CompactFlash card, installation [36](#page-35-1) CompactFlash card, removal [36](#page-35-0) insert into chassis [42](#page-41-0)

serial driver [50](#page-49-0) 1756-L7x battery and [72](#page-71-1) communicatio[n options](#page-27-0) [82](#page-81-0) ESM, uninstall 28 insert into chassis [23](#page-22-0) key, insert [24](#page-23-0) SD card, install [25](#page-24-0) SD card, removal [26](#page-25-0) status display [186](#page-185-4) status indicators [195](#page-194-4), [196](#page-195-2) battery check [72](#page-71-0) communi[cation path](#page-57-0) set 58 connections calculate [122](#page-121-1) CPU resources [83](#page-82-0) design system with [81](#page-80-0) download [59](#page-58-0) estimate battery life [75](#page-74-0) firmware [52](#page-51-1) obtain [53](#page-52-1) go online [58](#page-57-1) memory options [83](#page-82-1) monitor connections [162](#page-161-0) parts included [22](#page-21-4) program [151](#page-150-0) routine [154](#page-153-0) tags [155](#page-154-0) tasks [148](#page-147-0) upload [60](#page-59-0) **controller parts** 1756-BA1[35](#page-34-0) 1756-BA2[35](#page-34-1) 1756-BATM [35](#page-34-2) 1756-CP3[35](#page-34-3) 1756-ESMCAP[21](#page-20-1) 1756-ESMNRM [22](#page-21-0) 1756-ESMNSE [22](#page-21-1) 1784-SD2 [22](#page-21-3) battery [35](#page-34-0) energy storage module catalog number [21,](#page-20-1) [22](#page-21-0) [catalog number ESM. See energy stor](#page-21-1)age module. SAMTEC RS[P-119350](#page-34-3) [22](#page-21-5) serial cable 35 USB cable [22](#page-21-5) **ControlLogix** chassis list [128](#page-127-2) design system [81](#page-80-0)  $I/0$ remote [129](#page-128-0) selection [127](#page-126-0) redundancy about [175](#page-174-0) remote I/O local [127](#page-126-1) slot filler [128](#page-127-0) **ControlLogix-XT** chassis list [128](#page-127-2)

**ControlNet** module capability [90](#page-89-0) module features [90](#page-89-1) module list [91](#page-90-5) network[89](#page-88-0) redundancy system and [180](#page-179-0) scheduled connection

scheduled connection [92](#page-91-0) unscheduled connection

unscheduled connection [92](#page-91-1)

controller [83](#page-82-0)

**CPU**

## **D**

**Data Highway Plus network** [95](#page-94-2) **design** system [81](#page-80-0) **develop** applications [147](#page-146-1) motion applications [143](#page-142-0) **DeviceNet** connection use [94](#page-93-3) module memory [94](#page-93-4) network [92](#page-91-2) software for [94](#page-93-5) **DF1** master [104](#page-103-0) point to point [105](#page-104-0) radio modem [106](#page-105-0) slave [109](#page-108-0) **DH-485 network** example configuration [110](#page-109-1) overview [110](#page-109-0) **display** 1756-L7x [186](#page-185-4) **distributed** I/O [132](#page-131-0) add [133](#page-132-0) **double data rate (DDR)** 1756-L7x [45,](#page-44-0) [88](#page-87-0) **download** project [59](#page-58-0)

## **E**

**electronic keying** about [84](#page-83-0) **electrostatic discharge** [23](#page-22-1), [42](#page-41-1) **elements** control application [147](#page-146-0) **[enhanced redundancy. See redundancy.](#page-177-0) equipment phase** instructions [174](#page-173-1) **error** script file [55](#page-54-0)

**ESM** [30](#page-29-2) 1756-ESMCAP[30](#page-29-0) 1756-ESMCAPXT [30](#page-29-1) 1756-ESMNRMXT [30](#page-29-3) 1756-ESMNSE [30](#page-29-4) 1756-ES[MNSEXT](#page-27-0) [30](#page-29-5) uninstall 28 **EtherNet/IP** add while online [141](#page-140-0) connections [88](#page-87-1) module features [86](#page-85-0) module list [87](#page-86-9) network [86](#page-85-1) redundancy [system and](#page-87-3) [180](#page-179-1) software for 88 **event task** [150](#page-149-1) **example configuration** DH-485 network [110](#page-109-1) **extreme temperature controller** 1756-L7xXT [30](#page-29-6)

### **F**

**fault code** use GSV to get [163](#page-162-0) **fault handler** execute at I/O fault [164](#page-163-0) **fault messages** [187](#page-186-0) I/O [191](#page-190-0) **features**[82](#page-81-1) controller communication [82](#page-81-1) programming [82](#page-81-1) **filler slot** slot filler [128](#page-127-0) **firmware** controller [52](#page-51-1) determine [52](#page-51-2) obtain [53](#page-52-1) security certificate, error [55](#page-54-0) upgrade AutoFlash, use [56](#page-55-0) **FORCE indicator** 1756-L6x[197](#page-196-0) 1756-L7x[195](#page-194-2) **Foundation Fieldbus**[98](#page-97-2)

### **G**

**general status messages**[186](#page-185-5) **GSV** fault code [163](#page-162-0) monitor connection [163](#page-162-1)

### **H**

**[HART. See Highway Addressable Remote](#page-98-1)  Transducer. Highway Addressable Remote Transducer**[99](#page-98-1) **hold-up time** ESM WallClockTime [72](#page-71-2)

**I**

**I/O** connection error [164](#page-163-0) **ControlLogix** remote [129](#page-128-0) selection [127](#page-126-0) determine [data update](#page-131-0) [141](#page-140-1) distributed 132 fault codes [191](#page-190-0) reconfigure [135](#page-134-0) remote [129](#page-128-0) **I/O configuration** add distributed I/O [133](#page-132-0) local I/O [128](#page-127-1) remote I/O [130](#page-129-0) while online [137](#page-136-0) **I/O indicator** 1756-L6x [197](#page-196-1) **indicator**[195](#page-194-4) BAT 1756-L6x [198](#page-197-0) **FORCE** 1756-L6x [197](#page-196-0) 1756-L7x [195](#page-194-2) I/O 1756-L6x [197](#page-196-1) OK 1756-L6x [198](#page-197-1) 1756-L7x [196](#page-195-1) RS232 1756-L6x [197](#page-196-2) SD 1756-L7x [195](#page-194-3) **install** 1756-L6x battery [39](#page-38-0) CompactFlash card [36](#page-35-1) insert into chassis[42](#page-41-0) 1756-L7x insert into [chassis](#page-23-0) [23](#page-22-0) key, insert 24 S[D card](#page-38-0) [25](#page-24-0) battery 39 Compa[ctFlash card](#page-24-0) [36](#page-35-1) SD card 25 **instruction** ASCII [112](#page-111-1) motion [145](#page-144-0) **IP address swapping** [180](#page-179-2)

### **K**

**key** 1747-KY controller key [21](#page-20-0) insert [24](#page-23-0)

**nonvolatile memory**[83](#page-82-1)

### **O**

**obtain** axis information [144](#page-143-0) firmware [53](#page-52-1) **OK indicator** 1756-L6x [198](#page-197-1) 1756-L7x [196](#page-195-1) **online** add EtherNet/IP [141](#page-140-0) [to I/O configuration](#page-57-1) [137](#page-136-0) go58 **options** memory [83](#page-82-1)

#### **P**

**path** set communication [58](#page-57-0) **periodic task** [150](#page-149-2) **PhaseManager** about [169](#page-168-0) change states [173](#page-172-0) comparison [174](#page-173-0) equipment [phase instructions](#page-170-0)[174](#page-173-1) state model 171 system requirements [171](#page-170-1) terminology [169](#page-168-1) transition [172](#page-171-0) **port** communication [82](#page-81-2) **prevent electrostatic discharge** [23](#page-22-1), [42](#page-41-1) **priority** task [151](#page-150-1) **produce** data [119](#page-118-0) **produce/consume** connections [required](#page-118-0) [120](#page-119-0) data 119 **program** in project [151](#page-150-0) scheduled [153](#page-152-0) system overh[ead time slice](#page-152-0) [165](#page-164-0) unscheduled 153 **programming languages** [158](#page-157-0) **project** Add-On In[structions](#page-58-0) [159](#page-158-0) download59 elements [147](#page-146-0) go online [58](#page-57-1) program [151](#page-150-0) routine [154](#page-153-0) tags [155](#page-154-0) tasks [148](#page-147-0) upload [60](#page-59-0)

## **L**

**load** from memory card [68](#page-67-0) **local** connection [123](#page-122-0)  $I/0$ add [128](#page-127-1) remote I/O [127](#page-126-1) **Logix Designer application** Add-On Instructions [159](#page-158-0) program [151](#page-150-0) routine [154](#page-153-0) tags [155](#page-154-0) tasks [148](#page-147-0)

### **M**

**memory** DeviceN[et module](#page-82-1) [94](#page-93-4) options 83 **memory card** load from [68](#page-67-0) other tasks [70](#page-69-0) store to [65](#page-64-0) **message** about [121](#page-120-0) broad[cast over serial](#page-121-2) [115](#page-114-0) cache 122 [determine if](#page-186-0) [122](#page-121-0) fault 187 reconfigure I/O module [135](#page-134-0) status display [186](#page-185-5) **Modbus network** [118](#page-117-0) **mode** serial port [103](#page-102-0) **module** ControlNet [90](#page-89-1), [91](#page-90-5) EtherNet/IP [86](#page-85-0), [87](#page-86-9) **motion** about [144](#page-143-1) application [143](#page-142-0) instructions [145](#page-144-0) program [145](#page-144-0) **MVI56-HART** uses [99](#page-98-2)

### **N**

**network**

application and [85](#page-84-0) controller options [82](#page-81-0) ControlNet [89](#page-88-0) ControlNet redundancy [180](#page-179-0) Data Highway Plus 96 [Data Highway Plus DH+. See Data Highway](#page-94-2)  Plus. DeviceNet [92](#page-91-2) EtherNet/IP [86](#page-85-1) EtherNet/IP redundancy [180](#page-179-1) Foun[dation Fieldbus](#page-98-1) [98](#page-97-2) HART<sub>99</sub> universal remote I/O [97](#page-96-3)

**protocol** ASCII [112](#page-111-0) DF<sub>1</sub> master [104](#page-103-0) point to point [105](#page-104-0) radio modem [106](#page-105-0) slave [109](#page-108-0) Modbus network [118](#page-117-0) serial port [103](#page-102-1)

### **R**

**receive** messages [121](#page-120-0) **redundancy** about [175](#page-174-0) build system [179](#page-178-0) considerations [178](#page-177-0) ControlNet network [180](#page-179-0) EtherNet/IP network [180](#page-179-1) scan time [181](#page-180-0) system requirements [177](#page-176-0) **remote** connection [123](#page-122-1) I/O [129](#page-128-0) **remote I/O** add [130](#page-129-0) ControlLogix local [127](#page-126-1) universal [97](#page-96-3) **remove** 1756-L6x CompactFlash card [36](#page-35-0) 1756-L7x SD card [26](#page-25-0) Compac[tFlash card](#page-25-0) [36](#page-35-0) SD card 26 **replace** battery schedule [73](#page-72-0) **required** connections messages [121](#page-120-1) **requirement** PhaseManager system [171](#page-170-1) redundancy [177](#page-176-0) **[RIO. See universal remote I/O](#page-96-3) routine** in project [154](#page-153-0) **RS232** DF1 device driver [50](#page-49-1) indicator 1756-L6x[197](#page-196-2) **RSWho** set path [58](#page-57-0) **S**

**SAMTEC RSP-119350** controller parts [22](#page-21-5) **scan time** redundancy and [181](#page-180-0) **scheduled** program [153](#page-152-0) **script file** error [55](#page-54-0) **SD card** 1784-SD1[21](#page-20-3) install [25](#page-24-0) load from [68](#page-67-0) other tasks [70](#page-69-0) removal [26](#page-25-0) store to [65](#page-64-0) **SD indicator** 1756-L7x [195](#page-194-3) **security certificate** error [55](#page-54-0) **selection** I/O [127](#page-126-0) **send** messages [121](#page-120-0) **serial** broadcast [115](#page-114-0) cable catalog number [35](#page-34-3) DH-48[5 network configuration](#page-49-0) [110](#page-109-0) driver 50 Modbus network [118](#page-117-0) **serial port** 1756-L6x [49](#page-48-0) **ASCII [112](#page-111-0)** D<sub>F1</sub> master [104](#page-103-0) point to point [105](#page-104-0) radio modem [106](#page-105-0) slave [109](#page-108-0) mode [103](#page-102-0) protocols [103](#page-102-1) **service communication** [165](#page-164-1) **set up** serial driver [50](#page-49-0) **software** DeviceNet and [94](#page-93-5) EtherNet/IP and [88](#page-87-3) required USB [46](#page-45-0) **specifications** [15](#page-14-0) **[standard redundancy. See redundancy.](#page-177-0) state model** overview [171](#page-170-0) **status** battery [72](#page-71-0) display 1756-L7x [186](#page-185-4) fault messages [187](#page-186-0) indicators 1756-L7x [195](#page-194-4), [196](#page-195-2) messages display [186](#page-185-5) monitor connections [162](#page-161-0) **storage**

battery [77](#page-76-0)

**store** to memory card [65](#page-64-0) **swapping IP address** [180](#page-179-2) **system** [82](#page-81-1) **system overhead time slice** [165](#page-164-0) configure [166](#page-165-0) **system requirements** PhaseManager [171](#page-170-1) redundancy<sup>[177](#page-176-0)</sup>

## **T**

**tag** consume [119](#page-118-0) in project [155](#page-154-0) produce [119](#page-118-0) **task** continuous [150](#page-149-0) event [150](#page-149-1) in project [148](#page-147-0) periodic [150](#page-149-2) priority [151](#page-150-1) **time slice** [165](#page-164-0) **transistion** PhaseManager [172](#page-171-0) **type** USB [46](#page-45-1) **U uninstall** 1756-L6x

battery [39](#page-38-1) 1756-L7x ESM [28](#page-27-0) battery [39](#page-38-1) ESM [28](#page-27-0) **universal remote I/O** [97](#page-96-3) communicate via[97](#page-96-4) **unscheduled** program [153](#page-152-0) **update** determine frequency [141](#page-140-1) **upgrade** firmware AutoFlash, use [56](#page-55-0) **upload** project [60](#page-59-0) **USB** cable catalog number [22](#page-21-5) software required [46](#page-45-0) type [46](#page-45-1)

## **Notes:**

## **Rockwell Automation Support**

Rockwell Automation provides technical information on the Web to assist you in using its products. At<http://www.rockwellautomation.com/support> you can find technical and application notes, sample code, and links to software service packs. You can also visit our Support Center at <https://rockwellautomation.custhelp.com/>for software updates, support chats and forums, technical information, FAQs, and to sign up for product notification updates.

In addition, we offer multiple support programs for installation, configuration, and troubleshooting. For more information, contact your local distributor or Rockwell Automation representative, or visit <http://www.rockwellautomation.com/services/online-phone>.

## **Installation Assistance**

If you experience a problem within the first 24 hours of installation, review the information that is contained in this manual. You can contact Customer Support for initial help in getting your product up and running.

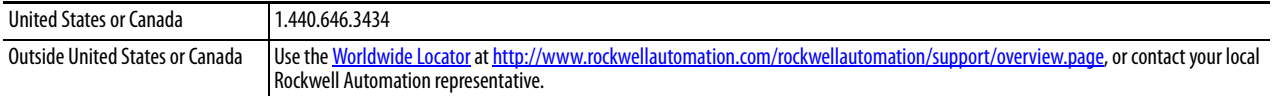

## **New Product Satisfaction Return**

Rockwell Automation tests all of its products to help ensure that they are fully operational when shipped from the manufacturing facility. However, if your product is not functioning and needs to be returned, follow these procedures.

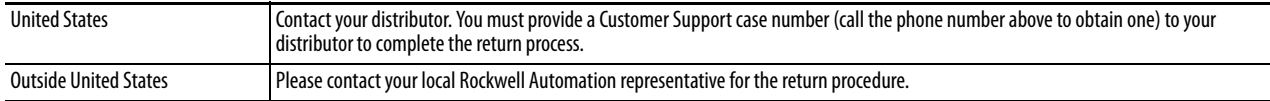

## **Documentation Feedback**

Your comments will help us serve your documentation needs better. If you have any suggestions on how to improve this document, complete this form, publication [RA-DU002,](http://literature.rockwellautomation.com/idc/groups/literature/documents/du/ra-du002_-en-e.pdf) available at <http://www.rockwellautomation.com/literature/>.

Rockwell Automation maintains current product environmental information on its website at [http://www.rockwellautomation.com/rockwellautomation/about-us/sustainability-ethics/product-environmental-compliance.page.](http://www.rockwellautomation.com/rockwellautomation/about-us/sustainability-ethics/product-environmental-compliance.page)

Rockwell Otomasyon Ticaret A.Ş., Kar Plaza İş Merkezi E Blok Kat:6 34752 İçerenköy, İstanbul, Tel: +90 (216) 5698400

#### www.rockwellautomation.com

#### Power, Control and Information Solutions Headquarters

Americas: Rockwell Automation, 1201 South Second Street, Milwaukee, WI 53204-2496 USA, Tel: (1) 414.382.2000, Fax: (1) 414.382.4444 Europe/Middle East/Africa: Rockwell Automation NV, Pegasus Park, De Kleetlaan 12a, 1831 Diegem, Belgium, Tel: (32) 2 663 0600, Fax: (32) 2 663 0640 Asia Pacific: Rockwell Automation, Level 14, Core F, Cyberport 3, 100 Cyberport Road, Hong Kong, Tel: (852) 2887 4788, Fax: (852) 2508 1846